**Gestione e stampa delle partiture**

# ← CUBASE PRO13

11 L

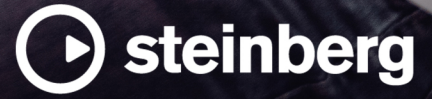

Il team di documentazione di Steinberg: Cristina Bachmann, Martina Becker, Heiko Bischoff, Lillie Harris, Christina Kaboth, Dennis Martinez, Insa Mingers, Matthias Obrecht, Sabine Pfeifer

Traduzione: Ability InterBusiness Solutions (AIBS), Moon Chen, Jérémie Dal Santo, Rosa Freitag, GiEmme Solutions, Josep Llodra Grimalt, Vadim Kupriianov, Roland Münchow, Boris Rogowski, Sergey Tamarovsky

Il presente documento fornisce un accesso migliorato per le persone non vedenti o ipovedenti. Si noti che a causa della complessità del documento e dell'elevato numero di immagini in esso presenti non è stato possibile includere delle descrizioni testuali delle stesse.

Le informazioni contenute in questo manuale sono soggette a variazioni senza preavviso e non rappresentano un obbligo da parte di Steinberg Media Technologies GmbH. Il software descritto in questo manuale è soggetto ad un Contratto di Licenza e non può essere copiato su altri supporti multimediali, tranne quelli specificamente consentiti dal Contratto di Licenza. Nessuna parte di questa pubblicazione può essere copiata, riprodotta o in altro modo trasmessa o registrata, per qualsiasi motivo, senza un consenso scritto da parte di Steinberg Media Technologies GmbH. I licenziatari registrati del prodotto descritto di seguito, hanno diritto a stampare una copia del presente documento per uso personale.

Tutti i nomi dei prodotti e delle case costruttrici sono marchi registrati (™ o ®) dei rispettivi proprietari. Per maggiori informazioni, visitare il sito web www.steinberg.net/trademarks.

© Steinberg Media Technologies GmbH, 2023.

Tutti i diritti riservati.

Cubase Pro\_13.0.10\_it-IT\_2023-11-02

# **Indice**

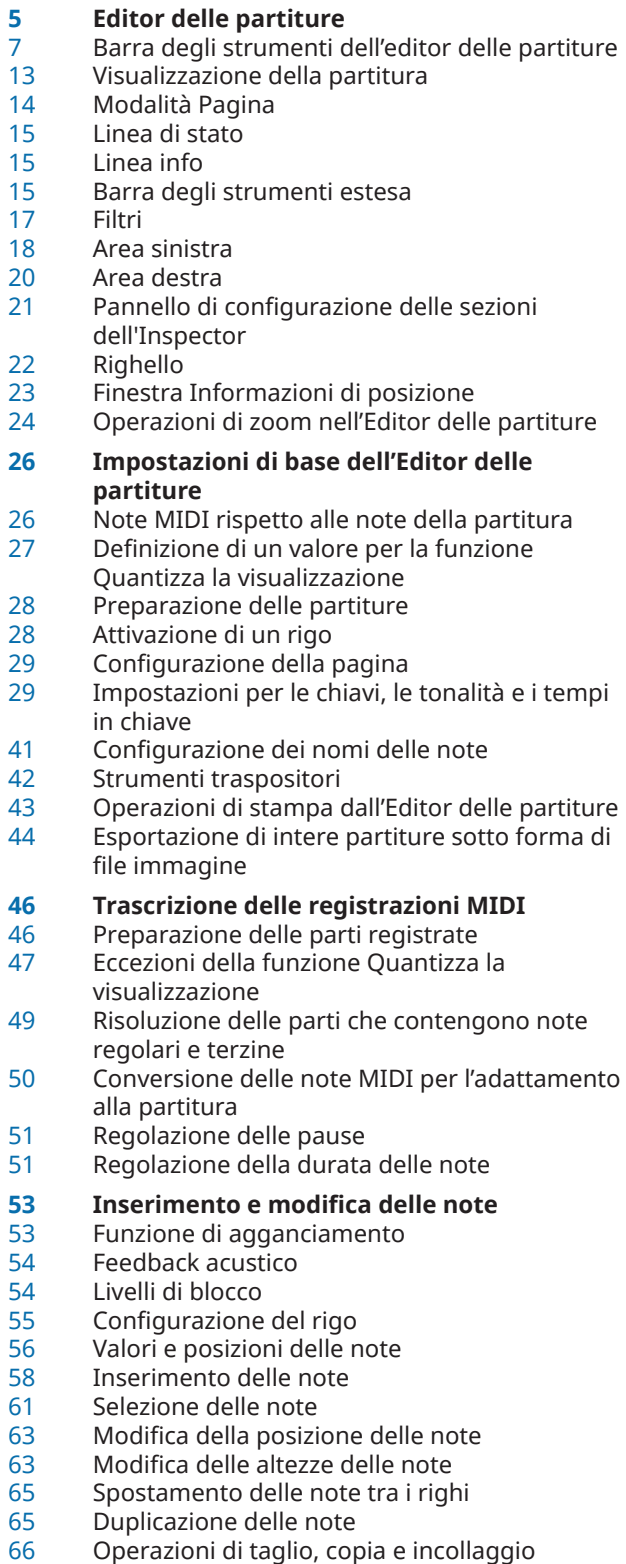

Sovrimpressione della modifica delle note

- Metodi supplementari per la regolazione della durata delle note
- Separazione delle note
- Eliminazione delle note<br>72 Configurazione di un rig
- Configurazione di un rigo diviso
- Righi multipli
- Inserimento di chiavi, tonalità o tempi in chiave
- Risoluzione dei problemi relativi alla visualizzazione delle note
- **Finestra di dialogo Configurazione della partitura**
- Configurazione della partitura scheda Progetto
- Configurazione della partitura scheda Layout
- Configurazione della partitura scheda Rigo
- Configurazione della partitura scheda Testo

#### **Voci polifoniche**

- Configurazione delle voci polifoniche
- Attivazione delle voci e inserimento delle note<br>116 Inserimento di modifiche della funzione
- Inserimento di modifiche della funzione 'Quantizza la visualizzazione' per le voci attive
- Creazione di voicing incrociati<br>118 Eusione delle voci polifoniche
- Fusione delle voci polifoniche
- Conversione delle voci in tracce Estrai voci
- **Funzioni di formattazione avanzate per le note e le pause**
- Gambi delle note
- Finestra di dialogo Imposta informazioni sulla nota
- Proprietà degli eventi nota<br>129 Configurazione delle opzione
- Configurazione delle opzioni delle alterazioni
- Modifica della trascrizione enarmonica
- Modifica della forma delle teste di nota
- Assegnazione dei colori alle teste di nota
- Copia delle impostazioni tra le note
- Tratti d'unione<br>139 Note legate
- Note legate
- Spostamento delle note a livello grafico
- Spostamento delle pause
- Visualizzazione delle note guida per le voci
- Conversione delle note in note guida
- Creazione degli abbellimenti
- Modifica degli abbellimenti<br>144 Conversione degli abbellime
- Conversione degli abbellimenti in note regolari
- Creazione di gruppi irregolari<br>145 Funzione 'Quantizzazione dell
	- Funzione 'Quantizzazione della visualizzazione' per visualizzare correttamente i gruppi irregolari
- Finestra di dialogo Gruppi irregolari

#### **Lavorare con i simboli**

- Layer
- Dettagli dei simboli
- Inserimento dei simboli delle note<br>174 Inserimento di simboli nota-dipend
- Inserimento di simboli nota-dipendenti<br>174 Maniglie dei simboli
- Maniglie dei simboli
- Spostamento delle note e dei simboli
- Copia delle note e dei simboli tra le misure
- Ridimensionamento dei simboli
- Ridimensionamento dei simboli delle note e delle dinamiche
- Allineamento dei simboli<br>180 Allineamento delle dinan
- Allineamento delle dinamiche

#### **Lavorare con i simboli di accordo**

- Inserimento dei simboli di accordo<br>185 Creazione dei simboli di accordo da Creazione dei simboli di accordo da una registrazione
- Visualizzazione dei simboli di accordo dalla traccia accordi

#### **Lavorare con il testo**

- Testo<br>188 Versi
- Versi
- Blocco di testo
- Testo del layout<br>192 Testo della pagir
- Testo della pagina<br>194 Parole
- Parole<br>196 Insiem
- Insiemi di attributi di testo<br>197 Opzioni del menu contestu
- Opzioni del menu contestuale
- Configurazione del carattere del testo
- Configurazione dei caratteri per altri elementi
- Ricerca e sostituzione del testo<br>200 Modifica dei nomi dei righi
- Modifica dei nomi dei righi<br>205 Linee melisma
- Linee melisma
- Configurazione dei numeri di misura

## **Lavorare con i layout**

- Estrazione delle parti musicali dalle partiture complete
- Finestra di dialogo Apri layout
- Importazione dei simboli da un altro layout
- Rimozione dei layout
- Visualizzazione dei marker nei layout
- Esportazione dei layout

#### **Lavorare con il formato MusicXML**

- Formati MusicXML e MIDI a confronto
- Parametri importati/esportati
- **Tecniche supplementari per la presentazione della partitura**
- 
- Finestra di dialogo Layout automatico Finestra di dialogo Reinizializza il layout
- Regolazione della dimensione del rigo
- Configurazione della dimensione di tutti i righi
- Finestra di dialogo Stanghette di misura
- Proprietà delle stanghette di misura
- Modifica delle stanghette di misura
- Spostamento delle stanghette di misura<br>229 Spezzare le stanghette di misura
- Spezzare le stanghette di misura
- Aggiunta di parentesi graffe e parentesi quadre
- Impostazione del numero predefinito di misure per rigo
- Impostazione della distanza tra i righi
- Inserimento delle interruzioni di pagina
- Oggetti nascosti
- Battute d'aspetto
- Creazione di anacrusi
- Creazione di anacrusi nascondendo le pause

- **Scrittura di partiture di batteria** Configurazione delle drum map
- Configurazione di un rigo per la scrittura di partiture di batteria
- Modifica delle note di batteria<br>244 Configurazione di un rigo ritm
- Configurazione di un rigo ritmico a linea singola

## **Tablature**

- Creazione delle tablature da zero<br>246 Visualizzazione della notazione m
- Visualizzazione della notazione musicale in una tablatura
- Trasformazione delle teste di nota in numeri
- Impostazione del carattere delle tablature
- Modifica dell'altezza delle note
- Spostamento delle note su altre corde

## **Notazione ritmica**

- Visualizzazione della notazione musicale come notazione ritmica
- Visualizzazione della notazione ritmica come notazione regolare
- Indicatori delle misure ritmiche<br>252 Nascondere le note e le pause n
- Nascondere le note e le pause nelle misure
- Sostituzione della notazione con dei segni di ripetizione della misura

#### **Riproduzione**

- Riproduzione delle ripetizioni e dei simboli di progetto
- Dinamiche mappate
- **Indice analitico**

# <span id="page-4-0"></span>**Editor delle partiture**

La finestra dell'**Editor delle partiture** visualizza le note MIDI sotto forma di partitura musicale. Questa finestra è divisa in varie sezioni.

Per aprire una parte MIDI nell'**Editor delle partiture**, eseguire una delle seguenti operazioni:

- Selezionare una o più parti MIDI nella **Finestra progetto** e selezionare **Partiture** > **Apri l'Editor delle partiture**.
- Selezionare una o più parti MIDI nella **Finestra progetto** e premere **Ctrl/Cmd R** .

**NOTA** 

Se si selezionano delle parti su più tracce, viene visualizzato un rigo per ciascuna traccia. I righi vengono legati tra loro da delle stanghette di misura e sono posizionati nell'ordine delle tracce nella **Finestra progetto**. È possibile dividere un rigo in due quando si scrive ad esempio una partitura di pianoforte.

La finestra dell'**Editor delle partiture**:

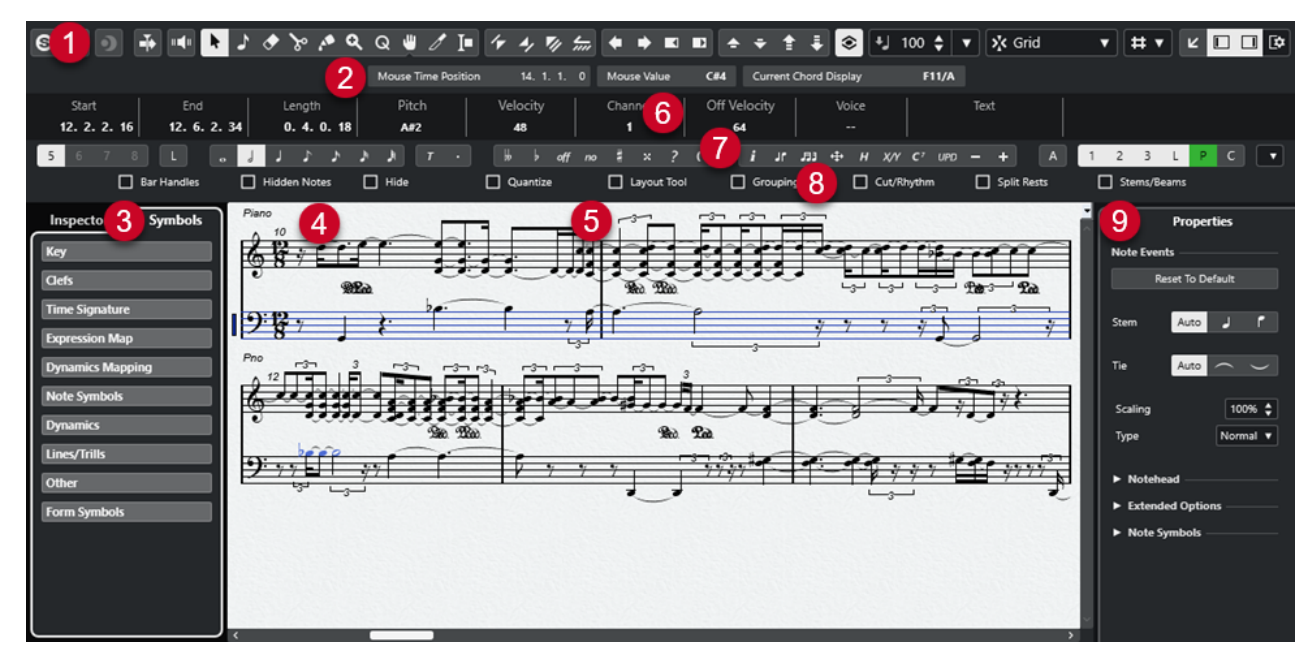

L'**Editor delle partiture** è suddiviso in varie sezioni:

#### **1 Barra degli strumenti**

Contiene vari strumenti di lavoro e impostazioni.

**2 Linea di stato**

Indica la posizione temporale in cui si trova il cursore del mouse, il valore in corrispondenza del puntatore del mouse e l'accordo corrente.

**3 Area sinistra**

L'area sinistra presenta le seguenti schede:

La scheda **Simboli** contiene i simboli che possono essere aggiunti alla partitura.

La scheda *Inspector* contiene una serie di impostazioni per lavorare con le tracce MIDI.

#### **4 Riquadro di visualizzazione della partitura**

Visualizza le note nelle parti modificate, su uno o più righi. Le parti su tracce differenti sono visualizzate su righi diversi.

#### **5 Cursore di progetto**

Quando si apre l'**Editor delle partiture**, la vista viene fatta scorrere automaticamente in modo che il cursore di progetto sia visibile nella finestra.

● La posizione del cursore di progetto può essere modificata tenendo premuto **Alt** - **Shift**  e facendo clic nella partitura.

#### **6 Linea info**

Visualizza una serie di informazioni relative alla nota selezionata.

#### **7 Strumenti di lavoro/Barra degli strumenti estesa/Barra dei comandi**

Contiene dei pulsanti per i valori delle note e per la trasposizione enarmonica.

#### **8 Filtri**

Consente di filtrare gli indicatori, le maniglie e altri elementi non stampati dalla partitura.

#### **9 Area destra**

Consente di visualizzare la scheda **Proprietà**, la quale contiene una serie di opzioni e impostazioni relative agli elementi selezionati nel display della partitura.

**NOTA** 

L'area destra è disponibile solamente se si apre l'**Editor delle partiture** in una finestra separata. Non è disponibile nell'area inferiore della **Finestra progetto**.

#### **NOTA**

É possibile attivare/disattivare la linea di stato, la linea info, gli strumenti di lavoro, i filtri e l'area destra facendo clic su **Configura il layout della finestra** nella barra degli strumenti e attivando/ disattivando le opzioni corrispondenti.

É possibile aprire l'**Editor delle partiture** in una finestra separata o nell'area inferiore della **Finestra progetto**. L'apertura dell'**Editor delle partiture** nell'area inferiore della **Finestra progetto** è utile se si ha necessità di poter accedere alle funzioni dell'**Editor delle partiture**  direttamente da un'area fissa della **Finestra progetto**.

#### **NOTA**

Se si seleziona **MIDI** > **Configura le preferenze dell'editor**, la finestra di dialogo **Preferenze** si apre nella pagina **Editor**. Apportare le modifiche desiderate in modo da specificare se gli editor si devono aprire in una finestra separata o nell'area inferiore della **Finestra progetto**.

LINK CORRELATI [Barra degli strumenti dell'editor delle partiture](#page-6-0) a pag. 7 [Visualizzazione della partitura](#page-12-0) a pag. 13 [Linea di stato](#page-14-0) a pag. 15 [Linea info](#page-14-0) a pag. 15 [Barra degli strumenti estesa](#page-14-0) a pag. 15 [Filtri](#page-16-0) a pag. 17 [Simboli](#page-18-0) a pag. 19 [Inspector](#page-18-0) a pag. 19 [Righello](#page-21-0) a pag. 22

[Area sinistra](#page-17-0) a pag. 18 [Area destra](#page-19-0) a pag. 20

## <span id="page-6-0"></span>**Barra degli strumenti dell'editor delle partiture**

La barra degli strumenti contiene diversi strumenti di lavoro e impostazioni relativi all'**Editor delle partiture**.

Per visualizzare o nascondere gli elementi della barra degli strumenti, fare clic-destro sulla barra degli strumenti e attivare/disattivare gli elementi desiderati.

#### **Modifica solo**

#### **Editor in modalità solo**

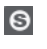

Mette in solo l'editor nel corso della riproduzione se questo ha il focus.

#### **Registra nell'editor**

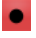

Abilita la registrazione dei dati MIDI nell'editor se quest'ultimo ha il focus.

**NOTA** 

Questa funzione ha effetto solamente se la **Modalità di registrazione MIDI** è impostata su **Fondi** o su **Sostituisci**.

#### **Registrazione retrospettiva**

#### **Inserisci una registrazione retrospettiva MIDI nell'editor**

 $\bullet$ 

Consente di recuperare le note MIDI suonate in modalità arresto o nel corso della riproduzione.

#### **Divisore sinistro**

#### **Divisore sinistro**

Consente di utilizzare il divisore sinistro. Gli strumenti di lavoro posizionati a sinistra del divisore sono sempre visualizzati.

#### **Scorrimento automatico**

#### **Scorrimento automatico**

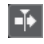

Mantiene visibile il cursore di progetto durante la riproduzione.

#### **Feedback acustico**

#### **Feedback acustico**

#### $\mathbb{H}$

Riproduce automaticamente gli eventi quando questi vengono spostati o trasposti, oppure quando li si crea disegnandoli.

#### **Pulsanti degli strumenti di lavoro**

#### **Selezione oggetto**

k

Consente di selezionare eventi e parti.

#### **Inserisci nota**

 $\overline{L}$ 

Consente di inserire delle note.

#### **Cancella**

 $\bullet$ 

Consente di eliminare gli eventi.

#### **Separa**  $\infty$

Consente di separare gli eventi.

#### **Incolla**

 $\blacktriangle$ 

Consente di incollare tra loro eventi che hanno la stessa altezza.

#### **Zoom**

 $\alpha$ 

Aumenta il fattore di ingrandimento. Tenere premuto **Alt/Opt** e fare clic per ridurre l'ingrandimento.

#### **Quantizza la visualizzazione**

#### $\mathsf Q$

Consente di inserire impostazioni del rigo diverse per sezioni specifiche della traccia.

#### **Layout**  $\mathbf{w}$

**NOTA** 

Questa opzione ha effetto solamente in **Modalità Pagina**.

La funzione **Sposta un singolo oggetto** consente di spostare un oggetto senza che ciò abbia alcun effetto sulla partitura o sulla riproduzione.

La funzione **Sposta note e contesto** consente di spostare una nota e fare in modo che gli altri oggetti della partitura si spostino di conseguenza.

#### **Taglia note**

#### $\mathscr{I}$

Consente di tagliare le note.

#### **Seleziona l'intervallo di esportazione**

#### Ю

Consente di esportare una parte specifica di una pagina.

#### **NOTA**

Questa opzione ha effetto solamente in **Modalità Pagina**.

#### **Arranger**

 $\tau$ 

#### **Passaggio precedente della catena**

Consente di raggiungere la voce precedente nell'elenco della catena arranger corrente.

#### **Passaggio successivo della catena**

#### $\rightarrow$

Consente di raggiungere la voce successiva nell'elenco della catena arranger corrente.

#### **Prima ripetizione del passaggio corrente della catena**

#### $\mathbf{z}_\ell$

Consente di raggiungere la prima ripetizione della voce corrente nell'elenco della catena arranger corrente.

#### **Attiva la modalità 'Arranger'**

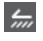

Consente di raggiungere l'ultima ripetizione dell'immissione corrente nell'elenco della catena arranger corrente.

#### **Comandi di spinta**

**Sposta a sinistra**

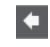

Sposta l'evento selezionato verso sinistra.

#### **Sposta a destra**

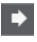

Sposta l'evento selezionato verso destra.

#### **Spingi la fine verso sinistra**

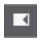

Riduce la durata dell'evento selezionato, spostandone la fine verso sinistra.

#### **Spingi la fine verso destra**

 $\boxed{\blacksquare}$ 

Aumenta la durata dell'evento selezionato, spostandone la fine verso destra.

#### **Palette trasposizione**

#### **Sposta su**

 $\blacktriangle$ 

Traspone l'evento selezionato in su di una nota da una metà.

#### **Sposta giù**

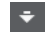

Traspone l'evento selezionato in giù di una nota da una metà.

#### **Sposta ancora in su**

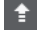

Traspone l'evento selezionato in su di un'ottava.

#### **Sposta ancora in giù**

L.

Traspone l'evento selezionato in giù di un'ottava.

#### **Trasposizione della visualizzazione**

#### **Trasposizione della visualizzazione**

 $\hat{\mathbf{z}}$ 

Consente di abilitare/disabilitare la funzione Trasposizione della visualizzazione. Questa funzionalità può essere utile se si lavora con degli strumenti traspositori e si desidera visualizzare la tonalità di concerto e non quella annotata.

#### **Velocity**

#### **Velocity di inserimento delle note**

#### $\frac{1}{2}$  99  $\frac{1}{2}$   $\mathbf{v}$

Consente di specificare un valore di velocity per le nuove note. È anche possibile aprire il menu a tendina **Configura le velocity di inserimento** per selezionare un valore di velocity.

#### **Agganciamento**

#### **Tipo di agganciamento**

 $\lambda'$ c Grid  $\blacktriangledown$ 

Consente di selezionare uno dei seguenti tipi di agganciamento:

- L'opzione **Griglia** consente di agganciare gli eventi alla griglia che è selezionata nel menu a tendina **Preset di quantizzazione**.
- L'opzione **Relativa alla griglia** mantiene le posizioni relative quando si agganciano gli eventi alla griglia.

#### **Restrizioni di movimento degli eventi**

#### **Restrizioni di movimento degli eventi**

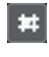

Consente di limitare il movimento quando si modificano o si inseriscono gli eventi:

- L'opzione Mantieni le note entro la tonalità limita il movimento delle note alla tonalità corrente.
- L'opzione **Adatta le legature di portamento alle misure** limita il movimento delle legature di portamento all'inizio e alla fine delle note.
- L'opzione **Tieni i simboli di crescendo orizzontali** consente di mantenere orizzontali i simboli di crescendo e diminuendo.
- L'opzione **Aggancia le pause e le ripetizioni in verticale** limita il movimento delle pause e delle ripetizioni alle linee di sistema e delle note.

#### **Sovrimpressione della modifica delle note**

#### **Sovrimpressione della modifica delle note attiv./disatt.**

 $\Box$ 

Attiva/disattiva una sovrimpressione che facilita la modifica delle durate, delle posizioni temporali, delle durate visualizzate e delle velocity delle note, in maniera analoga all'**Editor dei tasti**.

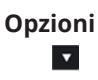

- **Colora le teste di nota sovrimpresse** consente di colorare le teste delle note per le quali è visualizzata la sovrimpressione.
- **Colori delle parti** visualizza le note e le velocity nella sovrimpressione con i colori delle parti.
- **Colori dei canali** visualizza le note e le velocity nella sovrimpressione con i colori dei canali.
- **Colori delle altezze** visualizza le note e le velocity nella sovrimpressione con i colori delle altezze delle note.
- **Colori della velocity** visualizza le note e le velocity nella sovrimpressione con i colori delle velocity.
- **Configurazione dei colori** apre una finestra di dialogo che consente di definire i colori del canale, dell'altezza o della velocity. Questa opzione non è disponibile per la funzione **Colori delle parti**.

#### **Quantizzazione**

#### **Applica quantizzazione**

 $Q$ 

Applica le impostazioni di quantizzazione.

#### **Preset di quantizzazione**

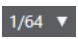

Consente di selezionare un preset di quantizzazione o di groove.

#### **Quantizzazione leggera attiv./disatt.**

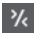

Attiva/disattiva la quantizzazione leggera (un tipo di quantizzazione non perfetta).

#### **Apri il pannello della quantizzazione**

 $\epsilon$ 

Apre il **Pannello della quantizzazione**.

#### **Quantizzazione della durata**

#### **Quantizzazione della durata**

 $\overline{\mathsf{L}}$  Quantize Link  $\overline{\mathsf{v}}$ 

Consente di impostare un valore per la quantizzazione della lunghezza (durata) degli eventi.

#### **Inserimento dati MIDI/passo a passo**

#### **Configura l'inserimento tramite la tastiera del computer**

 $\boldsymbol{\mathrm{v}}$ 

Consente di impostare una serie di opzioni relative all'inserimento tramite la tastiera del computer:

- **Tasto ALT necessario** richiede la pressione del tasto **Alt/Opt** quando si inseriscono le note.
- Legato modifica la durata della nota precedente quando si inseriscono le note.
- **Usa i tasti della tastiera su schermo** consente di inserire le note premendo i tasti corrispondenti sulla tastiera su schermo (qwerty).

#### **Inserimento tramite la tastiera del computer**

**Rep** 

Attiva/disattiva la funzione di inserimento tramite la tastiera del computer.

#### **Inserimento dati passo a passo**

**A** 

Attiva/disattiva l'inserimento dei dati MIDI passo a passo.

**Inserimento dati MIDI**

 $\bigcirc$ 

Attiva/disattiva l'inserimento dei dati MIDI.

#### **Modalità di inserimento (gli eventi che seguono verranno spostati)**

E Sposta verso destra tutti gli eventi nota che si trovano a destra della posizione di inserimento, in modo da fare spazio all'evento inserito quando si inseriscono delle note.

**NOTA** 

Questa funzione ha effetto solamente se è attivata l'opzione **Inserimento dati passo a passo**.

#### **Registra altezza**

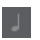

Include l'altezza quando si inseriscono delle note.

#### **Registra velocity note-on**

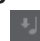

 $\mathbf{r}_\mathbf{j}$ 

Include il valore di velocity note-on quando si inseriscono delle note.

#### **Registra velocity note-off**

Include il valore di velocity note-off quando si inseriscono le note.

#### **Colori degli eventi**

#### **Colori degli eventi**

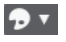

Consente di assegnare dei colori alle teste di nota.

#### **Nascondi i colori**

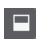

Consente di nascondere temporaneamente i colori delle teste di nota.

#### **Modalità scura**

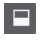

Inverte la modalità di visualizzazione della partitura da nero a bianco e viceversa. Questa funzionalità è utile se si lavora di notte o in un ambiente scuro.

#### **Sfondo della carta**

**Texture di fondo** Handmade Paper **v**  <span id="page-12-0"></span>Consente di specificare diverse texture di fondo per la partitura.

#### **NOTA**

La texture di fondo agisce solo sulla visualizzazione e non viene utilizzata per la stampa.

#### **Layer di inserimento**

#### **Layer di inserimento**

Note Layer  $\blacktriangledown$ 

Consente di selezionare il layer di inserimento. È possibile inserire gli oggetti della partitura nel layer delle note, nel layer del progetto e nel layer del layout.

#### **Divisore destro**

#### **Divisore destro**

Consente di utilizzare il divisore destro. Gli strumenti di lavoro posizionati a destra del divisore sono sempre visualizzati.

#### **Controlli dell'area della finestra**

#### **Apri in una finestra separata**

#### $\overline{z}$

Questo pulsante è disponibile nell'editor dell'area inferiore. Consente di aprire l'editor in una finestra separata.

#### **Apri nell'area inferiore**

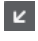

Questo pulsante è disponibile nella finestra dell'editor. Consente di aprire l'editor nell'area inferiore della **Finestra progetto**.

#### **Visualizza/Nascondi l'area sinistra**

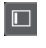

Consente di visualizzare/nascondere l'area sinistra.

#### **Visualizza/Nascondi l'area destra**

 $\Box$ 

Consente di visualizzare/nascondere l'area destra.

#### **Configura il layout della finestra**

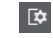

Consente di configurare il layout della finestra.

## **Visualizzazione della partitura**

L'area principale della finestra dell'**Editor delle partiture** visualizza le note nelle parti editate su uno o più righi. Le parti su tracce differenti sono visualizzate su diversi righi.

<span id="page-13-0"></span>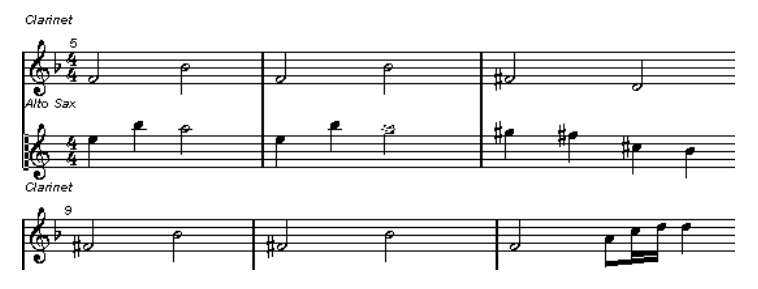

- Se si stanno modificando una o più parti sulla stessa traccia, per quanto possibile la maggior parte di esse vengono visualizzate su più righi, in maniera analoga a una partitura cartacea tradizionale.
- Se si stanno modificando delle parti che si trovano su più tracce, queste vengono posizionate su un rigo multiplo. Un rigo multiplo è composto da diversi righi legati tra loro da delle stanghette di misura.
- Il numero di misure che sono visualizzate sullo schermo dipende dalla dimensione della finestra e dal numero di note in ciascuna misura.
- La fine dell'ultima parte è indicata da una stanghetta di misura doppia.

Tutti gli ingressi MIDI vengono indirizzati a una delle tracce, chiamata il rigo attivo. Il rigo attivo è indicato da un rettangolo a sinistra del simbolo di chiave.

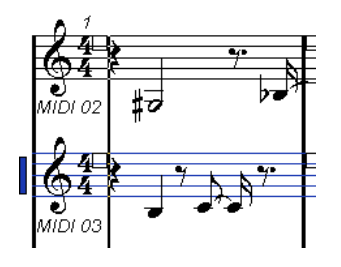

Per cambiare il rigo attivo, fare clic sul rigo che si desidera attivare.

LINK CORRELATI [Editor delle partiture](#page-4-0) a pag. 5 [Attivazione di un rigo](#page-27-0) a pag. 28

## **Modalità Pagina**

L'**Editor delle partiture** presenta due diverse modalità: la **Modalità Pagina** e la Modalità Modifica. La **Modalità Pagina** offre delle funzionalità aggiuntive che sono collegate direttamente al modo in cui viene visualizzata e stampata la partitura.

**NOTA** 

La **Modalità Pagina** non è disponibile nell'editor dell'area inferiore.

● Per attivare la **Modalità Pagina**, selezionare **Partiture** e abilitare l'opzione **Modalità Pagina**.

In **Modalità Pagina**, un indicatore del numero di pagina viene visualizzato nell'angolo inferioredestro. Questo consente di spostarsi in un'altra pagina della partitura.

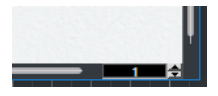

In **Modalità Pagina** la visualizzazione della partitura segue la posizione del cursore di progetto se la funzione **Scorrimento automatico** è attivata nella barra degli strumenti.

<span id="page-14-0"></span>Quando si visualizza una parte singola in **Modalità Pagina**, le misure prima e dopo la parte sono visualizzate come misure vuote nell'**Editor delle partiture**.

#### **NOTA**

Se si desidera visualizzare e stampare una parte senza alcuna misura vuota intorno, attivare l'opzione **Sblocca il layout quando si modificano le singole parti** nella finestra di dialogo **Preferenze** (pagina **Partiture**–**Modifica**). Assicurarsi di non regolare il layout quando si modifica la parte in questa modalità, poiché ciò andrebbe a cancellare il layout per l'intera traccia.

## **Linea di stato**

La linea di stato indica la posizione temporale del cursore del mouse, il valore in corrispondenza del puntatore del mouse e l'accordo corrente.

Per visualizzare la linea di stato, fare clic su **Configura il layout della finestra** nella barra degli strumenti e attivare l'opzione **Linea di stato**.

Mouse Time Position 47. 1. 1. 0 Mouse Value F3 Current Chord Display

#### **Posizione temporale del mouse**

Visualizza la posizione musicale in misure, movimenti, sedicesimi e tick.

#### **Valore del mouse**

Visualizza l'altezza in base alla posizione verticale del puntatore in un rigo.

#### **Visualizzazione dell'accordo corrente**

Visualizza l'accordo corrente alla posizione del cursore di progetto.

LINK CORRELATI [Editor delle partiture](#page-4-0) a pag. 5 [Configura il layout della finestra](#page-12-0) a pag. 13

## **Linea info**

La linea info visualizza una serie di informazioni relative alla nota selezionata.

● Per visualizzare la linea info, fare clic sul pulsante **Configura il layout della finestra** nella barra degli strumenti e attivare l'opzione **Linea info**.

LINK CORRELATI [Editor delle partiture](#page-4-0) a pag. 5 [Configura il layout della finestra](#page-12-0) a pag. 13

## **Barra degli strumenti estesa**

La barra degli strumenti estesa contiene una serie di strumenti di lavoro supplementari per lavorare nella partitura.

Per visualizzare la barra degli strumenti estesa, fare clic su **Configura il layout della finestra** nella barra degli strumenti e attivare l'opzione **Strumenti di lavoro**.

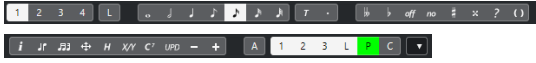

#### **Pulsanti 'Inserisci nella voce'**

#### $1234L$

Visualizza le voci per il rigo attivo. Attivare un pulsante di una voce per inserire le note in quella specifica voce. Attivare **Blocca il rigo attivo per l'inserimento** per bloccare il movimento delle note e degli altri oggetti tra i righi.

#### **Pulsanti dei valori delle note**

#### $\begin{bmatrix} . & . & . & . \end{bmatrix}$   $\begin{bmatrix} . & . & . & . \end{bmatrix}$   $\begin{bmatrix} . & . & . & . \end{bmatrix}$

Visualizza i valori delle note per l'inserimento, comprese le opzioni per le terzine e le note con il punto. Attivare un pulsante di un valore di una nota per inserire le note di quel determinato valore.

#### **Pulsanti della sezione Trasposizione enarmonica**

#### 

Attivare un pulsante per modificare la visualizzazione della nota selezionata. Il pulsante **Off** riporta le note alla rispettiva visualizzazione originale. Il pulsante **No** consente di non visualizzare alcuna alterazione, indipendentemente dall'altezza.

#### **Pulsanti della sezione Funzioni**

#### $\begin{bmatrix} i & jr & \bar{j}3 & \bar{q} & \bar{r} & \bar{r} & \bar{r} & \bar{r} & \bar{r} \\ \end{bmatrix}$

Il pulsante **Ottieni informazioni** apre la finestra di dialogo **Imposta informazioni sulla nota** per la nota selezionata.

Il pulsante **Inverti** inverte il gambo della nota selezionata.

Il pulsante **Raggruppa note** raggruppa le note selezionate sotto un tratto d'unione.

Il pulsante **Layout automatico** apre la finestra di dialogo **Layout automatico** che consente di regolare ad esempio l'ampiezza delle misure e le distanze dei righi.

Il pulsante **Nascondi** nasconde le note e gli oggetti selezionati.

Il pulsante **Pannello di posizione** apre la finestra **Informazioni di posizione**  che consente di visualizzare e regolare le posizioni degli oggetti nel formato di visualizzazione del righello.

#### **NOTA**

In **Modalità Pagina** è anche possibile aprire la finestra **Informazioni di posizione**  facendo clic sul righello.

Il pulsante **Crea dei simboli di accordo** analizza le note selezionate e crea un simbolo di accordo. Affinché funzioni, tutte le note selezionate devono trovarsi nella stessa parte MIDI.

Il pulsante **Forza l'aggiornamento** forza un ridisegno dell'intera pagina.

Il pulsante **Uno in giù** consente di selezionare il successivo simbolo di dinamica più basso.

Il pulsante **Uno in su** consente di selezionare il successivo simbolo di dinamica più alto.

#### **Pulsanti dei layer**

Attivare un pulsante di un layer per sbloccare questo layer e visualizzare gli oggetti della partitura che sono assegnati a quel layer.

La funzione **Attiva/Disattiva tutti i layer** consente di attivare/disattivare lo stato di blocco di tutti i layer.

I pulsanti **Layer 1**, **Layer 2** e **Layer 3** contengono gli oggetti della partitura assegnati ai layer delle note corrispondenti.

<span id="page-16-0"></span>Il **Layer del layout** contiene tutti gli oggetti della partitura che sono associati al layer del layout.

Il **Layer del progetto** contiene tutti gli oggetti della partitura che sono associati al layer del progetto.

Il pulsante **Colora layer** consente di visualizzare gli oggetti della partitura in colori diversi, dove ciascun colore si riferisce a uno specifico tipo di layer.

La funzione **Configura i livelli di blocco della partitura** consente di definire quali tipi di oggetti sono associati a quel layer.

LINK CORRELATI

[Editor delle partiture](#page-4-0) a pag. 5 [Configura il layout della finestra](#page-12-0) a pag. 13 [Simboli del layer delle note](#page-146-0) a pag. 147 [Simboli del layer del layout](#page-147-0) a pag. 148 [Simboli del layer del progetto](#page-147-0) a pag. 148 [Livelli di blocco](#page-53-0) a pag. 54

## **Filtri**

La barra dei filtri consente di filtrare gli indicatori, le maniglie e altri elementi non stampati dalla partitura.

● Per visualizzare la barra dei filtri, fare clic sul pulsante **Configura il layout della finestra** nella barra degli strumenti e attivare l'opzione **Filtri**.

I seguenti elementi della partitura non vengono stampati e agiscono solamente da indicatori per i cambi di layout. Questi elementi possono essere nascosti o visualizzati:

#### **Maniglie delle misure**

Visualizza/nasconde le maniglie delle misure che possono essere utilizzate per copiare le misure.

#### **Note nascoste**

Consente di visualizzare/nascondere qualsiasi nota nascosta.

#### **Nascondi**

Visualizza/nasconde i marker (indicatori) nella partitura per gli elementi nascosti, tranne le note.

#### **Quantizzazione**

Visualizza/nasconde i marker in corrispondenza delle posizioni in cui è stato utilizzato lo strumento **Quantizza la visualizzazione**.

#### **Strumento Layout**

Visualizza/nasconde i marker in corrispondenza delle posizioni in cui sono state apportate delle modifiche con lo strumento **Layout**.

#### **Raggruppamento**

Visualizza/nasconde i marker in corrispondenza delle posizioni in cui sono stati effettuati dei raggruppamenti dei tratti d'unione.

#### **Taglia/Ritmo**

Visualizza/nasconde i marker in corrispondenza delle posizioni in cui sono stati tagliati degli eventi o dove è visualizzata la notazione ritmica al posto della notazione regolare.

#### <span id="page-17-0"></span>**Separa le pause**

Visualizza/nasconde degli indicatori dove sono state separate più pause.

#### **Gambi/Tratti d'unione**

Visualizza/nasconde i marker in corrispondenza delle posizioni in cui sono state effettuate delle regolazioni dei gambi o dei tratti d'unione.

LINK CORRELATI [Maniglie dei simboli](#page-173-0) a pag. 174 [Nascondere gli oggetti](#page-233-0) a pag. 234 [Inserimento di eccezioni della funzione 'Quantizza la visualizzazione'](#page-46-0) a pag. 47 [Spostamento delle note a livello grafico](#page-140-0) a pag. 141 [Tratti d'unione](#page-131-0) a pag. 132 [Taglio manuale delle note](#page-139-0) a pag. 140 [Indicatori delle misure ritmiche](#page-251-0) a pag. 252 [Separazione delle battute d'aspetto](#page-237-0) a pag. 238 [Inversione dei gambi delle note](#page-120-0) a pag. 121 [Regolazione dell'inclinazione dei tratti d'unione](#page-137-0) a pag. 138 [Editor delle partiture](#page-4-0) a pag. 5 [Configura il layout della finestra](#page-12-0) a pag. 13

## **Area sinistra**

L'area sinistra dell'**Editor delle partiture** consente di visualizzare l'**Inspector** e la scheda **Simboli**.

Per visualizzare/nascondere l'area sinistra, fare clic su **Visualizza/Nascondi l'area sinistra** nella barra degli strumenti della finestra dell'**Editor delle partiture**.

In cima all'area sinistra si trovano le seguenti linguette:

- **Inspector**
- **Simboli**

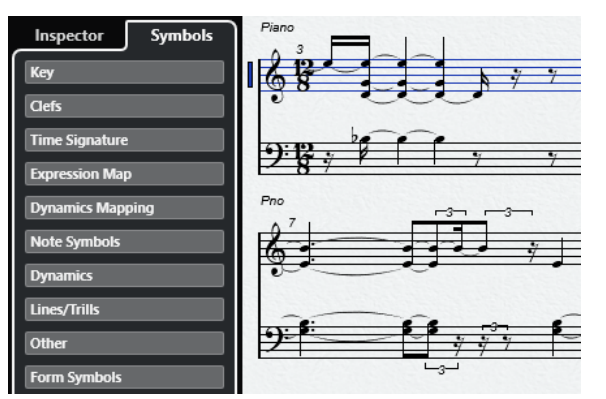

LINK CORRELATI [Editor delle partiture](#page-4-0) a pag. 5 [Simboli](#page-18-0) a pag. 19 [Inspector](#page-18-0) a pag. 19 [Area destra](#page-19-0) a pag. 20

## <span id="page-18-0"></span>**Simboli**

La scheda **Simboli** nell'area sinistra dell'**Editor delle partiture** contiene i simboli che possono essere aggiunti alla partitura.

● Nella finestra dell'**Editor delle partiture** è possibile visualizzare/nascondere l'area sinistra facendo clic su **Visualizza/Nascondi l'area sinistra** nella barra degli strumenti.

**NOTA** 

Nell'editor nell'area inferiore, l'area sinistra è visualizzata nella parte sinistra della **Finestra progetto**.

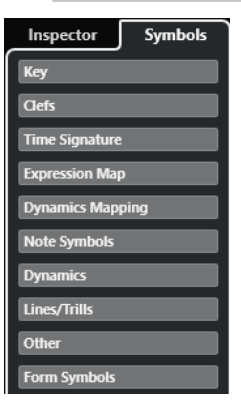

- Per aprire/chiudere una sezione, fare clic sul rispettivo nome.
- Per aprire una sezione come tavolozza, aprire la sezione desiderata, fare clic-destro su uno dei simboli in essa contenuti e selezionare **Apri come tavolozza**.

```
LINK CORRELATI
Pannello di configurazione delle sezioni dell'Inspector a pag. 21
Lavorare con i simboli a pag. 147
Tavolozze dei simboli a pag. 19
```
#### **Tavolozze dei simboli**

È possibile aprire una sezione della scheda **Simboli** come tavolozza. Questo consente di spostare la tavolozza dei simboli sullo schermo.

- Per attivare/disattivare una visualizzazione orizzontale o verticale della tavolozza, fare clicdestro su qualsiasi simbolo e selezionare **Alterna**.
- Per attivare un'altra tavolozza al posto di quella corrente, fare clic-destro su qualsiasi simbolo e selezionare una tavolozza dal menu contestuale.
- Per aprire una tavolozza in una nuova finestra, tenere premuto Ctrl/Cmd mentre si fa clic-destro su un simbolo e selezionare la tavolozza desiderata dal menu contestuale.
- Per chiudere una tavolozza dei simboli, fare clic sul pulsante di chiusura.

LINK CORRELATI [Lavorare con i simboli](#page-146-0) a pag. 147 Simboli a pag. 19

## **Inspector**

L'**Inspector** contiene una serie di impostazioni per lavorare con le tracce MIDI.

<span id="page-19-0"></span>● Nella finestra dell'**Editor delle partiture** è possibile visualizzare/nascondere l'**Area sinistra**  facendo clic su **Configura il layout della finestra** nella barra degli strumenti e attivando/ disattivando l'opzione **Inspector**.

**NOTA** 

Nell'editor nell'area inferiore, l'**Inspector** è sempre visualizzato nell'area sinistra della **Finestra progetto**.

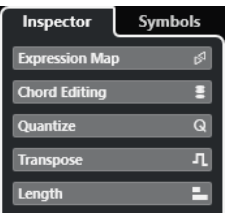

Per aprire/chiudere una sezione, fare clic sul rispettivo nome.

**NOTA** 

Per una descrizione delle sezioni dell'**Inspector** delle tracce MIDI, fare riferimento al **Manuale Operativo**.

LINK CORRELATI [Editor delle partiture](#page-4-0) a pag. 5 [Simboli](#page-18-0) a pag. 19 [Pannello di configurazione delle sezioni dell'Inspector](#page-20-0) a pag. 21

## **Area destra**

L'area destra dell'**Editor delle partiture** consente di visualizzare la scheda **Proprietà**, la quale contiene una serie di opzioni e impostazioni relative agli elementi selezionati nel display della partitura. Questa funzionalità offre un accesso contestualizzato alle impostazioni e alle opzioni di modifica per l'elemento selezionato.

Per visualizzare/nascondere la scheda **Proprietà** nell'area destra, eseguire una delle seguenti operazioni:

- Fare clic su **Visualizza/Nascondi l'area destra** nella barra degli strumenti della finestra dell'**Editor delle partiture**.
- Fare clic su **Configura il layout della finestra** nella barra degli strumenti e attivare l'opzione **Area destra**.

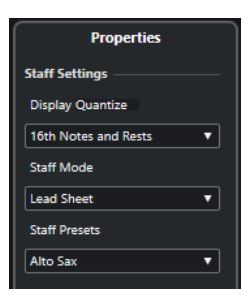

LINK CORRELATI [Editor delle partiture](#page-4-0) a pag. 5 [Area sinistra](#page-17-0) a pag. 18

<span id="page-20-0"></span>Proprietà dei righi a pag. 21 [Proprietà degli eventi nota](#page-125-0) a pag. 126 [Proprietà delle stanghette di misura](#page-225-0) a pag. 226 [Proprietà dei numeri di misura](#page-206-0) a pag. 207 [Proprietà delle chiavi](#page-32-0) a pag. 33 [Proprietà delle tonalità](#page-37-0) a pag. 38 [Proprietà dei nomi dei righi](#page-201-0) a pag. 202 [Proprietà dei simboli degli accordi](#page-181-0) a pag. 182 [Proprietà delle maniglie delle misure](#page-177-0) a pag. 178 [Proprietà delle battute d'aspetto](#page-235-0) a pag. 236 [Proprietà delle dinamiche progressive](#page-162-0) a pag. 163

## **Proprietà dei righi**

La scheda **Proprietà** relativa ai righi nell'area destra dell'**Editor delle partiture** consente di accedere rapidamente a delle impostazioni generali specifiche per le partiture.

Queste sono disponibili nell'area destra dell'**Editor delle partiture** se nel display della partitura non è selezionato alcun elemento. Queste opzioni hanno effetto sul rigo attivo.

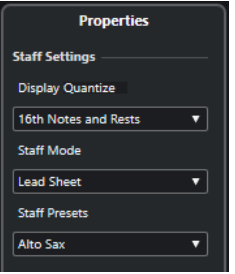

#### **Sezione Configurazione del rigo**

#### **Quantizza la visualizzazione**

Consente di configurare i valori della funzione quantizzazione della visualizzazione per la partitura.

#### **Modalità 'Rigo'**

Consente di configurare le voci.

#### **Preset dei righi**

Consente di selezionare un preset per i righi.

LINK CORRELATI [Area destra](#page-19-0) a pag. 20 [Rigo – scheda Principale](#page-97-0) a pag. 98 [Configurazione delle voci polifoniche](#page-111-0) a pag. 112 [Salvataggio dei preset dei righi](#page-97-0) a pag. 98

## **Pannello di configurazione delle sezioni dell'Inspector**

È possibile definire quali sezioni dell'**Inspector** vengono visualizzate. Può inoltre essere specificato l'ordine delle sezioni.

● Per configurare le sezioni dell'**Inspector**, fare clic-destro in un'area vuota dell'**Inspector** e selezionare **Configurazione delle sezioni**.

<span id="page-21-0"></span>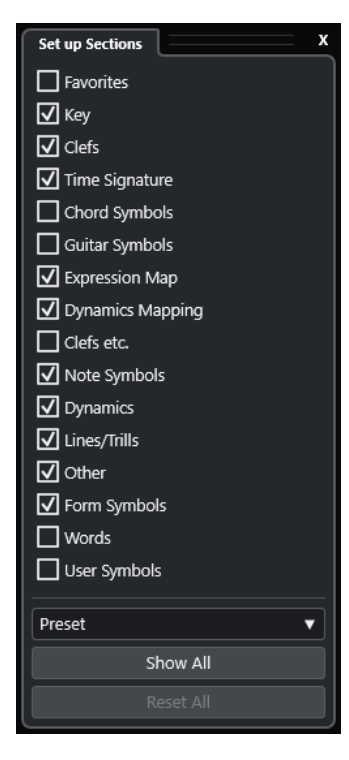

#### **Opzioni delle sezioni**

Attivare/disattivare l'opzione relativa alla sezione che si desidera visualizzare/ nascondere.

#### **Preset**

Consente di salvare le impostazioni sotto forma di preset.

#### **Mostra tutto**

Visualizza tutte le sezioni.

#### **Reinizializza tutto**

Consente di ripristinare le impostazioni predefinite.

LINK CORRELATI [Inspector](#page-18-0) a pag. 19

## **Righello**

I righelli dell'**Editor delle partiture** sono disponibili solamente in **Modalità Pagina**. Si tratta di righelli grafici visualizzati in corrispondenza del bordo superiore e sinistro della partitura, utili per posizionare i simboli e gli elementi grafici nella partitura.

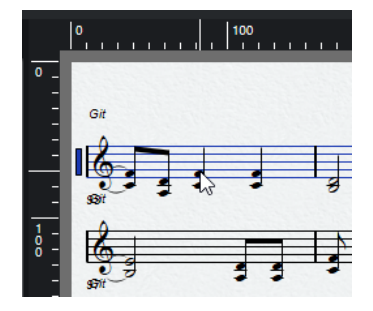

● La posizione corrente del puntatore è indicata da delle linee sottili nei righelli.

- <span id="page-22-0"></span>Per specificare l'unità di misura da visualizzare nei righelli, fare clic sopra la barra di scorrimento verticale sulla destra per aprire il menu a tendina **Zoom** e selezionare una delle opzioni disponibili. È possibile scegliere tra punti, pollici e centimetri.
- Per nascondere i righelli, selezionare **Disatt.** dal menu a tendina **Zoom**. Per visualizzare nuovamente il righello, aprire il menu a tendina sopra la barra di scorrimento all'estrema destra e selezionare un'unità di misura.

**NOTA** 

Questa impostazione ha effetto anche sulle unità utilizzate nella finestra **Informazioni di posizione**.

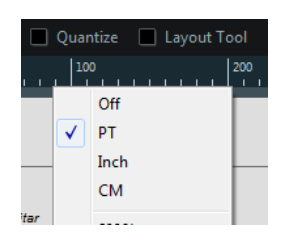

LINK CORRELATI [Editor delle partiture](#page-4-0) a pag. 5 Finestra Informazioni di posizione a pag. 23 [Menu a tendina Zoom](#page-23-0) a pag. 24

## **Finestra Informazioni di posizione**

La finestra **Informazioni di posizione** è utile per determinare e modificare le posizioni esatte per i simboli, gli oggetti e i righi nella partitura.

Per aprire la finestra *Informazioni di posizione*, fare clic sul righello.

Measure in CM Abs.Pos Sel.Staff: 10.88cm X:27.78cm dX:----To Prev.Staff:1.91cm V-9 5cm dV-222 To Nevt Staff

La finestra contiene i seguenti valori e impostazioni:

#### **Misura in**

Consente di modificare l'unità di misura.

**NOTA** 

Questa impostazione ha effetto anche sulle unità utilizzate nel righello.

#### **Pos.ass./Pos.rel.**

Consente di selezionare se i valori di posizione X-Y sono assoluti e si riferiscono all'angolo superiore-sinistro della pagina corrente, oppure se sono relativi e si riferiscono all'angolo superiore-sinistro del rigo attivo.

#### **X, Y**

- Se è selezionato un singolo oggetto, questi valori visualizzano la posizione orizzontale e verticale di questo oggetto. Fare clic su un valore e inserire una nuova posizione per l'oggetto.
- Se si selezionano più oggetti o nessun oggetto, questi valori visualizzano la posizione orizzontale e verticale corrente del puntatore del mouse.

#### <span id="page-23-0"></span>**dX, dY**

Questi valori indicano la distanza orizzontale e verticale di spostamento di un oggetto. Fare clic e inserire i valori desiderati per spostare gli oggetti delle distanze specificate.

#### **Rigo selez.**

- Se l'opzione **Pos.ass.** è attiva, questo valore visualizza la distanza dalla cima della pagina della partitura alla sommità del rigo attivo. Fare clic e inserire un valore per spostare il rigo attivo.
- Se è selezionata l'opzione **Pos.rel.**, questo valore è sempre 0, poiché le posizioni verticali sono relative alla sommità del rigo attivo.

#### **Rispetto al rigo precedente**

La distanza tra il rigo attivo e il rigo sopra di esso. Fare clic e inserire un valore per spostare il rigo attivo.

#### **Rispetto al rigo successivo**

La distanza tra il rigo attivo e il rigo sotto di esso. Fare clic e inserire un valore per spostare i righi sotto il rigo attivo.

#### LINK CORRELATI [Editor delle partiture](#page-4-0) a pag. 5 [Righello](#page-21-0) a pag. 22

## **Operazioni di zoom nell'Editor delle partiture**

È possibile eseguire delle operazioni di zoom nell'**Editor delle partiture** utilizzando le tecniche di zoom standard.

LINK CORRELATI Menu a tendina Zoom a pag. 24 [Strumento Zoom](#page-24-0) a pag. 25 [Operazioni di zoom con la rotellina del mouse](#page-24-0) a pag. 25

## **Menu a tendina Zoom**

Il menu a tendina **Zoom** contiene le opzioni per le operazioni di zoom nell'**Editor delle partiture**.

Per aprire il menu a tendina **Zoom**, fare clic sopra la barra di scorrimento verticale a destra. **NOTA** 

In **Modalità Pagina**, è possibile aprire il menu a tendina **Zoom** anche facendo clic-destro nel righello.

Le seguenti opzioni sono disponibili se l'**Editor delle partiture** è in modalità modifica:

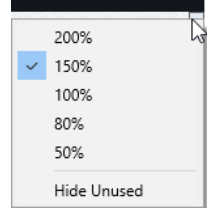

Le seguenti opzioni sono disponibili se l'**Editor delle partiture** è in **Modalità Pagina**:

<span id="page-24-0"></span>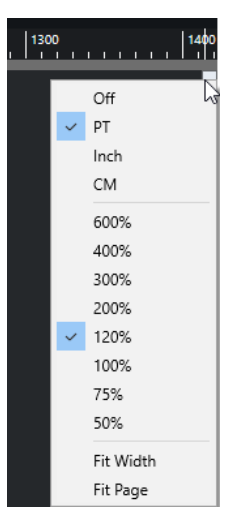

- L'opzione **Adatta alla larghezza** regola il fattore di zoom in modo che diventi visibile l'estensione massima della pagina.
- L'opzione **Adatta alla pagina** regola il fattore di zoom in modo che diventi visibile l'intera pagina.

## **Strumento Zoom**

Lo strumento **Zoom** disponibile nella barra degli strumenti dell'**Editor delle partiture** consente di aumentare o ridurre il fattore di ingrandimento di specifiche sezioni od oggetti della partitura.

- Fare clic con lo strumento **Zoom** per aumentare il fattore di ingrandimento di uno step.
- Tenere premuto **Alt/Opt** e fare clic con lo strumento **Zoom** per ridurre il fattore di ingrandimento di uno step.
- Tracciare un rettangolo con lo strumento **Zoom** per definire un fattore di ingrandimento personalizzato.

La sezione ricompresa nel rettangolo viene ingrandita in modo da riempire il display della partitura.

● Tenere premuto un tasto modificatore e fare clic-destro con lo strumento **Zoom** per aprire il menu a tendina **Zoom** e selezionare un'impostazione di zoom.

LINK CORRELATI [Menu a tendina Zoom](#page-23-0) a pag. 24 [Barra degli strumenti dell'editor delle partiture](#page-6-0) a pag. 7

## **Operazioni di zoom con la rotellina del mouse**

È possibile aumentare o ridurre il fattore di zoom in corrispondenza di specifiche posizioni della partitura utilizzando la rotellina del mouse.

#### PROCEDIMENTO

- **1.** Spostare il puntatore del mouse alla posizione della partitura in cui si desidera modificare il fattore di zoom.
- **2.** Tenere premuto **Ctrl/Cmd** e muovere la rotellina del mouse.

#### RISULTATO

La posizione del mouse viene mantenuta quando si aumenta o si riduce il fattore di zoom.

## <span id="page-25-0"></span>**Impostazioni di base dell'Editor delle partiture**

L'**Editor delle partiture** consente di visualizzare qualsiasi tipo di parte musicale sotto forma di partitura, completa dei simboli e della formattazione necessari. È possibile estrarre delle parti da una partitura orchestrale completa, aggiungere versi e commenti, creare degli spartiti, delle partiture per batteria, delle tablature, ecc.

L'**Editor delle partiture** interpreta le note MIDI nelle parti MIDI e le visualizza in conformità con le impostazioni definite.

Questo avviene in tempo reale. Qualsiasi modifica ai dati MIDI o alle impostazioni si riflette immediatamente nella partitura.

Le note possono essere inserite con il mouse o utilizzando la tastiera del computer, oppure è possibile registrarle con una tastiera MIDI. È anche possibile utilizzare una combinazione di entrambe le modalità. Tuttavia, anche se il brano è stato registrato perfettamente, la registrazione spesso richiede alcune modifiche manuali prima della stampa.

LINK CORRELATI [Preparazione delle partiture](#page-27-0) a pag. 28 [Attivazione di un rigo](#page-27-0) a pag. 28 [Configurazione della pagina](#page-28-0) a pag. 29 [Impostazioni per le chiavi, le tonalità e i tempi in chiave](#page-28-0) a pag. 29 [Strumenti traspositori](#page-41-0) a pag. 42 [Operazioni di stampa dall'Editor delle partiture](#page-42-0) a pag. 43 [Esportazione di intere partiture sotto forma di file immagine](#page-43-0) a pag. 44 [Trascrizione delle registrazioni MIDI](#page-45-0) a pag. 46 [Inserimento e modifica delle note](#page-52-0) a pag. 53

## **Note MIDI rispetto alle note della partitura**

Le tracce MIDI in Cubase contengono le note MIDI e altri dati MIDI. Una nota MIDI in Cubase viene definita dalla propria posizione, durata, altezza e velocity.

Queste informazioni non sono sufficienti per decidere il modo in cui la nota deve essere visualizzata in una partitura. Le informazioni sul tipo di strumento, sulla tonalità del brano, sul ritmo di base o sul raggruppamento delle note con i tratti d'unione non vengono infatti fornite. Questo tipo di informazioni sono definibili nell'**Editor delle partiture**.

ESEMPIO

Cubase salva la posizione di una nota MIDI in un valore assoluto, chiamato tick. Una nota da un quarto è costituita da 480 tick.

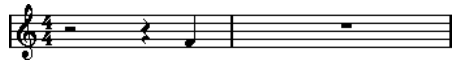

Una nota da un quarto alla fine di una misura da 4/4

La nota si trova sul quarto movimento della misura.

<span id="page-26-0"></span>Se si trasforma il tempo in chiave in ¾, la lunghezza di una misura viene accorciata e avrà una lunghezza pari a tre note da un quarto, che corrisponde a 1440 tick. La nota da un quarto viene di conseguenza spostata nella misura successiva:

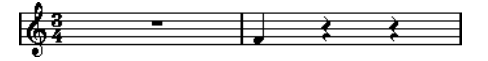

La stessa nota in 3/4

La nota è ancora alla stessa posizione assoluta, ma modificando il tempo in chiave, ciascuna misura è più breve. Questo di fatto sposta la nota nella partitura, poiché l'**Editor delle partiture**  la interpreta in maniera differente.

## **Definizione di un valore per la funzione Quantizza la visualizzazione**

È possibile definire il valore nota più piccolo che può essere visualizzato, impostando un valore per la funzione **Quantizza la visualizzazione**.

PREREQUISITI

È stata registrata una figura con alcune note da un ottavo in staccato e questa è stata aperta nell'**Editor delle partiture**.

PROCEDIMENTO

- **1.** Selezionare **Partiture** > **Impostazioni**.
- **2.** Nella scheda **Rigo**, aprire la scheda **Principale**.
- **3.** Nella sezione **Quantizza la visualizzazione**, impostare il valore **Note** su **8**.

#### RISULTATO

Le note da un ottavo vengono visualizzate come atteso. Il valore **Quantizza la visualizzazione**  "dice" al programma di visualizzare tutte le note come se fossero a posizioni esatte da un ottavo, indipendentemente dalle rispettive posizioni effettive, e di non visualizzare alcuna nota di valore inferiore agli ottavi.

#### IMPORTANTE

L'impostazione di un valore della funzione **Quantizza la visualizzazione** non va ad alterare in alcun modo le note MIDI della propria registrazione. Viene solo modificato il modo in cui le note vengono visualizzate nell'**Editor delle partiture**.

DOPO IL COMPLETAMENTO DI QUESTA OPERAZIONE Aggiungere un simbolo di staccato.

LINK CORRELATI [Rigo – scheda Principale](#page-97-0) a pag. 98

## <span id="page-27-0"></span>**Preparazione delle partiture**

Quando si prepara una partitura, si consiglia di eseguire le operazioni nell'ordine seguente, poiché ciò riduce il tempo necessario nel caso in cui si dovesse commettere un errore e si ha necessità di ripetere un passaggio.

PREREQUISITI

- Sono state effettuate delle copie delle tracce registrate. Potrebbe infatti essere necessario modificarle in maniera permanente, rendendole diverse da come suonavano in origine.
- È stata suddivisa la partitura in segmenti più piccoli.
- Nella **Finestra progetto**, sono state disposte le tracce nell'ordine in cui si desidera che vengano visualizzate nella partitura. Non è possibile modificare l'ordine dei sistemi nell'**Editor delle partiture**.

PROCEDIMENTO

- **1.** Aprire l'**Editor delle partiture** e selezionare **File** > **Configurazione della pagina** per configurare la pagina.
- **2.** Eseguire una delle seguenti operazioni:
	- Se è già stata registrata la musica all'interno di tracce, regolare il più possibile la visualizzazione grafica della partitura senza modificare in maniera permanente le note utilizzando le funzioni **Quantizza la visualizzazione** o **Raggruppamento**.
	- Se le tracce sono vuote, definire delle impostazioni di base per il rigo, inserire le note, quindi effettuare delle regolazioni di dettaglio.
- **3.** Se necessario, utilizzare le voci polifoniche per risolvere le note sovrapposte, creare dei sistemi di pianoforte, gestire le voci incrociate, ecc.
- **4.** Nascondere gli oggetti indesiderati e aggiungere i simboli note-dipendenti e relativi alle note come gli accenti, i simboli di dinamica, i crescendo, le legature di portamento, i versi o le pause grafiche.
- **5.** Utilizzare le opzioni della funzione **Layout automatico**.
- **6.** Aggiungere dei simboli di layout come i finali o il testo della pagina.
- **7.** Stampare o esportare la partitura.
- **8.** Creare dei layout alternativi, per estrarre ad esempio delle voci.

```
LINK CORRELATI
Finestra di dialogo Layout automatico a pag. 221
```
## **Attivazione di un rigo**

Può essere attivo un solo rigo alla volta. Il rigo attivo è indicato da un rettangolo a sinistra del simbolo di chiave.

PROCEDIMENTO

- **●** Eseguire una delle seguenti operazioni per attivare un rigo:
	- Fare clic in un punto qualsiasi del rigo.
	- Utilizzare i tasti **Freccia su** e **Freccia giù** per spostarsi tra i righi.

<span id="page-28-0"></span>RISULTATO

Il rigo viene attivato.

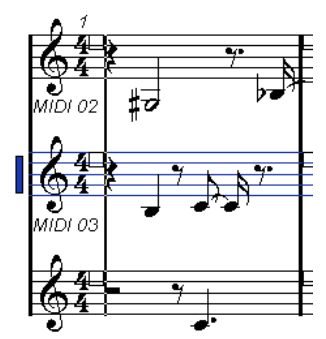

LINK CORRELATI [Visualizzazione della partitura](#page-12-0) a pag. 13

## **Configurazione della pagina**

Prima di preparare la partitura per la stampa, è necessario definire alcune impostazioni di pagina per il progetto. Questo ha effetto anche sulla visualizzazione su schermo della partitura.

PROCEDIMENTO

**1.** Selezionare **File** > **Configurazione della pagina**.

Si apre la finestra di dialogo **Configurazione della pagina** relativa al proprio sistema operativo. Le uniche opzioni di Cubase supplementari sono le impostazioni dei margini.

- **2.** Nella finestra di dialogo **Configurazione della pagina**, selezionare la stampante preferita, la dimensione della pagina, l'orientamento, ecc.
- **3.** Facoltativo: modificare i margini sinistro, destro, superiore e inferiore.
- **4.** Fare clic su **OK** e salvare il progetto per rendere permanenti le modifiche.

Per fare in modo che i nuovi progetti inizino sempre con determinate impostazioni di pagina, è possibile creare dei modelli di progetto.

LINK CORRELATI [Operazioni di stampa dall'Editor delle partiture](#page-42-0) a pag. 43

## **Impostazioni per le chiavi, le tonalità e i tempi in chiave**

Prima di inserire le note in una partitura, si consiglia di aggiungere come primo passaggio la chiave, la tonalità e il tempo in chiave.

I simboli di chiave, tonalità e tempo in chiave sono visualizzati all'inizio del rigo. Se si hanno più righi, è possibile impostare la chiave, la tonalità e il tempo in chiave in maniera indipendente per ciascun rigo o per tutti i righi contemporaneamente.

LINK CORRELATI [Configurazione della partitura – scheda Rigo](#page-96-0) a pag. 97 [Nascondere gli oggetti](#page-233-0) a pag. 234

## <span id="page-29-0"></span>**Impostazione della chiave, della tonalità e del tempo in chiave di partenza**

È possibile definire la chiave, la tonalità e il tempo in chiave di partenza del proprio progetto.

PROCEDIMENTO

- **1.** Aprire la scheda **Simboli**.
- **2.** Aprire la sezione **Chiavi** e fare clic sul simbolo della chiave che si intende utilizzare.
- **3.** Fare clic alla posizione del rigo desiderata per impostare la chiave.
- **4.** Aprire la sezione **Tonalità** e fare clic sul simbolo della tonalità che si intende utilizzare.
- **5.** Fare clic alla posizione del rigo desiderata per impostare la tonalità.

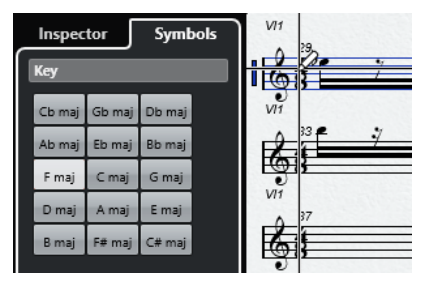

**6.** Aprire la sezione **Tempi in chiave** e fare clic sul simbolo di tempo in chiave che si intende utilizzare.

#### RISULTATO

Le impostazioni vengono applicate all'intera traccia.

LINK CORRELATI [Sezione Chiavi](#page-152-0) a pag. 153 [Sezione Tonalità](#page-150-0) a pag. 151 [Inserimento di cambi di tonalità](#page-39-0) a pag. 40

## **Impostazione del tempo in chiave**

È possibile definire un tempo in chiave per il proprio progetto.

#### PROCEDIMENTO

- **●** Eseguire una delle seguenti operazioni:
	- Nella **Barra di trasporto**, fare clic sul campo **Tempo in chiave** e inserire un valore.
	- Selezionare **Progetto** > **Traccia tempo** e, nell'**Editor della traccia tempo**, inserire degli eventi di tempo in chiave.
	- Selezionare **Progetto** > **Aggiungi una traccia** > **Metrica** e inserire degli eventi di tempo in chiave nella traccia metrica.
	- Per inserire dei tempi in chiave compositi, fare doppio-clic sul simbolo del tempo in chiave all'inizio del rigo e definire le impostazioni desiderate nella finestra di dialogo **Modifica il tempo in chiave**.

#### RISULTATO

Il tempo in chiave definito si applica a tutte le tracce del progetto.

LINK CORRELATI [Inserimento di chiavi, tonalità o tempi in chiave](#page-72-0) a pag. 73 Finestra di dialogo Modifica il tempo in chiave a pag. 31 [Sezione Tempi in chiave](#page-152-0) a pag. 153

## **Finestra di dialogo Modifica il tempo in chiave**

La finestra di dialogo **Modifica il tempo in chiave** consente di specificare e modificare il tempo in chiave del rigo.

Per aprire la finestra di dialogo Modifica il tempo in chiave, fare doppio-clic sul simbolo del tempo in chiave all'inizio del rigo.

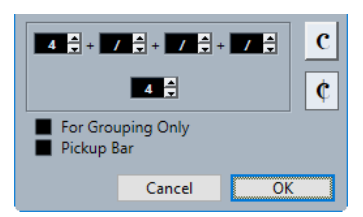

#### **Numeratore**

Per i tempi in chiave semplici, inserire un valore solamente nel primo campo valori.

Per i tempi in chiave più complessi, il numeratore può essere costituito da un massimo di 4 gruppi. Dividere il numeratore in più numeri per fare in modo che i tratti d'unione e le note legate vengano visualizzati automaticamente. Questo non ha alcun effetto sul metronomo o su altri aspetti, ma solo sui tratti d'unione e sulle legature.

#### **Denominatore**

Inserire un valore nota per il denominatore.

#### **Tempo comune**

Imposta il tempo in chiave sul tempo comune  $C$  di 4/4.

#### **Alla breve**

Imposta il tempo in chiave sul tempo alla breve c di 2/2.

#### **Solo per i raggruppamenti**

Attivare questa opzione per visualizzare la somma dei numeri inseriti.

#### $68 -$

#### **NOTA**

Cubase tenta di preservare il denominatore quando si inserisce un tempo in chiave composito e si attiva l'opzione **Solo per i raggruppamenti**. Se si ha un tempo in chiave di 4/4 e lo si trasforma in un valore composito come ad esempio 3+3+2 ottavi, il tempo in chiave viene ancora visualizzato come 4/4 anziché 8/8.

Disattivare questa opzione per visualizzare tutti i numeri inseriti.  $6\frac{443}{8}$ 

#### **Misura di anacrusi**

Attivare questa opzione per definire un tempo in chiave e il numero di movimenti per una misura di anacrusi.

#### <span id="page-31-0"></span>**NOTA**

È possibile cambiare il carattere dei tempi in chiave nella finestra di dialogo **Configurazione della partitura** (pagina **Progetto**–**Impostazioni carattere**).

LINK CORRELATI [Tratti d'unione](#page-131-0) a pag. 132 [Creazione di anacrusi](#page-237-0) a pag. 238 [Impostazione del tempo in chiave](#page-29-0) a pag. 30 [Sezione Tempi in chiave](#page-152-0) a pag. 153

## **Impostazione della chiave**

#### **Finestra di dialogo Modifica chiave**

La finestra di dialogo **Modifica chiave** consente di specificare e modificare la chiave del rigo.

#### IMPORTANTE

Se è attivata la funzione **Chiave automatica** nella finestra di dialogo **Configurazione della partitura** (scheda **Rigo**–**Principale**), non è possibile modificare la chiave.

Per aprire la finestra di dialogo Modifica chiave, fare doppio-clic sul simbolo di chiave all'inizio del rigo.

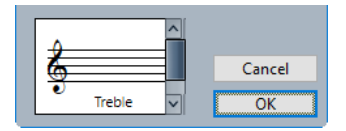

Utilizzare la barra di scorrimento per selezionare una delle seguenti opzioni:

#### **Sol**

Inserisce una chiave di sol (o chiave di violino).

#### **Sol 8va**

Inserisce una chiave di sol che suona un'ottava sopra.

#### **Sol 15va**

Inserisce una chiave di sol che suona due ottave sopra.

#### **Sol 8vb**

Inserisce una chiave di sol che suona un'ottava sotto.

#### **Basso**

Inserisce una chiave di basso.

#### **Basso 8vb**

Inserisce una chiave di basso che suona un'ottava sotto.

#### **Basso 15vb**

Inserisce una chiave di basso che suona due ottave sotto.

#### **Basso 8va**

Inserisce una chiave di basso che suona un'ottava sopra.

#### <span id="page-32-0"></span>**Baritono**

Inserisce una chiave di baritono.

#### **Subbasso**

Inserisce una chiave di subbasso.

#### **Contralto**

Inserisce una chiave di contralto.

#### **Soprano**

Inserisce una chiave di soprano.

#### **Mezzosoprano**

Inserisce una chiave di mezzosoprano.

#### **Tenore**

Inserisce una chiave di tenore.

#### **Percussioni**

Inserisce un simbolo che indica che il rigo viene utilizzato per la notazione di strumenti percussivi.

#### **Tablatura/1-5**

Inserisce i numeri per la tablatura.

#### **Tablatura/TAB**

Inserisce un simbolo TAB per la tablatura.

LINK CORRELATI Sezione Chiavi a pag. 33 [Chiave](#page-84-0) a pag. 85 [Progetto – pagina Stile di notazione](#page-82-0) a pag. 83 [Sezione Chiavi](#page-152-0) a pag. 153 [Area destra](#page-19-0) a pag. 20

#### **Proprietà delle chiavi**

La scheda **Proprietà** relativa alle chiavi nell'area destra dell'**Editor delle partiture** consente di modificare la chiave selezionata.

● Per aprire la scheda **Proprietà** relativa alle chiavi nell'area destra, selezionare una chiave nel display della partitura.

#### **Sezione Chiavi**

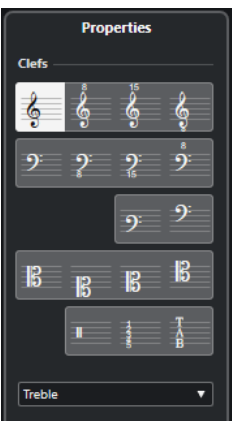

Le opzioni seguenti agiscono sull'elemento selezionato:

#### **Sol**

Inserisce una chiave di sol (o chiave di violino).

#### **Sol 8va**

Inserisce una chiave di sol che suona un'ottava sopra.

#### **Sol 15va**

Inserisce una chiave di sol che suona due ottave sopra.

#### **Sol 8vb**

Inserisce una chiave di sol che suona un'ottava sotto.

#### **Basso**

Inserisce una chiave di basso.

#### **Basso 8vb**

Inserisce una chiave di basso che suona un'ottava sotto.

#### **Basso 15vb**

Inserisce una chiave di basso che suona due ottave sotto.

#### **Basso 8va**

Inserisce una chiave di basso che suona un'ottava sopra.

#### **Baritono**

Inserisce una chiave di baritono.

#### **Subbasso**

Inserisce una chiave di subbasso.

#### **Contralto**

Inserisce una chiave di contralto.

#### **Soprano**

Inserisce una chiave di soprano.

#### **Mezzosoprano**

Inserisce una chiave di mezzosoprano.

#### **Tenore**

Inserisce una chiave di tenore.

#### **Percussioni**

Inserisce un simbolo che indica che il rigo viene utilizzato per la notazione di strumenti percussivi.

#### **Tablatura/1-5**

Inserisce i numeri per la tablatura.

#### **Tablatura/TAB**

Inserisce un simbolo TAB per la tablatura.

#### **Sezione Configurazione del progetto**

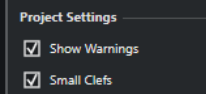

Le opzioni disponibili nella sezione **Configurazione del progetto** dell'area destra hanno effetto sull'intero progetto.

#### **Visualizza i messaggi di allerta**

Visualizza dei cambi di chiave ai cambi di linea, alla fine di una linea e all'inizio della linea successiva.

#### **Chiavi piccole**

Visualizza i cambi di chiave inseriti come simboli di dimensioni inferiori rispetto all'inizio del rigo.

LINK CORRELATI [Finestra di dialogo Modifica chiave](#page-31-0) a pag. 32 [Chiave](#page-84-0) a pag. 85 [Progetto – pagina Stile di notazione](#page-82-0) a pag. 83 [Sezione Chiavi](#page-152-0) a pag. 153 [Area destra](#page-19-0) a pag. 20

#### **Menu contestuale delle chiavi**

Il menu contestuale delle chiavi consente di specificare e modificare la chiave del rigo.

● Per aprire il menu contestuale delle chiavi, fare clic-destro su un simbolo di chiave all'inizio del rigo.

Le opzioni relative alle chiavi sono identiche alle opzioni presenti nella finestra di dialogo **Modifica chiave**.

Sono inoltre disponibili le seguenti opzioni:

#### **Mostra i cambi di chiave come simboli piccoli**

Attivare questa opzione per visualizzare i cambi di chiave nella partitura con un simbolo di dimensioni più ridotte.

#### **Notifica le nuove chiavi ai cambi di linea**

Determina ciò che accade se si inserisce una nuova chiave in corrispondenza di un'interruzione di linea.

Attivare questa opzione per visualizzare la chiave nell'ultima misura prima dell'interruzione del rigo. Disattivarla per inserire la chiave solamente nella prima misura del rigo successivo.

#### **Nascondi/Visualizza**

Nasconde/visualizza la chiave.

#### **Proprietà**

Apre la finestra di dialogo **Modifica chiave**.

LINK CORRELATI [Finestra di dialogo Modifica chiave](#page-31-0) a pag. 32 [Sezione Chiavi](#page-152-0) a pag. 153

## **Sezione Chiave/Tonalità**

La sezione **Chiave/Tonalità** nella finestra di dialogo **Configurazione della partitura** consente di specificare e modificare la chiave del rigo.

● Per aprire la sezione **Chiave/Tonalità**, selezionare **Partiture** > **Impostazioni**, selezionare la scheda **Rigo** e aprire la scheda **Principale**.

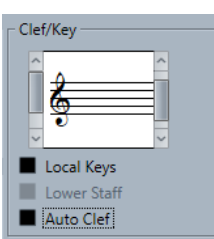

Utilizzare la barra di scorrimento di sinistra per selezionare una delle opzioni relative alle chiavi. Queste sono identiche alle opzioni presenti nella finestra di dialogo **Modifica chiave**. Utilizzare la barra di scorrimento di destra per selezionare una delle opzioni relative alle tonalità. Queste sono identiche alle opzioni presenti nella finestra di dialogo **Modifica tonalità**.

Sono inoltre disponibili le seguenti opzioni:

#### **Tonalità locali**

Consente di inserire una tonalità diversa solamente per il rigo selezionato. Attivare questa opzione se si sta ad esempio scrivendo una parte per corno francese e si intende impostare un diverso simbolo di tonalità.

#### **Rigo inferiore**

Consente di inserire una chiave per il rigo inferiore. Questa viene utilizzata solamente insieme ai righi doppi (di pianoforte) e alle voci polifoniche. Se si ha un sistema diviso, è possibile impostare chiavi diverse per il rigo superiore e per il rigo inferiore.

#### **Chiave automatica**

Attivare questa opzione per lasciare che il programma selezioni automaticamente una chiave di violino o una chiave di basso per il rigo, a seconda dell'intervallo delle note presenti nella parte.

#### LINK CORRELATI

[Rigo – scheda Principale](#page-97-0) a pag. 98 [Configurazione di un rigo diviso](#page-71-0) a pag. 72 [Finestra di dialogo Modifica chiave](#page-31-0) a pag. 32 Finestra di dialogo Modifica tonalità a pag. 36

## **Impostazione della tonalità**

È possibile impostare la tonalità per l'intero progetto o solo per dei righi specifici.

Nella finestra di dialogo **Configurazione della partitura** (pagina **Progetto**–**Stile di notazione**), all'interno della categoria **Tonalità** sono disponibili alcune opzioni relative alle tonalità.

LINK CORRELATI [Progetto – pagina Stile di notazione](#page-82-0) a pag. 83 [Sezione Tonalità](#page-150-0) a pag. 151

#### **Finestra di dialogo Modifica tonalità**

La finestra di dialogo **Modifica tonalità** consente di specificare e modificare la tonalità del rigo.

● Per aprire la finestra di dialogo **Modifica tonalità**, fare doppio-clic sul simbolo della tonalità all'inizio del rigo.
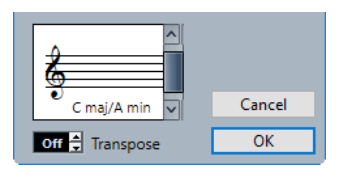

#### **NOTA**

Se l'opzione **Cambi di tonalità per tutto il progetto** è attivata nella categoria **Tonalità** della finestra di dialogo **Configurazione della partitura** (pagina **Progetto**–**Stile di notazione**), tutte le modifiche apportate alla tonalità agiscono sempre sull'intero progetto, in modo che non sia possibile definire tonalità differenti per i diversi righi.

Utilizzare la barra di scorrimento per selezionare una delle seguenti opzioni:

#### **C# maj/A# min**

Inserisce 7 diesis per le note con diesis delle tonalità Fa♯, Do♯, Sol♯, Re♯, La♯, Mi♯, Si♯.

#### **F# maj/D# min**

Inserisce 6 diesis per le note con diesis delle tonalità Fa♯, Do♯, Sol♯, Re♯, La♯, Mi♯.

#### **B maj/G# min**

Inserisce 5 diesis per le note con diesis delle tonalità Fa♯, Do♯, Sol♯, Re♯, La♯.

#### **E maj/C# min**

Inserisce 4 diesis per le note con diesis delle tonalità Fa♯, Do♯, Sol♯, Re♯.

### **A maj/F# min**

Inserisce 3 diesis per le note con diesis delle tonalità Fa♯, Do♯, Sol♯.

### **D maj/B min**

Inserisce 2 diesis per le note con diesis delle tonalità Fa♯, Do♯.

## **G maj/E min**

Inserisce 1 diesis per le note con diesis della tonalità Fa♯.

### **C maj/A min**

Non inserisce alcun diesis o bemolle.

### **F maj/D min**

Inserisce 1 bemolle per le note con bemolle della tonalità Si♭.

### **Bb maj/G min**

Inserisce 2 bemolli per le note con bemolle delle tonalità Si♭, Mi♭.

### **Eb maj/C min**

Inserisce 3 bemolli per le note con bemolle delle tonalità Si♭, Mi♭, La♭.

#### **Ab maj/F min**

Inserisce 4 bemolli per le note con bemolle delle tonalità Si♭, Mi♭, La♭, Re♭.

### **Db maj/Bb min**

Inserisce 5 bemolli per le note con bemolle delle tonalità Si♭, Mi♭, La♭, Re♭, Sol♭.

#### **Gb maj/Eb min**

Inserisce 6 bemolli per le note con bemolle delle tonalità Si♭, Mi♭, La♭, Re♭, Sol♭, Do♭.

#### **Cb maj/Ab min**

Inserisce 7 bemolli per le note con bemolle delle tonalità Si♭, Mi♭, La♭, Re♭, Sol♭, Do♭, Fa♭.

<span id="page-37-0"></span>LINK CORRELATI Sezione Tonalità a pag. 38 [Tonalità](#page-83-0) a pag. 84 [Progetto – pagina Stile di notazione](#page-82-0) a pag. 83 [Sezione Tonalità](#page-150-0) a pag. 151 [Sezione Chiave/Tonalità](#page-34-0) a pag. 35 [Inserimento di modifiche della funzione Trasposizione della visualizzazione](#page-42-0) a pag. 43 [Strumenti traspositori](#page-41-0) a pag. 42 [Area destra](#page-19-0) a pag. 20

### **Proprietà delle tonalità**

La scheda **Proprietà** delle tonalità nell'area destra dell'**Editor delle partiture** consente di modificare la tonalità selezionata.

● Per aprire la scheda **Proprietà** relativa alle tonalità nell'area destra, selezionare il simbolo della tonalità nel display della partitura.

### **Sezione Tonalità**

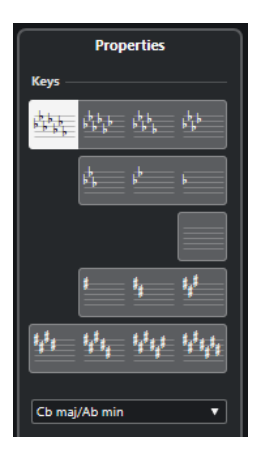

Le opzioni seguenti agiscono sull'elemento selezionato:

### **C# maj/A# min**

Inserisce 7 diesis per le note con diesis delle tonalità Fa♯, Do♯, Sol♯, Re♯, La♯, Mi♯, Si♯.

### **F# maj/D# min**

Inserisce 6 diesis per le note con diesis delle tonalità Fa♯, Do♯, Sol♯, Re♯, La♯, Mi♯.

### **B maj/G# min**

Inserisce 5 diesis per le note con diesis delle tonalità Fa♯, Do♯, Sol♯, Re♯, La♯.

### **E maj/C# min**

Inserisce 4 diesis per le note con diesis delle tonalità Fa♯, Do♯, Sol♯, Re♯.

### **A maj/F# min**

Inserisce 3 diesis per le note con diesis delle tonalità Fa♯, Do♯, Sol♯.

### **D maj/B min**

Inserisce 2 diesis per le note con diesis delle tonalità Fa♯, Do♯.

### **G maj/E min**

Inserisce 1 diesis per le note con diesis della tonalità Fa♯.

### **C maj/A min**

Non inserisce alcun diesis o bemolle.

### **F maj/D min**

Inserisce 1 bemolle per le note con bemolle della tonalità Si♭.

### **Bb maj/G min**

Inserisce 2 bemolli per le note con bemolle delle tonalità Si♭, Mi♭.

### **Eb maj/C min**

Inserisce 3 bemolli per le note con bemolle delle tonalità Si♭, Mi♭, La♭.

### **Ab maj/F min**

Inserisce 4 bemolli per le note con bemolle delle tonalità Si♭, Mi♭, La♭, Re♭.

### **Db maj/Bb min**

Inserisce 5 bemolli per le note con bemolle delle tonalità Si♭, Mi♭, La♭, Re♭, Sol♭.

### **Gb maj/Eb min**

Inserisce 6 bemolli per le note con bemolle delle tonalità Si♭, Mi♭, La♭, Re♭, Sol♭, Do♭.

### **Cb maj/Ab min**

Inserisce 7 bemolli per le note con bemolle delle tonalità Si♭, Mi♭, La♭, Re♭, Sol♭, Do♭, Fa♭.

### **Sezione Configurazione del progetto**

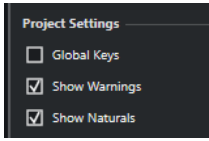

Le opzioni disponibili nella sezione **Configurazione del progetto** dell'area destra hanno effetto sull'intero progetto.

### **Tonalità globali**

Applica tutti i cambi di tonalità all'intero progetto. Se si attiva questa opzione, non è possibile definire diverse tonalità per i diversi righi del progetto.

### **Visualizza i messaggi di allerta**

Visualizza dei cambi di tonalità alla fine di una riga e all'inizio della riga successiva.

### **Mostra i bequadri**

Se è presente un altro cambio di tonalità, i bequadri vengono inseriti per annullare qualsiasi diesis e bemolle relativi alla tonalità precedente.

LINK CORRELATI [Finestra di dialogo Modifica tonalità](#page-35-0) a pag. 36 [Tonalità](#page-83-0) a pag. 84 [Progetto – pagina Stile di notazione](#page-82-0) a pag. 83 [Sezione Tonalità](#page-150-0) a pag. 151 [Sezione Chiave/Tonalità](#page-34-0) a pag. 35 [Inserimento di modifiche della funzione Trasposizione della visualizzazione](#page-42-0) a pag. 43 [Strumenti traspositori](#page-41-0) a pag. 42 [Area destra](#page-19-0) a pag. 20

### **Menu contestuale delle tonalità**

Il menu contestuale delle tonalità consente di specificare e modificare la tonalità del rigo.

<span id="page-39-0"></span>● Per aprire il menu contestuale delle tonalità, fare clic-destro sul simbolo di tonalità all'inizio del rigo.

Le opzioni relative alle tonalità sono identiche alle opzioni presenti nella finestra di dialogo **Modifica tonalità**.

L'opzione **Trasposizione** non è disponibile.

Sono inoltre disponibili le seguenti opzioni:

### **Cambi di tonalità per tutto il progetto**

Attivare questa opzione se si desidera che tutti i cambi di tonalità abbiano effetto sull'intero progetto, in modo che non sia possibile definire delle tonalità differenti per i diversi righi.

### **Nascondi/Visualizza**

Nasconde la tonalità.

### **Proprietà**

Apre la finestra di dialogo **Modifica tonalità**.

LINK CORRELATI [Sezione Tonalità](#page-150-0) a pag. 151 [Sezione Chiave/Tonalità](#page-34-0) a pag. 35

### **Inserimento di cambi di tonalità**

È possibile inserire dei cambi di tonalità per il proprio progetto.

#### PROCEDIMENTO

- **1.** Aprire la scheda **Simboli**.
- **2.** Aprire la sezione **Tonalità** e fare clic sul simbolo della tonalità che si intende utilizzare.
- **3.** Fare clic alla posizione del rigo in cui si desidera inserire il cambio di tonalità.

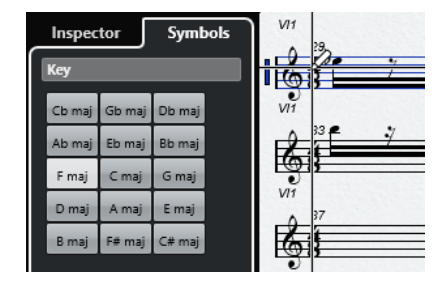

### RISULTATO

Viene introdotto un cambio di tonalità che si applica da questa posizione in avanti.

LINK CORRELATI

[Impostazione della chiave, della tonalità e del tempo in chiave di partenza](#page-29-0) a pag. 30 [Sezione Tonalità](#page-150-0) a pag. 151

### **Impostazione di tonalità diverse in un sistema diviso**

È possibile impostare tonalità diverse per il rigo superiore e inferiore in un sistema diviso con due righi.

<span id="page-40-0"></span>PROCEDIMENTO

- **1.** Selezionare **Partiture** > **Impostazioni**.
- **2.** Selezionare la scheda **Rigo** e aprire la scheda **Principale**.
- **3.** Nella sezione **Chiave/Tonalità**, definire una tonalità per il rigo superiore.
- **4.** Attivare l'opzione **Rigo inferiore** e definire una tonalità per il rigo inferiore.
- **5.** Fare clic su **Applica**.

#### RISULTATO

Vengono applicate le tonalità diverse.

LINK CORRELATI [Rigo – scheda Principale](#page-97-0) a pag. 98

### **Impostazione di tonalità locali**

È possibile impostare una tonalità diversa solamente per il rigo selezionato. Questa funzionalità è utile per gli strumenti come l'oboe e il corno inglese che cambiano la trasposizione della visualizzazione e quindi anche la tonalità.

### **NOTA**

L'opzione **Tonalità locali** è disponibile solamente se è attivata la funzione **Cambi di tonalità per tutto il progetto** nella categoria **Tonalità** della finestra di dialogo **Configurazione della partitura** (pagina **Progetto**–**Stile di notazione**).

#### PROCEDIMENTO

- **1.** Attivare il rigo per il quale si intende impostare una tonalità locale.
- **2.** Selezionare la scheda **Rigo** e aprire la scheda **Principale**.
- **3.** Attivare l'opzione **Tonalità locali** e impostare la tonalità desiderata.
- **4.** Fare clic su **Applica**.

LINK CORRELATI [Rigo – scheda Principale](#page-97-0) a pag. 98 [Progetto – pagina Stile di notazione](#page-82-0) a pag. 83

## **Configurazione dei nomi delle note**

Nell'**Editor delle partiture** è possibile visualizzare i nomi delle note nei seguenti formati: **Inglese**, **Tedesco**, o **Solfeggio**.

### PROCEDIMENTO

- **1.** Selezionare **Modifica** > **Preferenze**.
- **2.** Selezionare **Accordi e altezze** nella sezione **Riquadro di visualizzazione degli eventi**.
- **3.** Nella sezione **Notazione dell'altezza**, aprire il menu a tendina **Nomi delle note** e selezionare un'opzione.
- **4.** Fare clic su **Applica**.

### <span id="page-41-0"></span>RISULTATO

I nomi delle note e i simboli di accordo all'interno dell'**Editor delle partiture** vengono modificati in base alle impostazioni definite. Per maggiori informazioni sulle impostazioni definibili nella pagina **Accordi e altezze** della finestra di dialogo **Preferenze**, fare riferimento al documento separato **Manuale Operativo**.

## **Strumenti traspositori**

Le partiture di alcuni strumenti, tra cui ad esempio vari tipi di ottoni, sono scritte trasposte. Per questa ragione, l'**Editor delle partiture** fornisce la funzione **Trasposizione della visualizzazione**  che consente di trasporre le note nella partitura senza che ciò abbia effetto sul modo in cui queste vengono riprodotte.

La funzione **Trasposizione della visualizzazione** consente di registrare e riprodurre una partitura a più righi mantenendo ciascuno strumento annotato in conformità con la rispettiva trasposizione.

LINK CORRELATI Modifica della visualizzazione degli strumenti traspositori a pag. 42 [Visualizzazione della chiave da concerto](#page-42-0) a pag. 43 [Inserimento di modifiche della funzione Trasposizione della visualizzazione](#page-42-0) a pag. 43

### **Modifica della visualizzazione degli strumenti traspositori**

È possibile modificare la visualizzazione degli strumenti traspositori. La sezione **Trasposizione della visualizzazione** nella finestra di dialogo **Configurazione della partitura** consente di trasporre le note nella partitura senza che ciò abbia effetto sul modo in cui esse vengono riprodotte.

PROCEDIMENTO

- **1.** Selezionare **Partiture** > **Impostazioni**, selezionare la scheda **Rigo** e aprire la scheda **Principale**.
- **2.** Eseguire una delle seguenti operazioni:
	- Aprire il menu a tendina **Trasposizione** e selezionare lo strumento traspositore.
	- Utilizzare il campo valori **Semitoni** per definire di quanti semitoni si intende trasporre la visualizzazione.
- **3.** Fare clic su **Applica**.

### RISULTATO

Lo strumento traspositore viene visualizzato correttamente.

### IMPORTANTE

La funzione **Trasposizione della visualizzazione** non ha effetto sulla riproduzione MIDI.

LINK CORRELATI [Trasposizione della visualizzazione](#page-101-0) a pag. 102

### <span id="page-42-0"></span>**Visualizzazione della chiave da concerto**

È possibile visualizzare la chiave da concerto al posto della chiave annotata nella partitura. Questa funzionalità è utile se è stata modificata la visualizzazione degli strumenti traspositori.

PREREQUISITI

È stata modificata la visualizzazione di uno strumento traspositore.

#### PROCEDIMENTO

**●** Nella barra degli strumenti dell'**Editor delle partiture**, disabilitare la funzione **Trasposizione della visualizzazione**.

### RISULTATO

Viene visualizzata la chiave da concerto.

LINK CORRELATI [Trasposizione della visualizzazione](#page-9-0) a pag. 10

### **Inserimento di modifiche della funzione Trasposizione della visualizzazione**

È possibile modificare l'impostazione della funzione **Trasposizione della visualizzazione** in un punto specifico della partitura per inserire un cambio di tonalità. Questa funzionalità è utile ad esempio se si sta scrivendo una parte di sassofono e si desidera che il musicista passi dal sax contralto al sax tenore.

PROCEDIMENTO

- **1.** Fare doppio-clic sul simbolo della tonalità all'inizio del rigo.
- **2.** Nel campo **Trasposizione** della finestra di dialogo **Modifica tonalità**, inserire un valore di trasposizione in semitoni.

#### RISULTATO

#### **NOTA**

Questa impostazione non si riferisce a nessuna impostazione della funzione **Trasposizione della visualizzazione** nella finestra di dialogo **Configurazione della partitura** (scheda **Rigo**– **Principale**). Questo significa che si inserisce un valore assoluto per la funzione **Trasposizione della visualizzazione** che viene utilizzato a partire da questo punto in avanti.

LINK CORRELATI [Finestra di dialogo Modifica tonalità](#page-35-0) a pag. 36 [Sezione Tonalità](#page-37-0) a pag. 38 [Inserimento di cambi di tonalità](#page-39-0) a pag. 40

## **Operazioni di stampa dall'Editor delle partiture**

Una volta apportate tutte le modifiche necessarie alla partitura e quando si è soddisfatti del risultato ottenuto, è possibile procedere con la stampa.

### <span id="page-43-0"></span>**PREREQUISITI**

È stata configurata la pagina nella finestra di dialogo **Configurazione della pagina**.

PROCEDIMENTO

- **1.** Nel menu **Partiture**, attivare la **Modalità Pagina**. La stampa è possibile solamente in **Modalità Pagina**.
- **2.** Selezionare **File** > **Stampa**.
- **3.** Nella finestra di dialogo di stampa standard, modificare le impostazioni secondo necessità.
- **4.** Fare clic su **Stampa**.

LINK CORRELATI [Configurazione della pagina](#page-28-0) a pag. 29

## **Esportazione di intere partiture sotto forma di file immagine**

È possibile esportare una pagina completa in diversi formati di file immagine. Questo consente di importare le proprie partiture all'interno di applicazioni di desktop publishing e di disegno.

PROCEDIMENTO

- **1.** Nel menu **Partiture**, attivare la **Modalità Pagina**.
- **2.** Selezionare la pagina che si intende esportare.
- **3.** Selezionare **File** > **Esporta** > **Partiture**.
- **4.** Nella finestra di dialogo **Esporta partiture**, specificare una posizione, un nome e un tipo per il file esportato.
- **5.** Specificare una risoluzione per il file.
- **6.** Fare clic su **Salva**.

### RISULTATO

La pagina della partitura viene esportata e salvata sotto forma di un file del tipo specificato.

LINK CORRELATI

Esportazione delle immagini di sezioni delle pagine a pag. 44

### **Esportazione delle immagini di sezioni delle pagine**

È possibile esportare una sezione di una pagina in diversi formati file immagine. Questo consente di importare le proprie partiture all'interno di applicazioni di desktop publishing e di disegno.

PROCEDIMENTO

- **1.** Nel menu **Partiture**, attivare la **Modalità Pagina**.
- **2.** Nella barra degli strumenti dell'**Editor delle partiture**, selezionare **Seleziona l'intervallo di esportazione**.
- **3.** Tracciare un rettangolo di selezione per la sezione della partitura che si intende esportare.

### NOTA

È possibile regolare la dimensione del rettangolo o spostarlo facendo clic sulle rispettive maniglie e trascinandole.

- **4.** Eseguire una delle seguenti operazioni:
	- Fare doppio-clic all'interno del rettangolo.
	- Selezionare **File** > **Esporta** > **Partiture**.
- **5.** Nella finestra di dialogo **Esporta partiture**, specificare una posizione, un nome e un tipo per il file esportato.
- **6.** Specificare una risoluzione per il file.
- **7.** Fare clic su **Salva**.

### RISULTATO

La sezione della partitura selezionata viene esportata e salvata come file.

LINK CORRELATI

[Esportazione di intere partiture sotto forma di file immagine](#page-43-0) a pag. 44

# **Trascrizione delle registrazioni MIDI**

È possibile creare delle partiture trascrivendo le proprie registrazioni MIDI.

Se le parti sono molto complesse, le note probabilmente richiedono alcune modifiche manuali.

LINK CORRELATI Preparazione delle parti registrate a pag. 46 [Inserimento di eccezioni della funzione 'Quantizza la visualizzazione'](#page-46-0) a pag. 47 [Risoluzione delle parti che contengono note regolari e terzine](#page-48-0) a pag. 49 [Conversione delle note MIDI per l'adattamento alla partitura](#page-49-0) a pag. 50 [Regolazione delle pause](#page-50-0) a pag. 51 [Regolazione della durata delle note](#page-50-0) a pag. 51 [Inserimento e modifica delle note](#page-52-0) a pag. 53 [Impostazioni di base dell'Editor delle partiture](#page-25-0) a pag. 26

## **Preparazione delle parti registrate**

### PROCEDIMENTO

- **1.** Effettuare una registrazione MIDI.
- **2.** Selezionare tutte le parti su tutte le tracce con le quali si intende lavorare.
- **3.** Facoltativo: eseguire una o tutte le seguenti operazioni:
	- Selezionare **Progetto** > **Duplica tracce** per creare una versione della traccia per la scrittura della partitura e mettere in mute la traccia originale mentre si prepara la partitura.
	- Quantizzare le registrazioni per ridurre il numero di regolazioni di dettaglio necessarie nell'**Editor delle partiture**.
- **4.** Selezionare **Partiture** > **Apri l'Editor delle partiture**.
- **5.** Nel menu **Partiture**, attivare la **Modalità Pagina**.
- **6.** Attivare un rigo, selezionare **Partiture** > **Impostazioni** e definire delle impostazioni iniziali.

**NOTA** 

Fare sempre clic su **Applica** prima di rendere attivo un altro rigo.

LINK CORRELATI [Risoluzione delle parti che contengono note regolari e terzine](#page-48-0) a pag. 49 [Configurazione della partitura – scheda Rigo](#page-96-0) a pag. 97

## <span id="page-46-0"></span>**Eccezioni della funzione Quantizza la visualizzazione**

Le eccezioni della funzione Quantizza la visualizzazione sono utili se la propria partitura appare come dovrebbe tranne che per poche misure.

È possibile utilizzare lo strumento **Quantizza la visualizzazione** per inserire un'eccezione all'inizio della sezione e un'altra dopo di essa per ripristinare le impostazioni correnti del rigo.

È possibile rendere visibili le eccezioni della funzione quantizza la visualizzazione attivando l'opzione **Quantizzazione** nella barra dei filtri. Una bandierina viene visualizzata sotto il rigo di ciascuna eccezione della funzione **Quantizza la visualizzazione**.

- Per modificare un evento della funzione quantizza la visualizzazione, fare doppio-clic sulla rispettiva bandierina, regolare le impostazioni nella finestra di dialogo **Quantizza la visualizzazione** e fare clic su **Applica**.
- Per rimuovere un cambio della funzione quantizza la visualizzazione, fare clic sul rispettivo marker per selezionarlo e premere **Backspace** o **Canc** , oppure utilizzare lo strumento **Cancella**.

### LINK CORRELATI Inserimento di eccezioni della funzione 'Quantizza la visualizzazione' a pag. 47 [Finestra di dialogo Quantizza la visualizzazione](#page-47-0) a pag. 48 [Filtri](#page-16-0) a pag. 17

## **Inserimento di eccezioni della funzione 'Quantizza la visualizzazione'**

Alcune situazioni potrebbero richiedere impostazioni differenti del rigo su diverse sezioni della traccia. Le impostazioni del rigo sono valide per l'intera traccia, ma è possibile inserire delle modifiche in qualsiasi punto si desideri.

### PROCEDIMENTO

**1.** Selezionare lo strumento **Quantizza la visualizzazione** nella barra degli strumenti. Si apre la finestra di dialogo **Quantizza la visualizzazione**.

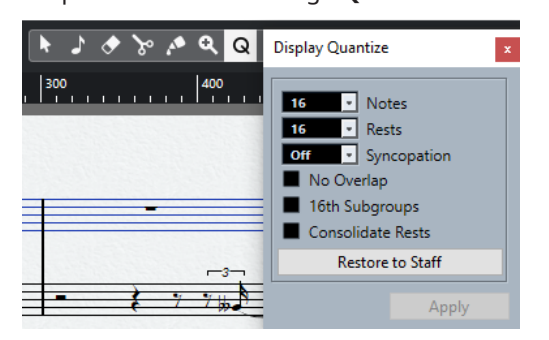

- **2.** Definire i valori di quantizzazione.
- **3.** Nella barra dei **Filtri**, attivare l'opzione **Quantizzazione** per visualizzare i marker di quantizzazione.
- **4.** Se si desidera ripristinare le impostazioni utilizzate nella finestra di dialogo **Configurazione della partitura** (scheda **Rigo**), fare clic su **Reinizializza le impostazioni del rigo**.
- **5.** Spostare il mouse sopra il rigo in cui si desidera inserire un nuovo valore della funzione **Quantizza la visualizzazione**.

### <span id="page-47-0"></span>**NOTA**

È anche possibile applicare delle modifiche della funzione **Quantizza la visualizzazione** alle voci attive. Per fare ciò, attivare la voce desiderata nella barra degli strumenti estesa.

Utilizzare il display **Posizione temporale del mouse** nella linea di stato per individuare la posizione della nota esatta. La posizione verticale non è rilevante.

$$
=
$$

**6.** Fare clic sul pulsante del mouse per inserire un evento della funzione **Quantizza la visualizzazione**.

### RISULTATO

Le nuove impostazioni di quantizzazione vengono adesso inserite nel rigo in corrispondenza della posizione di clic. Le impostazioni sono valide fino all'inserimento di una nuova modifica. Gli eventi della funzione **Quantizza la visualizzazione** vengono sempre inseriti per tutte le voci.

Se si stanno utilizzando le voci polifoniche, è possibile inserire un evento della funzione **Quantizza la visualizzazione** per tutte le voci premendo **Alt/Opt** e facendo clic con il rispettivo strumento di lavoro.

Se la funzione **Quantizzazione della visualizzazione su tutte le voci** è attivata nella categoria **Varie** della finestra di dialogo **Configurazione della partitura** (pagina **Progetto**–**Stile di notazione**), gli eventi della funzione **Quantizza la visualizzazione** vengono sempre inseriti per tutte le voci.

### LINK CORRELATI

Finestra di dialogo Quantizza la visualizzazione a pag. 48 [Attivazione delle voci e inserimento delle note](#page-113-0) a pag. 114 [Barra degli strumenti dell'editor delle partiture](#page-6-0) a pag. 7 [Filtri](#page-16-0) a pag. 17 [Linea di stato](#page-14-0) a pag. 15 [Progetto – pagina Stile di notazione](#page-82-0) a pag. 83 [Voci polifoniche](#page-111-0) a pag. 112

### **Finestra di dialogo Quantizza la visualizzazione**

La finestra di dialogo **Quantizza la visualizzazione** consente di modificare i simboli/le bandierine **Q**.

● Per aprire la finestra di dialogo **Quantizza la visualizzazione**, selezionare **Quantizza la visualizzazione** nella barra degli strumenti dell'**Editor delle partiture**.

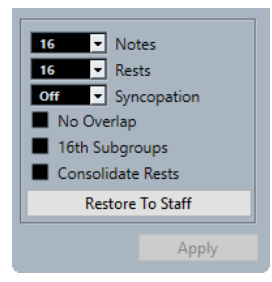

### <span id="page-48-0"></span>**Note**

Impostare questo valore sulla più piccola posizione della nota che si desidera venga visualizzata nella partitura. Se la partitura contiene solamente o per la maggior parte delle terzine, selezionare una delle opzioni per le terzine.

#### **Pause**

Impostare questo valore sul più piccolo valore della pausa che si desidera venga visualizzato nella partitura. Se la partitura contiene solamente o per la maggior parte delle terzine, selezionare una delle opzioni per le terzine.

Questa determina anche come viene visualizzata la durata delle note. Impostare questo valore in base al più piccolo valore di durata che si desidera venga visualizzato per una singola nota, posizionata su un movimento.

#### **Sincope**

Se questo parametro è impostato su **Disatt.**, il programma aggiunge delle legature di valore alle note lunghe che si estendono sui movimenti. Se è impostato su **Attenuata** o su **Completa**, questo non avviene.

### **Senza sovrapposizioni**

Taglia una nota nel punto in cui inizia quella successiva.

### **Sottogruppi di semicrome**

Crea dei sottogruppi con tratti d'unione di coppie di note da un sedicesimo.

### **Consolida le pause**

Unisce i gruppi di due pause consecutive in una.

#### **Reinizializza le impostazioni del rigo**

Configura la finestra di dialogo in base alle impostazioni definite nella finestra di dialogo **Configurazione della partitura**.

LINK CORRELATI [Rigo – scheda Principale](#page-97-0) a pag. 98

## **Risoluzione delle parti che contengono note regolari e terzine**

È possibile suddividere le note su un rigo in tracce separate, oppure convertire un rigo polifonico in voci polifoniche.

### PREREQUISITI

È stata creata una copia della traccia originale. Ciò è utile poiché questa operazione modifica i dati MIDI originali.

PROCEDIMENTO

- **1.** Selezionare **Partiture** > **Funzioni** > **Esplodi**.
- **2.** Nella finestra di dialogo **Esplodi**, apportare le modifiche desiderate.
- **3.** Fare clic su **OK**.

### RISULTATO

Un numero variabile di nuove tracce viene aggiunto alla partitura e alla **Finestra progetto**.

LINK CORRELATI Finestra di dialogo Esplodi a pag. 50 [Spostamento delle note nelle voci tramite la finestra di dialogo Esplodi](#page-114-0) a pag. 115

## <span id="page-49-0"></span>**Finestra di dialogo Esplodi**

La finestra di dialogo **Esplodi** consente di spostare le note in diverse voci o tracce.

● Per aprire la finestra di dialogo **Esplodi**, selezionare **Partiture** > **Funzioni** > **Esplodi**.

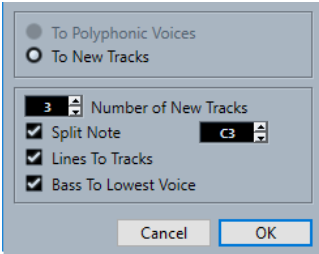

### **Nelle voci polifoniche**

Consente di spostare le note nelle voci polifoniche.

### **Nelle nuove tracce**

Consente di spostare le note nelle nuove tracce create.

### **Numero di nuove tracce**

Consente di definire il numero di nuove tracce che vengono create per le note. Se si è in presenza di una sezione polifonica a tre parti e si desidera dividerla in tre tracce separate, è necessario specificare due nuove tracce, poiché la traccia originale contiene già una delle parti.

### **Nota di divisione**

Sposta tutte le note sotto una determinata altezza, in un'altra traccia o in un'altra voce.

### **Linee/Tracce**

Sposta ciascuna linea musicale su una traccia o in un'altra voce. Le note con l'altezza più elevata rimangono nella traccia originale o nella prima voce, mentre le note con la seconda altezza più elevata vengono spostate nella prima nuova traccia o nella seconda voce, e così via.

### **Basso sulla voce più grave**

Se questa opzione è attivata, le note più basse vanno sempre nella traccia o nella voce più grave.

LINK CORRELATI Finestra di dialogo Esplodi a pag. 50

## **Conversione delle note MIDI per l'adattamento alla partitura**

È possibile modificare la durata e le posizioni di alcune o tutte le note MIDI nelle parti modificate, in modo che queste possiedano esattamente i valori visualizzati sullo schermo.

### PREREQUISITI

È stata duplicata la propria traccia come backup.

<span id="page-50-0"></span>PROCEDIMENTO

- **1.** Aprire la parte nell'**Editor delle partiture**.
- **2.** Assicurarsi che le note che si intende modificare non siano nascoste.
- **3.** Selezionare **Partiture** > **Funzioni** > **Note della partitura -> MIDI**.

#### RISULTATO

Le note vengono convertite in modo che le rispettive durate e posizioni corrispondano esattamente ai valori visualizzati.

DOPO IL COMPLETAMENTO DI QUESTA OPERAZIONE

Aprire la finestra di dialogo **Configurazione della partitura** nella scheda **Rigo** e verificare se è possibile disattivare alcune delle impostazioni della funzione **Quantizza la visualizzazione**.

LINK CORRELATI [Rigo – scheda Principale](#page-97-0) a pag. 98

## **Regolazione delle pause**

Se dopo una nota non sono presenti delle pause sebbene dovrebbe essercene una, provare a modificare le impostazioni nella finestra di dialogo **Configurazione della partitura**.

### PROCEDIMENTO

- **1.** Aprire la finestra di dialogo **Configurazione della partitura** (scheda **Rigo**–**Principale**).
- **2.** Eseguire una delle seguenti operazioni:
	- Attivare l'opzione **Pulisci le durate**.
	- Modificare il valore **Note**.
	- Ridurre il valore **Pause**.
- **3.** Fare clic su **Applica**.

LINK CORRELATI [Rigo – scheda Principale](#page-97-0) a pag. 98

## **Regolazione della durata delle note**

Se una nota registrata è visualizzata con la durata errata, è possibile provare a modificare le impostazioni nella finestra di dialogo **Configurazione della partitura**.

### PROCEDIMENTO

- **1.** Aprire la finestra di dialogo **Configurazione della partitura** (scheda **Rigo**–**Principale**).
- **2.** Impostare il valore corretto della funzione **Quantizza la visualizzazione** per le note e le pause.
- **3.** Disattivare la funzione **Quantizzazione automatica**, a meno che non si abbiano sia terzine che note regolari.
- **4.** Disattivare l'opzione **Senza sovrapposizioni** nella sezione **Opzioni di interpretazione**.
- **5.** Fare clic su **Applica**.

LINK CORRELATI [Rigo – scheda Principale](#page-97-0) a pag. 98

# <span id="page-52-0"></span>**Inserimento e modifica delle note**

È possibile creare delle partiture inserendo e modificando le note nell'**Editor delle partiture**.

### **NOTA**

Nella finestra di dialogo **Configurazione della partitura** (pagina **Progetto**–**Impostazioni carattere**) è possibile specificare il carattere e lo stile utilizzati per le note e altri elementi nella partitura.

LINK CORRELATI [Progetto – pagina Impostazioni carattere](#page-78-0) a pag. 79 [Configurazione dei caratteri per altri elementi](#page-198-0) a pag. 199 [Configurazione del rigo](#page-54-0) a pag. 55 [Valori e posizioni delle note](#page-55-0) a pag. 56 [Inserimento delle note](#page-57-0) a pag. 58 [Selezione delle note](#page-60-0) a pag. 61 [Sovrimpressione della modifica delle note](#page-66-0) a pag. 67 [Modifica della posizione delle note](#page-62-0) a pag. 63 [Modifica delle altezze delle note](#page-62-0) a pag. 63 [Metodi supplementari per la regolazione della durata delle note](#page-68-0) a pag. 69 [Spostamento delle note tra i righi](#page-64-0) a pag. 65 [Duplicazione delle note](#page-64-0) a pag. 65 [Operazioni di taglio, copia e incollaggio](#page-65-0) a pag. 66 [Separazione delle note](#page-70-0) a pag. 71 [Eliminazione delle note](#page-70-0) a pag. 71 [Configurazione di un rigo diviso](#page-71-0) a pag. 72 [Righi multipli](#page-72-0) a pag. 73

## **Funzione di agganciamento**

Le note che vengono inserite o modificate nell'**Editor delle partiture** si agganciano alle posizioni definite dalla durata delle note e dai valori di quantizzazione.

Il menu a tendina **Tipo di agganciamento** nella barra degli strumenti consente di selezionare il modo in cui le note vengono spostate o copiate.

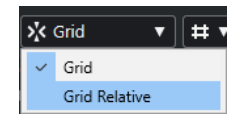

### ● **Griglia**

Le note vengono agganciate a posizioni esatte della griglia.

● **Griglia relativa**

Mantiene una nota nella propria posizione relativa rispetto alla griglia.

LINK CORRELATI [Barra degli strumenti dell'editor delle partiture](#page-6-0) a pag. 7 [Inserimento delle note](#page-57-0) a pag. 58

## <span id="page-53-0"></span>**Feedback acustico**

La funzione **Feedback acustico** consente di ascoltare l'altezza della nota durante lo spostamento, in corrispondenza della posizione del mouse.

Quando si inseriscono o si modificano delle note, valutare la possibilità di attivare la funzione **Feedback acustico** nella barra degli strumenti dell'**Editor delle partiture**.

LINK CORRELATI [Barra degli strumenti dell'editor delle partiture](#page-6-0) a pag. 7 [Modifica delle altezze delle note](#page-62-0) a pag. 63 [Inserimento delle note](#page-57-0) a pag. 58

## **Livelli di blocco**

È possibile assegnare i vari tipi di oggetti a diversi livelli di blocco e istruire Cubase affinché blocchi uno o due di questi livelli. In tal modo è possibile evitare di spostarli o modificarli accidentalmente.

Per definire quale tipo di oggetto appartiene a un determinato livello di blocco, eseguire una delle seguenti operazioni:

- Nella finestra di dialogo **Preferenze** (pagina **Partiture–Layer delle note**) regolare le impostazioni dei layer per ciascun tipo di oggetto.
- Aprire il menu **Configura i livelli di blocco della partitura** nella barra degli strumenti estesa per vedere quali tipi di oggetti sono associati con quel layer.

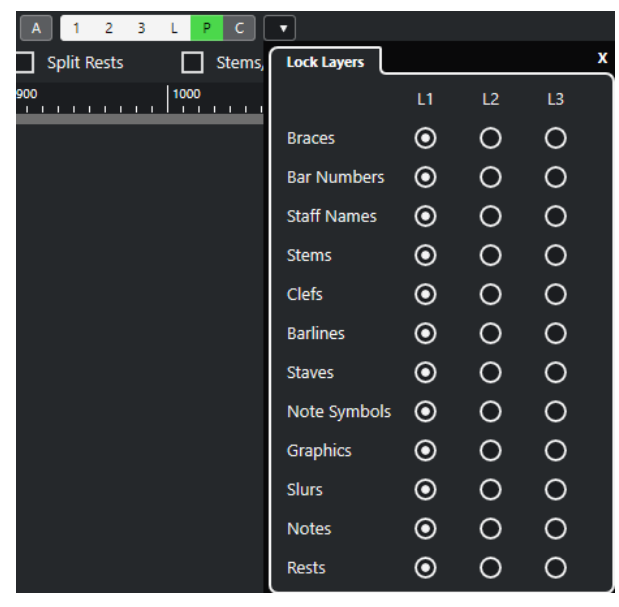

LINK CORRELATI [Layer](#page-146-0) a pag. 147 [Assegnazione dei simboli del layer delle note ai layer](#page-147-0) a pag. 148 [Barra degli strumenti estesa](#page-14-0) a pag. 15 [Attivazione dei layer](#page-148-0) a pag. 149

## <span id="page-54-0"></span>**Configurazione del rigo**

Prima di avviare l'inserimento delle note è necessario definire alcune impostazioni iniziali per il rigo.

PROCEDIMENTO

- **1.** Eseguire una delle seguenti operazioni:
	- Attivare il rigo e selezionare **Partiture** > **Impostazioni**.
	- Fare doppio-clic sul rettangolo a sinistra del rigo.
	- Attivare il rigo e fare clic su **Ottieni informazioni** nella barra degli strumenti estesa.
- **2.** Apportare le modifiche desiderate e fare clic su **Applica**. Se si intende riutilizzare in altre tracce le impostazioni definite per una traccia, è possibile risparmiare del tempo creando un preset.

### **NOTA**

Sono disponibili numerosi preset dei righi, configurati ad esempio per adattarsi a vari strumenti. Utilizzarli come sono, oppure come punto di partenza per le proprie impostazioni personalizzate.

- **3.** Fare clic in un punto qualsiasi del rigo oppure utilizzare i tasti **Freccia su** / **Freccia giù** per attivare un altro rigo.
- **4.** Apportare le modifiche desiderate e fare clic su **Applica**.

LINK CORRELATI [Rigo – scheda Principale](#page-97-0) a pag. 98 [Configurazione della partitura – scheda Rigo](#page-96-0) a pag. 97 [Salvataggio dei preset dei righi](#page-97-0) a pag. 98

### **Impostazioni iniziali suggerite**

Sono suggerite le seguenti impostazioni iniziali:

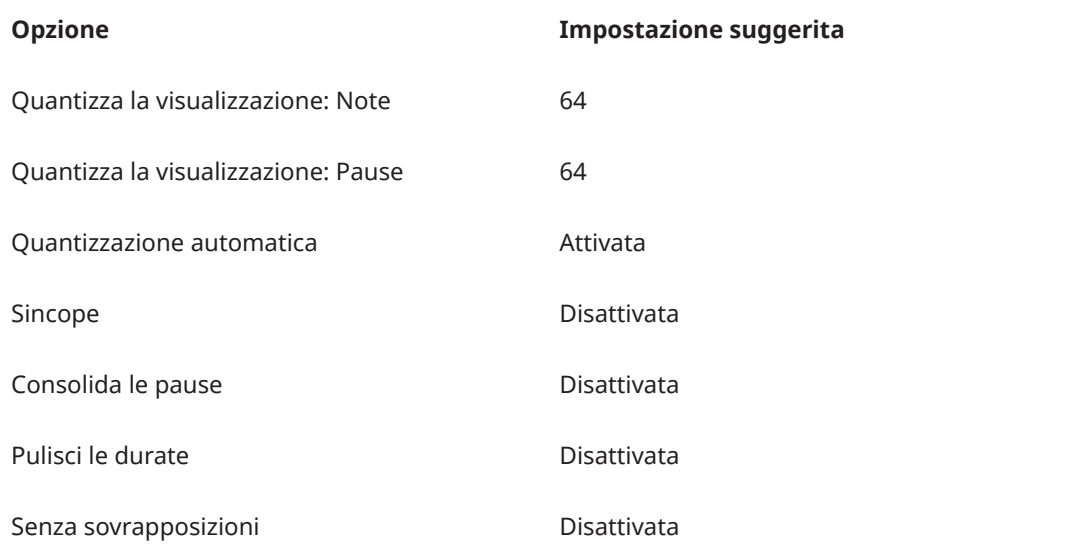

<span id="page-55-0"></span>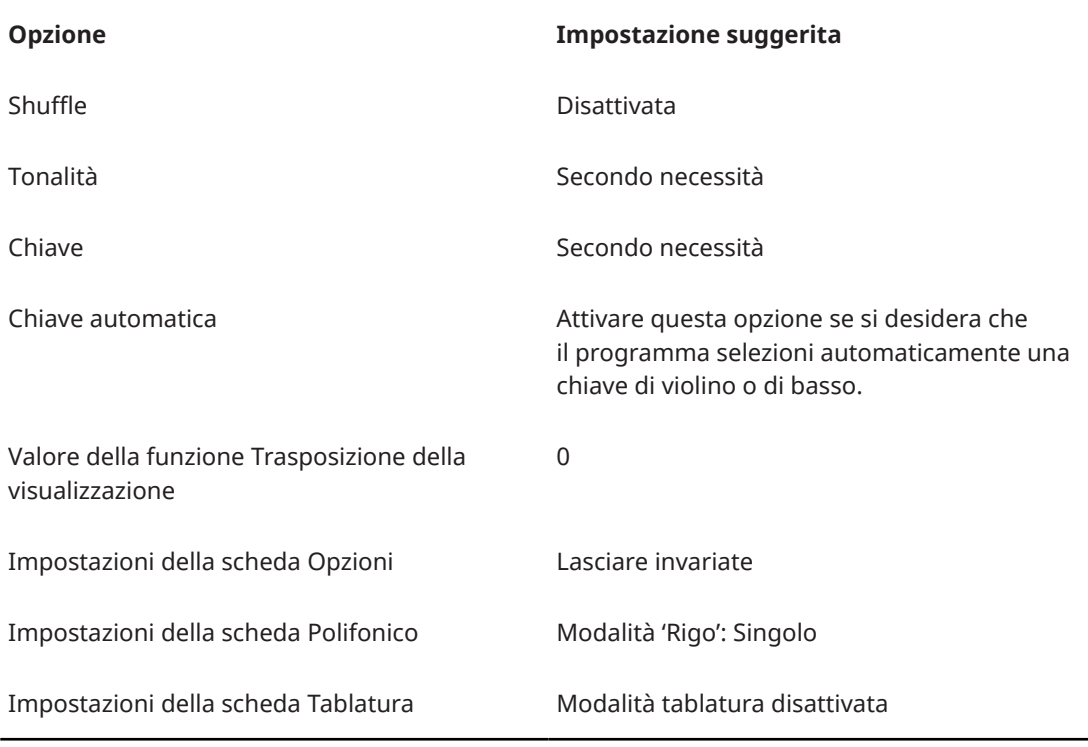

### **NOTA**

Se si impostano dei valori della funzione **Quantizza la visualizzazione** troppo elevati per le note e le pause, le note che si tenta di inserire potrebbero non essere visualizzate come atteso.

```
LINK CORRELATI
Configurazione di un rigo diviso a pag. 72
Impostazioni di base dell'Editor delle partiture a pag. 26
Rigo – scheda Principale a pag. 98
```
## **Valori e posizioni delle note**

Le impostazioni più importanti per l'inserimento delle note sono la posizione e la durata (cioè il valore della nota) e la spaziatura minima tra le note (cioè il valore selezionato nel menu a tendina **Preset di quantizzazione**).

LINK CORRELATI Posizioni delle note a pag. 56 [Selezione di un valore per l'inserimento delle note](#page-56-0) a pag. 57 [Selezione di un preset di quantizzazione](#page-57-0) a pag. 58

### **Posizioni delle note**

È possibile utilizzare le posizioni grafiche nella partitura per determinare la posizione delle note. La posizione può anche essere verificata in forma numerica.

Il rapporto tra i movimenti e le misure dipende dal tempo in chiave: in 4/4 sono presenti 4 movimenti per ciascuna misura. In 8/8 vi sono otto movimenti, in 6/8 sei, ecc. Il terzo numero è la nota da un sedicesimo nel movimento. Il tempo in chiave determina il numero di note da un sedicesimo in ciascun movimento. In un tempo in chiave basato su note da un quarto (4/4, 2/4, etc.), sono presenti quattro note da un sedicesimo in ciascun movimento, in un tempo in

<span id="page-56-0"></span>chiave basato su note da un ottavo (3/8, 4/8, etc.), sono presenti due note da un sedicesimo, ecc. L'ultimo valore è in tick, con 480 tick per ciascuna nota da un quarto (quindi 120 tick per ogni nota da un sedicesimo).

Alcune posizioni delle note con i valori di posizione corrispondenti:

### **Posizioni delle note da un ottavo**

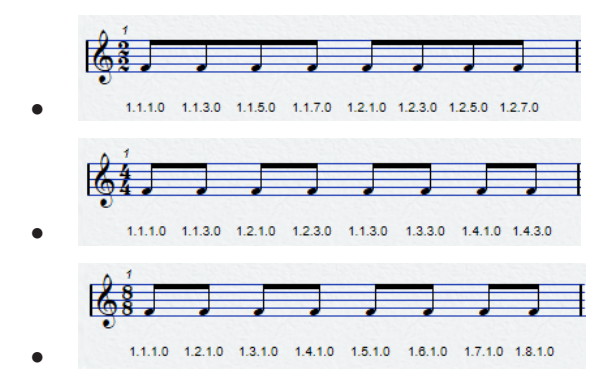

### **Posizioni delle terzine**

●

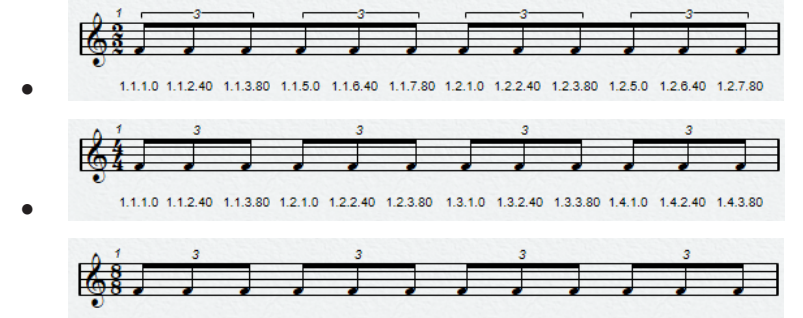

1.1.2.40 1.2.1.80 1.3.1.0 1.3.2.40 1.4.1.80 1.5.1.0 1.5.2.40 1.6.1.80 1.7.1.0 1.7.2.40 1.8.1.80  $1.1.1.0$ 

### **Posizioni delle note da un sedicesimo**

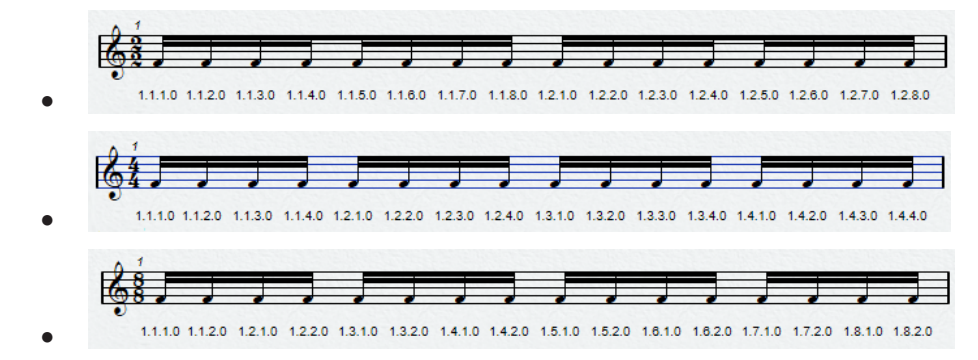

### **Selezione di un valore per l'inserimento delle note**

È possibile selezionare un valore per l'inserimento delle note.

### PROCEDIMENTO

- **●** Eseguire una delle seguenti operazioni:
	- Nella barra degli strumenti estesa, attivare un simbolo di nota. È possibile attivare un qualsiasi valore da **1/1** a **1/64**, oltre alle opzioni col punto e le terzine.

<span id="page-57-0"></span>● Nella barra degli strumenti, selezionare un'opzione dal menu a tendina **Quantizzazione della durata**.

#### RISULTATO

Il valore nota selezionato viene visualizzato nel campo **Quantizzazione della durata** della barra degli strumenti e si riflette nella forma del cursore dello strumento **Inserisci nota**.

LINK CORRELATI [Quantizzazione della durata](#page-10-0) a pag. 11 Valori nota inusuali a pag. 58

### **Valori nota inusuali**

Alcuni valori nota inusuali non possono essere selezionati direttamente, ad esempio le note con il doppio punto.

Queste note possono essere create modificando la durata di una nota. È possibile incollare tra loro delle note o utilizzare la funzionalità **Visualizzazione della durata**.

LINK CORRELATI [Metodi supplementari per la regolazione della durata delle note](#page-68-0) a pag. 69 [Modifica della durata delle note con lo strumento Incolla](#page-69-0) a pag. 70 [Modifica delle durate delle note visualizzate](#page-69-0) a pag. 70

### **Selezione di un preset di quantizzazione**

È possibile selezionare un preset di quantizzazione. Questo è utile per controllare il posizionamento delle note. Selezionando un valore del parametro **Preset di quantizzazione** pari a **1/8**, è possibile ad esempio inserire e spostare le note alle posizioni degli ottavi, dei quarti e delle metà, oppure alle posizioni delle misure.

PROCEDIMENTO

- **1.** Nella barra degli strumenti, aprire il menu a tendina **Preset di quantizzazione**.
- **2.** Selezionare un valore che corrisponde al valore della nota più piccola nel progetto.

LINK CORRELATI [Preset di quantizzazione](#page-10-0) a pag. 11

## **Inserimento delle note**

Quando si inseriscono le note è possibile visualizzare le posizioni delle misure e dei movimenti.

È possibile inserire e modificare le note utilizzando la tastiera del computer o il mouse.

Se si attiva l'opzione **Visualizza le posizioni in misure e movimenti durante l'inserimento delle note** nella finestra di dialogo **Preferenze** (pagina **Partiture—Modifica**), le posizioni delle misure e dei movimenti vengono visualizzate quando si inseriscono o si modificano le note. Questo consente di individuare la posizione corretta.

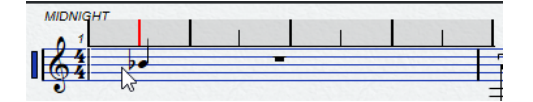

### **NOTA**

La posizione si allinea alla griglia definita dal valore di quantizzazione.

```
LINK CORRELATI
Inserimento delle note con la tastiera del computer a pag. 59
Inserimento delle note con il mouse a pag. 60
Funzione di agganciamento a pag. 53
Feedback acustico a pag. 54
Selezione di un preset di quantizzazione a pag. 58
```
### **Inserimento delle note con la tastiera del computer**

È possibile inserire delle note con la tastiera del computer.

PROCEDIMENTO

- **1.** Nella barra degli strumenti estesa, attivare uno dei pulsanti dei valori delle note.
- **2.** Nella barra degli strumenti dell'**Editor delle partiture**, attivare la sezione **Inserimento dati MIDI/passo a passo**.
- **3.** Aprire il menu a tendina **Inserimento tramite la tastiera del computer** e definire le impostazioni desiderate.
- **4.** Attivare l'opzione **Inserimento tramite la tastiera del computer**.

Viene visualizzata una nota del valore specificato alla posizione del cursore di progetto.

### **NOTA**

Se l'opzione **Visualizza le posizioni in misure e movimenti durante l'inserimento delle note** è attivata nella finestra di dialogo **Preferenze** (pagina **Partiture—Modifica**), le posizioni delle misure e dei movimenti vengono visualizzate quando si fa clic e si tiene premuto il pulsante del mouse. Questo consente di individuare la posizione corretta.

- **5.** Regolare l'altezza della nota eseguendo una delle seguenti operazioni:
	- Premere il tasto che corrisponde alla nota sulla tastiera del computer.
	- Utilizzare i tasti **Freccia su** / **Freccia giù** per trasporre la nota in step di un semitono.
	- Utilizzare i tasti **Pagina su** / **Pagina giù** per trasporre la nota in step di un'ottava.
- **6.** Regolare la posizione di inserimento della nota utilizzando i tasti **Freccia sinistra** e **Freccia destra** .

Viene tenuto in considerazione il valore selezionato nel menu a tendina **Preset di quantizzazione**.

**7.** Regolare la durata della nota tenendo premuto **Shift** e utilizzando i tasti **Freccia sinistra** e **Freccia destra** .

Viene in tal modo modificato il valore della nota passo a passo.

**8.** Inserire gli accordi premendo **Shift** -**Invio** e inserendo le note che li compongono.

### RISULTATO

Le note vengono inserite.

LINK CORRELATI [Barra degli strumenti estesa](#page-14-0) a pag. 15 [Barra degli strumenti dell'editor delle partiture](#page-6-0) a pag. 7

### <span id="page-59-0"></span>**Inserimento delle note con il mouse**

È possibile inserire le note con il mouse.

PROCEDIMENTO

- **1.** Attivare il rigo.
- **2.** Eseguire una delle seguenti operazioni:
	- Nella barra degli strumenti estesa, fare clic su uno dei simboli dei valori delle note.
	- Nella barra degli strumenti, selezionare lo strumento **Inserisci nota**.
- **3.** Nella barra degli strumenti, aprire il menu a tendina **Preset di quantizzazione** e selezionare un valore.

Questo determina la spaziatura tra le note. Se si seleziona 1/1, è possibile aggiungere le note solamente sui primi movimenti delle misure. Se si seleziona 1/8, è possibile aggiungere le note alle posizioni degli ottavi, ecc.

**4.** Fare clic nel rigo e tenere premuto il pulsante del mouse.

Lo strumento **Inserisci nota** si trasforma in un simbolo di nota.

**5.** Regolare l'altezza della nota spostando il mouse in verticale.

**NOTA** 

- Se l'opzione Usa la rotellina del mouse per trasporre le note è attivata nella finestra di dialogo **Preferenze** (pagina **Partiture—Modifica**) è possibile modificare l'altezza della nota con la rotellina del mouse.
- Se l'opzione **Mostra le informazioni sulla nota al cursore** è attivata nella finestra di dialogo **Preferenze** (pagina **Partiture—Modifica**), la posizione e l'altezza della nota viene visualizzata anche nella descrizione comando accanto al puntatore durante il trascinamento.
- **6.** Regolare la posizione di inserimento spostando il mouse in orizzontale.

### **NOTA**

Se l'opzione **Visualizza le posizioni in misure e movimenti durante l'inserimento delle note** è attivata nella finestra di dialogo **Preferenze** (pagina **Partiture—Modifica**), le posizioni delle misure e dei movimenti vengono visualizzate quando si fa clic e si tiene premuto il pulsante del mouse. Questo consente di individuare la posizione corretta.

- **7.** Inserire gli accordi aggiungendo le rispettive note alla stessa posizione di inserimento.
- **8.** Rilasciare il pulsante del mouse per inserire la nota.

RISULTATO La nota viene inserita.

### <span id="page-60-0"></span>IMPORTANTE

Se si attiva l'opzione **Visualizza l'altezza quando si inseriscono le note** nella finestra di dialogo **Preferenze** (pagina **Partiture—Modifica**), non è necessario tenere premuto il pulsante del mouse per vedere la nota come verrebbe inserita nella partitura.

LINK CORRELATI [Barra degli strumenti dell'editor delle partiture](#page-6-0) a pag. 7 [Barra degli strumenti estesa](#page-14-0) a pag. 15 [Attivazione di un rigo](#page-27-0) a pag. 28 [Selezione di un valore per l'inserimento delle note](#page-56-0) a pag. 57 [Sovrimpressione della modifica delle note](#page-66-0) a pag. 67

## **Selezione delle note**

Sono disponibili diverse opzioni per la selezione delle note.

```
LINK CORRELATI
Selezione delle note tramite clic a pag. 61
Selezione delle note mediante lo strumento Selezione oggetto a pag. 61
Selezione delle note utilizzando i tasti freccia a pag. 62
Selezione delle note legate a pag. 62
```
### **Selezione delle note tramite clic**

È possibile selezionare le note cliccandoci sopra.

PROCEDIMENTO

- **●** Eseguire una delle seguenti operazioni:
	- Selezionare una nota facendo clic sulla rispettiva testa di nota con lo strumento **Selezione oggetto**.
	- Selezionare più note tenendo premuto **Shift** e facendo clic sulle rispettive teste di nota.
	- Selezionare una nota e tutte le note successive nello stesso rigo tenendo premuto **Shift**  e facendo doppio-clic su una testa di nota.

```
RISULTATO
La testa di nota viene evidenziata a indicare che è selezionata.
```
LINK CORRELATI [Selezione oggetto](#page-7-0) a pag. 8

### **Selezione delle note mediante lo strumento Selezione oggetto**

È possibile selezionare le note mediante lo strumento **Selezione oggetto**.

#### PROCEDIMENTO

- **1.** Fare clic in un'area vuota della partitura con lo strumento **Selezione oggetto** e tenere premuto il pulsante del mouse.
- **2.** Tracciare un rettangolo di selezione per selezionare le note.

<span id="page-61-0"></span>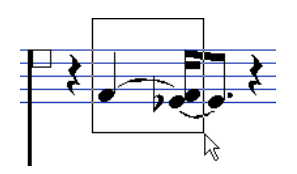

**3.** Rilasciare il pulsante del mouse.

### RISULTATO

Tutte le note le cui teste si trovano all'interno del rettangolo vengono selezionate.

LINK CORRELATI [Selezione oggetto](#page-7-0) a pag. 8

### **Selezione delle note utilizzando i tasti freccia**

È possibile selezionare le note con la tastiera del computer.

PROCEDIMENTO

- **●** Eseguire una delle seguenti operazioni:
	- Selezionare la nota precedente nel rigo utilizzando il tasto **Freccia sinistra** .
	- Selezionare la nota successiva nel rigo utilizzando il tasto **Freccia destra** .
	- Selezionare una serie di note tenendo premuto **Shift** e utilizzando il tasto **Freccia sinistra** o **Freccia destra** .

### RISULTATO

Se si lavora con le voci polifoniche, si scorre tra le note nella traccia corrente. In un sistema diviso si scorre tra i righi.

### **NOTA**

Se si desidera utilizzare gli altri tasti per la selezione delle note è possibile personalizzare le impostazioni nella finestra di dialogo **Comandi da tastiera** (categoria **Esplora**).

## **Selezione delle note legate**

È possibile selezionare le note collegate da una legatura.

PROCEDIMENTO

**●** Per selezionare l'intera nota per la modifica, fare clic sulla prima testa della nota legata con lo strumento **Selezione oggetto**.

IMPORTANTE

Se si attiva l'opzione **Note legate selezionate come singola entità** nella finestra di dialogo **Preferenze** (pagina **Partiture—Modifica**) è possibile anche selezionare l'intera nota facendo clic sulla testa della nota legata.

LINK CORRELATI [Note legate](#page-138-0) a pag. 139

### <span id="page-62-0"></span>**Deselezione delle note**

È possibile deselezionare le note.

### PROCEDIMENTO

**●** Fare clic in un'area vuota della partitura con lo strumento **Selezione oggetto**.

## **Modifica della posizione delle note**

È possibile modificare le posizioni temporali delle note mediante trascinamento, utilizzando la linea info o i comandi da tastiera.

### PROCEDIMENTO

**1.** Nella barra degli strumenti, aprire il menu a tendina **Preset di quantizzazione** e selezionare un preset.

Questo è utile quando si spostano le note a specifiche posizioni temporali.

- **2.** Selezionare le note da spostare.
- **3.** Eseguire una delle seguenti operazioni:
	- Premere **Ctrl/Cmd** e trascinare le note orizzontalmente in una nuova posizione.

**NOTA** 

Se si desidera visualizzare la posizione e l'altezza della nota in una descrizione comando durante il trascinamento, attivare l'opzione **Mostra le informazioni sulla nota al cursore** nella finestra di dialogo **Preferenze** (pagina **Partiture—Modifica**).

- Nella linea info, fare clic sul campo valori **Inizio** e modificare il valore per spostare la nota in una nuova posizione temporale.
- Premere **Ctrl/Cmd Freccia sinistra** o **Ctrl/Cmd Freccia destra** .

### LINK CORRELATI [Selezione di un preset di quantizzazione](#page-57-0) a pag. 58

## **Modifica delle altezze delle note**

È possibile modificare le altezze delle note mediante trascinamento, utilizzando la linea info o i comandi da tastiera.

PREREQUISITI

### **NOTA**

Per limitare i movimenti verticali solamente entro la tonalità corrente, aprire il menu a tendina **Restrizioni di movimento degli eventi** nella barra degli strumenti dell'**Editor delle partiture** e attivare l'opzione **Mantieni le note entro la tonalità**.

```
PROCEDIMENTO
```
- **1.** Selezionare le note da spostare.
- **2.** Eseguire una delle seguenti operazioni:

● Fare clic su una delle note selezionate e trascinarla verticalmente in una nuova posizione.

Nella linea di stato, il parametro **Valore del mouse** visualizza la nuova altezza per la nota trascinata.

**NOTA** 

Se si desidera visualizzare la posizione e l'altezza della nota in una descrizione comando durante il trascinamento, attivare l'opzione **Mostra le informazioni sulla nota al cursore** nella finestra di dialogo **Preferenze** (pagina **Partiture—Modifica**).

● Nella linea info, fare clic sul campo valori **Altezza** e modificare il valore per spostare la nota a una nuova altezza.

**NOTA** 

Se si modifica il valore **Altezza** per più note selezionate, tutte le note selezionate vengono spostate di un valore uguale. Per impostare invece tutte le note sulla stessa altezza, tenere premuto **Ctrl/Cmd** mentre si modifica il valore.

● Assegnare i comandi da tastiera alle funzioni **Su** e **Giù** nella categoria **Spinta** della finestra di dialogo **Comandi da tastiera** e utilizzarli.

#### LINK CORRELATI

[Configurazione dei nomi delle note](#page-40-0) a pag. 41 [Restrizioni di movimento degli eventi](#page-9-0) a pag. 10 [Feedback acustico](#page-53-0) a pag. 54 [Selezione di un preset di quantizzazione](#page-57-0) a pag. 58 [Sovrimpressione della modifica delle note](#page-66-0) a pag. 67

### **Modifica dell'altezza delle note via MIDI**

È possibile modificare l'altezza delle note utilizzando una tastiera MIDI.

PROCEDIMENTO

- **1.** Nella barra degli strumenti, attivare il pulsante **Ingresso MIDI** e il pulsante **Registra altezza**  sulla destra.
- **2.** Facoltativo: attivare l'opzione **Registra velocity note-on** e **Registra velocity note-off** se si desidera modificare anche la velocity note-on e/o note-off.
- **3.** Selezionare la prima nota che si intende modificare.
- **4.** Premere un tasto sulla tastiera MIDI per assegnare una nuova altezza alla nota selezionata. La nota assume l'altezza del tasto premuto e viene selezionata automaticamente la nota successiva.
- **5.** Facoltativo: premere i tasti **Freccia sinistra** e **Freccia destra** per selezionare la nota precedente o successiva.

LINK CORRELATI [Configurazione dei nomi delle note](#page-40-0) a pag. 41 [Barra degli strumenti dell'editor delle partiture](#page-6-0) a pag. 7 [Restrizioni di movimento degli eventi](#page-9-0) a pag. 10

### <span id="page-64-0"></span>**Modifica dell'altezza delle note utilizzando la tavolozza di trasposizione**

È possibile trasporre le note selezionate utilizzando la **Tavolozza di trasposizione**.

PROCEDIMENTO

- **1.** Fare clic-destro sulla barra degli strumenti dell'**Editor delle partiture** e attivare l'opzione **Tavolozza di trasposizione**.
- **2.** Selezionare le note che si desidera trasporre.
- **3.** Eseguire una delle seguenti operazioni:
	- Per trasporre verso l'alto le note in step di un semitono, fare clic su **Sposta su**.
	- Per trasporre verso il basso le note in step di un semitono, fare clic su **Sposta giù**.
	- Per trasporre verso l'alto le note in step di un'ottava, fare clic su **Sposta ancora in su**.
	- Per trasporre verso il basso le note in step di un'ottava, fare clic su **Sposta ancora in giù**.

### LINK CORRELATI

[Configurazione dei nomi delle note](#page-40-0) a pag. 41 [Restrizioni di movimento degli eventi](#page-9-0) a pag. 10 [Barra degli strumenti dell'editor delle partiture](#page-6-0) a pag. 7

## **Spostamento delle note tra i righi**

È possibile spostare le note da un rigo a un altro. Questa funzionalità è utile se si modificano più tracce.

PROCEDIMENTO

**1.** Nella barra degli strumenti, aprire il menu a tendina **Preset di quantizzazione** e selezionare un preset.

Questo è utile quando si spostano delle note a specifiche posizioni temporali.

- **2.** Nella barra degli strumenti estesa, assicurarsi che il parametro **L** sia disattivato.
- **3.** Selezionare le note sullo stesso rigo.
- **4.** Fare clic su una delle note e trascinarle nel nuovo sistema. Il rettangolo del rigo attivo indica su quale rigo compaiono le note trascinate.

Le note vengono spostate sull'altro rigo.

LINK CORRELATI [Barra degli strumenti estesa](#page-14-0) a pag. 15 [Selezione di un preset di quantizzazione](#page-57-0) a pag. 58

## **Duplicazione delle note**

È possibile duplicare le note, anche su diversi sistemi contemporaneamente.

RISULTATO

<span id="page-65-0"></span>PROCEDIMENTO

**1.** Nella barra degli strumenti, aprire il menu a tendina **Preset di quantizzazione** e selezionare un preset.

Questo è utile quando si spostano delle note a specifiche posizioni temporali.

- **2.** Selezionare le note che si desidera duplicare.
- **3.** Premere **Alt/Opt** e trascinare le note in una nuova posizione.

**NOTA** 

- Per limitare i movimenti a una sola direzione, premere **Ctrl/Cmd** durante il trascinamento.
- Per limitare i movimenti verticali solamente entro la tonalità corrente, aprire il menu a tendina **Restrizioni di movimento degli eventi** nella barra degli strumenti dell'**Editor delle partiture** e attivare l'opzione **Mantieni le note entro la tonalità**.
- **4.** Rilasciare il pulsante del mouse.

### RISULTATO

Vengono inserite le note duplicate.

LINK CORRELATI [Copia delle note e dei simboli tra le misure](#page-175-0) a pag. 176 [Restrizioni di movimento degli eventi](#page-9-0) a pag. 10 [Selezione di un preset di quantizzazione](#page-57-0) a pag. 58

## **Operazioni di taglio, copia e incollaggio**

È possibile utilizzare i comandi regolari per tagliare, copiare o incollare le note.

### **Incollaggio delle note dagli appunti**

È possibile incollare le note dagli appunti alla propria partitura.

PROCEDIMENTO

- **1.** Attivare il rigo in cui si desidera incollare le note.
- **2.** Tenere premuto **Alt/Opt Shift** e fare clic alla posizione nella partitura in cui si desidera che appaia la prima nota.

Il cursore di progetto viene così spostato in quella posizione.

**3.** Selezionare **Modifica** > **Incolla** o utilizzare il comando da tastiera predefinito **Ctrl/Cmd** - **V** .

### RISULTATO

Le note vengono incollate nella partitura, a partire dalla posizione del cursore di progetto. Se le note tagliate e copiate provengono da righi diversi, esse vengono a loro volta inserite su righi diversi. In caso contrario, le note vengono inserite sul rigo attivo. Le note mantengono l'altezza e le posizioni relative che avevano quando erano state tagliate o copiate.

## <span id="page-66-0"></span>**Sovrimpressione della modifica delle note**

La funzione **Sovrimpressione della modifica delle note** consente di modificare le durate, le posizioni temporali, le durate visualizzate e le velocity delle note, in maniera analoga all'**Editor dei tasti**.

Per visualizzare la **Sovrimpressione della modifica delle note**, attivare la sezione **Sovrimpressione della modifica delle note** nella barra degli strumenti dell'**Editor delle partiture** e attivare l'opzione **Sovrimpressione della modifica delle note attiv./disatt.**

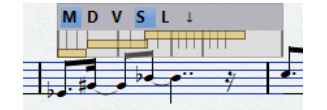

### **Modifica la durata delle note MIDI**

Consente di modificare le durate MIDI e le posizioni delle note.

### **Modifica la durata visualizzata**

Consente di modificare le durate visualizzate delle note.

### **Modifica le velocity**

Consente di modificare le velocity delle note.

### **Agganciamento**

Allinea le durate e le posizioni al valore impostato nel menu a tendina **Preset di quantizzazione** nella barra degli strumenti dell'**Editor delle partiture**.

### **Blocca la sovrimpressione**

Blocca la sovrimpressione alla posizione da cui è stata aperta. Se si disattiva questa funzione, la sovrimpressione segue la posizione del mouse.

**NOTA** 

Se si sposta con il mouse la sovrimpressione su un rigo diverso, questo rigo viene automaticamente attivato per l'editing.

### **Visualizza sopra/sotto il rigo**

Consente di spostare la sovrimpressione sopra o sotto il rigo attivo.

### **Durate delle note MIDI/Durate visualizzate/Velocity**

Le durate delle note, le durate visualizzate e le velocity nella sovrimpressione sono visualizzate sotto forma di rettangoli; le durate o le velocity delle note selezionate appaiono nel colore specificato per la funzione **Eventi selezionati** nella finestra di dialogo **Preferenze** (pagina **Partiture–Colori per altri significati**).

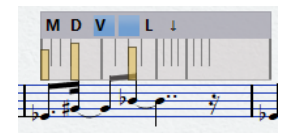

LINK CORRELATI [Barra degli strumenti dell'editor delle partiture](#page-6-0) a pag. 7 [Operazioni di modifica delle note e delle velocity utilizzando la sovrimpressione](#page-67-0) a pag. 68

### <span id="page-67-0"></span>**Operazioni di modifica delle note e delle velocity utilizzando la sovrimpressione**

Nell'**Editor delle partiture** è possibile modificare le durate delle note, le posizioni temporali, le durate visualizzate e le velocity delle note, in maniera analoga all'**Editor dei tasti**.

PROCEDIMENTO

- **1.** Nella barra degli strumenti, attivare l'opzione **Sovrimpressione della modifica delle note attiv./disatt.**
- **2.** Facoltativo: utilizzare lo strumento **Zoom** o la rotellina del mouse per aumentare il fattore di ingrandimento sulla misura che si intende modificare.
- **3.** Facoltativo: attivare la funzione **Blocca la sovrimpressione** per vincolare la sovrimpressione a una specifica posizione.
- **4.** Eseguire una delle seguenti operazioni:
	- Per modificare le durate effettive delle note nella sovrimpressione, attivare l'opzione **Modifica la durata delle note MIDI** e trascinare le estremità dei rettangoli verso sinistra o destra.
	- Per modificare le durate visualizzate delle note nella sovrimpressione, attivare l'opzione **Modifica la durata visualizzata** e trascinare le estremità dei rettangoli verso sinistra o destra.
	- Per modificare le posizioni delle note nella sovrimpressione, attivare l'opzione **Modifica la durata delle note MIDI** e trascinare i rettangoli verso sinistra o destra.
	- Per modificare le velocity delle note nella sovrimpressione, attivare l'opzione **Modifica le velocity** e trascinare le estremità superiori dei rettangoli verso l'alto o verso il basso.

L'oggetto che è selezionato per la modifica viene visualizzato in un colore differente. A seconda delle modifiche apportate, i campi valori **Inizio**, **Fine**, **Durata** e **Velocity** nella linea info visualizzano le variazioni dei valori durante le operazioni di modifica.

### **NOTA**

Utilizzare il menu a tendina **Opzioni** per visualizzare le note e le velocity nella sovrimpressione in colori specifici, come i colori delle altezze, delle velocity o dei canali.

È possibile modificare il colore della nota selezionata nella finestra di dialogo **Preferenze**  (pagina **Partiture–Colori per altri significati**).

- **5.** Facoltativo: spostare il mouse su una misura diversa e ripetere i passaggi sopra descritti. Se è attivata l'opzione **Blocca la sovrimpressione**, è necessario prima disattivarla. Se si sposta il mouse in una posizione diversa, viene spostata la sovrimpressione. Se si sposta la sovrimpressione su un rigo diverso, questo rigo viene automaticamente attivato per l'editing.
- **6.** Una volta terminato, disattivare l'opzione **Sovrimpressione della modifica delle note attiv./ disatt.** nella barra degli strumenti dell'**Editor delle partiture**.

LINK CORRELATI [Sovrimpressione della modifica delle note](#page-66-0) a pag. 67 [Opzioni](#page-9-0) a pag. 10 [Strumento Zoom](#page-24-0) a pag. 25 [Operazioni di zoom con la rotellina del mouse](#page-24-0) a pag. 25

## <span id="page-68-0"></span>**Metodi supplementari per la regolazione della durata delle note**

È possibile modificare la durata effettiva delle note, oppure modificarne la durata visualizzata.

L'**Editor delle partiture** possiede la particolarità di non visualizzare necessariamente le note con la rispettiva durata effettiva. L'aspetto delle note e delle pause nella partitura è determinato dalle impostazioni della funzione **Quantizza la visualizzazione** definite nella finestra di dialogo **Configurazione della partitura** (scheda **Rigo**). A seconda delle impostazioni definite, le note potrebbero venire visualizzate come se avessero una durata maggiore di quanto siano in realtà.

LINK CORRELATI Modifica della durata delle note utilizzando i pulsanti dei valori delle note a pag. 69 [Configurazione della partitura – scheda Rigo](#page-96-0) a pag. 97 Modifica della durata delle note utilizzando la linea info a pag. 69 [Modifica della durata delle note con lo strumento Incolla](#page-69-0) a pag. 70 [Modifica delle durate delle note visualizzate](#page-69-0) a pag. 70

### **Modifica della durata delle note utilizzando i pulsanti dei valori delle note**

È possibile modificare la durata di una o più note selezionate utilizzando i pulsanti dei valori delle note disponibili nella barra degli strumenti estesa.

PREREQUISITI

Nella finestra di dialogo **Configurazione della partitura** (pagina **Rigo**), i valori della funzione **Quantizza la visualizzazione** per le note e le pause vengono impostati in modo da consentire di visualizzare le note del valore desiderato. A seconda delle impostazioni definite, le note potrebbero venire visualizzate come se fossero più lunghe di quanto siano in realtà.

PROCEDIMENTO

- **1.** Selezionare le note che si desidera modificare.
- **2.** Tenere premuto **Ctrl/Cmd** e, nella barra degli strumenti estesa, fare clic su uno dei pulsanti dei valori delle note.

**NOTA** 

É necessario selezionare un valore nota di durata maggiore rispetto al valore nota corrente.

RISULTATO

La durata delle note selezionate cambia in base al pulsante dei valori delle note su cui si fa clic.

LINK CORRELATI [Configurazione della partitura – scheda Rigo](#page-96-0) a pag. 97

## **Modifica della durata delle note utilizzando la linea info**

È possibile inserire e modificare le durate delle note utilizzando la linea info.

PREREQUISITI

Nella finestra di dialogo **Configurazione della partitura** (pagina **Rigo**), i valori della funzione **Quantizza la visualizzazione** per le note e le pause vengono impostati in modo da consentire <span id="page-69-0"></span>di visualizzare le note del valore desiderato. A seconda delle impostazioni definite, le note potrebbero venire visualizzate come se fossero più lunghe di quanto siano in realtà.

### PROCEDIMENTO

- **1.** Selezionare le note che si desidera modificare.
- **2.** Nella linea info, fare clic sul campo valori **Durata** e cambiare il valore per modificare la durata della nota.

#### RISULTATO

La durata delle note selezionate cambia di conseguenza.

LINK CORRELATI [Linea info](#page-14-0) a pag. 15

### **Modifica della durata delle note con lo strumento Incolla**

È possibile modificare la durata delle note incollando tra loro più note della stessa durata.

### PREREQUISITI

Nella finestra di dialogo **Configurazione della partitura** (pagina **Rigo**), i valori della funzione **Quantizza la visualizzazione** per le note e le pause vengono impostati in modo da consentire di visualizzare le note del valore desiderato. A seconda delle impostazioni definite, le note potrebbero venire visualizzate come se fossero più lunghe di quanto siano in realtà.

#### PROCEDIMENTO

- **1.** Selezionare le note che si desidera incollare tra loro.
- **2.** Nella barra degli strumenti, selezionare lo strumento **Incolla**.
- **3.** Fare clic sulla prima nota.

### RISULTATO

Questa nota viene incollata alla nota successiva avente la stessa altezza. La durata della nota cambia di conseguenza. Incollando ad esempio una nota da un quarto, una nota da un ottavo e una nota da un sedicesimo, si ottiene una nota da un quarto con un doppio punto.

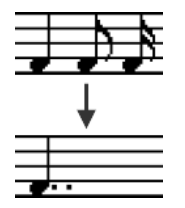

LINK CORRELATI [Incolla](#page-7-0) a pag. 8 [Quantizza la visualizzazione](#page-98-0) a pag. 99

### **Modifica delle durate delle note visualizzate**

È possibile modificare la durata visualizzata delle note senza che ciò abbia effetto su come queste vengono riprodotte.

### <span id="page-70-0"></span>PROCEDIMENTO

- **●** Eseguire una delle seguenti operazioni:
	- Nella barra degli strumenti, selezionare lo strumento **Quantizza la visualizzazione** e fare clic sulla nota.
	- Fare clic su un evento nota, aprire la sezione **Opzioni estese** nell'area destra, quindi inserire un valore nel campo **Durata visual**.
	- Fare doppio-clic su un evento nota e, nella finestra di dialogo **Imposta informazioni sulla nota**, inserire un valore nel campo **Durata visual.**, quindi fare clic su **Applica**.

### RISULTATO

La nota viene adesso visualizzata in conformità con la propria durata visualizzata definita.

LINK CORRELATI [Configurazione della partitura – scheda Rigo](#page-96-0) a pag. 97 [Finestra di dialogo Imposta informazioni sulla nota](#page-122-0) a pag. 123 [Sezione Opzioni estese](#page-127-0) a pag. 128 [Finestra di dialogo Quantizza la visualizzazione](#page-47-0) a pag. 48 [Inserimento di eccezioni della funzione 'Quantizza la visualizzazione'](#page-46-0) a pag. 47

## **Separazione delle note**

È possibile separare due note che vengono suonate insieme per effetto di una legatura.

### PROCEDIMENTO

- **1.** Nella barra degli strumenti dell'**Editor delle partiture**, selezionare lo strumento **Separa**.
- **2.** Fare clic sulla seconda nota, cioè la nota legata.

### RISULTATO

La nota viene divisa in due. Entrambe le durate delle note vengono mantenute.

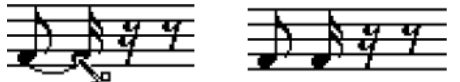

Prima e dopo la separazione di una nota legata

LINK CORRELATI [Barra degli strumenti dell'editor delle partiture](#page-6-0) a pag. 7 [Note legate](#page-138-0) a pag. 139

## **Eliminazione delle note**

È possibile eliminare le note.

### PROCEDIMENTO

- **●** Eseguire una delle seguenti operazioni:
	- Nella barra degli strumenti, selezionare lo strumento **Cancella** e fare clic sulle note che si intende cancellare.
	- Nella barra degli strumenti, selezionare lo strumento **Cancella**, tracciare un rettangolo di selezione intorno alle note che si intende cancellare e fare clic su una delle note.
- <span id="page-71-0"></span>● Selezionare le note che si desidera cancellare e selezionare **Modifica** > **Elimina**.
- Selezionare le note che si intende cancellare e premere **Canc** o **Backspace** sulla tastiera del computer.

LINK CORRELATI [Barra degli strumenti dell'editor delle partiture](#page-6-0) a pag. 7

## **Configurazione di un rigo diviso**

È possibile configurare un rigo diviso.

PROCEDIMENTO

- **1.** Attivare il rigo.
- **2.** Selezionare **Partiture** > **Impostazioni**.
- **3.** Selezionare la scheda **Rigo** e aprire la pagina **Polifonico**.
- **4.** Aprire il menu a tendina **Modalità 'Rigo'** e selezionare **Separa**.
- **5.** Inserire un valore nel campo **Punto di divisione**.

Le note sotto il punto di divisione impostato vengono spostate nella chiave inferiore, mentre le note sopra il punto di divisione vengono spostate nella chiave superiore.

**6.** Fare clic su **Applica**.

RISULTATO

Il rigo viene diviso in corrispondenza della nota C3 (Do3).

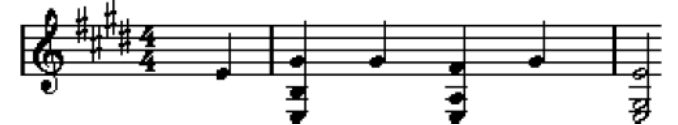

Prima e dopo l'impostazione di un punto di divisione sulla nota Do3

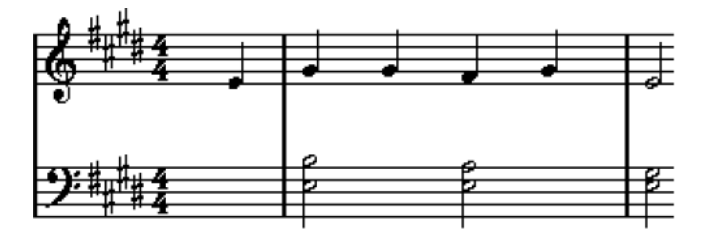

DOPO IL COMPLETAMENTO DI QUESTA OPERAZIONE

Se le impostazioni della chiave di pianoforte predefinita per il rigo superiore e inferiore non sono la scelta desiderata, aprire la scheda **Principale** nella finestra di dialogo **Configurazione della partitura** e, nella sezione **Tonalità/Chiave**, regolare le impostazioni come desiderato.

LINK CORRELATI [Attivazione di un rigo](#page-27-0) a pag. 28 [Impostazione della chiave, della tonalità e del tempo in chiave di partenza](#page-29-0) a pag. 30 [Rigo – scheda Principale](#page-97-0) a pag. 98 [Rigo – scheda Polifonico](#page-104-0) a pag. 105
## **Righi multipli**

Quando nella **Finestra progetto** sono selezionate delle parti su più tracce, ciascuna di esse viene posizionata su un rigo diverso quando si apre l'**Editor delle partiture**. Questo consente di lavorare su più righi in parallelo.

Le impostazioni nella finestra di dialogo **Configurazione della partitura** (scheda **Rigo**) sono specifiche per ciascun rigo. È possibile tenere aperta la finestra di dialogo **Configurazione della partitura** e selezionare un rigo dopo l'altro, definire le impostazioni desiderate, quindi fare clic su **Applica**.

**NOTA** 

Se più righi condividono delle impostazioni, considerare la possibilità di salvare un preset e applicarlo agli altri righi uno alla volta.

È possibile selezionare le note da uno o più righi contemporaneamente, utilizzando uno dei metodi di selezione disponibili.

Quando si inseriscono o si modificano delle note, utilizzare il riquadro **Valore del mouse** nella linea di stato per determinare l'altezza. Il fatto che una nota vada a posizionarsi sul rigo superiore o sul rigo inferiore, dipende dall'impostazione del parametro **Punto di divisione** nella finestra di dialogo **Configurazione della partitura** (scheda **Rigo**–**Polifonico**).

Se si desidera posizionare due note della stessa altezza su righi diversi in parti differenti della partitura, utilizzare le voci polifoniche.

LINK CORRELATI [Salvataggio dei preset dei righi](#page-97-0) a pag. 98 [Configurazione della partitura – scheda Rigo](#page-96-0) a pag. 97 [Rigo – scheda Polifonico](#page-104-0) a pag. 105 [Inserimento e modifica delle note](#page-52-0) a pag. 53 [Voci polifoniche](#page-111-0) a pag. 112

## **Inserimento di chiavi, tonalità o tempi in chiave**

È possibile inserire cambi di chiave, tonalità o tempi in chiave in qualsiasi punto della partitura.

PROCEDIMENTO

- **1.** Nella scheda **Simboli**, aprire la sezione **Chiavi ecc.**.
- **2.** Selezionare il simbolo che si intende inserire.
- **3.** Eseguire una delle seguenti operazioni:
	- Per inserire il simbolo su un rigo, fare clic alla posizione di inserimento desiderata.
	- Per inserire il simbolo su tutti i righi, tenere premuto **Alt/Opt** e fare clic alla posizione di inserimento desiderata.

#### **NOTA**

● È possibile utilizzare il display **Posizione temporale del mouse** nella linea di stato per individuare la posizione esatta.

I cambi di tempo in chiave possono essere inseriti solamente all'inizio di una misura. I cambi di tempo in chiave vengono inseriti nella traccia metrica; il cambio ha effetto su tutte le tracce.

#### RISULTATO

Se si inserisce un cambio di tonalità, viene tenuta in considerazione la funzione **Trasposizione della visualizzazione**. Ciò significa che se si impostano tutti i righi su una nuova tonalità, i righi impostati su **Trasposizione della visualizzazione** visualizzano ancora la tonalità corretta dopo il cambio di tonalità.

#### **NOTA**

Se alcuni dei righi sono racchiusi tra parentesi (solo parentesi quadre dritte, come definito nella finestra di dialogo **Configurazione della partitura**, scheda **Layout**), se si inserisce un simbolo per uno di questi righi, il simbolo viene inserito per tutti gli altri righi all'interno della parentesi. I righi al di fuori delle parentesi quadre non vengono coinvolti.

LINK CORRELATI [Sezione Chiavi](#page-152-0) a pag. 153 [Linea di stato](#page-14-0) a pag. 15 [Trasposizione della visualizzazione](#page-101-0) a pag. 102 [Aggiunta di parentesi graffe e parentesi quadre](#page-229-0) a pag. 230

## **Modifica delle chiavi, delle tonalità e dei tempi in chiave**

Se si fa doppio clic su un simbolo, si apre una finestra di dialogo in cui è possibile modificare le impostazioni.

Se si tiene premuto **Alt/Opt** quando si fa doppio-clic, tutti i simboli alla stessa posizione vengono modificati di conseguenza. Con le tonalità viene tenuto in considerazione il valore della funzione **Trasposizione della visualizzazione**.

● Nella finestra di dialogo **Configurazione della partitura** (pagina **Progetto**–**Stile di notazione**), sono disponibili diverse opzioni per definire come vengono visualizzati i cambi di chiave, tonalità e tempo in chiave.

È anche possibile regolare la spaziatura automatica tra questi simboli nella finestra di dialogo **Configurazione della partitura** (pagina **Progetto**–**Spaziature**).

LINK CORRELATI [Progetto – pagina Stile di notazione](#page-82-0) a pag. 83 [Progetto – pagina Spaziature](#page-90-0) a pag. 91

## **Spostamento delle chiavi a livello grafico**

È possibile spostare le chiavi a livello grafico, senza intaccare il rapporto tra le chiavi e le note.

PREREQUISITI La **Modalità Pagina** è attiva.

PROCEDIMENTO

- **1.** Nella barra degli strumenti, selezionare lo strumento **Layout**.
- **2.** Fare clic sulla chiave e trascinarla alla posizione desiderata.

#### **NOTA**

Quando si inserisce un cambio di chiave nella partitura, è possibile decidere se questo ha la stessa dimensione del primo simbolo di chiave (predefinito) o se viene visualizzato con un simbolo più piccolo. Fare clic-destro sul simbolo e attivare/disattivare l'opzione **Mostra i cambi di chiave come simboli piccoli**.

#### **NOTA**

Se l'opzione **Notifica una nuova chiave alle interruzioni di riga** è attivata nel menu contestuale delle **Chiavi** ed è stato inserito un cambio di chiave in corrispondenza di un'interruzione di riga nella partitura, il simbolo di cambio di chiave viene inserito nell'ultima misura prima dell'interruzione del rigo. Se questa opzione è disattivata, il simbolo viene inserito nella prima misura della linea del rigo successiva.

LINK CORRELATI [Modalità Pagina](#page-13-0) a pag. 14

## **Risoluzione dei problemi relativi alla visualizzazione delle note**

**Quando inserisco una nota di un determinato valore, questa viene visualizzata con un altro valore.**

- Nella finestra di dialogo **Configurazione della partitura** (scheda **Rigo**–**Principale**), ridurre il valore del parametro **Pause**.
- Nella finestra di dialogo **Configurazione della partitura** (scheda **Rigo**–**Principale**), disattivare la funzione **Quantizzazione automatica**, specialmente se non si hanno terzine o se si hanno solo terzine.

**Quando cambio la durata di una nota non accade nulla.**

● Nella finestra di dialogo **Configurazione della partitura** (scheda **Rigo**–**Principale**), impostare il valore **Note** sul valore della nota di durata inferiore presente nel progetto.

**Le note vengono ancora visualizzate con dei valori errati sebbene abbia regolato il valore Quantizza la visualizzazione e le altre impostazioni del rigo.**

- Inserire degli eventi per la funzione **Quantizza la visualizzazione**.
- Utilizzare le voci polifoniche.
- Selezionare **Partiture** > **Funzioni** > **Note della partitura -> MIDI**.

**Dopo le mie note sono presenti molte pause corte.**

- Nella finestra di dialogo **Configurazione della partitura** (scheda **Rigo**–**Principale**), aumentare il valore del parametro **Pause**.
- Nella finestra di dialogo **Configurazione della partitura** (scheda **Rigo**–**Principale**), attivare l'opzione **Pulisci le durate**.

**Nella finestra di dialogo Configurazione della partitura, ho modificato le impostazioni della funzione Quantizza la visualizzazione nella pagina Rigo (sotto-pagina Principale) ma non accade nulla.**

Fare clic su **Applica**.

● Avete già inserito degli eventi della funzione **Quantizza la visualizzazione** nella partitura? Questi vanno a sovrascrivere le impostazioni del rigo.

#### **È presente una pausa indesiderata dopo una nota.**

Allungare la nota fisicamente o graficamente o eliminarla e aggiungerne una nuova con il valore corretto.

#### **NOTA**

Se il problema dovesse verificarsi molte volte nella partitura, aumentare il valore del parametro **Pause** nella sezione **Quantizza la visualizzazione** della finestra di dialogo **Configurazione della partitura** (scheda **Rigo**–**Principale**).

#### **Le note non vengono visualizzate alle posizioni corrette.**

● Nella finestra di dialogo **Configurazione della partitura** (scheda **Rigo**–**Principale**), modificare il valore **Note**.

#### **Una nota di durata elevata viene visualizzata come più note legate.**

- Configurare le voci polifoniche se sono presenti altre note alle stesse posizioni ma con durate differenti.
- Nella sezione **Opzioni di interpretazione** della finestra di dialogo **Configurazione della partitura** (scheda **Rigo**–**Principale**), selezionare un'opzione per la funzione **Sincope** se le note sono sincopate.

#### **Le note non vengono collegate con le legature di valore come desiderato.**

● Utilizzare lo strumento **Taglia note**.

#### **Quando seleziono una nota, nella linea info non viene visualizzato nulla.**

La nota è probabilmente legata a un'altra nota. Ciò significa che la seconda nota in realtà non esiste ma è semplicemente un'indicazione grafica che mostra che la nota principale ha una durata elevata. Selezionare la nota principale.

#### **La nota presenta un'alterazione quando non dovrebbe, oppure l'alterazione non è presente quando dovrebbe esserlo.**

● Spostare la nota all'altezza corretta o utilizzare la trasposizione enarmonica.

LINK CORRELATI [Quantizza la visualizzazione](#page-98-0) a pag. 99 [Opzioni di interpretazione](#page-99-0) a pag. 100 [Inserimento di eccezioni della funzione 'Quantizza la visualizzazione'](#page-46-0) a pag. 47 [Pulsanti della sezione Trasposizione enarmonica](#page-15-0) a pag. 16 [Taglia note](#page-7-0) a pag. 8

# <span id="page-76-0"></span>**Finestra di dialogo Configurazione della partitura**

La finestra di dialogo **Configurazione della partitura** è divisa in più schede che consentono di configurare la propria partitura.

Per aprire la finestra di dialogo **Configurazione della partitura**, eseguire una delle seguenti operazioni:

- Aprire l'**Editor delle partiture** e selezionare **Partiture** > **Impostazioni**.
- Nell'**Editor delle partiture**, fare doppio-clic a sinistra di un rigo.

#### **NOTA**

È necessario fare clic su **Applica** per applicare le impostazioni definite.

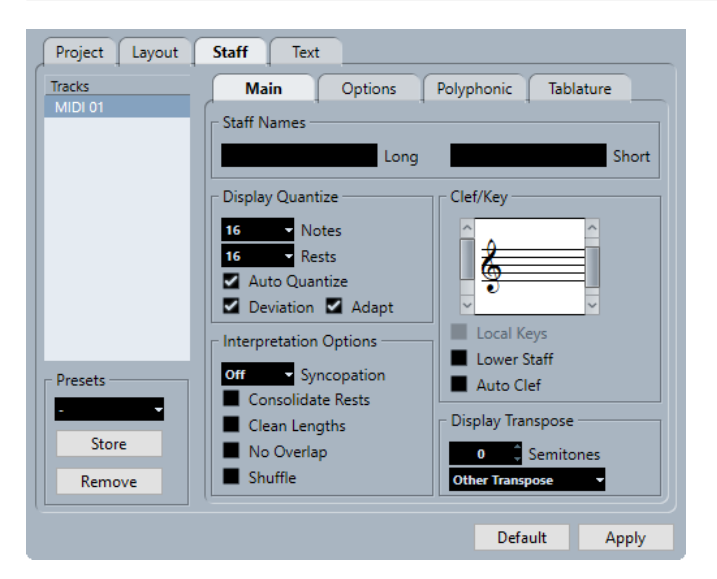

La finestra di dialogo **Configurazione della partitura** è divisa in varie schede:

#### **Progetto**

Consente di definire il carattere, lo stile di notazione, le alterazioni, i simboli di accordo, la libreria di chitarra e le spaziature del proprio progetto.

#### **Layout**

Consente di configurare un layout per la propria partitura.

#### **Rigo**

Consente di definire una serie di impostazioni relative all'aspetto del rigo e delle note.

#### **Testo**

Consente di regolare delle impostazioni per i versi e altri tipi di testo.

#### LINK CORRELATI

[Configurazione della partitura – scheda Progetto](#page-77-0) a pag. 78 [Configurazione della partitura – scheda Layout](#page-93-0) a pag. 94

[Configurazione della partitura – scheda Rigo](#page-96-0) a pag. 97 [Configurazione della partitura – scheda Testo](#page-108-0) a pag. 109

## <span id="page-77-0"></span>**Configurazione della partitura – scheda Progetto**

Nella scheda **Progetto** è possibile specificare il carattere e lo stile utilizzati per diversi elementi della partitura.

Per aprire la scheda **Progetto** della finestra di dialogo **Configurazione della partitura**, eseguire una delle seguenti operazioni:

- Aprire l'**Editor delle partiture**, selezionare **Partiture** > **Impostazioni** e selezionare la scheda **Progetto**.
- Nell'**Editor delle partiture**, fare doppio-clic a sinistra di un rigo e selezionare la scheda **Progetto**.

**NOTA** 

È necessario fare clic su **Applica** per applicare le impostazioni definite.

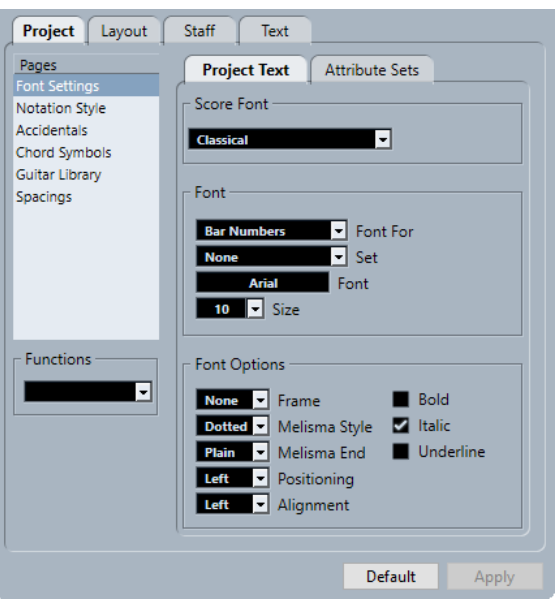

La scheda **Progetto** è divisa in varie sezioni:

#### **Pagine**

Selezionare una pagina per visualizzare le relative impostazioni nella sezione destra della finestra di dialogo.

#### **Funzioni**

#### ● **Carica la configurazione corrente**

Carica un file XML contenente le impostazioni per questa pagina.

● **Carica tutto**

Carica un file XML contenente le impostazioni per tutte le pagine.

● **Salva**

Salva le impostazioni per tutte le pagine sotto forma di un file XML.

#### **Predefiniti**

Carica le impostazioni predefinite.

#### <span id="page-78-0"></span>**Applica**

Applica le impostazioni correnti.

LINK CORRELATI [Finestra di dialogo Configurazione della partitura](#page-76-0) a pag. 77 Progetto – pagina Impostazioni carattere a pag. 79 [Progetto – pagina Stile di notazione](#page-82-0) a pag. 83 [Progetto – pagina Alterazioni](#page-87-0) a pag. 88 [Progetto – pagina Simboli degli accordi](#page-88-0) a pag. 89 [Progetto – pagina Libreria di chitarra](#page-89-0) a pag. 90 [Progetto – pagina Spaziature](#page-90-0) a pag. 91

## **Progetto – pagina Impostazioni carattere**

Nella pagina **Impostazioni carattere** è possibile specificare il carattere e lo stile utilizzati per diversi elementi della partitura.

Per aprire la pagina **Impostazioni carattere** della finestra di dialogo **Configurazione della partitura**, eseguire una delle seguenti operazioni:

- Aprire l'**Editor delle partiture**, selezionare **Partiture** > **Impostazioni**, selezionare la scheda **Progetto** e, nell'elenco **Pagine**, fare clic su **Impostazioni carattere**.
- Nell'**Editor delle partiture**, fare doppio-clic a sinistra di un rigo, selezionare la scheda **Progetto** e, nell'elenco delle **Pagine**, fare clic su **Impostazioni carattere**.

**NOTA** 

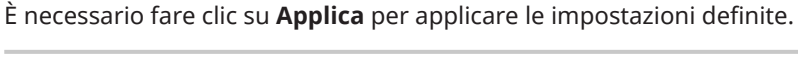

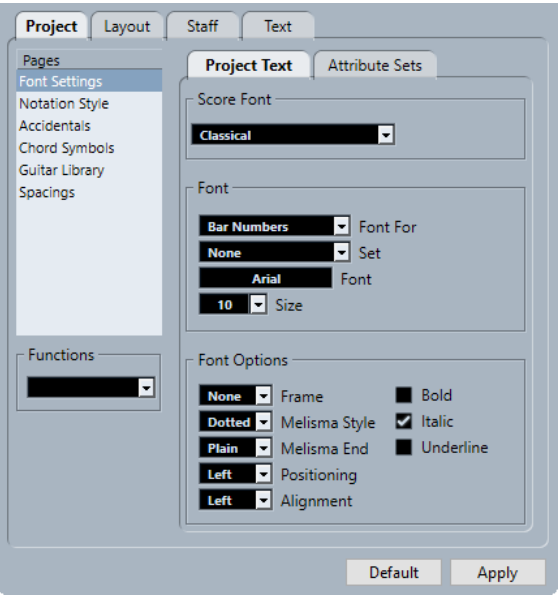

#### **NOTA**

Se si seleziona del testo nel display della partitura, le opzioni relative ai caratteri vengono visualizzate anche nell'area destra dell'**Editor delle partiture**. Queste opzioni hanno effetto solamente sull'elemento selezionato.

LINK CORRELATI [Configurazione della partitura – scheda Progetto](#page-77-0) a pag. 78 [Creazione degli insiemi di attributi di testo](#page-195-0) a pag. 196 [Linee melisma](#page-204-0) a pag. 205 [Area destra](#page-19-0) a pag. 20

### **Testo del progetto**

Nella pagina **Impostazioni carattere** è possibile specificare il carattere e lo stile utilizzati per diversi elementi della partitura.

Per aprire la pagina **Impostazioni carattere** della finestra di dialogo **Configurazione della partitura**, eseguire una delle seguenti operazioni:

- Aprire l'**Editor delle partiture**, selezionare **Partiture** > **Impostazioni**, selezionare la scheda **Progetto** e, nell'elenco **Pagine**, fare clic su **Impostazioni carattere**.
- Nell'**Editor delle partiture**, fare doppio-clic a sinistra di un rigo, selezionare la scheda **Progetto** e, nell'elenco delle **Pagine**, fare clic su **Impostazioni carattere**.

#### **NOTA**

È necessario fare clic su **Applica** per applicare le impostazioni definite.

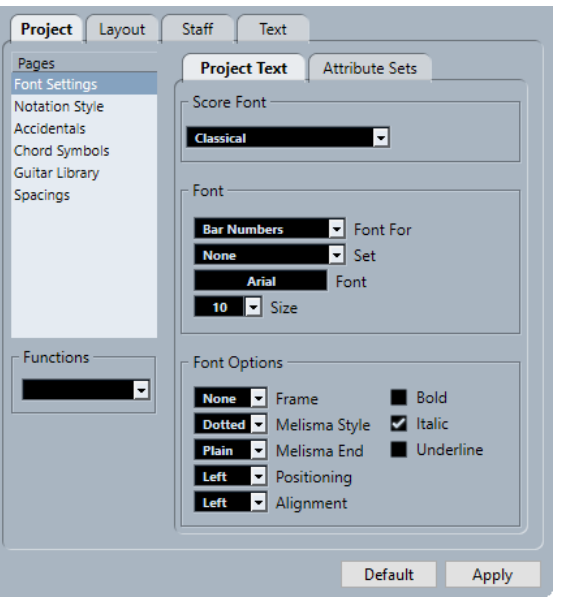

Sono disponibili le seguenti opzioni:

### **Caratteri della partitura**

#### **Caratteri della partitura**

Consente di specificare un carattere per i simboli e le note utilizzati nella partitura.

NOTA

Cubase offre i caratteri **Bravura** e **Petaluma** conformi con lo standard SMuFL. SMuFL, acronimo di Standard Music Font Layout, rappresenta una specifica dei caratteri che mappa tutti i diversi simboli necessari per la notazione musicale su un layout standard. Questo consente di avere una nuova mappatura dei glifi standard per i simboli musicali ottimizzata per i formati dei caratteri moderni.

#### **Carattere**

#### **Carattere per**

Consente di selezionare l'elemento a cui si applica il carattere.

#### **Insieme**

Consente di selezionare un insieme di attributi. È possibile definire e salvare gli insiemi di attributi nella scheda **Insiemi di attributi**. Selezionare **Niente** per apportare delle modifiche manuali.

#### **Carattere**

Consente di specificare il carattere per il testo.

**NOTA** 

I caratteri **Steinberg** sono caratteri speciali utilizzati da Cubase. Questi caratteri non sono adatti per il testo comune.

#### **Dimensione**

Imposta la dimensione del testo.

#### **Opzioni dei caratteri**

#### **Cornice**

Consente di racchiudere il testo in una cornice rettangolare o ovale.

#### **Stile melisma**

Consente di specificare se la linea melisma è punteggiata o continua.

Le linee melisma sono visualizzate quando si aggiunge un simbolo di testo e si trascina verso destra la maniglia sul bordo destro del blocco di testo. Esse possono essere ad esempio utilizzate per specificare la durata o per indicare i versi cantati attraverso più sillabe.

#### **Fine melisma**

Consente di specificare come terminano le linee melisma.

#### **Posizionamento**

Consente di selezionare quale lato del blocco di testo viene utilizzato per il calcolo della posizione.

Questo ha effetto nelle situazioni in cui quel blocco di testo viene spostato per mezzo della funzione **Layout automatico**.

#### **Allineamento**

Consente di specificare l'allineamento del testo.

Queste opzioni sono valide solamente per il testo con più di una linea.

#### **Grassetto/Corsivo/Sottolineato**

Consentono di visualizzare il testo in grassetto, corsivo e/o sottolineato.

**NOTA** 

Affinché le modifiche abbiano effetto è necessario fare clic su **Applica**.

LINK CORRELATI

[Progetto – pagina Impostazioni carattere](#page-78-0) a pag. 79

### **Insiemi di attributi**

Nella pagina **Impostazioni carattere** è possibile specificare il carattere e lo stile utilizzati per diversi elementi della partitura.

Per aprire la pagina **Impostazioni carattere** della finestra di dialogo **Configurazione della partitura**, eseguire una delle seguenti operazioni:

- Aprire l'**Editor delle partiture**, selezionare **Partiture** > **Impostazioni**, selezionare la scheda **Progetto** e, nell'elenco **Pagine**, fare clic su **Impostazioni carattere**.
- Nell'**Editor delle partiture**, fare doppio-clic a sinistra di un rigo, selezionare la scheda **Progetto** e, nell'elenco delle **Pagine**, fare clic su **Impostazioni carattere**.

**NOTA** 

È necessario fare clic su **Applica** per applicare le impostazioni definite.

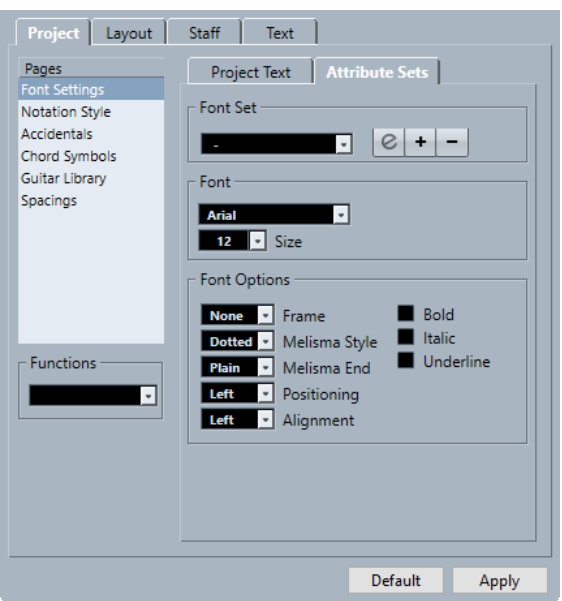

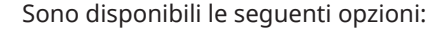

#### **Insieme di caratteri**

#### **Insieme di caratteri**

Consente di creare e modificare degli insiemi di attributi per l'aspetto del testo. Gli insiemi di attributi sono disponibili nelle sezioni di testo della finestra di dialogo **Configurazione della partitura**.

#### **Carattere**

#### **Carattere**

Consente di specificare il carattere per il testo.

**NOTA** 

I caratteri **Steinberg** sono caratteri speciali utilizzati da Cubase. Questi caratteri non sono adatti per il testo comune.

#### <span id="page-82-0"></span>**Dimensione del carattere**

Imposta la dimensione del testo.

#### **Opzioni dei caratteri**

#### **Cornice**

Consente di racchiudere il testo in una cornice rettangolare o ovale.

#### **Stile melisma**

Consente di specificare se la linea melisma è punteggiata o continua.

Le linee melisma sono visualizzate quando si aggiunge un simbolo di testo e si trascina verso destra la maniglia sul bordo destro del blocco di testo. Esse possono essere ad esempio utilizzate per specificare la durata o per indicare i versi cantati attraverso più sillabe.

#### **Fine melisma**

Consente di specificare come terminano le linee melisma.

#### **Posizionamento**

Consente di selezionare quale lato del blocco di testo viene utilizzato per il calcolo della posizione.

Questo ha effetto nelle situazioni in cui quel blocco di testo viene spostato per mezzo della funzione **Layout automatico**.

#### **Allineamento**

Consente di specificare l'allineamento del testo.

Queste opzioni sono valide solamente per il testo con più di una linea.

#### **Grassetto**

Consente di visualizzare il testo in grassetto.

#### **Corsivo**

Consente di visualizzare il testo in corsivo.

#### **Sottolineato**

Consente di visualizzare il testo sottolineato.

**NOTA** 

Affinché le modifiche abbiano effetto è necessario fare clic su **Applica**.

```
LINK CORRELATI
```
[Progetto – pagina Impostazioni carattere](#page-78-0) a pag. 79 [Creazione degli insiemi di attributi di testo](#page-195-0) a pag. 196

## **Progetto – pagina Stile di notazione**

La pagina **Stile di notazione** consente di specificare il modo in cui viene visualizzata la partitura.

Per aprire la pagina **Stile di notazione** della finestra di dialogo **Configurazione della partitura**, eseguire una delle seguenti operazioni:

- Aprire l'**Editor delle partiture**, selezionare **Partiture** > **Impostazioni**, selezionare la scheda **Progetto** e, nell'elenco delle **Pagine**, fare clic su **Stile di notazione**.
- Nell'**Editor delle partiture**, fare doppio-clic a sinistra di un rigo, selezionare la scheda **Progetto** e, nell'elenco delle **Pagine**, fare clic su **Stile di notazione**.

#### **NOTA**

È necessario fare clic su **Applica** per applicare le impostazioni definite.

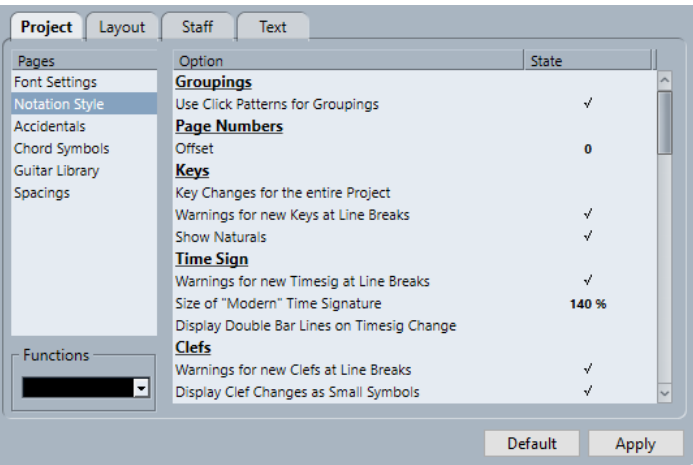

La pagina **Stile di notazione** è suddivisa in varie categorie:

#### **Raggruppamenti**

#### **Utilizza i pattern di click per i raggruppamenti**

Consente di utilizzare i pattern di click per i raggruppamenti e i tratti d'unione.

#### **Numeri di pagina**

#### **Scostamento**

Aggiunge uno scostamento alla numerazione delle pagine se sono stati inseriti dei numeri di pagina.

#### **Tonalità**

#### **Cambi di tonalità per tutto il progetto**

Applica tutti i cambi di tonalità all'intero progetto. Se si attiva questa opzione, non è possibile definire diverse tonalità per i diversi righi del progetto.

#### **Notifica le nuove tonalità ai cambi di linea**

Visualizza dei cambi di tonalità alla fine di una riga e all'inizio della riga successiva.

#### **Mostra i bequadri**

Se è presente un altro cambio di tonalità, i bequadri vengono inseriti per annullare qualsiasi diesis e bemolle relativi alla tonalità precedente.

#### **Tempi in chiave**

#### **Notifica un nuovo tempo in chiave alle interruzioni di riga**

Visualizza dei cambi di tempo in chiave alla fine di una linea e all'inizio della linea successiva.

#### **Dimensioni del tempo in chiave 'Moderno'**

Consente di regolare la dimensione dei tempi in chiave moderni.

#### **Mostra le stanghette doppie sui cambi di tempo**

Inserisce delle stanghette di misura doppie in corrispondenza di ciascun cambio di tempo in chiave nella partitura.

#### **Chiave**

#### **Notifica una nuova chiave ai cambi di linea**

Visualizza dei cambi di chiave ai cambi di linea, alla fine di una linea e all'inizio della linea successiva.

#### **Mostra i cambi di chiave come simboli piccoli**

Visualizza i cambi di chiave inseriti come simboli di dimensioni inferiori rispetto all'inizio del rigo.

#### **Nomi dei righi**

#### **Mostra i nomi dei righi a sinistra del rigo**

Visualizza i nomi dei righi a sinistra del rigo, anziché sopra di esso.

#### **Mostra i nomi dei righi completi sulle nuove pagine**

Visualizza il nome completo del rigo sul primo rigo di ogni pagina.

#### **Stanghette di misura**

#### **Stanghette di misura dei sistemi in antico stile corale**

Visualizza le stanghette di misura nei righi multipli in stile corale, in modo che non attraversino mai i righi.

#### **Spezza le stanghette delle misure con le parentesi**

Consente di spezzare le stanghette delle misure sopra e sotto i righi tra parentesi per dare una più chiara indicazione di quali righi sono collegati tra loro.

#### **Taglia le ultime parentesi**

Determina se l'interruzione dei righi tra parentesi si applica anche alle stanghette di misura alla fine di ciascuna riga.

#### **Nascondi la prima stanghetta di misura nelle parti**

Nasconde la prima stanghetta di misura delle parti aperte nell'**Editor delle partiture**.

#### **Notazione ritmica**

#### **Testa di nota piena**

Consente di selezionare una testa di nota per i quarti, gli ottavi, i sedicesimi, ecc.

#### **Testa di nota vuota**

Consente di selezionare una testa di nota per gli interi e le metà.

#### **Visualizza le legature che attraversano le stanghette di misura**

Se si attiva questa opzione, le note che sono legate attraverso le stanghette di misura nella notazione regolare sono visualizzate con un simbolo di legatura nella notazione ritmica.

#### **Parole**

#### **Parole allineate a sinistra della nota**

Allinea le parole con il lato sinistro delle note.

#### **Non sincronizzare i versi**

Mantiene le posizioni delle note quando si inseriscono dei versi.

#### **Non centrare i trattini**

Posiziona i trattini adiacenti alla sillaba precedente quando si dividono i versi in sillabe.

#### **Numeri di misura**

#### **Mostra ogni**

Consente di definire la frequenza con cui i numeri di misura sono visualizzati sopra le misure.

#### **Primo numero di misura sulla stanghetta di misura**

Visualizza il numero di misura sulla prima misura di ciascun rigo.

#### **Visualizza l'intervallo con battute d'aspetto**

Visualizza il numero di misura per una battuta d'aspetto sotto forma di intervallo.

#### **Visualizza i numeri delle misure sotto le stanghette**

Consente di visualizzare i numeri delle misure sotto il rigo anziché sopra di esso.

#### **Spazio automatico**

Regola automaticamente la posizione verticale dei numeri di misura in base al contenuto delle misure.

#### **Tratti d'unione**

#### **Tratti d'unione spessi**

Visualizza i tratti d'unione come linee spesse.

#### **Visualizza dritti i tratti d'unione leggermente inclinati**

Mostra dritti i tratti d'unione che verrebbero altrimenti visualizzati leggermente inclinati.

#### **Visualizza i tratti d'unione solo leggermente inclinati**

Mostra i tratti d'unione solo leggermente inclinati anche se è presente una differenza di altezza significativa tra le note sotto il tratto d'unione.

#### **Battute d'aspetto**

#### **Stile liturgico**

Visualizza le battute d'aspetto in stile liturgico, cioè con misure verticali, anziché con i simboli orizzontali standard.

#### **Numeri sopra il simbolo**

Visualizza i numeri delle battute d'aspetto sopra il simbolo.

#### **Riadatta le pause spostate con lo strumento Layout**

Allinea i simboli delle pause in verticale alla posizione più vicina su una linea o esattamente tra due linee quando si sposta una pausa con lo strumento **Layout**.

#### **Gruppi irregolari**

#### **Parentesi dei gruppi irregolari**

Consente di determinare se le parentesi che racchiudono i gruppi irregolari sono visualizzate sempre, mai, o solamente quando i gruppi irregolari vengono visualizzati sul lato della testa di nota.

#### **Mostra i valori dei gruppi irregolari sui gambi**

Mostra i gruppi irregolari sul lato del gambo delle note anziché sul lato della testa.

#### **Elimina i gruppi irregolari ricorrenti**

Se si hanno più gruppi irregolari dello stesso tipo nella medesima misura, solamente il primo gruppo ottiene un'indicazione numerica.

#### **Mostra le parentesi dei gruppi irregolari come 'legature'**

Visualizza le parentesi dei gruppi irregolari con la stessa forma delle legature di portamento, all'opposto delle parentesi inclinate.

#### **Accenti**

#### **Accenti sopra ai gambi**

Visualizza gli accenti sul lato del gambo delle note, anziché sul lato della testa.

#### **Accenti sopra ai righi**

Visualizza i simboli di accento delle note sopra il rigo, indipendentemente dalla direzione dei gambi delle note. Questa impostazione sovrascrive la funzione **Accenti sopra ai gambi**.

#### **Centra i simboli collegati alle note sui gambi**

Centra i simboli che sono collegati alle note sui gambi anziché sulle teste di nota.

#### **Varie**

#### **Quantizzazione della visualizzazione su tutte le voci**

Applica le modifiche eseguite con lo strumento **Quantizza la visualizzazione** a tutte le voci nel rigo.

#### **Nascondi gli indicatori dei pedali**

Nasconde gli indicatori dei pedali per i messaggi MIDI del pedale di risonanza che sono stati registrati dalla partitura.

#### **Nascondi i simboli delle Expression Map**

Nasconde i simboli delle expression map dalla partitura.

#### **Prove: ignora "J"**

Salta la lettera **j** quando si utilizzano delle lettere di prova nella partitura.

#### **Disegna i simboli di pedale come**

Consente di specificare se le combinazioni pedale in su/in giù sono visualizzate come due simboli, come un simbolo più una parentesi o come due parentesi.

#### **Stile H.W. Henze**

#### **Gambi centrati**

Centra le teste di nota sopra i gambi.

#### **Legature dritte**

Visualizza le legature di valore come linee rette, anziché come legature curve regolari.

#### **Bandierine come linee verticali**

Visualizza le bandierine delle note come linee verticali.

#### **Bandierine inclinate**

Inclina le bandierine verso il basso.

#### <span id="page-87-0"></span>**Alterazioni per ogni nota**

Visualizza le alterazioni per entrambe le note in una coppia di note legate.

#### **Graffe speciali**

Utilizza il tipo di graffe più semplici.

#### **Pause con tratti d'unione**

Visualizza i tratti d'unione per le pause.

**NOTA** 

Affinché le modifiche abbiano effetto è necessario fare clic su **Applica**.

#### LINK CORRELATI

[Configurazione della partitura – scheda Progetto](#page-77-0) a pag. 78

## **Progetto – pagina Alterazioni**

Nella pagina **Alterazioni** è possibile specificare come il programma visualizza le alterazioni nella partitura.

Per aprire la pagina **Alterazioni** della finestra di dialogo **Configurazione della partitura**, eseguire una delle seguenti operazioni:

- Aprire l'**Editor delle partiture**, selezionare **Partiture** > **Impostazioni**, selezionare la scheda **Progetto** e, nell'elenco delle **Pagine**, fare clic su **Alterazioni**.
- Nell'**Editor delle partiture**, fare doppio-clic a sinistra di un rigo, selezionare la scheda **Progetto** e, nell'elenco delle **Pagine**, fare clic su **Alterazioni**.

#### **NOTA**

È necessario fare clic su **Applica** per applicare le impostazioni definite.

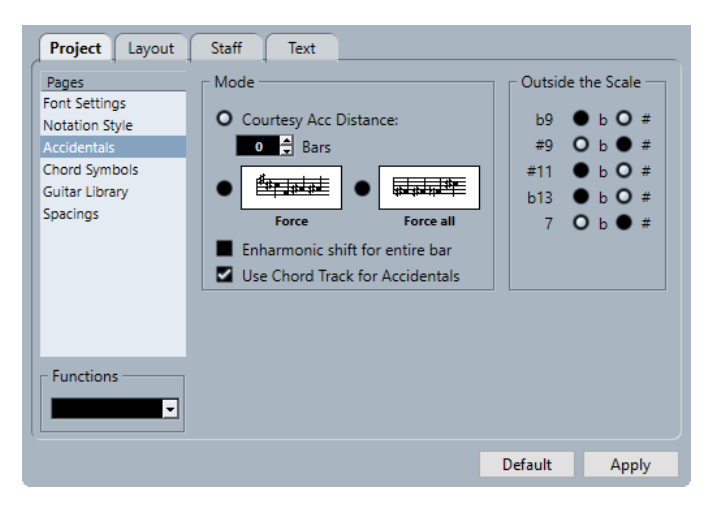

La pagina **Alterazioni** è divisa in varie sezioni:

#### **Modalità**

#### **Distanza delle alterazioni di cortesia**

Visualizza le alterazioni per le note al di fuori della tonalità.

<span id="page-88-0"></span>Utilizzare il campo valori **Misure** per specificare il numero di misure dopo il quale vengono visualizzate le alterazioni di cortesia. 0 non visualizza alcuna alterazione di cortesia.

#### **Forza**

Visualizza le alterazioni per tutte le note al di fuori della tonalità e ripete le alterazioni anche all'interno della stessa misura.

#### **Forza tutti**

Visualizza le alterazioni per ogni singola nota della partitura.

#### **Trasposizione enarmonica per l'intera misura**

Applica la trasposizione enarmonica a intere misure.

#### **Usa la traccia accordi per le alterazioni**

Utilizza la traccia accordi per determinare le alterazioni nella partitura.

#### **Fuori scala**

#### **Pulsanti degli intervalli**

Consentono di visualizzare gli intervalli più comuni come diesis e bemolli.

#### LINK CORRELATI

[Configurazione della partitura – scheda Progetto](#page-77-0) a pag. 78

## **Progetto – pagina Simboli degli accordi**

La pagina **Simboli degli accordi** consente di definire come vengono visualizzati i simboli degli accordi nella partitura.

Per aprire la pagina **Simboli degli accordi** della finestra di dialogo **Configurazione della partitura**, eseguire una delle seguenti operazioni:

- Aprire l'**Editor delle partiture**, selezionare **Partiture** > **Impostazioni**, selezionare la scheda **Progetto** e, nell'elenco delle **Pagine**, fare clic su **Simboli degli accordi**.
- Nell'**Editor delle partiture**, fare doppio-clic a sinistra di un rigo, selezionare la scheda **Progetto** e, nell'elenco delle **Pagine**, fare clic su **Simboli degli accordi**.

#### **NOTA**

È necessario fare clic su **Applica** per applicare le impostazioni definite.

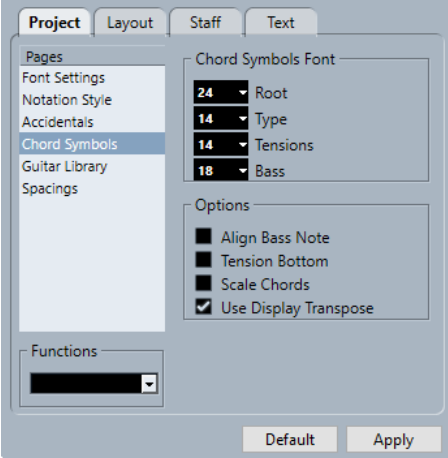

<span id="page-89-0"></span>La pagina **Simboli degli accordi** è divisa in varie sezioni:

#### **Carattere dei simboli degli accordi**

#### **Fondamentale**

Specifica la dimensione del carattere della fondamentale nell'accordo.

#### **Tipo**

Specifica la dimensione del carattere delle lettere che indicano il tipo di accordo.

#### **Tensioni**

Specifica la dimensione del carattere delle tensioni nei simboli di accordo.

#### **Basso**

Specifica la dimensione del carattere delle lettere che indicano la nota di basso in un accordo.

#### **Opzioni**

#### **Allinea nota di basso**

Visualizza le note di basso alla stessa posizione verticale del resto dei caratteri.

#### **Tensioni in basso**

Visualizza le tensioni alla stessa posizione verticale del resto dei caratteri.

#### **Ridimensiona accordi**

Adatta la dimensione degli accordi in base alla dimensione del sistema.

#### **Trasposizione della visualizzazione**

Se l'opzione **Trasposizione della visualizzazione** è attivata nella finestra di dialogo **Configurazione della partitura** (scheda **Rigo**–**Principale**), i simboli di accordo cambiano di conseguenza.

#### LINK CORRELATI

[Configurazione della partitura – scheda Progetto](#page-77-0) a pag. 78 [Configurazione dei nomi delle note](#page-40-0) a pag. 41

## **Progetto – pagina Libreria di chitarra**

La pagina **Libreria di chitarra** consente di definire i simboli di chitarra per tutti gli accordi più comuni. Questi simboli vengono utilizzati nella finestra di dialogo **Simbolo di chitarra** o quando si utilizza la funzione **Crea dei simboli di accordo**.

Per aprire la pagina **Libreria di chitarra** della finestra di dialogo **Configurazione della partitura**, eseguire una delle seguenti operazioni:

- Aprire l'**Editor delle partiture**, selezionare **Partiture** > **Impostazioni**, selezionare la scheda **Progetto** e, nell'elenco delle **Pagine**, fare clic su **Libreria di chitarra**.
- Nell'**Editor delle partiture**, fare doppio-clic a sinistra di un rigo, selezionare la scheda **Progetto** e, nell'elenco delle **Pagine**, fare clic su **Libreria di chitarra**.

**NOTA** 

È necessario fare clic su **Applica** per applicare le impostazioni definite.

<span id="page-90-0"></span>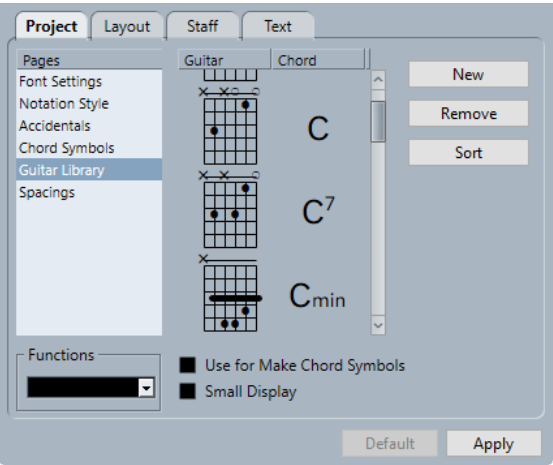

Nella pagina **Libreria di chitarra** sono disponibili le seguenti opzioni:

#### **Chitarra**

Visualizza tutti i simboli di chitarra definiti. Fare doppio-clic su un simbolo per aprire la finestra di dialogo **Simbolo di chitarra** in cui è possibile modificare il simbolo.

#### **Accordi**

Visualizza il simbolo di accordo per il simbolo di chitarra. Fare doppio-clic su un simbolo per aprire la finestra di dialogo **Nuovo simbolo di accordo** in cui è possibile modificare il simbolo.

#### **Nuovo**

Aggiunge una simbolo di chitarra vuoto sotto il simbolo selezionato.

#### **Rimuovi**

Rimuove il simbolo di chitarra selezionato.

#### **Ordina**

Ordina i simboli di chitarra dall'alto verso il basso, in base alle rispettive scale, a partire dagli accordi in Do fino agli accordi in Si.

#### **Usa per l'opzione 'Crea dei simboli di accordo'**

Se si utilizza la funzione **Crea dei simboli di accordo**, questa opzione inserisce i simboli di chitarra insieme agli accordi regolari se si trovano dei simboli di chitarra adatti. Se per uno specifico accordo sono disponibili più simboli di chitarra, viene utilizzato il primo.

#### **Visualizzazione ridotta**

Visualizza i simboli di accordo nell'elenco con la dimensione che questi avranno nella partitura.

LINK CORRELATI [Configurazione della partitura – scheda Progetto](#page-77-0) a pag. 78 [Configurazione dei nomi delle note](#page-40-0) a pag. 41

## **Progetto – pagina Spaziature**

La pagina **Spaziature** consente di specificare la spaziatura e altri aspetti del layout degli oggetti nella partitura.

Per aprire la pagina **Spaziature** della finestra di dialogo **Configurazione della partitura**, eseguire una delle seguenti operazioni:

- Aprire l'**Editor delle partiture**, selezionare **Partiture** > **Impostazioni**, selezionare la scheda **Progetto** e, nell'elenco delle **Pagine**, fare clic su **Spaziature**.
- Nell'**Editor delle partiture**, fare doppio-clic a sinistra di un rigo, selezionare la scheda **Progetto** e, nell'elenco delle **Pagine**, fare clic su **Spaziature**.

#### **NOTA**

È necessario fare clic su **Applica** per applicare le impostazioni definite.

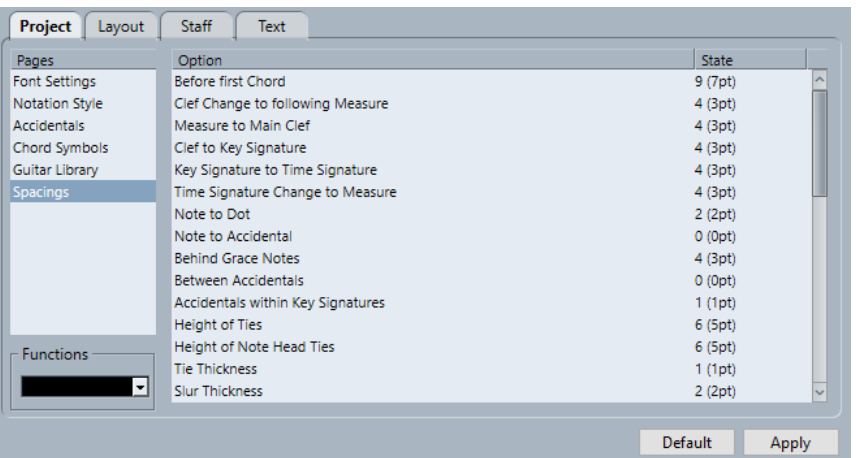

Nella pagina **Spaziature** sono disponibili le seguenti opzioni:

#### **Prima del primo accordo**

La distanza tra la stanghetta di misura e la prima nota in ciascuna misura.

#### **Cambio di chiave alla misura seguente**

La distanza tra una chiave inserita all'inizio di una misura e la stanghetta di misura successiva.

#### **Distanza tra la stanghetta di misura e la chiave principale**

La distanza tra l'inizio di un rigo e la prima chiave sulla linea.

#### **Chiave -> Indicazione di tonalità**

La distanza tra i simboli di chiave e di indicazione di tonalità all'inizio di un rigo.

#### **Indicazione di tonalità -> Tempo in chiave**

La distanza tra i simboli di indicazione di tonalità e di tempo in chiave all'inizio di un rigo.

#### **Cambio di tempo in chiave -> Misura**

La distanza tra un simbolo di tempo in chiave inserito e la stanghetta di misura dopo di esso.

#### **Nota -> Punto**

La distanza tra le note e i rispettivi punti.

#### **Nota -> Alterazione**

La distanza tra le note e le rispettive alterazioni.

#### **Dietro gli ornamenti**

La spaziatura tra gli abbellimenti appartenenti alla stessa nota e la spaziatura tra le note a cui questi appartengono.

#### **Tra le alterazioni**

La distanza verticale tra le alterazioni in un accordo.

#### **Alterazioni nelle indicazioni di tonalità**

La spaziatura tra ciascun simbolo di alterazione nel gruppo delle alterazioni visualizzate all'inizio di ciascun rigo.

#### **Altezza delle legature**

L'altezza delle legature di valore.

#### **Altezza delle legature delle teste di nota**

L'altezza di un simbolo di colpo d'archetto in su/giù.

#### **Spessore delle legature di valore**

Lo spessore di tutte le legature di valore.

#### **Spessore delle legature di portamento**

Lo spessore di tutte le legature di portamento.

#### **Spessore delle curve di Bezier**

Lo spessore di tutte le curve di Bezier.

#### **Distanza dall'inizio/dalla fine della legatura alla testa di nota**

Consente di definire la distanza delle estremità delle legature di portamento dalle teste di nota a cui appartengono.

#### **Distanza dal centro della legatura alla testa di nota**

Consente di regolare la posizione verticale del centro delle legature di portamento.

#### **Primo numero di misura - Scostamento orizzontale**

Definisce la distanza orizzontale tra il numero di misura e la stanghetta della prima misura di ciascun rigo.

#### **Primo numero di misura - Scostamento verticale**

Definisce la distanza verticale tra il numero di misura e la stanghetta della prima misura di ciascun rigo.

#### **Altri numeri di misure - Scostamento orizzontale**

Definisce la distanza orizzontale tra il numero di misura e la stanghetta di tutte le altre misure.

#### **Altri numeri di misure - Scostamento verticale**

Definisce la distanza verticale tra il numero di misura e la stanghetta di tutte le altre misure.

#### **Separatore dei righi - Scostamento orizzontale**

Consente di definire il rientro dei separatori dal margine sinistro.

#### **Separatore dei righi - Scostamento verticale**

Consente di spostare tutti i separatori dei righi in verticale.

#### **Nome della traccia - Scostamento orizzontale**

La distanza orizzontale tra il nome della traccia e l'inizio del rigo.

#### **Nome della traccia - Scostamento verticale**

La distanza verticale tra il nome della traccia e il rigo.

#### **Nome corto della traccia - Scostamento orizzontale**

Regola la distanza orizzontale tra i righi e i rispettivi nomi corti delle tracce.

#### <span id="page-93-0"></span>**Nome corto della traccia - Scostamento verticale**

Regola la distanza verticale tra i righi e i rispettivi nomi corti delle tracce.

#### **Altezza delle battute d'aspetto**

Regola l'altezza dei simboli delle battute d'aspetto.

#### **Larghezza delle battute d'aspetto**

Regola la larghezza dei simboli delle battute d'aspetto.

#### **Densità della disposizione delle note**

La distanza minima tra gli accordi/le note in una misura. Aumentando questo valore, le misure diventano più ampie.

#### **Densità della disposizione delle parole**

La distanza minima tra le sillabe delle parole. Aumentando questo valore, la spaziatura delle parole diventa più ampia.

#### **Spazio automatico/Modalità modifica**

Aumentare questo valore per ridurre il numero di misure attraverso la pagina in **Modalità Modifica**.

#### **Larghezza della linea predefinita**

Lo spessore di tutte le linee che non hanno una regolazione specifica per la larghezza.

#### **Larghezza delle linee [varie opzioni]**

Consente di regolare l'ampiezza delle linee per diversi elementi della partitura.

LINK CORRELATI [Configurazione della partitura – scheda Progetto](#page-77-0) a pag. 78

## **Configurazione della partitura – scheda Layout**

Nella scheda **Layout** è possibile definire delle impostazioni per i diversi layout.

Per aprire la finestra di dialogo **Configurazione della partitura**, eseguire una delle seguenti operazioni:

- Aprire l'**Editor delle partiture** e selezionare **Partiture** > **Impostazioni**.
- Nell'**Editor delle partiture**, fare doppio-clic a sinistra di un rigo.

**NOTA** 

È necessario fare clic su **Applica** per applicare le impostazioni definite.

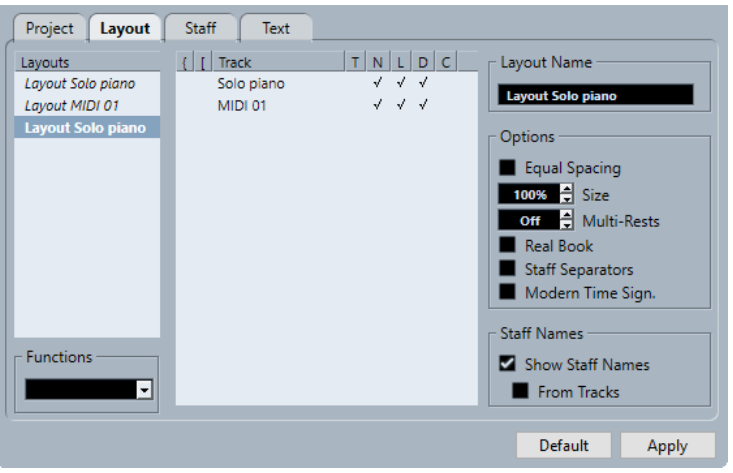

Sono disponibili le seguenti sezioni:

#### **Layout**

#### **Elenco dei layout**

Elenca tutti i layout del progetto. Il layout corrente viene evidenziato.

#### **Funzioni**

#### **Menu funzioni**

Consente di rimuovere, riordinare, copiare, esportare o importare il layout corrente.

#### **Tracce**

#### **Elenco tracce**

Consente di visualizzare/nascondere i seguenti elementi per la traccia selezionata:

● **Graffe**

Parentesi graffe che racchiudono i righi. Trascinare le estremità dell'indicatore per modificare le graffe; fare clic sull'indicatore per rimuovere una graffa.

● **Parentesi**

Parentesi quadre che racchiudono i righi. Trascinare le estremità dell'indicatore per modificare le parentesi quadre; fare clic sull'indicatore per rimuovere una parentesi quadra.

● **Traccia**

Il nome della traccia MIDI.

● **T**

Il simbolo del tempo in chiave. Questo simbolo viene visualizzato solamente se l'opzione **Tempo in chiave moderno** è attivata nella sezione **Opzioni** sulla destra.

● **N**

Il nome del rigo.

● **L**

I simboli di layout come i segni di prova.

● **D**

Trasposizione della visualizzazione.

● **C**

I simboli della traccia accordi. Questi possono essere visualizzati solamente su un rigo.

#### **Nome del layout**

#### **Il nome del layout**

Mostra il nome del layout. Per impostazione predefinita, questo corrisponde al nome della traccia MIDI.

#### **Opzioni**

#### **Opzioni**

● **Spaziatura uguale**

Le note utilizzano lo spazio in base al rispettivo valore della nota.

#### ● **Dimensione**

Consente di impostare la dimensione del rigo come valore in percentuale della dimensione normale.

#### ● **Battute d'aspetto**

Consente di definire il numero di misure vuote consentite prima che le pause che durano più di una misura vengano sostituite da un simbolo di battuta d'aspetto.

● **Real Book**

Visualizza i simboli di chiave solamente sul primo rigo di ciascuna pagina.

#### ● **Separatori dei righi**

Inserisce dei simboli separatori all'inizio di ciascun rigo doppio.

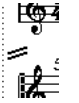

#### ● **Tempo in chiave moderno**

Visualizza i tempi in chiave sopra i righi anziché al loro interno. È possibile impostare la dimensione del tempo in chiave moderno nella finestra di dialogo **Configurazione della partitura** (pagina **Progetto**–**Stile di notazione**). Può essere utilizzata la colonna **T** nell'elenco tracce per specificare per quali tracce vengono visualizzati i tempi in chiave.

#### **Nomi dei righi**

#### **Visualizza i nomi dei righi per questo rigo**

Consente di determinare se i nomi dei righi vengono o meno visualizzati.

#### **NOTA**

È possibile utilizzare la colonna **N** nell'elenco tracce della finestra di dialogo **Configurazione della partitura** (scheda **Layout**) per nascondere o visualizzare i nomi dei righi per le singole tracce nel layout.

#### **Dalle tracce**

Utilizza i nomi delle tracce come nomi dei righi. Se questa funzione è disattivata, vengono utilizzati i nomi specificati per ciascun rigo nella finestra di dialogo **Configurazione della partitura** (scheda **Rigo**–**Principale**).

<span id="page-96-0"></span>LINK CORRELATI [Finestra di dialogo Configurazione della partitura](#page-76-0) a pag. 77 [Aggiunta di parentesi graffe e parentesi quadre](#page-229-0) a pag. 230 [Visualizzazione dei simboli di accordo dalla traccia accordi](#page-185-0) a pag. 186 [Battute d'aspetto](#page-235-0) a pag. 236 [Progetto – pagina Stile di notazione](#page-82-0) a pag. 83

## **Configurazione della partitura – scheda Rigo**

La scheda **Rigo** visualizza le impostazioni per il rigo attualmente attivo.

Per aprire la finestra di dialogo **Configurazione della partitura**, eseguire una delle seguenti operazioni:

- Aprire l'**Editor delle partiture** e selezionare **Partiture** > **Impostazioni**.
- Nell'**Editor delle partiture**, fare doppio-clic a sinistra di un rigo.

**NOTA** 

È necessario fare clic su **Applica** per applicare le impostazioni definite.

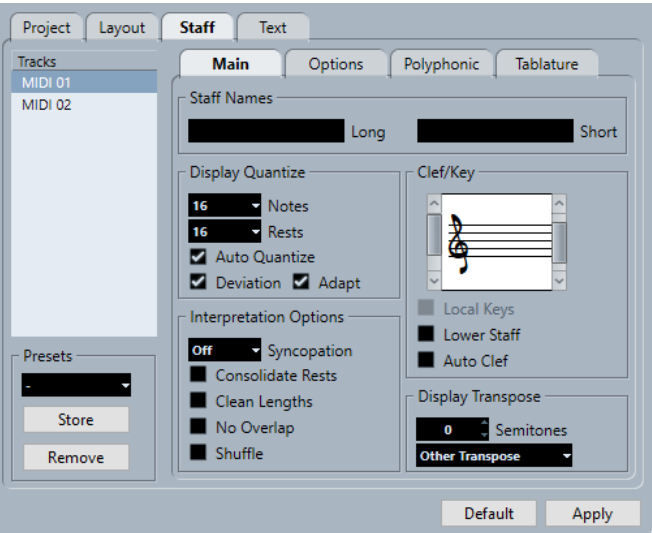

La scheda **Rigo** è suddivisa in varie schede:

#### **Principale**

Visualizza le impostazioni per il rigo attivo.

#### **Opzioni**

Visualizza una serie di impostazioni supplementari per il rigo attivo.

#### **Polifonico**

Visualizza le impostazioni per le voci polifoniche o per i righi divisi.

#### **Tablatura**

Visualizza le impostazioni per le tablature.

#### <span id="page-97-0"></span>**Impostazioni comuni per tutte le schede**

#### **Tracce**

Selezionare una traccia per visualizzare le relative impostazioni nella sezione destra della finestra di dialogo.

#### **Preset**

Applicare un preset dei righi selezionandolo dal menu a tendina.

Il programma contiene numerosi preset, configurati in modo da adattarsi a diversi strumenti.

L'opzione **Salva** consente di salvare le impostazioni correnti sotto forma di un preset.

L'opzione **Rimuovi** consente di rimuovere il preset selezionato.

LINK CORRELATI [Finestra di dialogo Configurazione della partitura](#page-76-0) a pag. 77 Salvataggio dei preset dei righi a pag. 98 Rigo – scheda Principale a pag. 98 [Rigo – scheda Opzioni](#page-102-0) a pag. 103 [Rigo – scheda Polifonico](#page-104-0) a pag. 105

## **Salvataggio dei preset dei righi**

È possibile salvare dei preset dei righi e caricarli ogni volta che si lavora con un rigo simile a quello sul quale si è lavorato in precedenza. Questa funzionalità è estremamente utile, poiché le operazioni di configurazione dei righi delle partiture possono spesso richiedere parecchio tempo.

PREREQUISITI

É stato configurato il rigo in base alle proprie esigenze.

**NOTA** 

Sono disponibili numerosi preset, configurati in modo da adattarsi ad esempio a diversi strumenti. Se si seleziona un preset, vengono caricate le impostazioni corrispondenti. Per applicare queste impostazioni a un rigo, è necessario fare clic su **Applica**.

#### PROCEDIMENTO

- **1.** Aprire la finestra di dialogo **Configurazione della partitura** (scheda **Rigo**).
- **2.** Nella sezione **Preset**, fare clic su **Salva**.
- **3.** Inserire un nome per il preset nella finestra di dialogo e fare clic su **OK**.

#### RISULTATO

Il preset diventa ora disponibile nel menu a tendina **Preset** in tutti i progetti. In esso sono incluse tutte le impostazioni definite nella scheda **Rigo**.

I preset dei righi vengono salvati come file individuali nella sotto cartella **Staff Presets** della cartella **Presets**, all'interno della cartella del programma di Cubase.

LINK CORRELATI [Configurazione della partitura – scheda Rigo](#page-96-0) a pag. 97

## **Rigo – scheda Principale**

La scheda **Principale** visualizza le impostazioni del rigo attivo.

<span id="page-98-0"></span>Per aprire la finestra di dialogo **Configurazione della partitura**, eseguire una delle seguenti operazioni:

- Aprire l'**Editor delle partiture** e selezionare **Partiture** > **Impostazioni**.
- Nell'**Editor delle partiture**, fare doppio-clic a sinistra di un rigo.

#### **NOTA**

È necessario fare clic su **Applica** per applicare le impostazioni definite.

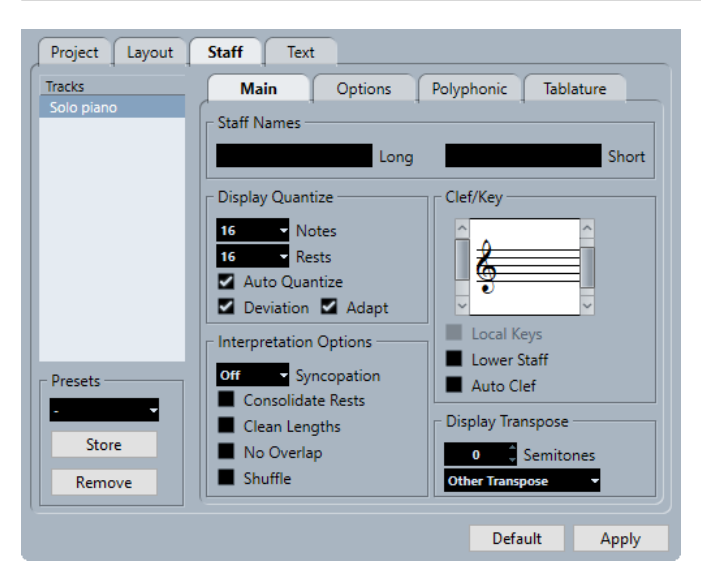

La scheda **Principale** è divisa in varie sezioni:

#### **Nomi dei righi**

#### **Lungo**

Consente di specificare un nome per il rigo che viene visualizzato per il primo sistema della partitura.

**NOTA** 

Per visualizzare il nome lungo all'inizio di ciascuna nuova pagina, attivare l'opzione **Mostra i nomi dei righi lunghi sulle nuove pagine** nella finestra di dialogo **Configurazione della partitura** (pagina **Progetto**–**Stile di notazione**).

Nella scheda **Layout** della finestra di dialogo **Configurazione della partitura** è possibile definire se i nomi vengono o meno visualizzati del tutto. È qui possibile anche determinare che vengano utilizzati i nomi delle tracce MIDI modificate.

#### **Corto**

Consente di specificare un nome per il rigo che viene visualizzato per tutti i sistemi della partitura.

Se non si desidera che venga visualizzato un nome per ciascun sistema della partitura, eliminare il nome corto.

#### **Quantizza la visualizzazione**

La funzione **Quantizza la visualizzazione** consente di determinare come vengono interpretate le note MIDI ed è utile per rendere la propria musica più leggibile possibile.

#### <span id="page-99-0"></span>**NOTA**

Una configurazione comune è quella di avere il parametro **Note** impostato su 16 (sedicesimi) e il parametro **Pause** su 4 (quarti).

#### **Note**

Impostare questo valore sulla più piccola posizione della nota che si desidera venga visualizzata nella partitura. Se la partitura contiene solamente o per la maggior parte delle terzine, selezionare una delle opzioni per le terzine.

Questa impostazione viene in parte sovrascritta dalla funzione **Quantizzazione automatica**.

#### **Pause**

Impostare questo valore sul più piccolo valore della pausa che si desidera venga visualizzato nella partitura. Se la partitura contiene solamente o per la maggior parte delle terzine, selezionare una delle opzioni per le terzine.

Questa determina anche come viene visualizzata la durata delle note. Impostare questo valore in base al più piccolo valore di durata che si desidera venga visualizzato per una singola nota, posizionato su un movimento.

#### **Quantizzazione automatica**

Attivare questa opzione solamente se il progetto contiene un insieme di terzine e note regolari. In caso contrario, accertarsi che sia disattivata.

**NOTA** 

La funzione **Quantizzazione automatica** utilizza anche il valore **Quantizza la visualizzazione**. Se non è possibile trovare un valore nota appropriato per una determinata nota o gruppo di note, verrà utilizzato il valore di **Quantizzazione**  impostato per la visualizzazione.

#### **Deviazione**

Attivare questa opzione per fare in modo che il programma individui le terzine o le note regolari anche se non si trovano esattamente in corrispondenza di un movimento. Disattivare questa opzione se si ha la certezza che le proprie terzine o note regolari siano state perfettamente registrate.

#### **NOTA**

Questa opzione è disponibile solamente se è attivata la funzione **Quantizzazione automatica**.

#### **Adatta**

Attivare questa opzione se si desidera che il programma supponga che quando viene rilevata una terzina probabilmente ve ne siano altre intorno ad essa.

#### **NOTA**

Questa opzione è disponibile solamente se è attivata la funzione **Quantizzazione automatica**.

#### **Opzioni di interpretazione**

Queste impostazioni determinano il modo in cui vengono interpretate le note.

#### **Sincope**

Sono disponibili le seguenti opzioni:

● **Attenuata**

Aggiunge delle legature di valore alle note lunghe. Sono possibili delle eccezioni come una metà che parte alla posizione 2 in 4/4. Queste vengono sempre visualizzate come metà e mai come due note da un quarto legate.

● **Completa**

Attiva la sincope.

● **Disatt.**

Disattiva la sincope senza eccezioni.

#### **NOTA**

È possibile inserire delle eccezioni all'impostazione della funzione **Sincope** utilizzando lo strumento **Quantizza la visualizzazione**. Possono anche essere create delle note legate in diverse combinazioni utilizzando lo strumento **Taglia note**.

#### **Consolida le pause**

Unisce piccole pause consecutive in un'unica pausa, ad esempio una pausa da un ottavo e una pausa da un sedicesimo unite a una pausa da un ottavo col punto.

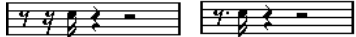

Funzione 'Consolida le pause' disattivata e attivata

#### **Pulisci le durate**

Visualizza le note che sono considerate accordi con durate identiche. Questo avviene visualizzando le note più lunghe, più brevi di quanto sono in realtà. Le note con sovrapposizioni molto ridotte vengono accorciate.

Se una nota è troppo corta, la rispettiva durata visualizzata viene estesa fino all'inizio della nota successiva o fino alla posizione di quantizzazione della visualizzazione della pausa successiva.

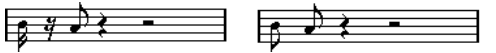

Una nota da un ottavo leggermente più corta con e senza la funzione 'Pulisci le durate'

Se l'utilizzo della funzione **Pulisci le durate** non è di aiuto, è possibile ridimensionare manualmente le note o utilizzare lo strumento **Quantizza la visualizzazione**.

#### **Senza sovrapposizioni**

Quando questa opzione è attivata, non verrà mai visualizzata per il lungo una nota che si sovrappone ad un'altra. In questo modo, note lunghe e brevi che iniziano nello stesso punto possono essere visualizzate senza legature; le note lunghe non vengono visualizzate. Questo renderà la musica più leggibile.

È possibile inserire delle eccezioni a questo comportamento utilizzando lo strumento **Quantizza la visualizzazione**.

#### IMPORTANTE

Potrebbero verificarsi situazioni in cui nessuna di queste alternative rappresenta la soluzione ideale. Queste potrebbero essere risolte probabilmente utilizzando le voci polifoniche.

#### <span id="page-101-0"></span>**Shuffle**

Attivare questa funzione quando è stato suonato un ritmo shuffle o swing (note da un ottavo o da un sedicesimo con ogni altra nota suonata in ritardo) e si desidera che venga visualizzato come note lineari (non terzine). Questo è comune nella notazione musicale jazz.

<u> 22 23 23 23 23</u>

Con e senza shuffle

#### **Chiave/Tonalità**

Queste impostazioni consentono di specificare e modificare la chiave del rigo. Utilizzare la barra di scorrimento per selezionare una delle opzioni per le chiavi.

#### **Tonalità locali**

Consente di inserire una tonalità diversa solamente per il rigo selezionato. Attivare questa opzione se si sta ad esempio scrivendo una parte per corno francese e si intende impostare un diverso simbolo di tonalità.

#### **Rigo inferiore**

Consente di inserire una chiave per il rigo inferiore. Questa viene utilizzata solamente insieme ai righi doppi (di pianoforte) e alle voci polifoniche. Se si ha un sistema diviso, è possibile impostare chiavi diverse per il rigo superiore e per il rigo inferiore.

#### **Chiave automatica**

Attivare questa opzione per lasciare che il programma selezioni automaticamente una chiave di violino o una chiave di basso per il rigo, a seconda dell'intervallo delle note presenti nella parte.

#### **Trasposizione della visualizzazione**

La funzione **Trasposizione della visualizzazione** consente di preparare le parti per gli strumenti che non sono scritti all'altezza da concerto effettiva.

#### **NOTA**

La funzione **Trasposizione della visualizzazione** non ha effetto sulla riproduzione o sull'altezza effettiva delle note. Viene modificato solamente il modo in cui le note vengono visualizzate e stampate.

#### **NOTA**

È anche possibile inserire dei cambi della funzione **Trasposizione della visualizzazione** in un punto qualsiasi della partitura inserendo un simbolo di cambio di tonalità e utilizzando i valori di **Trasposizione** nella finestra di dialogo **Modifica tonalità**.

#### **Semitoni**

Consente di impostare il numero di semitoni desiderati per la trasposizione della visualizzazione. Se il menu a tendina **Trasposizione** non contiene il proprio strumento, utilizzare questo campo valori per impostare la trasposizione desiderata.

#### **Menu a tendina Trasposizione**

Consente di selezionare uno strumento traspositore dal menu a tendina. Viene in tal modo regolato automaticamente il valore **Semitoni**.

<span id="page-102-0"></span>LINK CORRELATI [Configurazione della partitura – scheda Rigo](#page-96-0) a pag. 97 [Configurazione della partitura – scheda Layout](#page-93-0) a pag. 94 [Progetto – pagina Stile di notazione](#page-82-0) a pag. 83 [Voci polifoniche](#page-111-0) a pag. 112 [Inserimento di eccezioni della funzione 'Quantizza la visualizzazione'](#page-46-0) a pag. 47 [Eccezioni della funzione Quantizza la visualizzazione](#page-46-0) a pag. 47 [Definizione di un valore per la funzione Quantizza la visualizzazione](#page-26-0) a pag. 27 [Finestra di dialogo Modifica tonalità](#page-35-0) a pag. 36 [Progetto – pagina Simboli degli accordi](#page-88-0) a pag. 89 [Barra degli strumenti dell'editor delle partiture](#page-6-0) a pag. 7 [Strumenti traspositori](#page-41-0) a pag. 42

## **Rigo – scheda Opzioni**

La scheda **Opzioni** visualizza delle impostazioni supplementari per il rigo attivo.

Per aprire la finestra di dialogo **Configurazione della partitura**, eseguire una delle seguenti operazioni:

- Aprire l'**Editor delle partiture** e selezionare **Partiture** > **Impostazioni**.
- Nell'**Editor delle partiture**, fare doppio-clic a sinistra di un rigo.

**NOTA** 

È necessario fare clic su **Applica** per applicare le impostazioni definite.

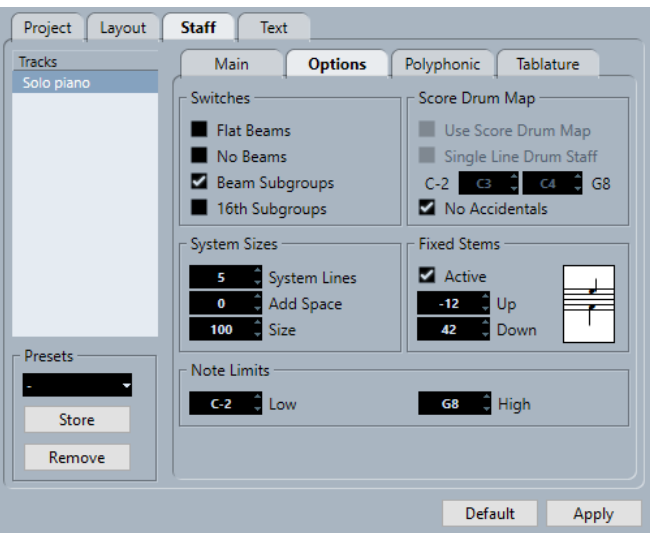

La scheda **Opzioni** è divisa in varie sezioni:

#### **Tratti d'unione**

#### **Tratti d'unione dritti**

Visualizza i tratti d'unione sopra le note dritti e non inclinati.

#### **Senza tratti d'unione**

Non vengono visualizzati tratti d'unione sul rigo. Questa funzionalità è utile per le partiture vocali.

#### **Sottogruppi dei tratti d'unione**

Visualizza i sedicesimi che stanno sotto un tratto d'unione, divisi in gruppi di quattro note.

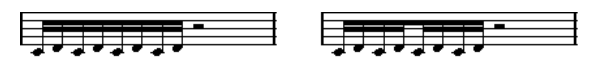

Con e senza la funzione **Sottogruppi dei tratti d'unione**

#### **Sottogruppi di semicrome**

Visualizza anche i sottogruppi più piccoli di note da un sedicesimo. Questa impostazione non ha effetto se la funzione **Sottogruppi dei tratti d'unione** è disattivata.

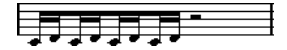

Come l'opzione **Sottogruppi dei tratti d'unione**, ma con l'opzione **Sottogruppi di semicrome**  attivata

#### **Dimensioni del sistema**

#### **Linee di sistema**

Definisce il numero di linee di sistema. Impostare questo parametro su 5 per le partiture regolari.

Un valore delle **Linee di sistema** pari a 0 può essere utile per i lead sheet.

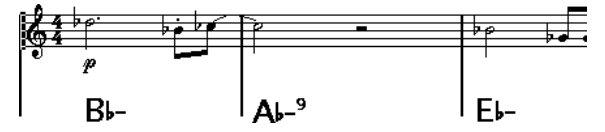

#### **Aggiungi spazio**

Definisce la spaziatura tra le linee di sistema.

#### **Dimensione**

Definisce la dimensione dei sistemi, come valore percentuale, dove 100% è il valore predefinito. In pratica, questo valore regola la dimensione in verticale della partitura.

#### **Drum map della partitura**

Quando si scrive una partitura per batteria, è possibile assegnare una singola testa di nota a ciascuna altezza. È anche possibile impostare teste di nota differenti per valori delle note diversi.

#### **Utilizza Drum Map**

Visualizza le note in base alla drum map assegnata alla traccia.

#### **Rigo ritmico a una linea**

Posiziona tutte le note su una singola linea.

#### **Intervallo**

Consente di definire un intervallo di note. Le note entro questo intervallo vengono visualizzate su una singola linea, mentre le note sotto o sopra l'intervallo sono visualizzate sotto o sopra la linea.

#### **Senza alterazioni**

Visualizza le note di batteria senza alterazioni.

### <span id="page-104-0"></span>**Gambi fissi**

#### **Attivo**

Fa in modo che tutti i gambi delle note terminino alla stessa posizione verticale. Questa funzionalità è utile quando si scrivono delle parti di batteria.

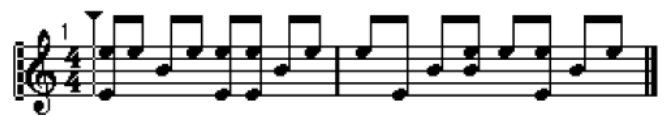

Un pattern di batteria con il valore **Gambi fissi** attivato

Utilizzare i campi valori **Su** e **Giù** per specificare quali posizioni vengono utilizzate rispetto alla cima del rigo, rispettivamente per i gambi verso l'alto e verso il basso.

### **Limiti delle note**

La sezione **Limiti delle note** consente di specificare un intervallo di note. Nel rigo attivo, qualsiasi nota al di fuori di questo intervallo viene visualizzata in un colore differente. Se si scrive una partitura per uno strumento specifico, questa funzionalità rende più semplice l'individuazione delle note che si trovano al di fuori dell'intervallo di note dello strumento.

#### **Inferiore**

Consente di specificare il limite inferiore delle note.

Nella finestra di dialogo **Preferenze** (**Partiture**–**Colori per altri significati**) è possibile specificare il colore con cui vengono visualizzate le note al di fuori dell'intervallo nel rigo attivo.

È possibile nascondere le note al di fuori dell'intervallo attivando l'opzione **Nascondi le note oltre i limiti** nella finestra di dialogo **Preferenze** (pagina **Partiture**–**Modifica**).

#### **Superiore**

Consente di specificare il limite superiore delle note.

```
LINK CORRELATI
```

```
Configurazione della partitura – scheda Rigo a pag. 97
Configurazione di un rigo per la scrittura di partiture di batteria a pag. 243
Disattivazione dei tratti d'unione a pag. 133
Configurazione delle drum map a pag. 240
```
## **Rigo – scheda Polifonico**

La scheda **Polifonico** visualizza le impostazioni per le voci polifoniche o per i righi divisi.

Per aprire la finestra di dialogo **Configurazione della partitura**, eseguire una delle seguenti operazioni:

- Aprire l'**Editor delle partiture** e selezionare **Partiture** > **Impostazioni**.
- Nell'**Editor delle partiture**, fare doppio-clic a sinistra di un rigo.

**NOTA** 

È necessario fare clic su **Applica** per applicare le impostazioni definite.

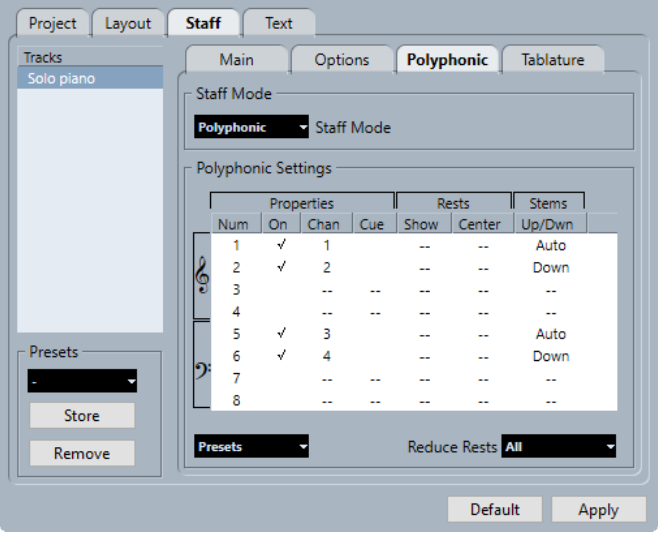

Sono disponibili le seguenti opzioni:

#### **Modalità del rigo**

#### **Modalità del rigo**

● **Singolo**

Visualizza tutte le note su un rigo singolo.

● **Separa**

Visualizza un rigo diviso con un punto di divisione fisso sulla destra. Le note sotto il punto di divisione vengono spostate nel rigo inferiore.

● **Polifonico**

Visualizza un rigo contenente fino a otto voci separate. Utilizzare l'elenco sotto per configurare le voci.

#### **Punto di divisione**

#### **NOTA**

Questa opzione è disponibile solamente se viene selezionata **Separa** come modalità del rigo.

Consente di definire un punto di divisione. Le note al di sotto di questo punto vengono spostate nel rigo inferiore.

#### **Impostazioni di polifonia**

#### **NOTA**

Questa opzione è disponibile solamente se è selezionata **Polifonico** come modalità del rigo.

L'elenco visualizza le otto voci disponibili. Le prime quattro voci sono visualizzate nel rigo superiore, mentre le ultime quattro nel rigo inferiore.

#### **Elenco delle voci polifoniche**

- **Proprietà–Num**
	- Il numero della voce.
- **Proprietà–Attiv.**

Attiva una voce.

#### ● **Proprietà–Canale**

Imposta il canale MIDI per una voce. Cubase imposta automaticamente ciascuna voce su un canale MIDI diverso. Se non si hanno delle valide ragioni per apportare modifiche, lasciare le impostazioni come sono.

#### **NOTA**

- Se si assegna una nota a una voce diversa, viene modificato anche il rispettivo valore del canale MIDI. Tuttavia, il valore **Canale** non ha effetto sulla definizione del canale MIDI delle note. Di conseguenza, non modificare questo parametro dopo aver inserito le note nelle voci, a meno che non si abbia l'assoluta certezza di ciò che si sta facendo.
- Se due voci sono impostate sullo stesso canale MIDI, la voce inferiore viene trattata come se fosse disattivata.

#### ● **Proprietà–Guida**

Imposta la voce per le note guida e rende più piccole le note.

● **Pause–Visualizza**

Visualizza le pause per la voce.

● **Pause–Centra**

Centra verticalmente le pause visualizzate sul rigo.

● **Gambi–Su/Giù**

Imposta la direzione dei gambi della voce. Se si seleziona **Auto**, Cubase imposta la direzione dei gambi automaticamente.

#### IMPORTANTE

É disponibile una funzionalità speciale per i gambi per la voce 1: se la si imposta su **Auto**, la direzione dei gambi dipende come di consueto dall'altezza delle note, tranne nel caso in cui vi sono delle note per la voce 2 nella misura, poiché i gambi della voce 1 vengono automaticamente impostati in **Su**.

#### **Preset**

Consente di creare dei preset personalizzati o di utilizzare uno dei seguenti preset:

#### ● **Divisione variabile**

Consente di definire due voci, una su ciascun rigo, ciascuna delle quali con la direzione automatica dei gambi. Si tratta di un buon punto di partenza per un rigo di pianoforte quando la modalità **Separa** non è sufficiente.

#### ● **Ottimizza due voci**

Attiva le voci 1 e 2, in modo che la prima voce si comporti come in modalità a rigo singolo. Se sono presenti delle note nella seconda voce, i gambi della prima voce vengono impostati in **Su**.

#### ● **Ottimizza quattro voci**

Le voci 5 e 6 sono attivate con le stesse impostazioni delle voci 1 e 2. Questa rappresenta la modalità consigliata per la scrittura di musica per pianoforte.

#### **Riduci le pause**

● **Disatt.**

Visualizza tutte le pause. Per decidere per quali voci visualizzare le pause, è possibile fare clic sulla colonna **Visualizza**.

● **Tutto**

Nasconde le pause nelle misure vuote.

● **Solo pause di interi** Nasconde solamente le pause di interi.

```
LINK CORRELATI
Configurazione della partitura – scheda Rigo a pag. 97
Voci polifoniche a pag. 112
```
### **Rigo – scheda Tablatura**

La scheda **Tablatura** visualizza le impostazioni della tablatura.

Per aprire la finestra di dialogo **Configurazione della partitura**, eseguire una delle seguenti operazioni:

- Aprire l'**Editor delle partiture** e selezionare **Partiture** > **Impostazioni**.
- Nell'**Editor delle partiture**, fare doppio-clic a sinistra di un rigo.

**NOTA** 

È necessario fare clic su **Applica** per applicare le impostazioni definite.

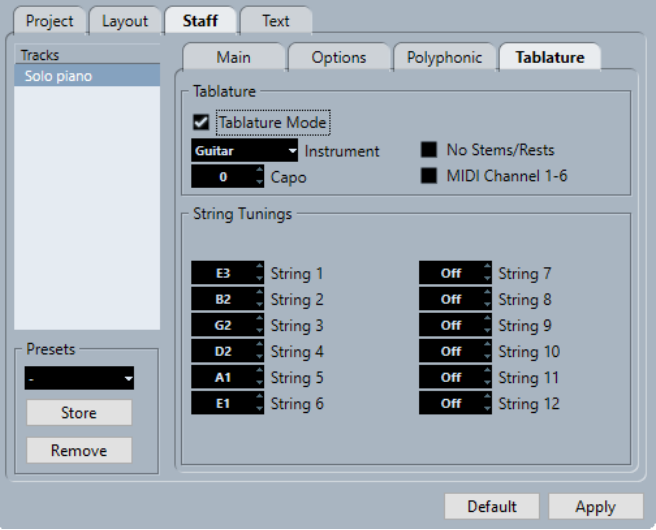

Sono disponibili le seguenti opzioni:

#### **Tablatura**

#### **Modalità tablatura**

Attiva la modalità tablatura.

#### **Strumento**

Consente di selezionare uno strumento predefinito.

#### **Capotasto**

Aggiunge un numero di capotasto.

#### **Nascondi i gambi/le pause**

Nasconde i gambi e le pause dalla partitura.
#### **Canali MIDI 1-6**

Visualizza le note su corde diverse in base al rispettivo canale MIDI.

#### **Accordatura delle corde**

#### **Campi valori delle corde**

Consente di regolare l'accordatura di ciascuna corda.

LINK CORRELATI [Configurazione della partitura – scheda Rigo](#page-96-0) a pag. 97

# **Configurazione della partitura – scheda Testo**

Nella scheda **Testo** è possibile definire il testo della partitura.

Per aprire la finestra di dialogo **Configurazione della partitura**, eseguire una delle seguenti operazioni:

- Aprire l'**Editor delle partiture** e selezionare **Partiture** > **Impostazioni**.
- Nell'**Editor delle partiture**, fare doppio-clic a sinistra di un rigo.

#### **NOTA**

È necessario fare clic su **Applica** per applicare le impostazioni definite.

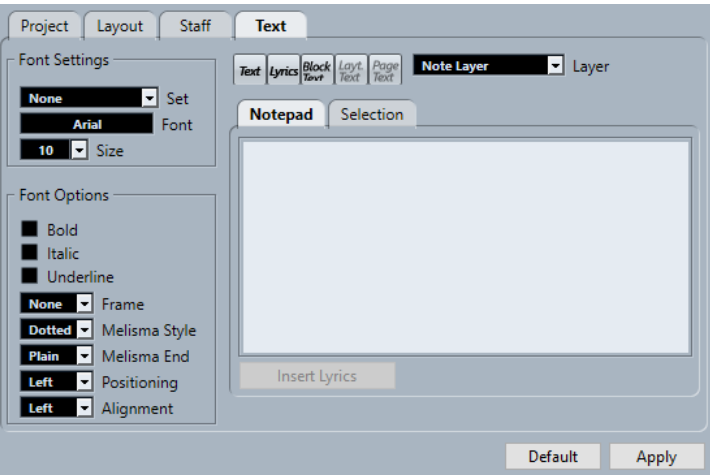

La scheda **Testo** è divisa in varie categorie:

#### **Impostazioni carattere**

#### **Insieme**

Consente di selezionare un insieme di attributi per definire l'aspetto del testo. Questo disabilita gli altri parametri nella finestra di dialogo. L'opzione **Niente** consente di definire delle impostazioni manuali.

È possibile definire degli insiemi nella finestra di dialogo **Configurazione della partitura** (pagina **Progetto**–**Impostazioni carattere**) o fare clic-destro su un oggetto di testo e selezionare un attributo dal menu contestuale.

#### **Carattere**

Consente di specificare il carattere per il testo. Possono essere selezionati solamente i caratteri installati sul proprio computer.

#### **Dimensione**

Imposta la dimensione del testo.

#### **Opzioni dei caratteri**

#### **Grassetto**

Visualizza il testo in grassetto.

#### **Corsivo**

Visualizza il testo in corsivo.

#### **Sottolineato**

Sottolinea il testo.

#### **Cornice**

Consente di racchiudere il testo in una cornice rettangolare o ovale.

#### **Stile melisma**

Consente di specificare se la linea melisma è punteggiata o continua. Le linee melisma sono visualizzate quando si aggiunge un simbolo di testo e si trascina verso destra la maniglia sul bordo destro del blocco di testo. Esse possono essere ad esempio utilizzate per specificare la durata, per indicare i versi cantati attraverso più sillabe, ecc.

#### **Fine melisma**

Consente di specificare come terminano le linee melisma.

#### **Posizionamento**

Consente di selezionare quale lato del blocco di testo viene utilizzato per il calcolo della posizione. Questo ha effetto nelle situazioni in cui quel blocco di testo viene spostato per mezzo della funzione **Layout automatico**.

#### **Allineamento**

Consente di specificare l'allineamento del testo. Queste opzioni sono valide solamente per il testo con più di una linea.

#### **Layer**

#### **Pulsanti relativi al testo**

Questi pulsanti corrispondono ai pulsanti presenti nella sezione **Altro** della scheda **Simboli**.

È possibile attivare uno dei simboli di testo disponibili per il layer selezionato e utilizzarlo nella partitura. Lavorare con i simboli di testo da questa finestra di dialogo corrisponde a utilizzare i simboli dall'**Inspector** o una tavolozza dei simboli. Di conseguenza, se si seleziona un simbolo di testo da questa finestra di dialogo e si sposta il puntatore del mouse sopra la partitura, il puntatore diventa a forma di matita ed è possibile inserire del testo in corrispondenza della posizione di clic.

#### **Layer**

Consente di selezionare il layer per il quale si intende inserire del testo.

#### **Blocco note**

Consente di inserire dei passaggi di testo più lunghi. Selezionare il testo, selezionare una nota nella partitura e fare clic su **Inserisci parole** per inserire il testo nella partitura, a partire dalla nota selezionata.

### **Selezione**

Visualizza il testo selezionato nella partitura e consente di modificarlo.

LINK CORRELATI

[Configurazione della partitura – scheda Rigo](#page-96-0) a pag. 97 [Finestra di dialogo Configurazione della partitura](#page-76-0) a pag. 77 [Linee melisma](#page-204-0) a pag. 205 [Configurazione del carattere del testo](#page-197-0) a pag. 198

# <span id="page-111-0"></span>**Voci polifoniche**

Cubase consente di configurare le voci polifoniche con un massimo di otto voci. Questo permette di rendere la musica a più voci più chiara e semplice da leggere.

La configurazione delle voci polifoniche include l'assegnazione delle voci alla chiave superiore o inferiore, visualizzare o nascondere le pause per specifiche voci, ecc.

#### IMPORTANTE

Ciascuna voce è polifonica. In altre parole, una voce può contenere degli accordi.

Le voci polifoniche sono utili nelle seguenti situazioni:

Quando le note iniziano alla stessa posizione ma presentano durate diverse. Con le voci polifoniche è possibile evitare un elevato numero di legature di valore non necessarie.

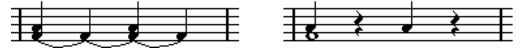

Con e senza voci polifoniche

Quando si scrivono partiture vocali. Con le voci polifoniche è possibile assegnare una direzione dei gambi a ciascuna voce, gestire le pause in maniera diversa, ecc.

$$
\frac{\sqrt{2}}{2}
$$

Con e senza voci polifoniche

Quando si scrivono sistemi di pianoforte complessi. Tramite le voci polifoniche, è possibile impostare un punto di divisione fluttuante. Cubase è in grado inoltre di inserire automaticamente una linea di basso nella chiave inferiore.

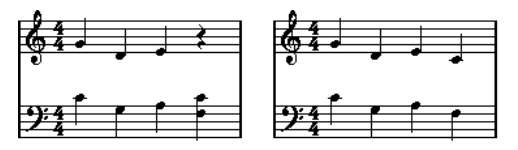

Con un sistema diviso e con le voci polifoniche

Quando si lavora a una partitura completa con più di uno strumento in un rigo. Anche se i due strumenti suonano le stesse note, inserire le note per entrambi. Facendo in questo modo, è più semplice estrarre le singole parti successivamente utilizzando il comando **Estrai voci**.

LINK CORRELATI [Rigo – scheda Polifonico](#page-104-0) a pag. 105 [Inserimento delle note](#page-57-0) a pag. 58 [Conversione delle voci in tracce – Estrai voci](#page-118-0) a pag. 119

# **Configurazione delle voci polifoniche**

È possibile configurare la propria partitura per le voci polifoniche.

PREREQUISITI

Il rigo è attivo.

PROCEDIMENTO

- **1.** Selezionare **Partiture** > **Impostazioni**.
- **2.** Selezionare la scheda **Rigo** e aprire la scheda **Polifonico**.
- **3.** Aprire il menu a tendina **Modalità 'Rigo'** e selezionare **Polifonico**.

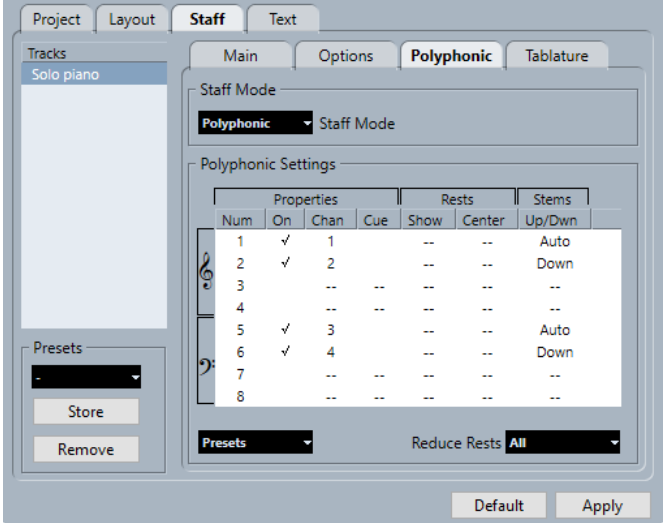

**4.** Attivare le voci desiderate attivando **Attiv.** nella colonna **Proprietà**. Sono presenti quattro voci per rigo.

**NOTA** 

Per prima cosa, utilizzare sempre le voci 1 e 2 sul rigo superiore e le voci 5 e 6 sul rigo inferiore. Queste voci gestiscono le collisioni, come ad esempio le note con piccoli intervalli o alterazioni che altrimenti finirebbero troppo vicini. Per le altre voci, utilizzare lo strumento **Layout** per spostare manualmente le note.

- Per un rigo di pianoforte diviso, attivare una voce superiore e una voce inferiore.
- Per le parti vocali, attivare una voce per ciascuna voce cantata.
- Se le note si sovrappongono, attivare un numero di voci pari al numero massimo di note sovrapposte.
- **5.** Regolare le impostazioni nelle colonne **Proprietà**, **Pause** e **Gambi** in base alle proprie necessità.
- **6.** Fare clic su **Applica**.

#### RISULTATO

Il rigo viene adattato per le voci polifoniche e Cubase distribuisce le note esistenti nelle voci, in conformità con i rispettivi valori dei canali MIDI.

#### DOPO IL COMPLETAMENTO DI QUESTA OPERAZIONE

Utilizzare la funzione **Esplodi** per spostare automaticamente le note nelle voci appropriate.

#### <span id="page-113-0"></span>**NOTA**

Se il rigo contiene delle note con impostazioni dei canali MIDI che non corrispondono a nessuna delle voci attive, potrebbe comparire un messaggio di allerta. Fare clic su **Correggi** per spostare queste note nelle voci attive, oppure su **Ignora** per lasciarle come sono e nascondere alcune note. Queste note possono essere visualizzate in tutti gli altri editor. Se si modificano le impostazioni dei canali per le note o per le voci, se si attivano più voci, ecc., queste possono essere visualizzate nuovamente nell'**Editor delle partiture**.

LINK CORRELATI [Rigo – scheda Polifonico](#page-104-0) a pag. 105 [Layout](#page-7-0) a pag. 8 [Visualizzazione delle note guida per le voci](#page-140-0) a pag. 141 [Inversione dei gambi delle note raggruppate](#page-120-0) a pag. 121 [Spostamento delle note nelle voci tramite la finestra di dialogo Esplodi](#page-114-0) a pag. 115

# **Attivazione delle voci e inserimento delle note**

È possibile inserire le note direttamente nelle voci attive.

#### PREREQUISITI

Sono state configurate le voci polifoniche nella sezione **Impostazioni di polifonia** della finestra di dialogo **Configurazione della partitura** (scheda **Rigo**–**Polifonico**).

#### PROCEDIMENTO

- **1.** Nella barra degli strumenti estesa, fare clic su uno dei pulsanti **Inserisci** per attivare la voce polifonica corrispondente.
- **2.** Inserire le note come di consueto.

#### **NOTA**

Per scorrere tra tutte le note che appartengono alla stessa voce, utilizzare i tasti **Freccia sinistra** / **Freccia destra** .

**3.** Facoltativo: fare clic su una chiave e fare clic sul pulsante **Inserisci** per una voce specifica per inserire le note in una voce nell'altra chiave.

```
LINK CORRELATI
Configurazione delle voci polifoniche a pag. 112
Barra degli strumenti estesa a pag. 15
Inserimento delle note a pag. 58
```
### **Spostamento manuale delle note nelle voci**

È possibile spostare manualmente le note in altre voci.

PREREQUISITI

La voce nella quale si intende spostare le note è attivata.

PROCEDIMENTO

**1.** Selezionare le note che si desidera spostare in una particolare voce.

- <span id="page-114-0"></span>**2.** Eseguire una delle seguenti operazioni:
	- Fare clic-destro su una delle note, selezionare **Sposta nella voce** dal menu contestuale e, nel sotto menu, selezionare la voce nella quale si intende spostare le note.

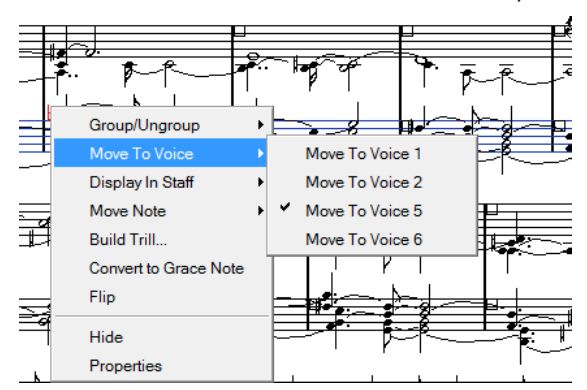

● Premere **Ctrl/Cmd** e attivare uno dei pulsanti **Inserisci** nella barra degli strumenti estesa.

LINK CORRELATI [Attivazione delle voci e inserimento delle note](#page-113-0) a pag. 114 [Barra degli strumenti estesa](#page-14-0) a pag. 15

### **Spostamento delle note nelle voci tramite la finestra di dialogo Esplodi**

È possibile utilizzare la finestra di dialogo **Esplodi** per distribuire le note nelle voci polifoniche.

PROCEDIMENTO

- **1.** Selezionare **Partiture** > **Funzioni** > **Esplodi**.
- **2.** Nella finestra di dialogo **Esplodi**, attivare l'opzione **Nelle voci polifoniche**.
- **3.** Utilizzare le opzioni presenti nella metà inferiore della finestra di dialogo per definire i criteri per la suddivisione.
- **4.** Fare clic su **OK**.

RISULTATO Le note vengono distribuite su diverse voci.

LINK CORRELATI [Finestra di dialogo Esplodi](#page-49-0) a pag. 50 [Risoluzione delle parti che contengono note regolari e terzine](#page-48-0) a pag. 49

### **Modalità alternative di gestione delle voci**

Una volta compresa la relazione tra le voci e i canali MIDI, è possibile utilizzare anche delle modalità avanzate per lo spostamento delle note nelle voci.

● È possibile utilizzare l'**Editor logico** per spostare le note nelle voci, basandosi su dei criteri più complessi, come ad esempio l'altezza e la durata. È necessario quindi configurare l'**Editor logico** in modo che il canale MIDI delle note che soddisfano i criteri cambi adattandosi a quello delle rispettive voci.

- Se si inseriscono delle note utilizzando la funzione **Inserimento dati passo a passo**, è possibile modificare il canale MIDI del proprio dispositivo di input e inserire le note direttamente in voci separate.
- È possibile impostare il canale MIDI della traccia su **Qualsiasi**, in modo da riprodurre ciascuna voce su un canale MIDI diverso. Questo consente di ascoltare ciascuna voce separatamente.
- È possibile utilizzare la funzione **Trasformazione dei dati in ingresso** per assegnare uno specifico intervallo di altezze a un canale MIDI e quindi inserire automaticamente le note nelle voci durante la registrazione.
- Per gli ottoni e le parti vocali, si potrebbe registrare ciascuna voce sulla propria traccia e utilizzare la funzione **Fondi tutti i righi** per copiare automaticamente ciascuna registrazione su una voce separata in una nuova traccia.
- Quando sono state assegnate delle parti alle voci, è possibile utilizzare la funzione **Estrai voci** per creare una traccia da ciascuna voce.

#### LINK CORRELATI [Fusione delle voci polifoniche](#page-117-0) a pag. 118 [Conversione delle voci in tracce – Estrai voci](#page-118-0) a pag. 119

# **Inserimento di modifiche della funzione 'Quantizza la visualizzazione' per le voci attive**

È possibile applicare delle modifiche della funzione **Quantizza la visualizzazione** alle voci attive.

#### PREREQUISITI

È stata disattivata la funzione **Quantizzazione della visualizzazione su tutte le voci** nella categoria **Varie** della finestra di dialogo **Configurazione della partitura** (pagina **Progetto**–**Stile di notazione**).

#### PROCEDIMENTO

- **1.** Selezionare lo strumento **Quantizza la visualizzazione**.
- **2.** Fare clic all'inizio del rigo per una singola voce per inserire la modifica della funzione **Quantizza la visualizzazione** desiderata.
- **3.** Nella finestra di dialogo **Quantizza la visualizzazione**, apportare le modifiche desiderate.
- **4.** Fare clic su **Applica**.

#### RISULTATO

Vengono in tal modo assegnate delle impostazioni individuali della funzione **Quantizza la visualizzazione** a una singola voce.

#### DOPO IL COMPLETAMENTO DI QUESTA OPERAZIONE

Nella barra degli strumenti estesa, fare clic sul pulsante della voce corrispondente per selezionare un'altra voce, quindi inserire delle modifiche della funzione **Quantizza la visualizzazione** per quella voce.

LINK CORRELATI [Finestra di dialogo Quantizza la visualizzazione](#page-47-0) a pag. 48 [Progetto – pagina Stile di notazione](#page-82-0) a pag. 83 [Barra degli strumenti dell'editor delle partiture](#page-6-0) a pag. 7 [Inserimento di eccezioni della funzione 'Quantizza la visualizzazione'](#page-46-0) a pag. 47

```
Rigo – scheda Principale a pag. 98
```
# **Creazione di voicing incrociati**

È possibile creare dei voicing incrociati ad esempio per le parti vocali. I voicing incrociati consentono di impostare la direzione dei gambi e altre proprietà delle note. Questa distribuzione automatica potrebbe richiedere delle modifiche manuali.

PREREQUISITI

Sono state inserite alcune note senza utilizzare le voci polifoniche.

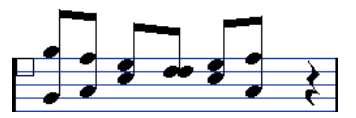

● Sono state attivate le voci polifoniche nella sezione **Modalità 'Rigo'** della finestra di dialogo **Configurazione della partitura** (scheda **Rigo**–**Polifonico**) e attivate le voci 1 e 2. Tutte le note si trovano nella stessa voce.

PROCEDIMENTO

- **1.** Selezionare **Partiture** > **Funzioni** > **Esplodi**.
- **2.** Attivare l'opzione **Verso le voci polifoniche**.
- **3.** Attivare **Linee/Tracce**.
- **4.** Fare clic su **OK**.

Vengono in tal modo spostate le note su due linee, ciascuna in una voce separata.

**5.** Facoltativo: se le note non si trovano nella voce corretta, selezionare le due note che si desidera spostare dalla voce 1 alla voce 2.

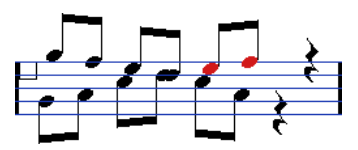

**6.** Premere **Ctrl/Cmd** e fare clic sul pulsante relativo alla voce **2** nella barra degli strumenti estesa per spostare le note nella voce 2.

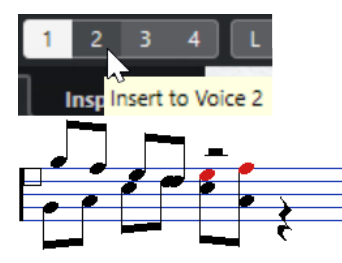

**7.** Selezionare le due note che si intende spostare nella voce 1 e spostarle anch'esse.

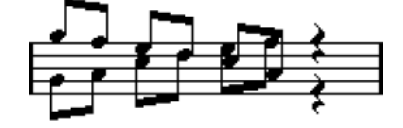

#### RISULTATO

Le direzioni dei gambi indicano che il voicing è ora corretto. Tuttavia, le posizioni grafiche di alcune note e la visualizzazione dei gambi e dei tratti d'unione richiedono ancora delle modifiche manuali.

<span id="page-117-0"></span>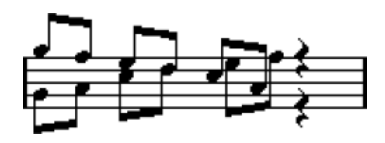

LINK CORRELATI [Barra degli strumenti estesa](#page-14-0) a pag. 15 [Configurazione delle voci polifoniche](#page-111-0) a pag. 112 [Finestra di dialogo Esplodi](#page-49-0) a pag. 50 [Regolazione dell'inclinazione dei tratti d'unione](#page-137-0) a pag. 138

# **Fusione delle voci polifoniche**

È possibile combinare fino a quattro tracce in una utilizzando le voci polifoniche.

PROCEDIMENTO

**1.** Aprire le tracce nell'**Editor delle partiture**.

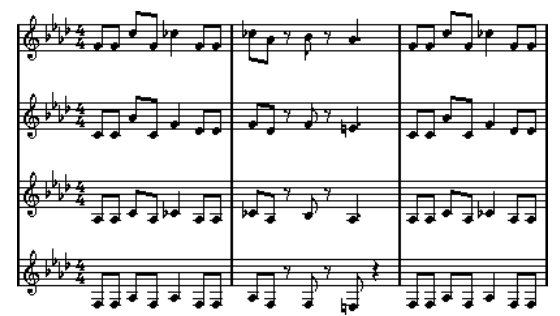

**2.** Selezionare **Partiture** > **Funzioni** > **Fondi tutti i righi**.

#### RISULTATO

Una nuova traccia viene creata e visualizzata nella partitura. La traccia ha le voci polifoniche attivate e ciascuna delle quattro tracce originali è assegnata a una voce (vengono utilizzate le voci 1, 2, 5 e 6).

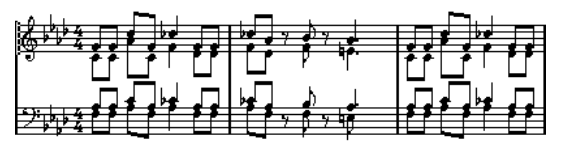

Inoltre, vengono copiati tutti i simboli non collegati che appartengono al rigo che diventa la prima voce polifonica nel rigo fuso. Questi presentano le stesse posizioni dei simboli originali.

#### IMPORTANTE

Quando successivamente si riproduce la musica, è necessario mettere in mute le quattro tracce originali, altrimenti si ottengono delle note doppie.

LINK CORRELATI [Rigo – scheda Polifonico](#page-104-0) a pag. 105

# <span id="page-118-0"></span>**Conversione delle voci in tracce – Estrai voci**

È possibile estrarre delle voci polifoniche da una traccia esistente e creare una nuova traccia per ciascuna voce.

PROCEDIMENTO

- **1.** Nell'**Editor delle partiture**, aprire una traccia contenente da 2 a 8 voci polifoniche.
- **2.** Selezionare **Partiture** > **Funzioni** > **Estrai voci**.

#### RISULTATO

Delle nuove tracce vengono create e aggiunte al riquadro di visualizzazione dell'**Editor delle partiture**. Ciascuna traccia contiene la musica derivante da una delle voci polifoniche. Se nella traccia originale erano presenti dei simboli non collegati, ciascuna nuova traccia ottiene una copia di questi simboli.

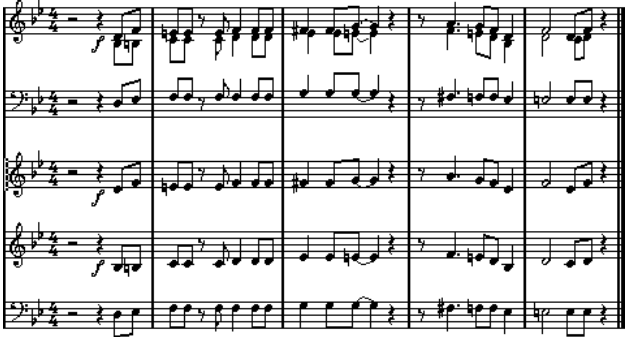

DOPO IL COMPLETAMENTO DI QUESTA OPERAZIONE

IMPORTANTE

Quando successivamente si riproduce la musica, è necessario mettere in mute la traccia originale (quella con le voci polifoniche), altrimenti si ottengono delle note doppie.

LINK CORRELATI [Rigo – scheda Polifonico](#page-104-0) a pag. 105

# **Funzioni di formattazione avanzate per le note e le pause**

Cubase offre una serie di opzioni avanzate per la formattazione delle note e delle pause.

LINK CORRELATI Gambi delle note a pag. 120 [Configurazione delle opzioni delle alterazioni](#page-128-0) a pag. 129 [Modifica della trascrizione enarmonica](#page-129-0) a pag. 130 [Modifica della forma delle teste di nota](#page-130-0) a pag. 131 [Assegnazione dei colori alle teste di nota](#page-130-0) a pag. 131 [Tratti d'unione](#page-131-0) a pag. 132 [Note legate](#page-138-0) a pag. 139 [Spostamento delle note a livello grafico](#page-140-0) a pag. 141 [Spostamento delle pause](#page-140-0) a pag. 141 [Conversione delle note in note guida](#page-141-0) a pag. 142 [Modifica degli abbellimenti](#page-142-0) a pag. 143 [Conversione degli abbellimenti in note regolari](#page-143-0) a pag. 144 [Funzione 'Quantizzazione della visualizzazione' per visualizzare correttamente i gruppi irregolari](#page-144-0)  a pag. 145

# **Gambi delle note**

È possibile invertire la direzione e modificare la lunghezza dei gambi delle note.

La direzione dei gambi dipende da diversi fattori e dalla priorità delle impostazioni. In caso di conflitto, il raggruppamento sotto i tratti d'unione ha la massima priorità, mentre le impostazioni definite nella scheda **Polifonico** hanno la priorità più bassa. Vengono tenuti in considerazione i seguenti aspetti:

- Come le note sono raggruppate sotto i tratti d'unione
- Se i tratti d'unione sono stati spostati manualmente
- Le impostazioni della funzione Inverti i gambi
- Come sono definite le informazioni per ciascuna nota
- Se la **Modalità 'Rigo'** è impostata sulle voci polifoniche nella finestra di dialogo **Configurazione della partitura** (scheda **Rigo**–**Polifonico**)

#### **NOTA**

Assicurarsi anzitutto di invertire il gambo, se necessario. Se si regola la lunghezza del gambo di una nota e quindi lo si inverte, il gambo viene riportato alla lunghezza predefinita.

#### IMPORTANTE

Se è stata abilitata l'opzione **Attivo** nella sezione **Gambi fissi** della finestra di dialogo **Configurazione della partitura** (scheda **Rigo**–**Opzioni**), molte delle lunghezze dei gambi <span id="page-120-0"></span>automatiche vengono ignorate. È comunque possibile modificare ancora la lunghezza e la direzione delle singole note.

```
LINK CORRELATI
Rigo – scheda Opzioni a pag. 103
Inversione dei gambi delle note a pag. 121
Inversione dei gambi delle note raggruppate a pag. 121
Regolazione della lunghezza dei gambi a pag. 122
Rigo – scheda Polifonico a pag. 105
```
# **Inversione dei gambi delle note**

È possibile invertire la direzione dei gambi delle note selezionate.

#### PROCEDIMENTO

- **1.** Selezionare le note delle quali si desidera invertire i gambi.
- **2.** Eseguire una delle seguenti operazioni:
	- Nella barra degli strumenti estesa, fare clic su **Inverti**.
	- Fare doppio-clic su una testa di nota; nella finestra di dialogo **Imposta informazioni sulla nota** selezionare un'opzione dal menu a tendina **Gambo**; quindi fare clic su **Applica**.

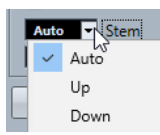

#### RISULTATO

La direzione dei gambi delle note selezionate viene invertita, cioè, i gambi che puntavano verso l'alto puntano adesso verso il basso e viceversa.

#### SUGGERIMENTO

Per eseguire questa operazione è anche possibile utilizzare le opzioni disponibili nella sezione **Eventi nota** dell'area destra.

```
LINK CORRELATI
Finestra di dialogo Imposta informazioni sulla nota a pag. 123
Sezione Eventi nota a pag. 126
```
### **Inversione dei gambi delle note raggruppate**

È possibile invertire i gambi delle note raggruppate.

PREREQUISITI

Se è stata regolata l'inclinazione dei tratti d'unione mediante trascinamento, è necessario anzitutto reinizializzare i tratti d'unione.

#### PROCEDIMENTO

- **1.** Selezionare una nota qualsiasi nel gruppo.
- **2.** Eseguire una delle seguenti operazioni:
- <span id="page-121-0"></span>● Nella barra degli strumenti estesa, fare clic su **Inverti**.
- Fare doppio-clic su una testa di nota, nella finestra di dialogo **Imposta informazioni sulla nota**, selezionare un'opzione dal menu a tendina **Gambo** e fare clic su **Applica**.

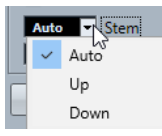

#### RISULTATO

I gambi del gruppo vengono invertiti.

#### SUGGERIMENTO

Per eseguire questa operazione è anche possibile utilizzare le opzioni disponibili nella sezione **Eventi nota** dell'area destra.

LINK CORRELATI Impostazione di una direzione dei gambi indipendente per le note raggruppate a pag. 122 [Finestra di dialogo Imposta informazioni sulla nota](#page-122-0) a pag. 123 [Sezione Eventi nota](#page-125-0) a pag. 126

### **Impostazione di una direzione dei gambi indipendente per le note raggruppate**

È possibile impostare delle direzioni dei gambi indipendenti. Questa funzionalità è utile per fare in modo che i gambi che sono collegati allo stesso tratto d'unione vadano in direzioni diverse.

PREREQUISITI

La **Modalità Pagina** è attiva.

PROCEDIMENTO

**●** Trascinare i punti di inizio e di fine del tratto d'unione.

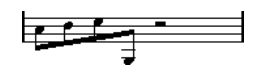

Direzione dei gambi indipendenti sotto un tratto d'unione

LINK CORRELATI [Regolazione dell'inclinazione dei tratti d'unione](#page-137-0) a pag. 138

### **Regolazione della lunghezza dei gambi**

È possibile regolare la lunghezza dei gambi.

PREREQUISITI

La **Modalità Pagina** è attiva.

**NOTA** 

Assicurarsi anzitutto di invertire il gambo, se necessario. Se si regola la lunghezza del gambo di una nota e quindi lo si inverte, il gambo viene riportato alla lunghezza predefinita.

<span id="page-122-0"></span>PROCEDIMENTO

**1.** Fare clic sulla fine del gambo in modo che compaia una maniglia.

圭

- **2.** Facoltativo: per modificare la lunghezza di più gambi contemporaneamente, tenere premuto **Shift** e selezionare i gambi desiderati.
- **3.** Trascinare le maniglie dei gambi verso l'alto o verso il basso.

#### RISULTATO

Tutti i gambi selezionati vengono allungati o accorciati dello stesso valore.

### **Reinizializzazione della lunghezza dei gambi e dell'inclinazione dei tratti d'unione**

È possibile reinizializzare la lunghezza dei gambi e le inclinazioni dei tratti d'unione.

#### PREREQUISITI

Il parametro **Gambi/Tratti d'unione** è attivato nella barra dei filtri e nella partitura e il testo **Gambo** viene visualizzato sotto le note in cui sono stati regolati manualmente i gambi o le inclinazioni.

#### PROCEDIMENTO

- **1.** Nella partitura, fare clic su **Gambo**.
- **2.** Premere **Backspace** o **Canc** per rimuovere il testo.

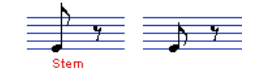

# **Finestra di dialogo Imposta informazioni sulla nota**

La finestra di dialogo **Imposta informazioni sulla nota** consente di modificare le proprietà di tutte le note in maniera individuale.

● Per aprire la finestra di dialogo **Imposta informazioni sulla nota**, fare doppio-clic su una testa di nota.

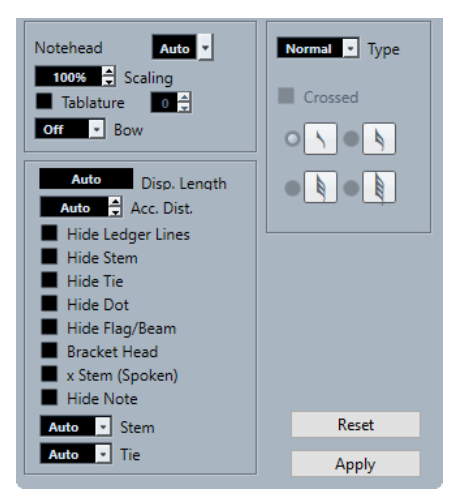

Sono disponibili le seguenti opzioni:

#### **Testa di nota**

Consente di selezionare un simbolo per la testa della nota. Selezionare **Auto** per ottenere una testa di nota predefinita.

#### **Ridimensionamento**

Consente di modificare la dimensione delle teste di nota.

#### **Tablatura**

Consente di convertire una nota in una nota di tablatura. È possibile specificare un numero di tasto per la testa di nota.

#### **Archetto**

Consente di selezionare un'articolazione di colpo d'archetto in su/in giù, oppure nessuna articolazione.

手手

Colpi d'archetto in su e in giù

#### **Durata visualizzata**

Consente di regolare la durata visualizzata delle note senza che ciò abbia effetto sulla riproduzione. Per visualizzare le note in base al rispettivo valore, impostare questo parametro su **Auto**, portando il valore a zero.

**NOTA** 

Le impostazioni di quantizzazione della visualizzazione si applicano ancora.

#### **Distanza dell'alterazione**

Consente di specificare la distanza in orizzontale dalla nota in cui vengono visualizzate le alterazioni. Più alto è il numero, maggiore è la distanza.

#### **Nascondi i tagli addizionali**

Rimuove i tagli addizionali per le note di altezza elevata o ridotta.

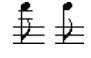

Con e senza tagli addizionali

#### **Nascondi il gambo**

Nasconde il gambo della nota.

#### **Nascondi la legatura di valore**

Nasconde la legatura di valore.

#### **Nascondi il punto**

Nasconde il punto di una nota col punto.

#### **Nascondi le bandierine/i tratti d'unione**

Nasconde le bandierine o i tratti d'unione delle note selezionate.

#### **Testa tra parentesi**

Visualizza le teste delle note tra parentesi.

Opzione **Testa tra parentesi** attivata/disattivata

#### **Gambo X (parlato)**

Visualizza una nota con una x attraverso il gambo. Questa indicazione viene utilizzata per indicare il testo parlato.

 $=$   $-$ 

#### **Nascondi nota**

Nasconde le note selezionate.

#### **Gambo**

Determina la direzione del gambo.

#### **Legatura di valore**

Determina la direzione delle legature di valore. Quando questo parametro è impostato su **Auto**, la direzione delle legature di valore viene impostata automaticamente in base alla direzione dei gambi delle note legate.

#### **Tipo**

Consente di impostare il tipo di nota.

#### ● **Normale**

Rappresenta il modo in cui le note sono generalmente visualizzate.

● **Abbellimento**

Visualizza le note come abbellimenti.

● **Guida**

Visualizza le note come note guida, cioè di dimensione ridotta. Queste vengono normalmente utilizzate per indicare un passaggio che non deve essere suonato dal musicista.

#### ● **Elemento grafico**

Visualizza delle note speciali, ad esempio per la notazione per chitarra (pull-off) e i trilli (come note guida). Valutare la possibilità di attivare l'opzione **Nascondi il gambo**.

Le note grafiche non sono incluse nel taglio automatico. Esse vengono posizionate dopo le note a cui appartengono.

#### **Incrociato**

Se è attivata l'opzione **Abbellimento**, questa opzione consente di incrociare il gambo con una linea inclinata a indicare che la nota è un abbellimento.

#### **Opzioni degli abbellimenti**

Se è attivata l'opzione **Abbellimento**, è possibile selezionare un valore nota per l'abbellimento.

#### **Reinizializza**

Riporta tutte le impostazioni ai valori predefiniti.

#### **Applica**

Applica le impostazioni definite.

LINK CORRELATI

[Sezione Eventi nota](#page-125-0) a pag. 126 [Sezione Testa di nota](#page-126-0) a pag. 127 [Sezione Opzioni estese](#page-127-0) a pag. 128 [Modifica della forma delle teste di nota](#page-130-0) a pag. 131 [Tablature](#page-244-0) a pag. 245 [Rigo – scheda Principale](#page-97-0) a pag. 98

<span id="page-125-0"></span>[Inversione dei gambi delle note](#page-120-0) a pag. 121 [Modifica degli abbellimenti](#page-142-0) a pag. 143 [Visualizzazione delle note guida per le voci](#page-140-0) a pag. 141 [Taglio manuale delle note](#page-139-0) a pag. 140 [Area destra](#page-19-0) a pag. 20 [Sezione Expression map](#page-156-0) a pag. 157 [Sezione Preferiti](#page-150-0) a pag. 151 [Impostazione dei preferiti](#page-150-0) a pag. 151

# **Proprietà degli eventi nota**

La scheda **Proprietà** relativa agli eventi nota nell'area destra dell'**Editor delle partiture** consente di modificare le proprietà dell'evento nota selezionato.

● Per aprire la scheda **Proprietà** relativa agli eventi nota nell'area destra, selezionare una testa di nota nel display della partitura.

#### **Sezione Eventi nota**

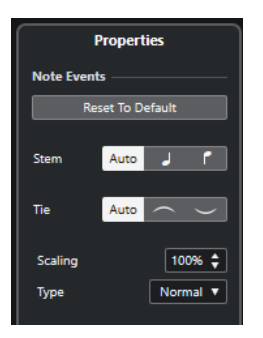

Le opzioni seguenti hanno effetto sull'elemento selezionato:

#### **Ripristina i valori predefiniti**

Riporta tutte le impostazioni ai valori predefiniti.

#### **Gambo**

Determina la direzione del gambo.

#### **Legatura di valore**

Determina la direzione delle legature di valore. Quando questo parametro è impostato su **Auto**, la direzione delle legature di valore viene impostata automaticamente in base alla direzione dei gambi delle note legate.

#### **Ridimensionamento**

Consente di modificare la dimensione delle teste di nota.

#### **Tipo**

Consente di impostare il tipo di nota.

● **Normale**

Rappresenta il modo in cui le note sono generalmente visualizzate.

● **Abbellimento**

Visualizza le note come abbellimenti.

● **Guida**

<span id="page-126-0"></span>Visualizza le note come note guida, cioè di dimensione ridotta. Queste vengono normalmente utilizzate per indicare un passaggio che non deve essere suonato dal musicista.

#### ● **Elemento grafico**

Visualizza delle note speciali, ad esempio per la notazione per chitarra (pull-off) e i trilli (come note guida). Valutare la possibilità di attivare l'opzione **Nascondi il gambo**.

Le note grafiche non sono incluse nel taglio automatico. Esse vengono posizionate dopo le note a cui appartengono.

#### **Opzioni degli abbellimenti**

Se è attivata l'opzione **Abbellimento**, è possibile selezionare un valore nota per l'abbellimento.

#### **Incrociato**

Se è attivata l'opzione **Abbellimento**, questa opzione consente di incrociare il gambo con una linea inclinata a indicare che la nota è un abbellimento.

### **Sezione Testa di nota**

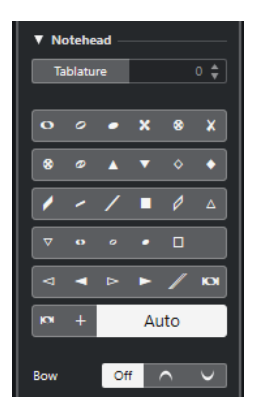

Le opzioni seguenti hanno effetto sull'elemento selezionato:

#### **Tablatura**

Consente di convertire una nota in una nota di tablatura. È possibile specificare un numero di tasto per la testa di nota.

#### **Testa di nota**

Consente di selezionare un simbolo per la testa della nota. Selezionare **Auto** per ottenere una testa di nota predefinita.

#### **Archetto**

Consente di selezionare un'articolazione di colpo d'archetto in su/in giù, oppure nessuna articolazione.

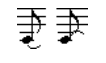

Colpi d'archetto in su e in giù

#### <span id="page-127-0"></span>**Sezione Opzioni estese**

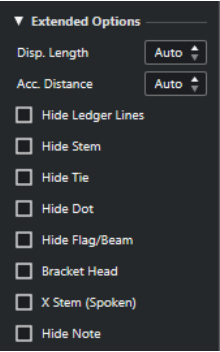

Le opzioni seguenti hanno effetto sull'elemento selezionato:

#### **Durata visualizzata**

Consente di regolare la durata visualizzata delle note senza che ciò abbia effetto sulla riproduzione. Per visualizzare le note in base al rispettivo valore, impostare questo parametro su **Auto**, portando il valore a zero.

**NOTA** 

Le impostazioni di quantizzazione della visualizzazione si applicano ancora.

#### **Distanza dell'alterazione**

Consente di specificare la distanza in orizzontale dalla nota in cui vengono visualizzate le alterazioni. Più alto è il numero, maggiore è la distanza.

#### **Nascondi i tagli addizionali**

Rimuove i tagli addizionali per le note di altezza elevata o ridotta.

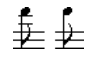

Con e senza tagli addizionali

#### **Nascondi il gambo**

Nasconde il gambo della nota.

#### **Nascondi la legatura di valore**

Nasconde la legatura di valore.

#### **Nascondi il punto**

Nasconde il punto di una nota col punto.

#### **Nascondi le bandierine/i tratti d'unione**

Nasconde le bandierine o i tratti d'unione delle note selezionate.

#### **Testa tra parentesi**

Visualizza le teste delle note tra parentesi.

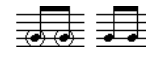

Opzione **Testa tra parentesi** attivata/disattivata

#### **Gambo X (parlato)**

Visualizza una nota con una x attraverso il gambo. Questa indicazione viene utilizzata per indicare il testo parlato.

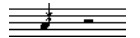

#### <span id="page-128-0"></span>**Nascondi nota**

Nasconde le note selezionate.

#### **Sezione Simboli delle note**

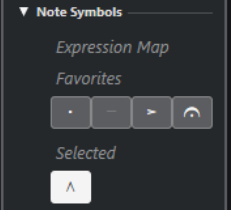

La sezione **Simboli delle note** contiene le seguenti sezioni:

**Expression Map** 

Questa sezione contiene i simboli relativi alle note derivanti dall'expression map corrente.

● **Preferiti**

Questa sezione contiene i simboli relativi alle note derivanti dalla sezione dell'area sinistra (scheda **Simboli**–**Preferiti**).

● **Selezionato**

Questa sezione contiene i simboli relativi alle note della nota selezionata.

**NOTA** 

É possibile fare clic sui pulsanti per aggiungere/rimuovere i rispettivi simboli relativi alle note.

LINK CORRELATI [Finestra di dialogo Imposta informazioni sulla nota](#page-122-0) a pag. 123 [Modifica della forma delle teste di nota](#page-130-0) a pag. 131 [Tablature](#page-244-0) a pag. 245 [Rigo – scheda Principale](#page-97-0) a pag. 98 [Inversione dei gambi delle note](#page-120-0) a pag. 121 [Modifica degli abbellimenti](#page-142-0) a pag. 143 [Visualizzazione delle note guida per le voci](#page-140-0) a pag. 141 [Taglio manuale delle note](#page-139-0) a pag. 140 [Area destra](#page-19-0) a pag. 20 [Sezione Expression map](#page-156-0) a pag. 157 [Sezione Preferiti](#page-150-0) a pag. 151 [Impostazione dei preferiti](#page-150-0) a pag. 151

# **Configurazione delle opzioni delle alterazioni**

È possibile impostare la visualizzazione delle alterazioni per tutte le tracce del progetto.

PROCEDIMENTO

**1.** Aprire la finestra di dialogo **Configurazione della partitura** (scheda **Progetto**) e selezionare **Alterazioni** dall'elenco **Pagine**.

<span id="page-129-0"></span>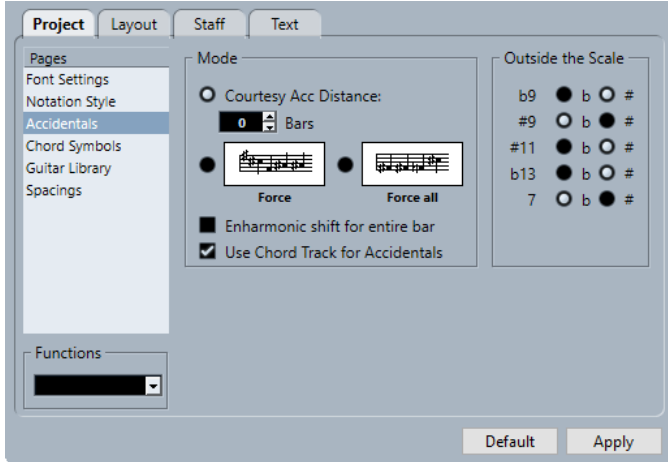

- **2.** Nella sezione **Modalità**, definire le impostazioni desiderate.
- **3.** Facoltativo: per visualizzare le note con le alterazioni, aprire la pagina **Progetto**, selezionare **Stile di notazione** dall'elenco **Pagine** e, nella categoria **Stile H.W. Henze**, attivare l'opzione **Alterazioni per ogni nota**.

LINK CORRELATI [Progetto – pagina Alterazioni](#page-87-0) a pag. 88 [Progetto – pagina Stile di notazione](#page-82-0) a pag. 83

# **Modifica della trascrizione enarmonica**

É possibile utilizzare la funzione **Trasposizione enarmonica** per modificare la trascrizione enarmonica delle note. Questa funzionalità è utile se una o più note non sono visualizzate con le alterazioni desiderate.

PROCEDIMENTO

- **1.** Selezionare le note da trasporre.
- **2.** Fare clic sull'opzione desiderata nella barra degli strumenti estesa.

**NOTA** 

Per fare in modo che la trasposizione enarmonica venga ripetuta nell'intera misura, attivare l'opzione **Trasposizione enarmonica per l'intera misura** nella finestra di dialogo **Configurazione della partitura** (pagina **Progetto**–**Alterazioni**).

LINK CORRELATI [Pulsanti della sezione Trasposizione enarmonica](#page-15-0) a pag. 16 [Progetto – pagina Alterazioni](#page-87-0) a pag. 88

### **Sezione Trasposizione enarmonica**

I pulsanti della funzione **Trasposizione enarmonica** consentono di modificare la trascrizione enarmonica della nota selezionata.

#### 

Attivare uno di questi pulsanti per ottenere una trasposizione enarmonica regolare.

<span id="page-130-0"></span> $of f$ Attivare questo pulsante per disattivare la trasposizione enarmonica per le note.  $n<sup>o</sup>$ Attivare questo pulsante per nascondere completamente l'alterazione.  $\overline{?}$ Attivare questo pulsante per creare un'alterazione di aiuto solamente per le note selezionate.  $\overline{()}$ Attivare questo pulsante per mettere tra parentesi l'alterazione. Per rimuovere le parentesi selezionare il pulsante **off**.

```
LINK CORRELATI
Barra degli strumenti estesa a pag. 15
```
# **Modifica della forma delle teste di nota**

È possibile modificare la forma delle teste di nota.

#### PROCEDIMENTO

- **1.** Selezionare le teste di nota delle quali si desidera modificare la forma.
- **2.** Eseguire una delle seguenti operazioni:
	- Nella barra degli strumenti estesa, fare clic su **Ottieni informazioni**.
	- Fare doppio-clic su una testa di nota.
- **3.** Nella finestra di dialogo **Imposta informazioni sulla nota**, aprire il menu a tendina **Testa di nota**.
- **4.** Selezionare una testa di nota.
- **5.** Fare clic su **Applica**.

#### RISULTATO

Le impostazioni vengono applicate alle teste di nota selezionate.

#### SUGGERIMENTO

Per eseguire questa operazione è anche possibile utilizzare le opzioni disponibili nella sezione **Testa di nota** dell'area destra.

LINK CORRELATI [Finestra di dialogo Imposta informazioni sulla nota](#page-122-0) a pag. 123 [Sezione Testa di nota](#page-126-0) a pag. 127

# **Assegnazione dei colori alle teste di nota**

È possibile assegnare dei colori alle teste di nota.

PREREQUISITI

Nella barra degli strumenti, è attivata la sezione **Colori degli eventi**.

<span id="page-131-0"></span>PROCEDIMENTO

- **1.** Selezionare le note che si intende colorare.
- **2.** Nella barra degli strumenti, aprire il menu a tendina **Colori degli eventi** e selezionare un colore.

#### RISULTATO

Le teste di nota assumono il colore scelto. Il colore è visibile solamente se le note non sono selezionate. Per nascondere i colori in maniera temporanea, è possibile attivare l'opzione **Nascondi i colori**.

LINK CORRELATI [Colori degli eventi](#page-11-0) a pag. 12

# **Copia delle impostazioni tra le note**

È possibile copiare gli attributi e le impostazioni di una nota e utilizzarli per altre note.

PROCEDIMENTO

**1.** Configurare una nota.

Questo include le impostazioni contenute nella finestra di dialogo **Imposta informazioni sulla nota**, ma anche i simboli relativi alle note come gli accenti, lo staccato, le articolazioni, ecc.

- **2.** Selezionare la nota e selezionare **Modifica** > **Copia**.
- **3.** Selezionare le note alle quali si desidera copiare gli attributi.
- **4.** Fare clic-destro sulle note alle quali si desidera copiare gli attributi, quindi selezionare **Incolla attributi**.

#### RISULTATO

Le note selezionate ottengono gli attributi della prima nota, ma le rispettive altezze e i valori delle note rimangono immutati.

LINK CORRELATI [Finestra di dialogo Imposta informazioni sulla nota](#page-122-0) a pag. 123 [Dettagli dei simboli](#page-149-0) a pag. 150 [Sezione Simboli delle note](#page-158-0) a pag. 159

# **Tratti d'unione**

Cubase raggruppa automaticamente le note sotto i tratti d'unione. È possibile determinare come vengono raggruppate le note.

È possibile visualizzare dei sottogruppi dopo quattro note da un sedicesimo sotto un tratto d'unione attivando l'opzione **Sottogruppi dei tratti d'unione** nella finestra di dialogo **Configurazione della partitura** (scheda **Rigo**–**Opzioni**).

7777

Opzione **Sottogruppi dei tratti d'unione** disattivata

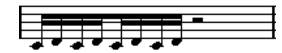

Opzione **Sottogruppi dei tratti d'unione** attivata

Se si attiva anche l'opzione **Sottogruppi di semicrome**, i sottogruppi appaiono dopo solo due semicrome.

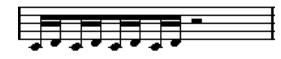

**Sottogruppi dei tratti d'unione** con attivata l'opzione **Sottogruppi di semicrome**

Nella finestra di dialogo **Configurazione della partitura** (pagina **Progetto**–**Stile di notazione**), all'interno della categoria **Tratti d'unione** sono disponibili alcune opzioni relative all'aspetto dei tratti d'unione. Queste impostazioni sono globali per tutti i righi.

LINK CORRELATI [Progetto – pagina Stile di notazione](#page-82-0) a pag. 83

## **Attivazione della funzione di raggruppamento automatico**

È possibile creare dei gruppi con tratti d'unione automatici in specifiche sezioni.

#### PROCEDIMENTO

- **1.** Selezionare le note che si intende raggruppare.
- **2.** Fare clic-destro su una della note e, dal menu contestuale, selezionare **Raggruppa/Separa** > **Raggruppamento automatico delle note**.

#### RISULTATO

In 4/4, si ottengono ad esempio due gruppi di note da un ottavo per misura; in 3/4 si ottiene un gruppo per misura, ecc.

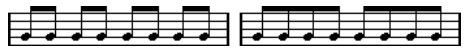

Prima e dopo l'utilizzo della funzione di raggruppamento automatico in 4/4

### **Disattivazione dei tratti d'unione**

È possibile attivare/disattivare i tratti d'unione in maniera indipendente per ciascun rigo.

#### PROCEDIMENTO

- **1.** Aprire la finestra di dialogo **Configurazione della partitura** (scheda **Rigo**–**Opzioni**).
- **2.** Attivare l'opzione **Senza tratti d'unione**.
- **3.** Fare clic su **Applica**.

#### RISULTATO

I tratti d'unione vengono disattivati. Tuttavia, anche se i tratti d'unione vengono disattivati per il rigo, è possibile inserire manualmente alcune note sotto dei tratti d'unione.

LINK CORRELATI [Rigo – scheda Opzioni](#page-102-0) a pag. 103

### <span id="page-133-0"></span>**Raggruppamento delle note sotto i tratti d'unione utilizzando i tempi in chiave compositi**

È possibile creare dei tempi in chiave compositi che vengono utilizzati solamente per raggruppare le note sotto i tratti d'unione.

PROCEDIMENTO

- **1.** Fare doppio-clic sul simbolo del tempo in chiave per il rigo per aprire la finestra di dialogo **Modifica il tempo in chiave**.
- **2.** Configurare il numeratore con il raggruppamento desiderato.

Per avere ad esempio delle crome in due gruppi di tre e un gruppo di due, digitare 3+3+2.

- **3.** Impostare il denominatore se necessario.
- **4.** Attivare l'opzione **Solo per i raggruppamenti**.

**5.** Fare clic su **OK**.

#### RISULTATO

Le note vengono raggruppate di conseguenza sotto i tratti d'unione.

#### **NOTA**

L'opzione **Solo per i raggruppamenti** agisce sul modo in cui viene diviso il numeratore. Qualsiasi modifica apportata alla somma del numero del numeratore o del denominatore comporta una modifica del tempo in chiave effettivo nel progetto. Se si ha necessità di eseguire un raggruppamento che non può essere inserito nel tempo in chiave corrente, è necessario raggruppare le note manualmente.

LINK CORRELATI [Finestra di dialogo Modifica il tempo in chiave](#page-30-0) a pag. 31

### **Raggruppamento delle note sotto i tratti d'unione utilizzando i pattern di click**

È possibile raggruppare le note sotto i tratti d'unione definendo e applicando dei pattern di click.

PROCEDIMENTO

- **1.** Nella finestra di dialogo **Configurazione della partitura**, aprire la pagina **Progetto**.
- **2.** Aprire la pagina **Stile di notazione** e, nella categoria **Raggruppamenti**, attivare l'opzione **Utilizza i pattern di click per i raggruppamenti**.
- **3.** Fare clic su **Applica**.
- **4.** Selezionare **Progetto** > **Aggiungi una traccia** > **Metrica** per aggiungere una traccia metrica.
- **5.** Fare doppio-clic sul segno più o sul pattern a destra del valore del tempo in chiave per aprire l'**Editor dei pattern di click**.
- **6.** Utilizzare il parametro **Click** per definire il numero di click che si desidera vengano riprodotti e fare clic nel riquadro di visualizzazione degli eventi per impostare un nuovo pattern di click.
- **7.** Completata l'operazione, fare clic al di fuori dell'**Editor dei pattern di click** per chiuderlo.

RISULTATO

I raggruppamenti e i tratti d'unione seguono i pattern di click.

LINK CORRELATI [Progetto – pagina Stile di notazione](#page-82-0) a pag. 83

# **Raggruppamento delle note sotto i tratti d'unione utilizzando la funzione 'Raggruppa note'**

È possibile raggruppare qualsiasi selezione di note da un ottavo o meno sotto un tratto d'unione utilizzando la funzione **Raggruppa note**.

PROCEDIMENTO

- **1.** Selezionare almeno le due note in cui si desidera che il tratto d'unione inizi e termini.
- **2.** Nella sezione **Funzioni** della barra degli strumenti estesa, fare clic su **Raggruppa note**.

RISULTATO

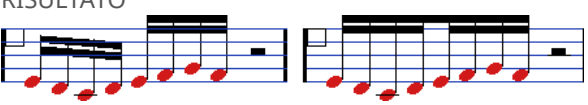

Note prima e dopo il raggruppamento

Se si raggruppano delle semiminime, minime e altre note che non sono generalmente visualizzate con dei tratti d'unione, il risultato che si ottiene è un cosiddetto simbolo di **Brillenbass**, comunemente utilizzato per indicare dei pattern di accompagnamento ripetuti.

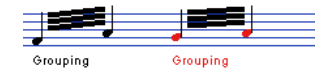

LINK CORRELATI [Pulsanti della sezione Funzioni](#page-15-0) a pag. 16

# **Raggruppamento delle note sotto i tratti d'unione utilizzando le ripetizioni**

È possibile ripetere le note raggruppate.

PROCEDIMENTO

- **1.** Fare clic su **Configura il layout della finestra** nella barra degli strumenti e attivare **Filtri** per visualizzare i filtri nell'**Editor delle partiture**.
- **2.** Nella barra dei **Filtri**, attivare l'opzione **Raggruppamento**.

Tutte le note raggruppate nella partitura vengono adesso visualizzate con l'etichetta **Raggruppamento**.

- **3.** Selezionare le note raggruppate che si desidera ripetere.
- **4.** Fare clic-destro su una delle note e, dal sotto menu **Raggruppa/Separa**, selezionare **Ripetizione**.

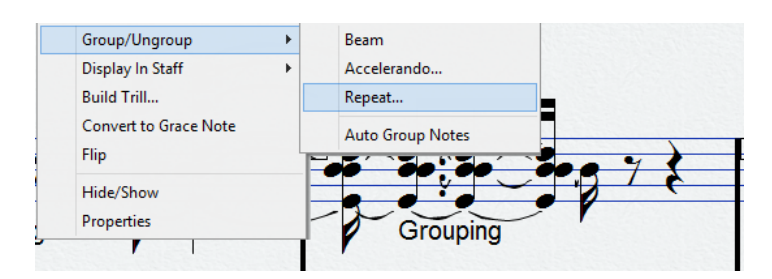

- **5.** Nella finestra di dialogo **Raggruppamento**, selezionare un valore nota per le ripetizioni.
- **6.** Fare clic su **OK**.

#### RISULTATO

In questo esempio, la funzione **Ripetizione** viene utilizzata per visualizzare due coppie di note da un sedicesimo sotto forma di due note da un ottavo con delle misure di ripetizione. La seconda e la quarta nota da un sedicesimo sono state solamente nascoste. La riproduzione non ne viene influenzata.

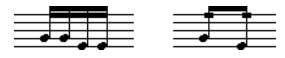

LINK CORRELATI [Filtri](#page-16-0) a pag. 17

### **Rimozione dei raggruppamenti**

È possibile separare delle note raggruppate.

PROCEDIMENTO

- **1.** Fare clic su **Configura il layout della finestra** nella barra degli strumenti e attivare **Filtri** per visualizzare i filtri nell'**Editor delle partiture**.
- **2.** Nella barra dei **Filtri**, attivare l'opzione **Raggruppamento**.

Tutte le note raggruppate nella partitura vengono adesso visualizzate con l'etichetta **Raggruppamento**.

- **3.** Selezionare un gruppo facendo clic sulla rispettiva etichetta **Raggruppamento**.
- **4.** Premere **Backspace** o **Canc** .

È possibile rimuovere tutti i gruppi dalla partitura tenendo premuto **Shift** , facendo doppioclic sulla prima etichetta **Raggruppamento** e premendo **Backspace** o **Canc** .

#### RISULTATO

Il raggruppamento viene rimosso.

 $\overline{a}$ 手牙牙牙牙 Grouping  $\aleph$ 

LINK CORRELATI [Filtri](#page-16-0) a pag. 17

### **Rimozione delle note dai gruppi**

È possibile rimuovere le note dai gruppi.

PROCEDIMENTO

**●** Selezionare la nota che si intende rimuovere da un gruppo, cliccarci sopra col tasto destro e selezionare **Raggruppa/Separa** > **Tratti d'unione**.

#### RISULTATO

La nota viene rimossa dal gruppo.

Se si selezionano delle note a metà di un tratto d'unione e quindi le si raggruppa, vengono creati dei nuovi gruppi.

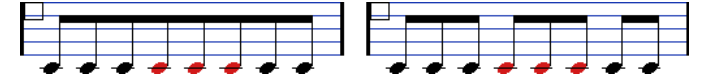

Prima e dopo il raggruppamento

### **Creazione di tratti d'unione a ventaglio**

È possibile creare dei tratti d'unione a ventaglio, ad esempio per un accelerando o un ritardando.

PROCEDIMENTO

- **1.** Selezionare le note per le quali si desidera creare un tratto d'unione a ventaglio.
- **2.** Fare clic-destro su una delle note e, dal sotto menu **Raggruppa/Separa**, selezionare **Accelerando**.
- **3.** Attivare una delle opzioni dei valori delle note per specificare un accelerando o un ritardando.
- **4.** Fare clic su **OK**.

#### RISULTATO

Viene creato un tratto d'unione a ventaglio a indicare l'accelerando o il ritardando.

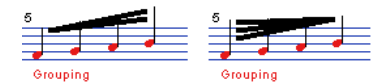

Esempio di accelerando (sinistra) e ritardando (destra)

# **Creazione di tratti d'unione tra i righi**

È possibile creare dei tratti d'unione che si estendono da un rigo a un altro.

#### PREREQUISITI

È stato configurato un sistema diviso o con voci polifoniche, oppure è stato aperto l'**Editor delle partiture** con più di una traccia.

#### PROCEDIMENTO

- **1.** Selezionare almeno le due note in cui si desidera che il tratto d'unione inizi e termini.
- **2.** Nella sezione **Funzioni** della barra degli strumenti estesa, fare clic su **Raggruppa note**.
- **3.** Regolare le altezze in modo che siano corrette, anche se alcune delle note si trovano sul rigo errato.

Utilizzare la linea info per modificare le altezze nel caso in cui siano estremamente elevate o ridotte.

**4.** Selezionare le note che si desidera visualizzare sull'altro rigo e cliccarci sopra col tasto destro.

<span id="page-137-0"></span>**5.** Dal menu contestuale, selezionare l'opzione **Visualizza nel rigo** e selezionare un rigo dal sotto menu.

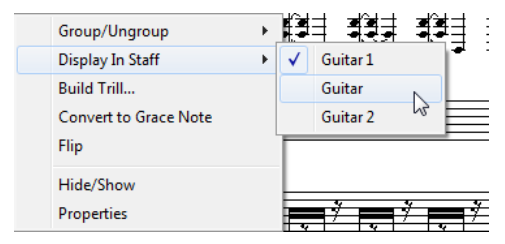

Le note vengono spostate graficamente nel sistema selezionato mantenendo però la rispettiva altezza.

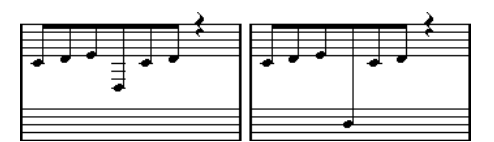

Prima e dopo lo spostamento di una nota nel rigo inferiore

**6.** Se necessario, regolare l'aspetto dei tratti d'unione.

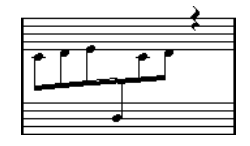

Tratti d'unione tra i righi con il gambo a metà

Questo non comporta lo spostamento delle note interessate in un'altra traccia, ma semplicemente vengono visualizzate come se appartenessero all'altro rigo.

```
LINK CORRELATI
Regolazione dell'inclinazione dei tratti d'unione a pag. 138
```
# **Regolazione dell'inclinazione dei tratti d'unione**

È possibile regolare manualmente l'inclinazione dei tratti d'unione.

PREREQUISITI

Le note sono state raggruppate e invertite e sono state regolate le impostazioni in modo che i tratti d'unione siano più prossimi possibile a come si desidera che vengano visualizzati.

PROCEDIMENTO

**1.** Fare clic sull'angolo del tratto d'unione e del gambo.

Viene visualizzata una maniglia.

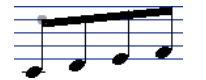

Una maniglia di un tratto d'unione

**2.** Trascinare la maniglia verso l'alto o verso il basso per modificare l'inclinazione del tratto d'unione.

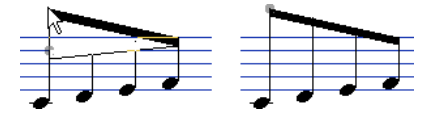

#### <span id="page-138-0"></span>**NOTA**

È possibile regolare la distanza tra le note e i relativi tratti d'unione senza modificare l'inclinazione dei tratti d'unione. Selezionare entrambe le maniglie di un tratto d'unione (premendo il tasto **Shift** mentre si seleziona la seconda maniglia) e trascinare una delle maniglie verso l'alto o verso il basso.

**3.** Trascinare le maniglie dei tratti d'unione per posizionare il tratto d'unione tra le teste di nota per ottenere una direzione dei gambi mista.

$$
\frac{1}{\frac{1}{2}}\frac{1}{\frac{1}{2}}\frac{1
$$

Tratto d'unione tra le note

# **Note legate**

Le note legate sono due o più note unite tra loro per mezzo di una legatura di valore.

Le legature di valore sono visualizzate nelle seguenti occasioni:

- Se una nota ha una durata dispari e non può essere visualizzata senza legare insieme due o più note di valore diverso.
- Se una nota attraversa una stanghetta di misura.
- Se una nota attraversa una linea di un gruppo all'interno di una misura.

Cubase crea automaticamente delle note legate in base alla durata e alla posizione delle note. Ad esempio, una nota da un quarto viene tagliata in due e legata se attraversa un movimento di una minima, mentre un nota da un ottavo viene tagliata in due e legata se attraversa un movimento di una semiminima.

 $\frac{1}{4}$  $\overline{q}$ 

Se si seleziona una delle opzioni della funzione **Sincope** nella finestra di dialogo **Configurazione della partitura** (scheda **Rigo**–**Principale**), Cubase è meno incline a tagliare e legare le note. Ad esempio, la seconda nota da un quarto nella figura non sarebbe stata tagliata se fosse stata attivata la funzione di sincope. L'impostazione della funzione **Sincope** ha effetto sull'intera traccia, ma è anche possibile definire delle impostazioni di sincope per sezioni separate della partitura inserendo degli eventi della funzione quantizza la visualizzazione.

È possibile modificare il modo in cui le note vengono visualizzate inserendo dei cambi di tempo in chiave.

 $\sqrt{6}$   $\sqrt{6}$   $\sqrt{2}$   $\sqrt{2}$   $\sqrt{2}$   $\sqrt{2}$   $\sqrt{2}$   $\sqrt{2}$ 

Con un tempo in chiave regolare di 4/4

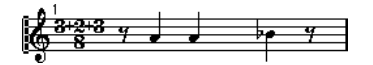

Con un tempo in chiave composito (3+2+3 note da un ottavo)

La direzione delle legature di valore può essere impostata manualmente nella finestra di dialogo **Imposta informazioni sulla nota** o nella sezione **Eventi nota** dell'area destra.

È anche possibile definire la forma delle legature di valore. Per visualizzare le legature di valore come linee rette anziché come legature curve regolari, attivare l'opzione **Legature dritte** nella

#### <span id="page-139-0"></span>categoria **Stile H.W. Henze** della finestra di dialogo **Configurazione della partitura** (pagina **Progetto**–**Stile di notazione**).

LINK CORRELATI [Sezione Eventi nota](#page-125-0) a pag. 126 [Selezione delle note legate](#page-61-0) a pag. 62 [Raggruppamento delle note sotto i tratti d'unione utilizzando i tempi in chiave compositi](#page-133-0) a pag. 134 Taglio manuale delle note a pag. 140 [Inserimento di eccezioni della funzione 'Quantizza la visualizzazione'](#page-46-0) a pag. 47 [Finestra di dialogo Imposta informazioni sulla nota](#page-122-0) a pag. 123 [Progetto – pagina Stile di notazione](#page-82-0) a pag. 83 [Separazione delle note](#page-70-0) a pag. 71

## **Taglio manuale delle note**

È possibile disabilitare il meccanismo di taglio automatico delle legature di valore in una misura e inserire dei tagli manuali in ogni data posizione nella partitura.

#### PROCEDIMENTO

- **1.** Selezionare lo strumento **Taglia note**.
- **2.** Aprire il menu a tendina **Preset di quantizzazione** e selezionare un valore di quantizzazione.
- **3.** Facoltativo: selezionare la voce per la quale si desidera apportare delle modifiche.
- **4.** Fare clic sulle note delle quali si intende modificare la distribuzione del valore.

Viene inserito un evento cutflag a indicare che il meccanismo di taglio automatico è stato modificato manualmente.

**NOTA** 

Per inserire un evento cutflag per tutte le voci in un rigo polifonico, tenere premuto **Alt/Opt** .

#### RISULTATO

Un evento cutflag viene inserito nella misura alla posizione di clic e il meccanismo di taglio regolare viene disabilitato. Se una misura contiene un evento cutflag, il meccanismo di taglio automatico viene disabilitato in quella misura. Tutte le note o le pause che iniziano prima e terminano dopo un evento cutflag vengono tagliate in corrispondenza della posizione dell'evento. Per visualizzare gli eventi cutflag, assicurarsi che l'opzione **Cutflag** sia attivata nella barra dei filtri.

#### DOPO IL COMPLETAMENTO DI QUESTA OPERAZIONE

Per rimuovere un evento cutflag, fare nuovamente clic con lo strumento **Taglia note** alla stessa posizione, oppure selezionarlo e premere **Backspace** o **Canc** .

LINK CORRELATI [Taglia note](#page-7-0) a pag. 8 [Preset di quantizzazione](#page-10-0) a pag. 11 [Filtri](#page-16-0) a pag. 17

# <span id="page-140-0"></span>**Spostamento delle note a livello grafico**

È possibile spostare le note a livello grafico. Questa funzionalità è utile se si desidera modificare il layout senza che ciò abbia effetto sulla partitura o sulla riproduzione.

PROCEDIMENTO

- **1.** Selezionare lo strumento **Layout/Sposta un singolo oggetto**.
- **2.** Fare nuovamente clic sul pulsante dello strumento di lavoro per selezionare quanto segue:
	- Per modificare la posizione di una singola nota nella partitura, selezionare **Sposta un singolo oggetto**.
	- Per spostare gli altri oggetti delle partitura insieme con la nota, selezionare **Sposta note e contesto**.
- **3.** Fare clic sulla nota e spostarla alla posizione desiderata. Il movimento è limitato solamente in senso orizzontale.

**NOTA** 

È anche possibile selezionare tutte le note creando un accordo, tenendo premuto **Alt/Opt** e facendo clic su una delle note con lo strumento **Layout**.

#### RISULTATO

Le note vengono spostate a livello grafico.

LINK CORRELATI [Layout](#page-7-0) a pag. 8

# **Spostamento delle pause**

È possibile spostare le pause manualmente.

PREREQUISITI La **Modalità Pagina** è attiva.

PROCEDIMENTO

- **1.** Facoltativo: aprire il menu a tendina **Restrizioni di movimento degli eventi** nella barra degli strumenti dell'**Editor delle partiture** e attivare l'opzione **Aggancia le pause e le ripetizioni in verticale** per limitare il movimento in verticale delle pause alle linee di sistema.
- **2.** Attivare lo strumento **Selezione oggetto** e spostare le pause verso l'alto/il basso o lateralmente.

LINK CORRELATI [Restrizioni di movimento degli eventi](#page-9-0) a pag. 10

# **Visualizzazione delle note guida per le voci**

È possibile impostare le voci in modo da visualizzare le note guida.

<span id="page-141-0"></span>PROCEDIMENTO

- **1.** Aprire la finestra di dialogo **Configurazione della partitura** (scheda **Rigo**–**Polifonico**).
- **2.** Attivare la colonna **Guida** per la voce.
- **3.** Aprire il menu a tendina **Riduci le pause** e definire come gestire le pause per la voce.
- **4.** Fare clic su **Applica**.
- **5.** Nella partitura, spostare le note nella voce guida.

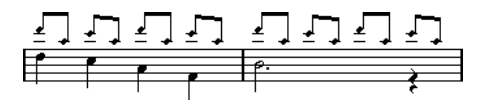

LINK CORRELATI [Configurazione delle voci polifoniche](#page-111-0) a pag. 112 [Voci polifoniche](#page-111-0) a pag. 112

# **Conversione delle note in note guida**

È possibile convertire le note regolari in note guida.

PROCEDIMENTO

- **1.** Fare doppio-clic su una nota.
- **2.** Nella finestra di dialogo **Imposta informazioni sulla nota**, aprire il menu a tendina **Tipo** e selezionare **Guida**.
- **3.** Fare clic su **Applica**.

#### RISULTATO

Le impostazioni vengono applicate alle note selezionate.

#### SUGGERIMENTO

Per eseguire questa operazione è anche possibile utilizzare le opzioni disponibili nella sezione **Eventi nota** dell'area destra.

LINK CORRELATI [Sezione Eventi nota](#page-125-0) a pag. 126 [Finestra di dialogo Imposta informazioni sulla nota](#page-122-0) a pag. 123

# **Creazione degli abbellimenti**

È possibile creare degli abbellimenti convertendo qualsiasi nota in un abbellimento. Gli abbellimenti non hanno alcun effetto sulla visualizzazione del resto della partitura.

#### PROCEDIMENTO

- **1.** Individuare la nota per la quale si desidera aggiungere un abbellimento.
- **2.** Inserire una o più nuove note appena prima di essa.
- **3.** Eseguire una delle seguenti operazioni:
- <span id="page-142-0"></span>● Fare doppio-clic su una testa di nota per aprire la finestra di dialogo **Imposta informazioni sulla nota** e, dal menu a tendina **Tipo**, selezionare **Abbellimento**.
- Fare clic-destro su una delle note e selezionare **Converti in abbellimento** dal menu contestuale.

#### RISULTATO

L'abbellimento viene posizionato appena prima della nota seguente sul rigo.

- Se due abbellimenti si trovano alla stessa posizione, essi vengono posizionati sullo stesso gambo, come un accordo.
- Se più abbellimenti davanti alla stessa nota sono posizionati su posizioni diverse, essi vengono raggruppati sotto un tratto d'unione e il rispettivo ordine sotto il tratto d'unione viene controllato dall'ordine nella traccia.
- Se si posiziona un abbellimento un tick prima dell'abbellimento successivo, essi vengono visualizzati nell'ordine desiderato sotto il tratto d'unione.

Inizialmente gli abbellimenti vengono inseriti con un tratto d'unione dei trentaduesimi. Questo può essere modificato facendo doppio-clic sulla nota e modificando il tipo di bandierina nella finestra di dialogo **Imposta informazioni sulla nota**.

Abbellimenti complessi

LINK CORRELATI [Finestra di dialogo Imposta informazioni sulla nota](#page-122-0) a pag. 123

# **Modifica degli abbellimenti**

È possibile modificare gli abbellimenti.

PROCEDIMENTO

- **1.** Selezionare uno o più abbellimenti.
- **2.** Fare doppio-clic su una delle note selezionate.
- **3.** Nella finestra di dialogo **Imposta informazioni sulla nota**, aprire il menu a tendina **Tipo** e selezionare **Abbellimento**.

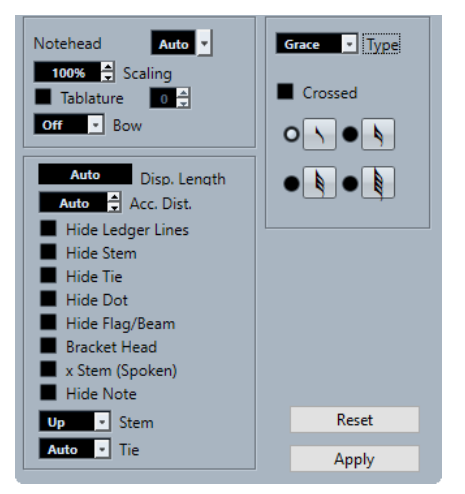

**4.** Selezionare un valore nota per il gambo.

- <span id="page-143-0"></span>**5.** Facoltativo: per fare in modo che il gambo venga attraversato da una linea inclinata, attivare l'opzione **Incrociato**.
- **6.** Fare clic su **Applica**.

#### RISULTATO

Le impostazioni vengono applicate alle note selezionate.

#### SUGGERIMENTO

Per eseguire questa operazione è anche possibile utilizzare le opzioni disponibili nella sezione **Eventi nota** dell'area destra.

LINK CORRELATI [Finestra di dialogo Imposta informazioni sulla nota](#page-122-0) a pag. 123 [Sezione Eventi nota](#page-125-0) a pag. 126

# **Conversione degli abbellimenti in note regolari**

È possibile convertire gli abbellimenti in note regolari.

PROCEDIMENTO

- **1.** Selezionare gli abbellimenti che si desidera convertire.
- **2.** Eseguire una delle seguenti operazioni:
	- Nell'area destra, aprire la sezione **Eventi nota** e, nel menu a tendina **Tipo**, selezionare **Normale**.
	- Aprire la finestra di dialogo **Imposta informazioni sulla nota** facendo doppio-clic su una delle note selezionate, nel menu a tendina **Tipo** selezionare **Normale**, quindi fare clic su **Applica**.

LINK CORRELATI [Sezione Eventi nota](#page-125-0) a pag. 126 [Finestra di dialogo Imposta informazioni sulla nota](#page-122-0) a pag. 123

# **Creazione di gruppi irregolari**

È possibile creare dei gruppi irregolari modificando in maniera permanente i dati MIDI delle note.

PROCEDIMENTO

- **1.** Inserire tutte le note di cui è costituito il gruppo irregolare.
- **2.** Selezionare le note.
- **3.** Selezionare **Partiture** > **Costruisci N-gruppi irregolari**.
- **4.** Nella finestra di dialogo **Gruppi irregolari**, apportare le modifiche desiderate.
- **5.** Fare clic su **Crea**.

RISULTATO

Viene creato il gruppo irregolare.
### **NOTA**

Se il gruppo irregolare ha durata inferiore o uguale a una semiminima, le note vengono automaticamente raggruppate sotto un tratto d'unione. Se ha durata maggiore, le note devono essere raggruppate manualmente.

Nella finestra di dialogo **Configurazione della partitura** (pagina **Progetto**–**Stile di notazione**) è presente la categoria **Gruppi irregolari** contenente le impostazioni per i gruppi irregolari.

LINK CORRELATI Finestra di dialogo Gruppi irregolari a pag. 145 [Progetto – pagina Stile di notazione](#page-82-0) a pag. 83 [Tratti d'unione](#page-131-0) a pag. 132

## **Funzione 'Quantizzazione della visualizzazione' per visualizzare correttamente i gruppi irregolari**

Se è stato registrato un gruppo irregolare che suona come dovrebbe ma che non viene visualizzato correttamente, è possibile quantizzare la visualizzazione.

### PROCEDIMENTO

- **1.** Selezionare le note nel gruppo irregolare.
- **2.** Selezionare **Partiture** > **Costruisci N-gruppi irregolari**.
- **3.** Nella finestra di dialogo **Gruppi irregolari**, apportare le modifiche desiderate.

**NOTA** 

Non è possibile utilizzare le opzioni regolari della funzione **Quantizza la visualizzazione**, poiché queste non si applicano ad altre divisioni diverse dai gruppi irregolari.

**4.** Fare clic su **Quantizzazione**.

### RISULTATO

Il gruppo irregolare viene visualizzato correttamente.

LINK CORRELATI Finestra di dialogo Gruppi irregolari a pag. 145

## **Finestra di dialogo Gruppi irregolari**

La finestra di dialogo **Gruppi irregolari** consente di configurare i gruppi irregolari.

● Per aprire la finestra di dialogo **Gruppi irregolari**, selezionare le note e selezionare **Partiture** > **Costruisci N-gruppi irregolari**.

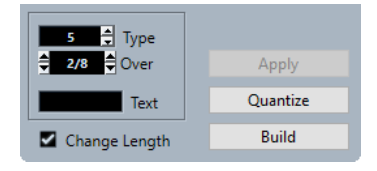

### **Tipo**

Consente di inserire un valore per il tipo di gruppo irregolare. Inserire 3 per una terzina, 4 per una quartina, 5 per una quintina, ecc.

### **Sopra**

Consente di determinare la durata del gruppo irregolare.

### **Testo**

Consente di inserire del testo che viene visualizzato al posto del numero.

### **Cambia la durata**

Modifica la durata di tutte le note in modo che corrispondano alla durata del gruppo irregolare.

### **Applica**

Applica le modifiche apportate.

### **Quantizzazione**

Crea il gruppo irregolare applicando la funzione **Quantizza la visualizzazione**, senza modificare le posizioni delle note.

### **Crea**

Sposta le note nelle posizioni del gruppo irregolare corrette e applica la funzione **Quantizza la visualizzazione**.

# <span id="page-146-0"></span>**Lavorare con i simboli**

Cubase è dotato di una scheda **Simboli** contenente dei simboli specifici che è possibile inserire nella partitura.

Quando si seleziona un simbolo, viene automaticamente selezionato lo strumento **Disegna**.

Se si attiva l'opzione **Fare doppio-clic sul simbolo per attivare lo strumento 'Disegno'** nella finestra di dialogo **Preferenze** (pagina **Partiture**–**Modifica**), è necessario fare doppio-clic sul simbolo per attivare lo strumento **Disegno**.

Se si attiva l'opzione **Mostra lo strumento 'Seleziona' dopo l'inserimento di un simbolo** nella finestra di dialogo **Preferenze** (pagina **Partiture**–**Modifica**), dopo che è stato inserito un simbolo viene automaticamente selezionato lo strumento **Selezione oggetto**. Disattivare questa opzione se si intende inserire un elevato numero di simboli con lo strumento **Disegno**.

È possibile eliminare i simboli, così come avviene con qualsiasi altro oggetto, utilizzando lo strumento **Cancella** o selezionandoli e premendo **Canc** o **Backspace** .

È possibile copiare e incollare le note e i simboli su altri layer delle note. Se si incollano dei simboli note-dipendenti, questi diventano indipendenti e non sono più legati ad alcuna nota.

LINK CORRELATI Layer a pag. 147 [Dettagli dei simboli](#page-149-0) a pag. 150 [Inserimento dei simboli delle note](#page-172-0) a pag. 173 [Inserimento di simboli nota-dipendenti](#page-173-0) a pag. 174 [Maniglie dei simboli](#page-173-0) a pag. 174 [Spostamento delle note e dei simboli](#page-174-0) a pag. 175 [Copia delle note e dei simboli tra le misure](#page-175-0) a pag. 176 [Ridimensionamento dei simboli](#page-178-0) a pag. 179 [Allineamento dei simboli](#page-179-0) a pag. 180

## **Layer**

In Cubase, una pagina di una partitura dispone di più layer: il layer delle note, il layer del layout e il layer del progetto. Qualsiasi simbolo che si aggiunge alla partitura appartiene a uno di questi layer, a seconda del tipo di simbolo.

### **Simboli del layer delle note**

I seguenti simboli appartengono automaticamente al layer delle note:

- **Note**
- I simboli delle note, come ad esempio gli accenti e i versi, e i simboli nota-dipendenti, come le linee di arpeggio

Questi simboli sono legati alle note. Se si sposta, taglia o incolla la nota, il simbolo viene anch'esso spostato, tagliato o incollato.

Altri simboli del layer delle note, come il tempo, le dinamiche e gli accordi

Se si modificano le note, questi simboli non vengono modificati. La posizione di questi simboli è fissa all'interno di una misura. Se si modifica la spaziatura delle misure attraverso la pagina, vengono modificate anche le posizioni dei simboli.

I simboli del layer delle note appartengono automaticamente al **Layer 1**. È comunque possibile assegnarli al **Layer 2** o al **Layer 3** se necessario.

I simboli del layer delle note appartengono alla voce per la quale vengono inseriti. Di conseguenza, assicurarsi di attivare la voce corretta.

### **Simboli del layer del layout**

I simboli del layer del layout sono parte integrante del layout che viene salvato per una specifica combinazione di tracce. I simboli del layout e il testo inseriti vengono automaticamente visualizzati in tutte le tracce di questa combinazione.

**NOTA** 

Disattivando la colonna **L** per specifiche tracce nella finestra di dialogo **Configurazione della partitura** (scheda **Layout**) è possibile nascondere i simboli di layout per quella traccia.

Possono essere inseriti dei simboli dalla sezione **Mappatura dinamiche**, **Dinamiche**, **Linee/ Trilli**, **Altro** e **Simboli formali** al layer del layout.

### **Simboli del layer del progetto**

I simboli del layer del progetto sono simboli di layout che vengono visualizzati per tutti i layout di una partitura.

Possono essere inseriti nel layer del progetto dalle sezioni **Mappatura dinamiche**, **Dinamiche**, **Linee/Trilli**, **Altro** e **Simboli formali**, così come i tipi di stanghette di misura e gli scostamenti dei numeri di misura.

### **NOTA**

Se si inseriscono delle ripetizioni, dei da capo e dei finali come simboli del layer del progetto e si attiva la modalità **Arranger**, la riproduzione segue i simboli.

LINK CORRELATI [Pulsanti dei layer](#page-15-0) a pag. 16 [Attivazione delle voci e inserimento delle note](#page-113-0) a pag. 114 [Attivazione di un rigo](#page-27-0) a pag. 28 [Lavorare con i layout](#page-210-0) a pag. 211 Assegnazione dei simboli del layer delle note ai layer a pag. 148 [Attivazione dei layer](#page-148-0) a pag. 149 [Riproduzione delle ripetizioni e dei simboli di progetto](#page-253-0) a pag. 254 [Configurazione della partitura – scheda Layout](#page-93-0) a pag. 94 [Importazione dei simboli da un altro layout](#page-212-0) a pag. 213

## **Assegnazione dei simboli del layer delle note ai layer**

Le note, i simboli delle note e i simboli nota-dipendenti vengono automaticamente assegnati al **Layer 1** delle note. È comunque possibile assegnare questi simboli al **Layer 2** o al **Layer 3**. Questa funzionalità è utile se si desidera bloccare specifici layer in modo da evitare ad esempio di selezionare o eliminare accidentalmente questi oggetti nella partitura.

<span id="page-148-0"></span>PREREQUISITI

La **Modalità Pagina** è attiva.

PROCEDIMENTO

- **1.** Nella barra degli strumenti estesa, aprire il menu **Configura i livelli di blocco della partitura**.
- **2.** Nel menu, attivare i tipi di eventi che si intende assegnare a quel layer.

SUGGERIMENTO

Attivare layer diversi per i tipi di simboli che potrebbero entrare in conflitto a livello grafico, come ad esempio i numeri di misura e i simboli delle note.

#### RISULTATO

I tipi di simboli scelti vengono assegnati al layer.

**NOTA** 

I layer possono anche essere modificati nella finestra di dialogo **Preferenze** (pagina **Partiture**– **Layer delle note**).

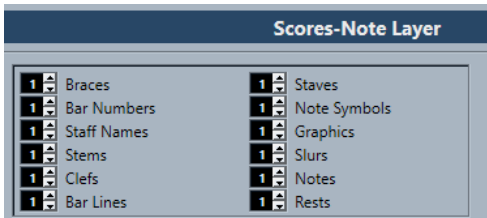

LINK CORRELATI [Barra degli strumenti estesa](#page-14-0) a pag. 15 [Layer](#page-146-0) a pag. 147

## **Attivazione dei layer**

È possibile attivare dei layer specifici per l'esecuzione delle operazioni di modifica. I layer che non sono attivati non possono essere modificati.

PREREQUISITI

La **Modalità Pagina** è attiva.

PROCEDIMENTO

**●** Nella barra degli strumenti estesa, attivare il pulsante relativo al layer che si intende attivare.

#### RISULTATO

Il pulsante del layer scelto viene evidenziato e i simboli appartenenti a quel layer diventano disponibili per essere modificati. I simboli che appartengono a un layer disattivato vengono disabilitati. Questo consente di individuare quali simboli appartengono ai diversi layer. Questa funzionalità è particolarmente utile per il layer del layout e per il layer del progetto.

### <span id="page-149-0"></span>**NOTA**

Se si attiva l'opzione **Colora layer** nella barra degli strumenti estesa, ai simboli vengono assegnati dei colori in base al rispettivo layer.

DOPO IL COMPLETAMENTO DI QUESTA OPERAZIONE Disattivare tutti i layer che non si intende modificare, disattivando i rispettivi pulsanti.

LINK CORRELATI [Barra degli strumenti estesa](#page-14-0) a pag. 15 [Layer](#page-146-0) a pag. 147

## **Inserimento dei simboli nei layer**

È possibile inserire i simboli in specifici layer. Alcuni simboli possono appartenere al layer del progetto o al layer del layout.

PROCEDIMENTO

**1.** Eseguire una delle seguenti operazioni:

- Per inserire un simbolo nel layer del progetto, cioè per tutti i layout della partitura, attivare il simbolo desiderato, cliccarci sopra col tasto destro e selezionare **Inserisci nel layer di progetto** dal menu contestuale.
- Per inserire un simbolo nel layer del layout, cioè per una specifica combinazione di tracce, attivare il simbolo desiderato, cliccarci sopra col tasto destro e selezionare **Inserisci nel layer del layout** dal menu contestuale.
- **2.** Fare clic alla posizione nella partitura in cui si desidera inserire il simbolo.

LINK CORRELATI [Layer](#page-146-0) a pag. 147

## **Dettagli dei simboli**

La scheda **Simboli** contiene i simboli che possono essere aggiunti alla partitura. Questi simboli sono organizzati in diverse sezioni.

- Per inserire un simbolo nella partitura, aprire una sezione, attivare un simbolo e fare clic nella partitura.
- Per aprire una finestra di dialogo in cui poter modificare un simbolo, fare doppio-clic sul simbolo desiderato.
- Per modificare il simbolo in un menu contestuale, fare clic-destro sul simbolo desiderato.

LINK CORRELATI [Sezione Preferiti](#page-150-0) a pag. 151 [Sezione Tonalità](#page-150-0) a pag. 151 [Sezione Chiavi](#page-152-0) a pag. 153 [Sezione Tempi in chiave](#page-152-0) a pag. 153 [Sezione Simboli degli accordi](#page-153-0) a pag. 154 [Sezione Simboli di chitarra](#page-154-0) a pag. 155 [Sezione Expression map](#page-156-0) a pag. 157 [Sezione Mappatura delle dinamiche](#page-157-0) a pag. 158 <span id="page-150-0"></span>[Sezione Chiavi ecc.](#page-157-0) a pag. 158 [Sezione Simboli delle note](#page-158-0) a pag. 159 [Sezione Dinamiche](#page-158-0) a pag. 159 [Sezione Linee/Trilli](#page-162-0) a pag. 163 [Sezione Altro](#page-165-0) a pag. 166 [Sezione Simboli formali](#page-168-0) a pag. 169 [Sezione Parole](#page-169-0) a pag. 170 [Sezione Simboli utente](#page-169-0) a pag. 170 [Tavolozze dei simboli](#page-18-0) a pag. 19

## **Sezione Preferiti**

La sezione **Preferiti** è una sezione personalizzabile che consente un accesso istantaneo ai simboli utilizzati con maggior frequenza.

Per impostazione predefinita, questa sezione è vuota.

LINK CORRELATI Impostazione dei preferiti a pag. 151

### **Impostazione dei preferiti**

È possibile aggiungere alla sezione **Preferiti** i simboli utilizzati con maggior frequenza.

### PROCEDIMENTO

- **1.** Aprire una sezione dalla quale si desidera copiare un simbolo.
- **2.** Eseguire una delle seguenti operazioni:
	- Fare clic-destro sul simbolo che si intende aggiungere alla sezione dei **Preferiti** e, dal menu contestuale, selezionare **Aggiungi ai preferiti**.
	- Fare **Alt/Opt** -clic sul simbolo che si intende aggiungere alla sezione dei **Preferiti**.

### NOTA

Non tutti i simboli possono essere aggiunti alla sezione dei **Preferiti**.

### RISULTATO

Il simbolo viene aggiunto alla sezione dei **Preferiti**.

### DOPO IL COMPLETAMENTO DI QUESTA OPERAZIONE

Per rimuovere un simbolo dalla sezione dei **Preferiti**, fare clic-destro sul simbolo desiderato nella sezione dei **Preferiti** e, dal menu contestuale, selezionare **Rimuovi**.

LINK CORRELATI Sezione Preferiti a pag. 151

## **Sezione Tonalità**

La sezione **Tonalità** contiene una serie di scorciatoie per i simboli delle tonalità che è possibile inserire all'inizio di un sistema. I simboli delle indicazioni di tonalità possono visualizzare la tonalità della musica.

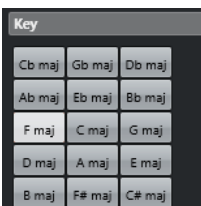

Sono disponibili i seguenti simboli:

#### **Cb maj/Ab min**

Inserisce 7 bemolli per le note con bemolle delle tonalità Si♭, Mi♭, La♭, Re♭, Sol♭, Do♭, Fa♭.

### **Gb maj/Eb min**

Inserisce 6 bemolli per le note con bemolle delle tonalità Si♭, Mi♭, La♭, Re♭, Sol♭, Do♭.

### **Db maj/Bb min**

Inserisce 5 bemolli per le note con bemolle delle tonalità Si♭, Mi♭, La♭, Re♭, Sol♭.

### **Ab maj/F min**

Inserisce 4 bemolli per le note con bemolle delle tonalità Si♭, Mi♭, La♭, Re♭.

#### **Eb maj/C min**

Inserisce 3 bemolli per le note con bemolle delle tonalità Si♭, Mi♭, La♭.

#### **Bb maj/G min**

Inserisce 2 bemolli per le note con bemolle delle tonalità Si♭, Mi♭.

#### **F maj/D min**

Inserisce 1 bemolle per le note con bemolle della tonalità Si♭.

### **C maj/A min**

Non inserisce alcun diesis o bemolle.

### **G maj/E min**

Inserisce 1 diesis per le note con diesis della tonalità Fa♯.

### **D maj/B min**

Inserisce 2 diesis per le note con diesis delle tonalità Fa♯, Do♯.

### **A maj/F# min**

Inserisce 3 diesis per le note con diesis delle tonalità Fa♯, Do♯, Sol♯.

### **E maj/C# min**

Inserisce 4 diesis per le note con diesis delle tonalità Fa♯, Do♯, Sol♯, Re♯.

### **B maj/G# min**

Inserisce 5 diesis per le note con diesis delle tonalità Fa♯, Do♯, Sol♯, Re♯, La♯.

### **F# maj/D# min**

Inserisce 6 diesis per le note con diesis delle tonalità Fa♯, Do♯, Sol♯, Re♯, La♯, Mi♯.

### **C# maj/A# min**

Inserisce 7 diesis per le note con diesis delle tonalità Fa♯, Do♯, Sol♯, Re♯, La♯, Mi♯, Si♯.

### LINK CORRELATI

[Finestra di dialogo Modifica tonalità](#page-35-0) a pag. 36 [Impostazione della chiave, della tonalità e del tempo in chiave di partenza](#page-29-0) a pag. 30 [Inserimento di chiavi, tonalità o tempi in chiave](#page-72-0) a pag. 73

[Impostazioni per le chiavi, le tonalità e i tempi in chiave](#page-28-0) a pag. 29 [Impostazione della tonalità](#page-35-0) a pag. 36

## <span id="page-152-0"></span>**Sezione Chiavi**

La sezione **Chiavi** contiene le scorciatoie alle chiavi più comuni che è possibile inserire all'inizio di ogni sistema. Le chiavi determinano il nome e l'altezza delle note su ciascuna linea del rigo.

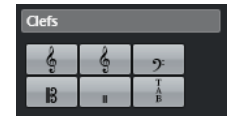

Sono disponibili i seguenti simboli:

### **Sol**

Inserisce una chiave di sol (o chiave di violino).

### **Sol 8va**

Inserisce una chiave di sol che suona un'ottava sopra.

### **Basso**

Inserisce una chiave di basso.

### **Contralto**

Inserisce una chiave di contralto.

### **Percussioni**

Inserisce un simbolo che indica che il rigo viene utilizzato per la notazione di strumenti percussivi.

### **Tablatura/TAB**

Inserisce un simbolo TAB per la tablatura.

### LINK CORRELATI

[Finestra di dialogo Modifica chiave](#page-31-0) a pag. 32 [Inserimento di chiavi, tonalità o tempi in chiave](#page-72-0) a pag. 73 [Impostazione della chiave, della tonalità e del tempo in chiave di partenza](#page-29-0) a pag. 30 [Impostazioni per le chiavi, le tonalità e i tempi in chiave](#page-28-0) a pag. 29 [Impostazione della chiave](#page-31-0) a pag. 32

## **Sezione Tempi in chiave**

La sezione **Tempi in chiave** contiene le scorciatoie ai tempi in chiave più comuni che è possibile inserire direttamente nella partitura per indicare il metro della musica.

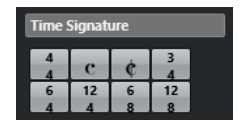

Sono disponibili i seguenti simboli:

### **4/4**

Imposta il tempo in chiave in **4/4**.

### **Tempo comune**

Imposta il tempo in chiave sul tempo comune  $\mathbf C$  di 4/4.

### <span id="page-153-0"></span>**Alla breve**

Imposta il tempo in chiave sul tempo alla breve c di 2/2.

### **3/4**

Imposta il tempo in chiave in **3/4**.

### **6/4**

Imposta il tempo in chiave in **6/4**.

### **12/4**

Imposta il tempo in chiave in **12/4**.

### **6/8**

Imposta il tempo in chiave in **6/8**.

### **12/8**

Imposta il tempo in chiave in **12/8**.

```
LINK CORRELATI
```

```
Finestra di dialogo Modifica il tempo in chiave a pag. 31
Inserimento di chiavi, tonalità o tempi in chiave a pag. 73
Impostazioni per le chiavi, le tonalità e i tempi in chiave a pag. 29
Impostazione del tempo in chiave a pag. 30
```
## **Sezione Simboli degli accordi**

La sezione **Simboli degli accordi** contiene le scorciatoie per alcuni simboli di accordo comuni che è possibile inserire nella propria partitura. I simboli di accordo indicano l'armonia verticale della musica in una posizione specifica.

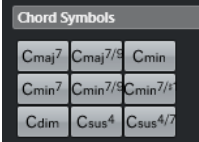

Sono disponibili i seguenti simboli:

### **C maj7**

Inserisce un simbolo di accordo di **C maj7**.

#### **C maj7/9**

Inserisce un simbolo di accordo di **C maj7/9**.

### **C min**

Inserisce un simbolo di accordo di **C min**.

### **C min7**

Inserisce un simbolo di accordo di **C min7**.

### **C min7/9**

Inserisce un simbolo di accordo di **C min7/9**.

### **C min7/#11**

Inserisce un simbolo di accordo di **C min7/#11**.

### **C dim**

Inserisce un simbolo di accordo di **C dim**.

### <span id="page-154-0"></span>**C sus4**

Inserisce un simbolo di accordo di **C sus4**.

### **C sus4/7**

Inserisce un simbolo di accordo di **C sus4/7**.

### **NOTA**

- Per modificare l'accordo inserito, fare doppio-clic sul simbolo di accordo e modificare le impostazioni nella finestra di dialogo **Modifica simbolo di accordo**.
- Se l'opzione **Trasposizione della visualizzazione** è attivata nella finestra di dialogo **Configurazione della partitura** (scheda **Rigo**–**Principale**), i simboli di accordo cambiano di conseguenza.

LINK CORRELATI [Configurazione dei nomi delle note](#page-40-0) a pag. 41 [Progetto – pagina Simboli degli accordi](#page-88-0) a pag. 89 [Finestra di dialogo Modifica simbolo di accordo](#page-182-0) a pag. 183 [Inserimento dei simboli di accordo](#page-180-0) a pag. 181

## **Sezione Simboli di chitarra**

La sezione **Simboli di chitarra** contiene le scorciatoie per alcuni diagrammi della tastiera di chitarra comuni che è possibile inserire nella propria partitura.

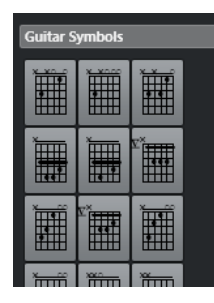

LINK CORRELATI [Finestra di dialogo Simbolo di chitarra](#page-155-0) a pag. 156 Aggiunta di simboli alla libreria di chitarra a pag. 155 [Progetto – pagina Libreria di chitarra](#page-89-0) a pag. 90 [Sezione Altro](#page-165-0) a pag. 166

### **Aggiunta di simboli alla libreria di chitarra**

È possibile aggiungere dei simboli alla libreria di chitarra. La pagina **Libreria di chitarra** nella finestra di dialogo **Configurazione della partitura** consente di definire i simboli di chitarra per tutti gli accordi più comuni.

### PROCEDIMENTO

- **1.** Aprire la finestra di dialogo **Configurazione della partitura** (pagina **Progetto**–**Libreria di chitarra**).
- **2.** Fare clic su **Nuovo** per aggiungere un simbolo di chitarra alla libreria.
- **3.** Fare doppio-clic sul simbolo di chitarra per aprire la finestra di dialogo **Simbolo di chitarra** e modificare il simbolo.

### <span id="page-155-0"></span>RISULTATO

Il simbolo creato viene interpretato e il rispettivo nome viene visualizzato a destra del simbolo della tastiera di chitarra.

DOPO IL COMPLETAMENTO DI QUESTA OPERAZIONE

Salvare la libreria di chitarra come file separato aprendo il menu a tendina **Funzioni** e selezionando **Salva**.

È possibile caricare la libreria successivamente selezionando **Carica la configurazione corrente**  dal menu a tendina **Funzioni**.

### IMPORTANTE

Il caricamento di una libreria di chitarra sostituisce la libreria corrente.

LINK CORRELATI [Sezione Simboli di chitarra](#page-154-0) a pag. 155 [Progetto – pagina Libreria di chitarra](#page-89-0) a pag. 90 [Creazione dei simboli di accordo da una registrazione](#page-184-0) a pag. 185

### **Finestra di dialogo Simbolo di chitarra**

La finestra di dialogo **Simbolo di chitarra** consente di configurare dei diagrammi della tastiera di chitarra.

● Per aprire la finestra di dialogo **Simbolo di chitarra**, fare doppio-clic su un simbolo di chitarra nella partitura.

**NOTA** 

I simboli di chitarra possono essere inseriti selezionando **Simbolo di chitarra** dalla sezione **Altro** o dalla sezione **Simboli di chitarra** nella scheda **Simboli** e facendo clic nella partitura.

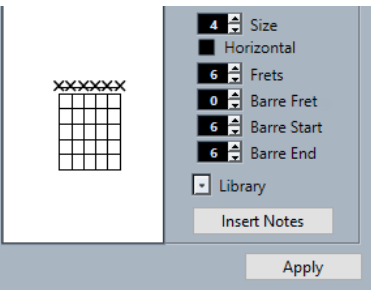

Per inserire un punto su qualsiasi tasto e corda, cliccarci sopra.

Per rimuoverlo, cliccarci sopra nuovamente.

Per aggiungere un simbolo appena sopra la corda, al di fuori della tastiera, fare clic nel punto desiderato.

Clic consecutivi consentono di selezionare un anello (corda a vuoto), una croce (corda omessa) e nessun simbolo.

Per aggiungere un numero di capotasto, fare clic a sinistra del simbolo. Clic consecutivi consentono di scorrere tra le diverse possibilità.

### **Dimensione**

Consente di regolare la dimensione del simbolo.

### **Orizzontale**

Visualizza il simbolo orizzontalmente.

### <span id="page-156-0"></span>**Tasti**

Consente di definire il numero di tasti visualizzati.

### **Tasto del barrè**

Consente di selezionare un tasto per il barrè.

### **Inizio del barrè**

Consente di specificare la corda di partenza di un barrè.

#### **Fine del barrè**

Consente di specificare la corda finale di un barrè.

#### **Libreria**

Consente di selezionare uno dei simboli di accordo di chitarra che sono stati definiti nella libreria di chitarra.

### **Inserisci note**

Inserisce le note vere e proprie nella partitura.

### **NOTA**

Se si desidera inserire un numero elevato di simboli di accordo o se si stanno utilizzando i simboli di accordo in numerose partiture diverse, è possibile riunire tutti i simboli di accordo in una libreria di chitarra. In tal modo non è necessario ricreare lo stesso simbolo di accordo ripetutamente.

LINK CORRELATI [Sezione Simboli di chitarra](#page-154-0) a pag. 155 [Progetto – pagina Libreria di chitarra](#page-89-0) a pag. 90

## **Sezione Expression map**

La sezione **Expression Map** contiene le scorciatoie alle articolazioni che sono contenute nell'**Expression Map** caricata per la propria traccia MIDI o instrument.

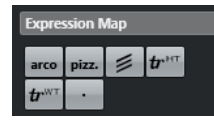

LINK CORRELATI Inserimento delle articolazioni a pag. 157

### **Inserimento delle articolazioni**

È possibile aggiungere delle articolazioni dalle expression map a una o più note selezionate.

PROCEDIMENTO

- **1.** Nella scheda **Simboli**, aprire la sezione **Expression Map**.
- **2.** Attivare il simbolo di articolazione scelto, quindi fare clic alla posizione desiderata nel riquadro di visualizzazione delle note.

### <span id="page-157-0"></span>**NOTA**

Se si tiene premuto **Alt/Opt** durante l'inserimento di un simbolo su un rigo di un rigo multiplo, questo simbolo viene inserito alle posizioni corrispondenti su tutti i righi.

### RISULTATO

I simboli di articolazione inseriti nel riquadro di visualizzazione delle note sono visualizzati in un colore diverso in modo da poterli distinguere dagli altri simboli della partitura.

### **NOTA**

- È possibile visualizzare e modificare i colori nella finestra di dialogo **Preferenze** (pagina **Partiture—Colori per altri significati**).
- È possibile nascondere i simboli di articolazione dalla partitura aprendo la finestra di dialogo **Configurazione della partitura** (pagina **Progetto**–**Stile di notazione**) e attivando l'opzione **Nascondi i simboli delle Expression Map** nella categoria **Varie**.

LINK CORRELATI [Sezione Expression map](#page-156-0) a pag. 157 [Progetto – pagina Stile di notazione](#page-82-0) a pag. 83

## **Sezione Mappatura delle dinamiche**

La sezione **Mappatura dinamiche** contiene le scorciatoie ai simboli di dinamica che possiedono un significato MIDI, cioè che possono essere riprodotti modificando i valori di velocity in percentuale, inviando dei messaggi del controller del volume, oppure inviando dei controller generici supplementari.

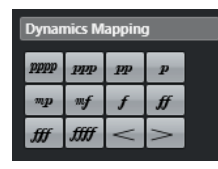

LINK CORRELATI [Inserimento dei simboli di dinamica](#page-255-0) a pag. 256 [Finestra di dialogo Configurazione della mappatura delle dinamiche](#page-254-0) a pag. 255 [Dinamiche mappate](#page-253-0) a pag. 254

## **Sezione Chiavi ecc.**

La sezione **Chiavi ecc.** contiene le scorciatoie a un simbolo di chiave, tonalità e tempo in chiave. Attivando uno di questi simboli e facendo clic nella partitura, è possibile modificare il simbolo inserito.

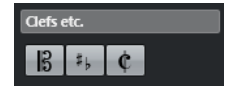

Sono disponibili i seguenti simboli:

#### **Chiave**

Apre la finestra di dialogo **Modifica chiave** che consente di modificare la chiave.

### <span id="page-158-0"></span>**Tonalità**

Apre la finestra di dialogo **Modifica tonalità** che consente di modificare la tonalità e di inserire delle modifiche della funzione **Trasposizione della visualizzazione**.

#### **Tempo in chiave**

Apre la finestra di dialogo **Modifica il tempo in chiave** che consente di modificare il tempo in chiave.

### LINK CORRELATI

[Finestra di dialogo Modifica chiave](#page-31-0) a pag. 32 [Finestra di dialogo Modifica tonalità](#page-35-0) a pag. 36 [Finestra di dialogo Modifica il tempo in chiave](#page-30-0) a pag. 31 [Progetto – pagina Impostazioni carattere](#page-78-0) a pag. 79 [Inserimento di chiavi, tonalità o tempi in chiave](#page-72-0) a pag. 73 [Impostazioni per le chiavi, le tonalità e i tempi in chiave](#page-28-0) a pag. 29 [Impostazione della tonalità](#page-35-0) a pag. 36 [Impostazione della chiave](#page-31-0) a pag. 32 [Impostazione del tempo in chiave](#page-29-0) a pag. 30

## **Sezione Simboli delle note**

La sezione **Simboli delle note** contiene le articolazioni e altri simboli che è possibile inserire sopra o sotto le note per indicare come queste devono essere suonate.

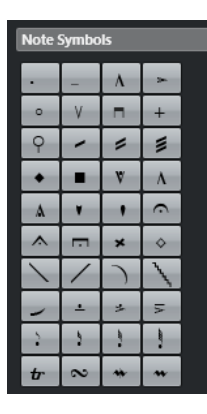

LINK CORRELATI [Progetto – pagina Stile di notazione](#page-82-0) a pag. 83

## **Sezione Dinamiche**

La sezione **Dinamiche** consente di inserire dei simboli di dinamica che indicano l'intensità della musica.

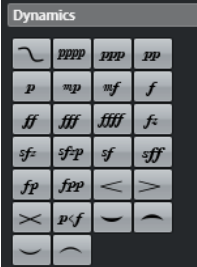

● Selezionando un simbolo di dinamica e facendo clic su **Uno in giù** e **Uno in su** nella barra degli strumenti estesa è possibile modificare le dinamiche nella partitura.

### <span id="page-159-0"></span>**NOTA**

Nella sezione **Linee/Trilli** è disponibile un simbolo di linea che consente di creare delle dinamiche progressive .

LINK CORRELATI [Sezione Linee/Trilli](#page-162-0) a pag. 163 [Proprietà delle dinamiche progressive](#page-162-0) a pag. 163

### **Inserimento dei simboli di crescendo e diminuendo**

È possibile inserire nella partitura i simboli di crescendo, diminuendo e doppio diminuendo– crescendo.

PROCEDIMENTO

**1.** Facoltativo: aprire il menu a tendina **Restrizioni di movimento degli eventi** nella barra degli strumenti e attivare l'opzione **Tieni i simboli di crescendo orizzontali**.

Questa opzione impedisce che quando si sposta un simbolo venga accidentalmente trascinata un'estremità verso l'alto o verso il basso.

- **2.** Nella scheda **Simboli**, aprire la sezione **Dinamiche**.
- **3.** Eseguire una delle seguenti operazioni:
	- Per inserire un crescendo, attivare  $\leq$ , fare clic nella partitura ed eseguire un trascinamento da sinistra verso destra.

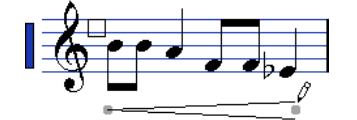

- Per inserire un crescendo-diminuendo dinamico che agisce sulla velocity delle note quando vengono riprodotte, attivare  $\mathbf{F}$ , fare clic nella partitura ed eseguire un trascinamento da sinistra verso destra.
- Per inserire un diminuendo, attivare  $>$ , fare clic nella partitura ed eseguire un trascinamento da sinistra verso destra.
- Per inserire un crescendo-diminuendo, attivare  $\sim$ , fare clic nella partitura ed eseguire un trascinamento da sinistra verso destra.
- Per inserire un diminuendo-crescendo, attivare  $\rightarrow$ , fare clic nella partitura ed eseguire un trascinamento da destra verso sinistra.

LINK CORRELATI

[Proprietà delle dinamiche progressive](#page-162-0) a pag. 163 [Finestra di dialogo Configurazione della mappatura delle dinamiche](#page-254-0) a pag. 255 [Inserimento dei simboli di dinamica](#page-255-0) a pag. 256 [Barra degli strumenti dell'editor delle partiture](#page-6-0) a pag. 7 [Ridimensionamento dei simboli delle note e delle dinamiche](#page-178-0) a pag. 179

### **Inserimento delle legature di portamento**

È possibile inserire delle legature di portamento che uniscono le note per indicare le articolazioni di legato e le diverse frasi musicali.

Sebbene le legature di portamento e le legature di valore potrebbero sembrare simili, hanno un significato diverso. Cubase generalmente aggiunge in automatico delle legature di valore per unire le note della stessa altezza e per indicare che devono essere suonate come una singola nota. Le legature di valore fanno parte della notazione ritmica. È comunque possibile inserirle come simboli grafici.

### PREREQUISITI

Il parametro **Preset di quantizzazione** è impostato sul valore della nota che corrisponde alle posizioni delle note sulle quali dovrebbe estendersi la legatura di portamento.

### **NOTA**

Per fare in modo che le estremità delle legature di portamento si allineino a posizioni esatte delle note, aprire il menu a tendina **Restrizioni di movimento degli eventi** nella barra degli strumenti dell'**Editor delle partiture** e attivare l'opzione **Adatta le legature di portamento alle misure**.

### PROCEDIMENTO

- **●** Eseguire una delle seguenti operazioni:
	- Fare clic sulla legatura di portamento nella scheda **Simboli**, fare clic accanto alla prima nota ed eseguire un trascinamento fino a una determinata posizione accanto alla seconda nota.
	- Tenere premuto **Ctrl/Cmd Shift** e fare clic su una nota.
	- Selezionare almeno due note e selezionare **Partiture** > **Inserisci legatura**.

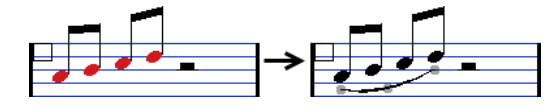

### RISULTATO

Viene inserita una legatura di portamento.

LINK CORRELATI [Sezione Simboli utente](#page-169-0) a pag. 170 [Restrizioni di movimento degli eventi](#page-9-0) a pag. 10 [Note legate](#page-138-0) a pag. 139 [Finestra di dialogo Quantizza la visualizzazione](#page-47-0) a pag. 48

### **Rimodellazione delle legature di portamento**

È possibile alterare la forma delle legature di portamento, ad esempio per fare spazio ad altri simboli delle note.

### PROCEDIMENTO

- **●** Eseguire una delle seguenti operazioni:
	- Per modificare la forma di una legatura di portamento, trascinare la maniglia mediana verso l'alto/il basso e verso sinistra/destra.

$$
\overbrace{\hspace{4.7cm}}^{\hspace{4.1em} \tau}
$$

Per modificare la forma della legatura senza che ciò abbia effetto sulla sua relazione con le note, trascinare le maniglie di fine.

In tal modo, la legatura mantiene la propria distanza relativa rispetto alla nota, quando la nota viene spostata con lo strumento **Layout** o quando viene regolata l'ampiezza della misura.

Per modificare la direzione e il posizionamento della legatura, selezionarla e, nella barra degli strumenti estesa, fare clic su **Inverti**.

### **NOTA**

Esistono tre modalità per le legature di portamento. È possibile scorrere queste tre modalità facendo clic ripetutamente su **Inverti**.

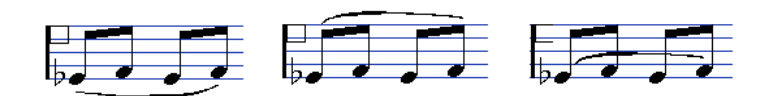

- Per scollegare una legatura dalle note, tenere premuto **Ctrl/Cmd** e trascinare i punti terminali di una legatura.
- Per ripristinare la forma predefinita di una legatura di portamento, cliccarci sopra col tasto destro e selezionare **Posizione predefinita** dal menu contestuale.
- Per modificare la forma e la spaziatura predefinite di tutte le nuove legature di portamento e delle legature di portamento per le quali non è stata modificata manualmente la forma, aprire la finestra di dialogo **Configurazione della partitura**  (pagina **Progetto**–**Spaziature**) e modificare le impostazioni **Distanza dall'inizio/dalla fine della legatura alla testa di nota** e **Distanza dal centro della legatura alla testa di nota**.

LINK CORRELATI [Barra degli strumenti estesa](#page-14-0) a pag. 15 [Progetto – pagina Spaziature](#page-90-0) a pag. 91 Inserimento delle curve di Bezier a pag. 162 [Spostamento delle note e dei simboli](#page-174-0) a pag. 175

### **Inserimento delle curve di Bezier**

È possibile inserire delle curve di Bezier. Questa funzionalità è utile se si desidera creare delle forme delle curve più avanzate.

### PROCEDIMENTO

- **1.** Nella scheda **Simboli**, aprire la sezione **Dinamiche** e fare clic su **Curva di Bezier**.
- **2.** Eseguire una delle seguenti operazioni:
	- Per inserire una curva di Bezier di lunghezza e forma predefinite, fare clic nella partitura.

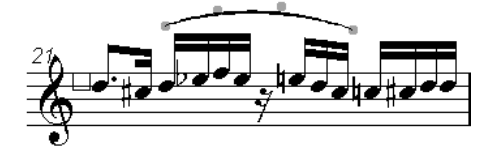

La curva di Bezier predefinita con quattro punti curva

Per inserire una curva di Bezier costituita da una linea curva, fare clic e trascinamento nella partitura.

### <span id="page-162-0"></span>RISULTATO

La curva di Bezier viene inserita.

DOPO IL COMPLETAMENTO DI QUESTA OPERAZIONE

È possibile aggiungere dei punti curva per ottenere delle forme più complesse per le legature, facendo clic-destro sulla curva e selezionando **Aggiungi punti** dal menu contestuale.

Lo spessore della curva può essere modificato facendo clic-destro su un punto della curva e selezionando **Aumenta spessore/Riduci spessore** dal menu contestuale.

È possibile nascondere il simbolo della legatura facendo clic-destro su un punto curva e selezionando **Nascondi/Visualizza** dal menu contestuale.

LINK CORRELATI [Nascondere gli oggetti](#page-233-0) a pag. 234

## **Proprietà delle dinamiche progressive**

La scheda **Proprietà** relativa alle dinamiche progressive nell'area destra dell'**Editor delle partiture** consente di modificare le dinamiche progressive.

Per aprire la scheda **Proprietà** relativa alle dinamiche progressive nell'area destra, selezionare un simbolo di una dinamica progressiva nel display della partitura.

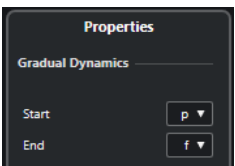

Le opzioni seguenti hanno effetto sull'elemento selezionato:

### **Dinamiche progressive**

### **Inizio**

Consente di selezionare il volume iniziale del simbolo della dinamica progressiva.

#### **Fine**

Consente di selezionare il volume finale del simbolo della dinamica progressiva.

LINK CORRELATI [Sezione Dinamiche](#page-158-0) a pag. 159 [Area destra](#page-19-0) a pag. 20 [Inserimento dei simboli di crescendo e diminuendo](#page-159-0) a pag. 160

## **Sezione Linee/Trilli**

La sezione **Linee/Trilli** contiene i trilli, le linee e le parentesi che è possibile inserire nella partitura.

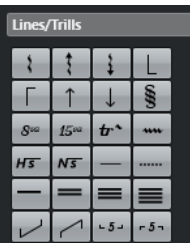

**Arpeggio**

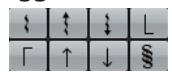

Questi simboli sono nota-dipendenti e devono essere inseriti davanti a una nota.

### **Ottava/Quindicesima**

 $8^{\omega}$  15 $^{\omega}$ 

Questi simboli agiscono come una funzione locale di trasposizione della visualizzazione per le note sotto la linea punteggiata. Essi consentono di spostare la visualizzazione della partitura in giù di una/due ottave. Per specificare esattamente quali note ne vengono influenzate, trascinare la fine della linea punteggiata o fare clic-destro sul simbolo e selezionare **Estendi (+)** o **Riduci (-)**.

### **Trilli**

### $tr^{\lambda}$   $m \overline{H5}$   $N\overline{5}$

Questi simboli consentono di inserire un simbolo di trillo.

### **Linee**

 $-$ 

Questi simboli consentono di inserire una linea continua o punteggiata.

### **Tratti d'unione**

 $=$   $=$   $=$ 

Questi simboli consentono di inserire diversi tipi di tratti d'unione.

### **Parentesi/Gruppi irregolari**

 $\begin{array}{|c|c|c|}\n\hline\n\text{--}\quad 5 & \text{--}\n\end{array}$ 

Si tratta di simboli grafici dei gruppi irregolari, da distinguere dai gruppi irregolari reali che vengono riprodotti. Per modificare un gruppo irregolare, fare doppio-clic sul rispettivo numero e inserire un numero da 2 a 32. Per estenderlo all'accordo successivo o per ridurlo, fare clic-destro sul simbolo del gruppo irregolare e selezionare **Estendi (+)** o **Riduci (-)**.

### **NOTA**

● Nella finestra di dialogo **Configurazione della partitura** (pagina **Progetto**–**Stile di notazione**) è possibile specificare globalmente come vengono visualizzati i gruppi irregolari. Nella pagina **Progetto**–**Impostazioni carattere** è possibile selezionare un carattere e una dimensione per i numeri dei gruppi irregolari.

LINK CORRELATI [Strumenti traspositori](#page-41-0) a pag. 42 [Progetto – pagina Stile di notazione](#page-82-0) a pag. 83 [Progetto – pagina Impostazioni carattere](#page-78-0) a pag. 79 [Layer](#page-146-0) a pag. 147 [Modifica degli abbellimenti](#page-142-0) a pag. 143

### <span id="page-164-0"></span>**Creazione dei trilli**

Se è stato registrato o inserito un trillo, Cubase può essere di aiuto per visualizzarlo in maniera adeguata.

#### PROCEDIMENTO

- **1.** Selezionare le note che costituiscono il trillo.
- **2.** Fare clic-destro su una delle note e, dal menu contestuale, selezionare **Definisci trillo**.
- **3.** Nella finestra di dialogo **Definisci trillo**, apportare le modifiche desiderate.
- **4.** Fare clic su **OK**.

#### RISULTATO

Tutte le note tranne la prima e, se applicabile, la seconda, vengono nascoste. La prima nota assume automaticamente una durata visualizzata che corrisponde alla lunghezza dell'intero trillo. Se è stata inclusa una nota guida, la seconda nota viene convertita in una nota grafica, con delle parentesi ma senza gambo a indicare l'intervallo del trillo. In caso contrario viene nascosta anche la seconda nota. I simboli di trillo vengono inseriti.

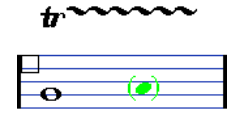

LINK CORRELATI Finestra di dialogo Definisci trillo a pag. 165 [Sezione Linee/Trilli](#page-162-0) a pag. 163

### **Finestra di dialogo Definisci trillo**

La finestra di dialogo **Definisci trillo** consente di visualizzare le note di un trillo registrato sotto forma di una nota lunga con un simbolo di trillo.

● Per aprire la finestra di dialogo **Definisci trillo**, fare clic-destro sulle note e selezionare **Definisci trillo**.

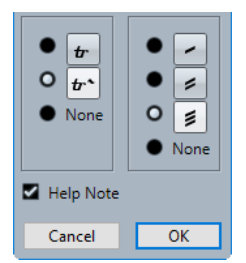

### **Opzioni dei trilli**

Nella sezione sinistra della finestra di dialogo è possibile definire se visualizzare un trillo o un trillo con una riga di estensione. Se si seleziona **Niente** non viene visualizzato alcun simbolo di trillo.

#### **Opzioni dei tremoli**

Nella sezione destra della finestra di dialogo è possibile selezionare una durata per il tremolo. Se si seleziona **Niente** non viene visualizzato alcun simbolo di tremolo.

#### **Nota guida**

Visualizza una nota extra per indicare l'intervallo del trillo.

LINK CORRELATI [Creazione dei trilli](#page-164-0) a pag. 165 [Sezione Linee/Trilli](#page-162-0) a pag. 163

## <span id="page-165-0"></span>**Sezione Altro**

La sezione **Altro** consente di inserire i versi, il testo e altri simboli nella partitura.

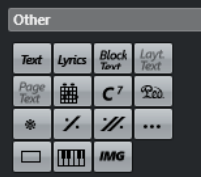

**Pedale di risonanza**

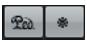

Inserisce un evento MIDI del pedale di risonanza (o del sustain), control change 64.

### **NOTA**

- È possibile inserire delle combinazioni dei simboli pedale su/giù e visualizzarle come **Due simboli**, **"Ped." + Parentesi** o **Solo parentesi** facendo clic-destro sul simbolo del pedale e selezionando l'opzione corrispondente dal menu contestuale.
- Se sono stati registrati molti messaggi del pedale di risonanza ma non si desidera che questi vengano visualizzati nella partitura, attivare l'opzione **Nascondi il marker del pedale** nella categoria **Varie** della finestra di dialogo **Configurazione della partitura** (pagina **Progetto**–**Stile di notazione**).

### **Ripeti la misura precedente/Ripeti le due misure precedenti**

### $\mathscr{C}$  //

Se si tiene premuto **Ctrl/Cmd** – **Shift** quando si inserisce uno di questi simboli, le note nelle misure vengono nascoste.

### **NOTA**

È possibile limitare il movimento in verticale delle ripetizioni aprendo il menu a tendina **Restrizioni di movimento degli eventi** nella barra degli strumenti dell'**Editor delle partiture** e attivando l'opzione **Aggancia le pause e le ripetizioni in verticale**.

### **Altro simbolo**

### $\sim$

Apre la finestra di dialogo **Seleziona simbolo** che consente di selezionare le teste di nota, le alterazioni e le pause come elementi grafici (anziché inserire i dati delle note nelle tracce o modificare il modo in cui vengono riprodotti i dati MIDI).

### **Simbolo di riquadro**

 $\Box$ 

Inserisce un simbolo di riquadro generico che è possibile utilizzare per diversi scopi. Fare doppio-clic sul riquadro per aprire una finestra di dialogo in cui è possibile definirne le opzioni di visualizzazione.

### **Simbolo di tastiera**

Inserisce un simbolo di tastiera di pianoforte che è possibile utilizzare per le partiture didattiche. Per ridimensionare il simbolo, trascinare le rispettive maniglie.

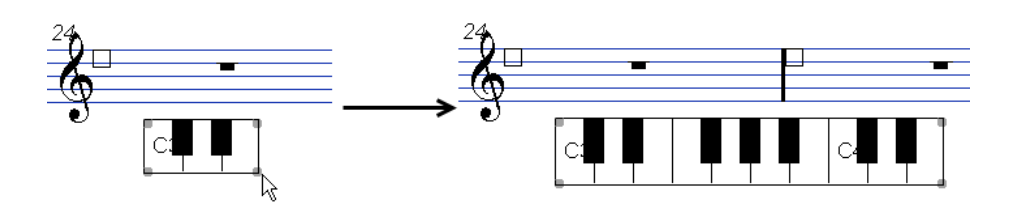

LINK CORRELATI [Progetto – pagina Stile di notazione](#page-82-0) a pag. 83 [Nascondere gli oggetti](#page-233-0) a pag. 234 [Sostituzione della notazione con dei segni di ripetizione della misura](#page-252-0) a pag. 253 Finestra di dialogo Modifica simbolo di tastiera a pag. 167 [Lavorare con il testo](#page-186-0) a pag. 187 [Inserimento dei simboli di accordo](#page-180-0) a pag. 181 [Finestra di dialogo Simbolo di chitarra](#page-155-0) a pag. 156

### **Finestra di dialogo Modifica simbolo di tastiera**

La finestra di dialogo **Modifica simbolo di tastiera** consente di specificare come viene visualizzato un simbolo di tastiera.

Per aprire la finestra di dialogo **Modifica simbolo di tastiera**, eseguire una delle seguenti operazioni:

- Fare clic-destro su un simbolo di tastiera inserito e selezionare **Proprietà** dal menu contestuale.
- Fare doppio-clic su un simbolo di tastiera inserito.

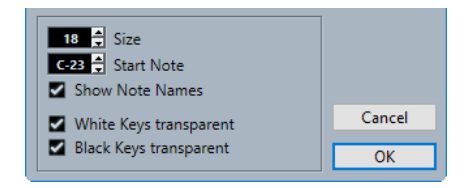

Sono disponibili le seguenti opzioni:

### **Dimensione**

L'ampiezza dei tasti.

### **Nota di partenza**

La nota più a sinistra nel simbolo di tastiera.

### **Visualizza i nomi delle note**

Visualizza ciascun tasto C (Do) con un nome e un'ottava (C1, C2, ecc.).

### **Tasti bianchi trasparenti/Tasti neri trasparenti**

Visualizza i tasti bianchi e/o i tasti neri trasparenti.

LINK CORRELATI [Sezione Altro](#page-165-0) a pag. 166 [Configurazione dei nomi delle note](#page-40-0) a pag. 41

### **Finestra di dialogo Modifica rettangolo**

La finestra di dialogo **Modifica rettangolo** consente di regolare le impostazioni per un simbolo di riquadro che è stato inserito tramite la sezione **Altro**.

<span id="page-167-0"></span>● Per aprire la finestra di dialogo **Modifica rettangolo**, fare clic-destro su un simbolo di riquadro nella partitura e selezionare **Proprietà**.

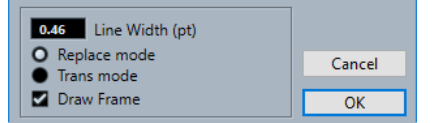

### **Dimensione linea**

Consente di specificare la dimensione della linea del bordo del rettangolo.

### **Modalità di sostituzione**

Visualizza un rettangolo che oscura gli elementi della partitura che stanno sotto.

### **Modalità di trasparenza**

Visualizza un rettangolo trasparente che mantiene visibili gli elementi della partitura che stanno sotto.

### **Disegna cornice**

Visualizza i bordi del rettangolo.

LINK CORRELATI [Sezione Altro](#page-165-0) a pag. 166

### **Inserimento di file immagine**

È possibile inserire dei file immagine, come loghi, simboli di copyright, immagini o posizioni delle dita in uno qualsiasi dei tre layer.

PROCEDIMENTO

- **1.** Nella scheda **Simboli**, aprire la sezione **Altro**.
- **2.** Attivare l'opzione **File immagine** e fare clic nella partitura alla posizione in cui si desidera inserire il file.
- **3.** In Esplora file/macOS Finder, individuare e selezionare il file immagine.
- **4.** Fare clic su **Apri**.

### RISULTATO

Il file immagine viene inserito. È possibile ridimensionare l'immagine trascinando le rispettive maniglie.

#### **NOTA**

Per ripristinare la dimensione, fare clic-destro sull'immagine per aprire il menu contestuale e selezionare **Adatta alla risoluzione della stampante**.

LINK CORRELATI Finestra di dialogo Proprietà dell'immagine a pag. 168 [Layer](#page-146-0) a pag. 147 [Sezione Altro](#page-165-0) a pag. 166

### **Finestra di dialogo Proprietà dell'immagine**

La finestra di dialogo **Proprietà dell'immagine** consente di definire le proprietà dei file immagine inseriti nella partitura.

<span id="page-168-0"></span>● Per aprire la finestra di dialogo **Proprietà dell'immagine**, fare clic-destro su un'immagine nella partitura e selezionare **Proprietà**.

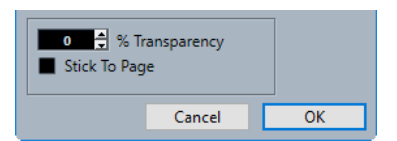

### **% di trasparenza**

Consente di impostare la trasparenza dell'immagine.

### **Posizione fissa**

Mantiene l'immagine a una posizione fissa nel rigo anche se si modifica la partitura, aggiungendo ad esempio dei righi.

LINK CORRELATI [Inserimento di file immagine](#page-167-0) a pag. 168

## **Sezione Simboli formali**

La sezione **Simboli formali** contiene gli indicatori di ripetizione e altri simboli formali che è possibile inserire nella partitura.

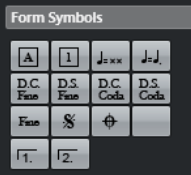

**Segni di prova**

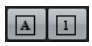

È possibile inserire i segni di prova come numeri e come lettere.

**NOTA** 

Per selezionare un carattere e una dimensione per i segni di prova, utilizzare la finestra di dialogo **Configurazione della partitura** (pagina **Progetto**–**Impostazioni carattere**). Utilizzare l'opzione **Cornice** per aggiungere una cornice ovale o rettangolare intorno al segno di prova.

### **Indicatore del tempo**

 ${\bf J}_{\rm max}$ 

Inserisce il tempo corrente in conformità con la traccia tempo, in battiti (note da un quarto) al minuto.

### **Cambi di tempo in base ai valori delle note**

 $\mathbf{J}_\mathrm{m} \mathbf{J}_\mathrm{m}$ 

Consente di specificare un cambio di tempo sotto forma di variazione da un valore nota a un altro.

#### **Simboli Da Capo e Dal Segno**

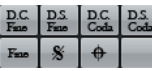

Questi simboli di testo consentono di inserire delle direzioni di esecuzione nella partitura.

### <span id="page-169-0"></span>**NOTA**

- Per fare in modo che questi simboli agiscano sulla riproduzione, inserirli nel layer di **Progetto** e utilizzare la modalità **Arranger**.
- Per regolare il carattere, aprire la finestra di dialogo **Configurazione della partitura** (pagina **Progetto**–**Impostazioni carattere**).

### **Finali**

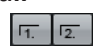

Inserisce dei finali aperti o chiusi. Trascinare le maniglie per ridimensionarli. Fare doppio-clic o clic-destro sul numero per inserire un testo personalizzato.

LINK CORRELATI [Progetto – pagina Impostazioni carattere](#page-78-0) a pag. 79 [Configurazione dei caratteri per altri elementi](#page-198-0) a pag. 199 [Riproduzione delle ripetizioni e dei simboli di progetto](#page-253-0) a pag. 254 [Visualizzazione dei marker nei layout](#page-213-0) a pag. 214

### **Sezione Parole**

La sezione **Parole** consente di salvare delle parole personalizzate e utilizzarle nella partitura.

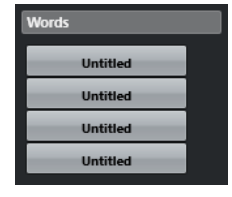

LINK CORRELATI [Parole](#page-193-0) a pag. 194

## **Sezione Simboli utente**

La sezione **Simboli utente** consente di creare i propri simboli grafici personalizzati e di utilizzarli nella partitura.

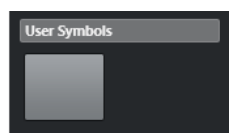

Inizialmente, la sezione **Simboli utente** è vuota. I simboli utente possono essere creati utilizzando l'editor dei **Simboli utente**.

LINK CORRELATI [Creazione di simboli utente](#page-172-0) a pag. 173

### **Editor dei simboli utente**

L'**Editor dei simboli utente** consente di creare i propri simboli grafici personalizzati e di utilizzarli nella partitura.

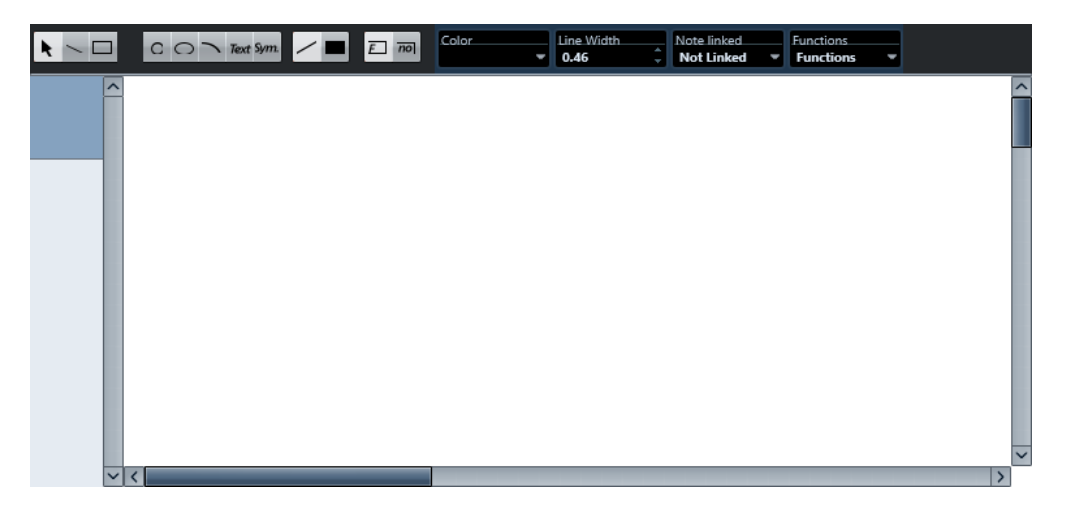

### **Barra degli strumenti**

La barra degli strumenti contiene i seguenti strumenti di lavoro e le seguenti impostazioni:

### **Selezione oggetto**

● Fare clic per selezionare gli oggetti.

Per eliminare un oggetto, selezionarlo e premere **Backspace** o **Canc** .

● Fare clic e trascinamento per spostare gli oggetti.

Tenere premuto **Ctrl/Cmd** per limitare il movimento in verticale o in orizzontale. Tenere premuto **Alt/Opt** per copiare gli oggetti.

### **Disegna linea**

Traccia una linea retta.

### **Disegna rettangolo**

Crea un rettangolo.

### **Disegna cerchio**

Crea un cerchio.

### **Disegna ellisse**

Crea un ellisse.

### **Disegna arco**

Crea un arco.

### **Inserisci testo**

Consente di inserire degli oggetti di testo.

#### **Inserisci simbolo di partitura**

Consente di selezionare un simbolo di partitura da una finestra di dialogo.

### **Imposta il colore della cornice**

Attivare questa opzione per utilizzare il menu a tendina **Colore** per selezionare il colore per le cornici degli oggetti.

### **Imposta il colore di riempimento**

Attivare questa opzione per utilizzare il menu a tendina **Colore** per selezionare il colore di riempimento per gli oggetti.

### **Riempi**

Attivare questa opzione per gli oggetti riempiti.

### **Non riempire**

Attivare questa opzione per gli oggetti non riempiti.

#### **Colore**

Selezionare la cornice o il colore di riempimento per gli oggetti.

### **Dimensione linea**

Consente di modificare la dimensione della linea per l'oggetto selezionato.

### **Menu Collegamento alle note**

Questo menu consente di creare dei simboli che non sono collegati alle posizioni delle note. Questo ha effetto sull'intero simbolo, non su un oggetto grafico selezionato.

#### **Non vincolato**

Il simbolo non viene collegato alle note.

#### **Vincolato/Sinistra**

Il simbolo viene collegato a una nota e appare alla sua sinistra.

### **Vincolato/Centro**

Il simbolo viene collegato a una nota e centrato su di essa.

### **Vincolato/Destra**

Il simbolo viene collegato a una nota e appare alla sua destra.

Il menu a tendina **Funzioni** contiene i seguenti elementi:

### **Nuovo simbolo**

Aggiunge un nuovo simbolo vuoto alla sezione e all'elenco dei simboli a sinistra nell'editor.

### **Elimina simbolo**

Elimina il simbolo corrente dalla sezione.

### **Esporta simboli utente/Importa simboli utente**

Consente di salvare la sezione corrente con tutti i simboli disponibili sotto forma di un file separato. L'importazione dei simboli utente consente di caricare le impostazioni per una sezione completa. Si noti che questo sostituisce le impostazioni correnti.

### **Esporta simbolo/Importa simbolo**

Consente di salvare o caricare i singoli simboli. L'importazione di un simbolo sostituisce il simbolo corrente nella sezione.

### **Elimina**

Elimina gli oggetti selezionati.

### **Seleziona tutto**

Seleziona tutti gli oggetti nel simbolo corrente.

### **Trasforma – Rifletti in orizzontale/Rifletti in verticale**

Riflette l'oggetto selezionato lungo l'asse orizzontale o verticale.

### **Trasforma – Inverti +90/-90**

Ruota l'oggetto selezionato di + o – 90 gradi.

#### **Disegna – Raggruppa**

Raggruppa gli oggetti selezionati in modo che vengano trattati come un unico oggetto.

### <span id="page-172-0"></span>**Disegna – Separa**

Separa il gruppo selezionato.

### **Disegna – In primo piano/In secondo piano**

Questi elementi consentono di modificare l'ordine degli oggetti spostandoli in primo piano/in secondo piano.

### **Allinea – Allinea a sinistra/a destra/in alto/in basso/al centro verticalmente/al centro orizzontalmente**

Allinea gli oggetti selezionati tra loro.

### **Visualizza**

Imposta il fattore di zoom per l'area di disegno.

LINK CORRELATI [Sezione Simboli utente](#page-169-0) a pag. 170 Creazione di simboli utente a pag. 173

### **Creazione di simboli utente**

È possibile creare dei simboli grafici personalizzati e utilizzarli nella partitura.

#### PROCEDIMENTO

- **1.** Nella scheda **Simboli**, aprire la sezione **Simboli utente**.
- **2.** Fare doppio-clic sul simbolo.
- **3.** Facoltativo: nell'editor dei **Simboli utente**, aprire il menu a tendina **Funzioni** e, dal sotto menu **Visualizza**, selezionare un fattore di zoom.
- **4.** Utilizzare gli strumenti di lavoro e le funzioni disponibili per disegnare un simbolo.
- **5.** Selezionare il simbolo e fare clic alla posizione desiderata nella partitura per inserirlo.
- **6.** Chiudere l'editor chiudendo la finestra.

#### RISULTATO

I simboli vengono automaticamente visualizzati nella sezione **Simboli utente**.

LINK CORRELATI [Editor dei simboli utente](#page-169-0) a pag. 170 [Sezione Simboli utente](#page-169-0) a pag. 170

## **Inserimento dei simboli delle note**

È possibile inserire dei simboli delle note, come articolazioni e ornamenti, a una o più note selezionate.

### PROCEDIMENTO

- **1.** Nella scheda **Simboli**, aprire la sezione **Simboli delle note**.
- **2.** Facoltativo: nel riquadro di visualizzazione della partitura, selezionare le note per le quali si intende inserire lo stesso simbolo di nota.
- **3.** Nella sezione **Simboli delle note**, attivare un simbolo di nota.
- **4.** Nel riquadro di visualizzazione della partitura fare clic su una delle note.

### <span id="page-173-0"></span>**NOTA**

Se si tiene premuto **Alt/Opt** durante l'inserimento di un simbolo su un rigo di un rigo multiplo, questo simbolo viene inserito alle posizioni corrispondenti su tutti i righi.

RISULTATO

Il simbolo viene aggiunto a ciascuna nota selezionata, a una distanza predefinita.

LINK CORRELATI [Sezione Simboli delle note](#page-158-0) a pag. 159 [Progetto – pagina Stile di notazione](#page-82-0) a pag. 83 [Layer](#page-146-0) a pag. 147

## **Inserimento di simboli nota-dipendenti**

È possibile inserire dei simboli nota-dipendenti, come gli arpeggi e le direzioni di plettrata per note specifiche, oppure inserirli liberamente.

PROCEDIMENTO

- **1.** Attivare il rigo in cui si desidera inserire il simbolo.
- **2.** Nella scheda **Simboli**, aprire la sezione che contiene il simbolo desiderato.
- **3.** Attivare il simbolo.
- **4.** Eseguire una delle seguenti operazioni:
	- Per inserire il simbolo nota-dipendente per una nota, fare clic davanti alla nota desiderata.
	- Per inserire il simbolo in un'altra posizione, tenere premuto **Ctrl/Cmd** e fare clic alla posizione nella partitura in cui si desidera inserire il simbolo. Questa funzionalità è utile se si desidera ad esempio inserire una fermata a un simbolo di pausa.

#### **NOTA**

Se si tiene premuto **Alt/Opt** durante l'inserimento di un simbolo su un rigo di un rigo multiplo, questo simbolo viene inserito alle posizioni corrispondenti su tutti i righi.

```
LINK CORRELATI
Sezione Simboli delle note a pag. 159
Layer a pag. 147
```
## **Maniglie dei simboli**

I simboli caratterizzati da una dimensione, come il crescendo/diminuendo, le legature di portamento/di valore, i file immagine o le misure, presentano delle maniglie che consentono di ridimensionare o modificare il simbolo.

### **NOTA**

Non provare a spostare i simboli trascinando le rispettive maniglie. In questo caso, anziché spostarli, ne verrebbe modificata la forma o la dimensione.

<span id="page-174-0"></span>È possibile selezionare questi simboli cliccandoci sopra.

Un crescendo selezionato

Per selezionare le legature di portamento e di valore, fare clic sulle rispettive estremità oppure tracciare un rettangolo di selezione.

LINK CORRELATI [Ridimensionamento dei simboli delle note e delle dinamiche](#page-178-0) a pag. 179 [Sezione Dinamiche](#page-158-0) a pag. 159 [Sezione Altro](#page-165-0) a pag. 166 [Sezione Simboli formali](#page-168-0) a pag. 169

## **Spostamento delle note e dei simboli**

È possibile spostare le note e i simboli senza che ciò abbia effetto sulla riproduzione della partitura.

### PROCEDIMENTO

- **1.** Eseguire una delle seguenti operazioni:
	- Per spostare una nota a livello grafico, cioè senza che ciò abbia effetto sulla riproduzione della partitura, selezionare lo strumento **Layout** nella barra degli strumenti dell'**Editor delle partiture**.

**NOTA** 

Nella categoria **Spinta** della finestra di dialogo **Comandi da tastiera** è possibile assegnare i comandi da tastiera **Graficamente a sinistra**, **Graficamente a destra**, **Graficamente in cima** e **Graficamente in fondo** per spostare i simboli, le note o le pause a livello grafico.

- Per spostare una nota e modificare la riproduzione della partitura, selezionare lo strumento **Selezione oggetto** nella barra degli strumenti dell'**Editor delle partiture**.
- Per duplicare una nota o un simbolo, tenere premuto **Alt/Opt** e trascinarli in una nuova posizione.

### **NOTA**

Questo non ha effetto sulle legature di portamento, le legature di valore e le stanghette di misura.

### **NOTA**

Gli altri simboli come le graffe e le parentesi quadre possono essere spostati solo orizzontalmente.

- **2.** Facoltativo: tenere premuto **Ctrl/Cmd** per limitare il movimento a una sola direzione.
- **3.** Nella partitura, selezionare la nota o il simbolo che si intende spostare e trascinarli in un'altra posizione.

### <span id="page-175-0"></span>**NOTA**

Si consiglia di utilizzare i righelli e la finestra **Informazioni di posizione** per posizionare correttamente i simboli e gli altri oggetti della partitura.

### RISULTATO

Se sono state spostate delle note, i rispettivi simboli delle note e i simboli nota-dipendenti si spostano con esse.

### **NOTA**

I simboli delle note, le legature di portamento e le legature di valore presentano tutti una distanza verticale predefinita dalle teste di nota. È possibile spostare questi elementi per regolare la posizione verticale; tuttavia, se si spostano o si traspongono le rispettive note, i simboli vengono automaticamente riportati alle relative posizioni predefinite.

LINK CORRELATI [Selezione oggetto](#page-7-0) a pag. 8 [Layout](#page-7-0) a pag. 8 [Layer](#page-146-0) a pag. 147 [Righello](#page-21-0) a pag. 22 [Finestra Informazioni di posizione](#page-22-0) a pag. 23 [Spostamento delle note a livello grafico](#page-140-0) a pag. 141

## **Copia delle note e dei simboli tra le misure**

È possibile spostare o copiare le note e i simboli da una misura a una o più altre misure.

PROCEDIMENTO

**1.** Nella barra dei filtri, attivare l'opzione **Maniglie delle misure**.

Ciascuna misura nella partitura viene ora visualizzata con una maniglia nell'angolo superiore-sinistro.

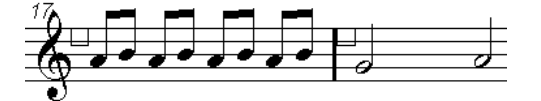

**2.** Fare doppio-clic sulla maniglia della misura dalla quale si desidera copiare o spostare i simboli.

**NOTA** 

Per selezionare due misure, tenere premuto **Shift** e fare doppio-clic su una maniglia di una misura.

- **3.** Nella finestra di dialogo **Copia misura**, apportare le modifiche desiderate.
- **4.** Fare clic su **OK**.
- **5.** Eseguire una delle seguenti operazioni:
	- Per spostare i tipi di eventi, trascinare la maniglia della prima misura nella misura di destinazione.

<span id="page-176-0"></span>● Per duplicare i tipi di eventi specificati in un'altra misura, tenere premuto **Alt/Opt** , fare clic sulla maniglia della prima misura e trascinarla nella misura di destinazione.

#### RISULTATO

Gli oggetti specificati vengono incollati nelle note alle stesse posizioni nella misura di destinazione.

### SUGGERIMENTO

Per eseguire questa operazione è anche possibile utilizzare le opzioni disponibili nella sezione **Maniglie delle misure** dell'area destra.

#### **NOTA**

Come base per questa operazione vengono utilizzate le posizioni effettive delle note e non le posizioni visualizzate.

LINK CORRELATI [Filtri](#page-16-0) a pag. 17 Finestra di dialogo Copia misura a pag. 177 [Sezione Maniglie delle misure](#page-177-0) a pag. 178

## **Finestra di dialogo Copia misura**

La finestra di dialogo **Copia misura** consente di specificare quali elementi nelle misure vengono spostati o copiati. Quando si spostano o si copiano delle misure mediante clic e trascinamento delle maniglie delle misure, le impostazioni presenti in questa finestra di dialogo determinano il risultato che si ottiene.

● Per aprire la finestra di dialogo **Copia misura**, fare doppio-clic sulla maniglia della misura dalla quale si desidera copiare o spostare degli elementi.

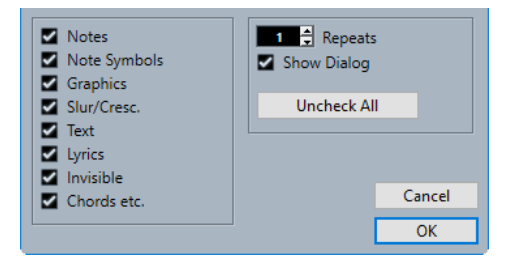

#### **Opzioni**

Attivare un'opzione per copiare/spostare l'elemento corrispondente.

#### **Ripetizioni**

Consente di specificare quante volte devono essere copiati gli elementi attivati.

**NOTA** 

Se si intende solamente copiare i simboli da una misura a un'altra, assicurarsi che questa opzione sia impostata su 1. Questa opzione è disponibile solamente per la copia e non per lo spostamento.

### **Visualizza la finestra di dialogo**

Visualizza la finestra di dialogo ogni volta che si fa clic e trascinamento sulle misure utilizzando le rispettive maniglie.

### <span id="page-177-0"></span>**Deseleziona tutto**

Disattiva tutte le opzioni nella finestra di dialogo.

```
LINK CORRELATI
Sezione Maniglie delle misure a pag. 178
Copia delle note e dei simboli tra le misure a pag. 176
Filtri a pag. 17
Inserimento dei simboli delle note a pag. 173
Inserimento di simboli nota-dipendenti a pag. 174
```
## **Proprietà delle maniglie delle misure**

La scheda **Proprietà** relativa alle maniglie delle misure nell'area destra dell'**Editor delle partiture** consente di copiare o spostare specifici elementi di una misura.

Per aprire la scheda **Proprietà** relativa alle maniglie delle misure nell'area destra, selezionare una maniglia di una misura nel display della partitura.

**NOTA** 

Per visualizzare le maniglie delle misure nel display della partitura, è necessario attivare l'opzione **Maniglie delle misure** nella barra dei filtri.

### **Sezione Maniglie delle misure**

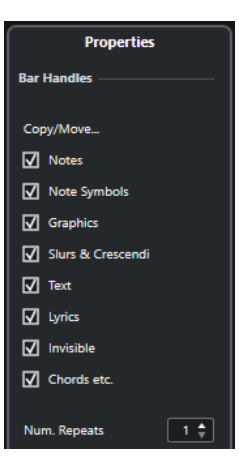

Le opzioni seguenti hanno effetto sull'elemento selezionato:

### **Opzioni di copia/spostamento**

Attivare un'opzione per copiare/spostare l'elemento corrispondente.

### **N° di ripetizioni**

Consente di specificare quante volte devono essere copiati gli elementi attivati.

**NOTA** 

Se si intende solamente copiare gli elementi da una misura a un'altra, assicurarsi che questa opzione sia impostata su 1. Questa opzione è disponibile solo per la copia e non per lo spostamento.

```
LINK CORRELATI
```

```
Area destra a pag. 20
Copia delle note e dei simboli tra le misure a pag. 176
```
<span id="page-178-0"></span>[Filtri](#page-16-0) a pag. 17 [Finestra di dialogo Copia misura](#page-176-0) a pag. 177 [Inserimento di simboli nota-dipendenti](#page-173-0) a pag. 174 [Inserimento dei simboli delle note](#page-172-0) a pag. 173

## **Ridimensionamento dei simboli**

È possibile ridimensionare i simboli.

PROCEDIMENTO

**1.** Selezionare il simbolo.

—————————  $\overline{\mathbb{C}}$ 

I simboli che possiedono una lunghezza presentano due maniglie quando vengono selezionati.

**2.** Trascinare una delle maniglie.

Il movimento potrebbe essere limitato solo in senso orizzontale o verticale, a seconda del tipo di simbolo.

IMPORTANTE

Per fare in modo che i simboli di crescendo e diminuendo siano sempre orizzontali, aprire il menu a tendina **Restrizioni di movimento degli eventi** nella barra degli strumenti e attivare l'opzione **Tieni i simboli di crescendo orizzontali**.

LINK CORRELATI [Maniglie dei simboli](#page-173-0) a pag. 174 [Barra degli strumenti dell'editor delle partiture](#page-6-0) a pag. 7

## **Ridimensionamento dei simboli delle note e delle dinamiche**

È possibile ridimensionare i simboli delle note e le dinamiche.

PROCEDIMENTO

- **1.** Fare clic-destro su una dinamica o su un simbolo di nota.
- **2.** Selezionare un'opzione dal sotto menu **Dimensione**.

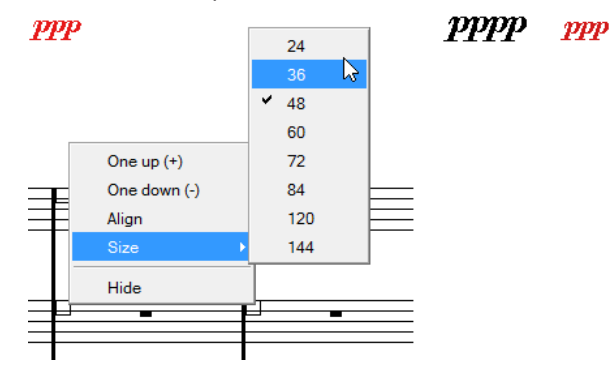

RISULTATO

La dimensione del simbolo cambia di conseguenza.

## <span id="page-179-0"></span>**Allineamento dei simboli**

È possibile allineare i simboli orizzontalmente.

### PROCEDIMENTO

- **1.** Selezionare tutti i simboli che si intende allineare.
- **2.** Selezionare **Partiture** > **Allinea elementi** e selezionare un'opzione dal sotto menu.

### IMPORTANTE

I simboli delle note come lo staccato e gli accenti possono essere allineati solo orizzontalmente.

LINK CORRELATI Allineamento delle dinamiche a pag. 180

## **Allineamento delle dinamiche**

È possibile allineare orizzontalmente i simboli di dinamica.

### PROCEDIMENTO

- **1.** Nella partitura, selezionare i simboli di dinamica che si intende allineare.
- **2.** Eseguire una delle seguenti operazioni:
	- Fare clic-destro su uno dei simboli selezionati e, dal menu contestuale, selezionare **Allinea**.
	- Selezionare **Partiture** > **Allinea elementi** > **Dinamiche**.

### RISULTATO

Tutte le dinamiche selezionate, tranne le legature di portamento e le curve di Bezier, vengono allineate orizzontalmente. L'allineamento delle dinamiche tiene in considerazione la linea di base delle lettere delle dinamiche, allineandole come testo anziché come simboli grafici.

LINK CORRELATI Allineamento dei simboli a pag. 180
# <span id="page-180-0"></span>**Lavorare con i simboli di accordo**

È possibile inserire i simboli di accordo nella partitura o lasciare che Cubase analizzi le note selezionate e crei dei simboli di accordo.

Nella finestra di dialogo **Configurazione della partitura** (pagina **Progetto**–**Simboli degli accordi**), sono disponibili diverse impostazioni globali che definiscono il modo in cui gli accordi vengono visualizzati. Queste impostazioni agiscono su tutti gli accordi nel progetto.

#### **NOTA**

Sono disponibili varie opzioni nella finestra di dialogo **Preferenze** (pagina **Riquadro di visualizzazione degli eventi—Accordi e altezze**) che definiscono anch'esse come vengono visualizzati gli accordi.

### LINK CORRELATI

Inserimento dei simboli di accordo a pag. 181 [Creazione dei simboli di accordo da una registrazione](#page-184-0) a pag. 185 [Visualizzazione dei simboli di accordo dalla traccia accordi](#page-185-0) a pag. 186 [Progetto – pagina Simboli degli accordi](#page-88-0) a pag. 89 [Configurazione dei nomi delle note](#page-40-0) a pag. 41

# **Inserimento dei simboli di accordo**

È possibile inserire manualmente dei simboli di accordo nella partitura.

#### PROCEDIMENTO

- **1.** Eseguire una delle seguenti operazioni:
	- Aprire la sezione **Altro** nella scheda **Simboli** e selezionare **Simbolo di accordo**.
	- Aprire la sezione **Simboli degli accordi** nella scheda **Simboli** e selezionare un simbolo.
- **2.** Fare clic nella partitura alla posizione in cui si desidera inserire il simbolo di accordo.
- **3.** Nella finestra di dialogo **Modifica simbolo di accordo**, apportare le modifiche desiderate e fare clic su **Applica**.

### RISULTATO

Il simbolo di accordo viene visualizzato nella partitura.

### SUGGERIMENTO

Per eseguire questa operazione è anche possibile utilizzare le opzioni disponibili nella sezione **Simboli degli accordi** dell'area destra.

LINK CORRELATI [Finestra di dialogo Modifica simbolo di accordo](#page-182-0) a pag. 183 [Sezione Simboli degli accordi](#page-181-0) a pag. 182

[Sezione Altro](#page-165-0) a pag. 166 [Sezione Simboli degli accordi](#page-153-0) a pag. 154 [Configurazione dei nomi delle note](#page-40-0) a pag. 41

# <span id="page-181-0"></span>**Proprietà dei simboli degli accordi**

La scheda **Proprietà** relativa ai simboli degli accordi nell'area destra dell'**Editor delle partiture**  consente di modificare il simbolo dell'accordo selezionato.

● Per aprire la scheda **Proprietà** relativa ai simboli degli accordi nell'area destra, selezionare un simbolo di accordo nel display della partitura.

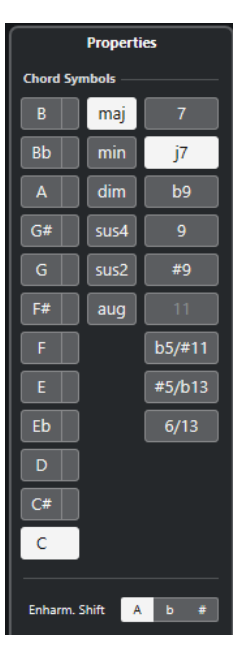

### **Sezione Simboli degli accordi**

Le opzioni seguenti hanno effetto sull'elemento selezionato:

### **Fondamentale**

Determina la fondamentale dell'accordo, ad esempio Do per un accordo di Do maggiore.

### **Nota di basso**

Consente di specificare una nota di basso diversa dalla fondamentale. Se ad esempio si ha un accordo di Do maggiore e si imposta la nota di basso sul Re, è stato specificato un Do/Re.

### **Tipo di accordo**

Consente di selezionare il tipo di accordo di base.

### **Tensioni**

Questa opzione viene utilizzata per aggiungere delle tensioni agli accordi. È possibile aggiungere tutte le tensioni desiderate a un accordo.

### **NOTA**

Sono disponibili alcune speciali opzioni di visualizzazione ottenibili solamente inserendo il testo esatto del simbolo di accordo. È anche possibile aggiungere del testo, come **nessuna terza**.

### <span id="page-182-0"></span>**Trasposizione enarmonica**

Attiva la trasposizione enarmonica dell'accordo, ad esempio per trasformare un accordo di Do in un accordo di Re bemolle.

LINK CORRELATI [Area destra](#page-19-0) a pag. 20 Finestra di dialogo Modifica simbolo di accordo a pag. 183 [Progetto – pagina Simboli degli accordi](#page-88-0) a pag. 89 [Tensioni](#page-183-0) a pag. 184 [Inserimento dei simboli di accordo](#page-180-0) a pag. 181 [Configurazione dei nomi delle note](#page-40-0) a pag. 41

# **Finestra di dialogo Modifica simbolo di accordo**

La finestra di dialogo **Modifica simbolo di accordo** visualizza le impostazioni per qualsiasi accordo selezionato nella partitura.

● Per aprire la finestra di dialogo **Modifica simbolo di accordo**, fare doppio-clic su un simbolo di accordo nella partitura.

**NOTA** 

I simboli di accordo possono essere inseriti selezionandoli dalla sezione **Simboli degli accordi** nella scheda **Simboli** e facendo clic nella partitura.

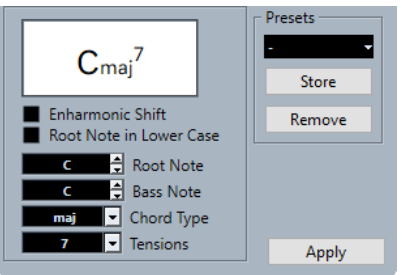

Sono disponibili le seguenti opzioni:

### **Display degli accordi**

Mostra come viene visualizzato l'accordo nella partitura.

### **Trasposizione enarmonica**

Attiva la trasposizione enarmonica dell'accordo, ad esempio per trasformare un accordo di Do in un accordo di Re bemolle.

### **Fondamentale in minuscolo**

Visualizza la fondamentale del simbolo di accordo come lettera minuscola.

### **Fondamentale**

Determina la fondamentale dell'accordo, ad esempio Do per un accordo di Do maggiore.

### **Nota di basso**

Consente di specificare una nota di basso diversa dalla fondamentale. Se ad esempio si ha un accordo di Do maggiore e si imposta la nota di basso sul Re, è stato specificato un Do/Re.

### **Tipo di accordo**

Consente di selezionare il tipo di accordo di base.

### <span id="page-183-0"></span>**Tensioni**

Questa opzione viene utilizzata per aggiungere delle tensioni agli accordi. È possibile aggiungere tutte le tensioni desiderate a un accordo.

### **NOTA**

Sono disponibili alcune speciali opzioni di visualizzazione ottenibili solamente inserendo il testo esatto del simbolo di accordo. È anche possibile aggiungere del testo, come **nessuna terza**.

### **Applica**

Applica le modifiche definite.

### **Preset**

Consente di creare un preset.

### **NOTA**

Nella pagina **Simboli degli accordi** della finestra di dialogo **Configurazione della partitura**  sono disponibili ulteriori impostazioni per i simboli di accordo.

LINK CORRELATI [Sezione Simboli degli accordi](#page-181-0) a pag. 182 [Progetto – pagina Simboli degli accordi](#page-88-0) a pag. 89 Tensioni a pag. 184 [Inserimento dei simboli di accordo](#page-180-0) a pag. 181 [Configurazione dei nomi delle note](#page-40-0) a pag. 41

### **Tensioni**

Il campo valori **Tensioni** consente di aggiungere tutte le tensioni desiderate a un accordo. Sono disponibili alcune speciali opzioni di visualizzazione ottenibili solamente inserendo il testo esatto del simbolo di accordo. È anche possibile aggiungere del testo, come **nessuna terza**.

### **()**

Le tensioni sono racchiuse tra parentesi.

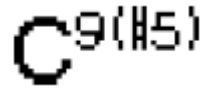

### **/**

Le tensioni sono separate da una barra laterale.

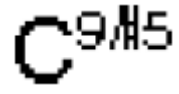

**|**

Le tensioni sono posizionate una sopra l'altra.

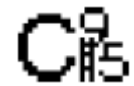

### **Combinazioni**

È anche possibile combinare più opzioni.

# <span id="page-184-0"></span>C保)

LINK CORRELATI [Inserimento dei simboli di accordo](#page-180-0) a pag. 181 [Finestra di dialogo Modifica simbolo di accordo](#page-182-0) a pag. 183

# **Creazione dei simboli di accordo da una registrazione**

Se sono già stati registrati degli accordi per un progetto, Cubase può analizzarli e creare dei simboli di accordo.

PROCEDIMENTO

**1.** Aprire la registrazione nell'**Editor delle partiture**.

Per fare in modo che gli accordi vengano inseriti su un'altra traccia, è possibile creare una parte vuota su quella traccia e aprirla insieme alla registrazione.

- **2.** Facoltativo: nella finestra di dialogo **Configurazione della partitura** (pagina **Progetto Simboli degli accordi**), regolare le impostazioni di visualizzazione per gli accordi. Queste impostazioni possono essere modificate anche dopo aver inserito gli accordi.
- **3.** Selezionare le note per le quali si desidera creare dei simboli di accordo.
- **4.** Utilizzare i tasti **Freccia su** / **Freccia giù** per attivare il rigo desiderato.
- **5.** Eseguire una delle seguenti operazioni:
	- Selezionare **Partiture** > **Crea dei simboli di accordo**.
	- Fare clic su **Crea dei simboli di accordo** nella barra degli strumenti estesa.

### RISULTATO

Gli accordi vengono visualizzati. Questi possono essere spostati, duplicati ed eliminati come avviene con qualsiasi altro simbolo. È anche possibile fare doppio-clic su un simbolo di accordo per aprire la finestra di dialogo **Modifica simbolo di accordo**.

LINK CORRELATI [Finestra di dialogo Modifica simbolo di accordo](#page-182-0) a pag. 183 [Sezione Simboli degli accordi](#page-181-0) a pag. 182 [Progetto – pagina Simboli degli accordi](#page-88-0) a pag. 89 [Barra degli strumenti estesa](#page-14-0) a pag. 15 [Finestra di dialogo Simbolo di chitarra](#page-155-0) a pag. 156

# **Analisi degli accordi**

Cubase analizza e crea degli accordi in base a dei principi specifici.

Gli accordi MIDI dovrebbero essere suonati nella loro inversione più elementare. In caso contrario, viene aggiunta una nota di basso supplementare. Ad esempio, le note Do Mi Sol sono interpretate come un Do maggiore, ma Sol Do Mi sono interpretate come un Do maggiore con una nota di basso in Sol.

Per non avere alcuna interpretazione dell'inversione, cioè nessuna nota di basso aggiunta, tenere premuto **Ctrl/Cmd** mentre si seleziona la funzione **Crea dei simboli di accordo**.

- <span id="page-185-0"></span>Vengono tenute in considerazione tutte le note selezionate su tutti i righi. Ogni volta che su qualsiasi rigo si trova una qualsiasi modifica, le note vengono reinterpretate e viene aggiunto un nuovo simbolo di accordo. Di conseguenza, evitare di avere la traccia melodica nell'**Editor delle partiture** quando si utilizza la funzione **Crea dei simboli di accordo**, altrimenti si potrebbero ottenere più accordi rispetto a quanto atteso, verosimilmente con delle tensioni strane.
- Viene utilizzato il valore **Quantizzazione**. Al massimo, è presente un nuovo accordo in corrispondenza di ciascuna posizione di quantizzazione.
- Devono essere presenti almeno tre note in una determinata posizione, affinché il programma le interpreti come un accordo. Le combinazioni di note che non hanno senso per il programma non producono alcun accordo.
- Lo stesso insieme di note può essere interpretato in maniera differente a seconda del contesto. Di conseguenza, potrebbero essere necessarie alcune modifiche. Se si registra la traccia solo per creare automaticamente degli accordi, suonare l'accordo desiderato nella maniera più semplice possibile, nell'inversione corretta, senza ottave aggiunte, ecc.

LINK CORRELATI [Linea di stato](#page-14-0) a pag. 15

# **Visualizzazione dei simboli di accordo dalla traccia accordi**

È possibile visualizzare i simboli di accordo dalla traccia accordi. I simboli di accordo possono essere visualizzati, modificati e stampati in **Modalità Pagina**.

PROCEDIMENTO

**1.** Selezionare **Partiture** > **Funzioni di layout avanzate** e attivare l'opzione **Visualizza la traccia accordi**.

Nella finestra di dialogo **Configurazione della partitura** (scheda **Layout**) è possibile specificare quale rigo deve visualizzare la traccia accordi.

**2.** Per modificare un simbolo di accordo, cliccarci sopra due volte.

**NOTA** 

Lo spostamento dei simboli di accordo nel rigo ha effetto solamente sulla loro visualizzazione. La posizione degli accordi nella traccia accordi rimane immutata.

LINK CORRELATI

[Configurazione della partitura – scheda Layout](#page-93-0) a pag. 94 [Modalità Pagina](#page-13-0) a pag. 14 [Configurazione dei nomi delle note](#page-40-0) a pag. 41

# <span id="page-186-0"></span>**Lavorare con il testo**

È possibile inserire dei versi e altri tipi di testo nella propria partitura.

LINK CORRELATI Testo a pag. 187 [Versi](#page-187-0) a pag. 188 [Blocco di testo](#page-189-0) a pag. 190 [Testo del layout](#page-190-0) a pag. 191 [Testo della pagina](#page-191-0) a pag. 192

# **Testo**

Il **Testo** è vincolato alla posizione delle misure e dei righi; ciò significa che se si sposta una misura o l'intero rigo, viene spostato di conseguenza anche il testo.

Il **Testo** (simbolo Text) è disponibile nella sezione **Altro** della scheda **Simboli**. Questo tipo di testo può essere inserito in tutti i layer.

LINK CORRELATI Inserimento del testo a pag. 187 [Sezione Altro](#page-165-0) a pag. 166

# **Inserimento del testo**

È possibile inserire del testo che è vincolato alle posizioni delle misure e dei righi.

PROCEDIMENTO

- **1.** Nella scheda **Simboli**, aprire la sezione **Altro**.
- **2.** Fare clic-destro su **Testo** e, dal menu contestuale, selezionare il layer in cui si desidera inserire il testo.

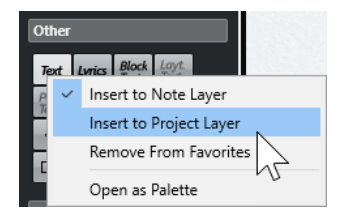

- **3.** Fare clic su **Testo** e fare clic alla posizione nella partitura in cui si desidera inserire il testo.
- **4.** Inserire il testo desiderato.
- **5.** Premere **Invio** .

RISULTATO Il testo viene inserito.

### <span id="page-187-0"></span>DOPO IL COMPLETAMENTO DI QUESTA OPERAZIONE

È possibile spostare, duplicare o eliminare il testo utilizzando le tecniche consuete. È possibile modificare il carattere, la dimensione e lo stile del testo nella finestra di dialogo **Configurazione della partitura** (scheda **Testo**).

LINK CORRELATI [Configurazione della partitura – scheda Testo](#page-108-0) a pag. 109 [Configurazione del carattere del testo](#page-197-0) a pag. 198 [Sezione Altro](#page-165-0) a pag. 166 [Layer](#page-146-0) a pag. 147 [Opzioni del menu contestuale](#page-196-0) a pag. 197

# **Versi**

I versi sono vincolati alla posizione delle note. Se si sposta una nota, il testo si sposta con essa. La spaziatura tra le note viene regolata in modo da adattare i versi.

I **Versi** sono disponibili nella sezione **Altro** della scheda **Simboli** (pulsante Lyrics). È possibile inserire questo tipo di testo solamente nel layer delle note.

È possibile importare i versi dai file MIDI karaoke e modificarli. Affinché ciò funzioni, la funzione **Importa le parole karaoke come testo** deve essere attivata nella finestra di dialogo **Preferenze**  (pagina **MIDI**—**File MIDI**).

LINK CORRELATI [Sezione Altro](#page-165-0) a pag. 166 [Layer](#page-146-0) a pag. 147

### **Inserimento dei versi**

È possibile inserire dei versi che sono vincolati alle posizioni delle note.

PROCEDIMENTO

- **1.** Nella scheda **Simboli**, aprire la sezione **Altro** e fare clic su **Parole** (pulsante Lyrics).
- **2.** Fare clic sotto o sopra la prima nota.

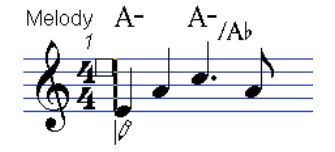

- **3.** Inserire i versi per quella nota.
- **4.** Premere **Tab** per spostarsi alla nota successiva.

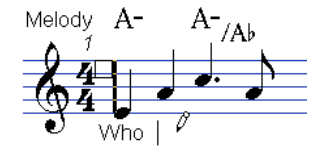

**5.** Completata l'operazione, premere **Invio** o fare clic al di fuori della casella di testo.

### RISULTATO

I versi vengono inseriti e centrati in orizzontale intorno alla nota e posizionati in verticale alla posizione di clic.

### DOPO IL COMPLETAMENTO DI QUESTA OPERAZIONE

È possibile spostare, duplicare o eliminare i versi utilizzando le tecniche consuete. È possibile modificare il carattere, la dimensione e lo stile del testo nella finestra di dialogo **Configurazione della partitura** (scheda **Testo**).

Le posizioni delle note vengono automaticamente regolate in modo che nessun blocco di versi si sovrapponga a un altro. Se questo non è il risultato atteso, attivare l'opzione **Non sincronizzare i versi** nella categoria **Parole** della finestra di dialogo **Configurazione della partitura** (pagina **Progetto**–**Stile di notazione**). In tal modo, le posizioni delle note non vengono modificate.

Quando si inseriscono delle parole con più sillabe, le sillabe vengono generalmente separate con un trattino. Per impostazione predefinita, i trattini vengono automaticamente centrati tra le sillabe. Se questo non è il risultato atteso, attivare l'opzione **Non centrare i trattini** nella categoria **Parole** della finestra di dialogo **Configurazione della partitura** (pagina **Progetto**–**Stile di notazione**).

Quando si inseriscono per primi i versi, le parole potrebbero occupare più spazio delle note. Per regolare automaticamente l'ampiezza delle misure, utilizzare la funzione **Layout automatico**.

LINK CORRELATI [Progetto – pagina Stile di notazione](#page-82-0) a pag. 83 [Finestra di dialogo Layout automatico](#page-220-0) a pag. 221 [Configurazione della partitura – scheda Testo](#page-108-0) a pag. 109 [Opzioni del menu contestuale](#page-196-0) a pag. 197

### **Spostamento dei versi in una diversa strofa**

È possibile spostare i versi tra le strofe.

#### PROCEDIMENTO

**1.** Selezionare i versi che si intende spostare in un'altra strofa.

Per selezionare tutti i versi in una sola strofa, premere **Shift** e fare doppio-clic sulla prima parola di quella strofa.

**2.** Fare clic-destro sui versi selezionati e, dal sotto menu **Sposta alla strofa**, selezionare la strofa appropriata.

### RISULTATO

I versi vengono assegnati alla strofa selezionata. Per indicare che le parole appartengono a un'altra strofa, esse vengono automaticamente visualizzate in un altro colore. Tutte le strofe vengono comunque stampate in colore nero come di consueto.

### **Inserimento dei versi nelle voci**

In presenza di un arrangiamento vocale con diverse voci, è possibile aggiungere i singoli versi a ciascuna voce.

#### PROCEDIMENTO

- **1.** Nella barra degli strumenti estesa, selezionare la voce desiderata.
- **2.** Nella scheda **Simboli**, aprire la sezione **Altro** e fare clic su **Parole** (pulsante Lyrics).
- **3.** Fare clic sulla prima nota nella voce selezionata.
- **4.** Inserire i versi per questa voce e utilizzare **Tab** per spostarsi da una nota all'altra.
- **5.** Facoltativo: regolare la posizione dei versi per ciascuna voce.

LINK CORRELATI [Barra degli strumenti estesa](#page-14-0) a pag. 15 [Attivazione delle voci e inserimento delle note](#page-113-0) a pag. 114

# <span id="page-189-0"></span>**Spostamento dei versi in verticale**

È possibile spostare i versi in alto o in basso per fare ad esempio spazio per un secondo verso.

PROCEDIMENTO

- **1.** Tenere premuto **Shift** e fare doppio-clic sulla prima parola dei versi.
- **2.** Eseguire un trascinamento verso l'alto o verso il basso e rilasciare il pulsante del mouse.

### **Importazione dei versi**

È possibile importare nel proprio progetto di Cubase dei versi che sono stati preparati in un altro programma.

PREREQUISITI

Sono stati creati dei versi in un altro programma e le parole sono state separate con degli spazi e le sillabe con dei trattini.

PROCEDIMENTO

- **1.** Nell'altro programma, copiare il testo.
- **2.** In Cubase, selezionare la nota in cui ha inizio il verso.
- **3.** Selezionare **Partiture** > **Funzioni** > **Parole dagli appunti**.

RISULTATO

Vengono aggiunti i versi, a partire dalla nota selezionata.

# **Blocco di testo**

Il **Blocco di testo** è quel testo che è possibile incollare dagli appunti o importare da un file di testo.

È possibile inserire il **Blocco di testo** nel **Layer del progetto**, nel **Layer del layout** o nel **Layer delle note**.

LINK CORRELATI [Sezione Altro](#page-165-0) a pag. 166 [Layer](#page-146-0) a pag. 147 Inserimento del blocco di testo da un file di testo a pag. 190

# **Inserimento del blocco di testo da un file di testo**

È possibile utilizzare del testo da un file di testo e inserirlo come **Blocco di testo**.

PROCEDIMENTO

- **1.** Nella scheda **Simboli**, aprire la sezione **Altro** e fare clic su **Blocco di testo** (pulsante Block Text).
- **2.** Fare clic nella partitura dove si desidera inserire il testo.
- <span id="page-190-0"></span>**3.** Nella finestra di selezione, selezionare il file di testo che contiene il testo che si intende inserire.
- **4.** Fare clic su **Apri**.

RISULTATO

Il testo viene inserito nella partitura.

LINK CORRELATI [Sezione Altro](#page-165-0) a pag. 166 [Layer](#page-146-0) a pag. 147 [Blocco di testo](#page-189-0) a pag. 190 [Opzioni del menu contestuale](#page-196-0) a pag. 197

# **Finestra di dialogo Impostazioni RTF**

La finestra di dialogo **Impostazioni RTF** consente di definire delle impostazioni per il **Blocco di testo**.

● Per aprire la finestra di dialogo **Impostazioni RTF**, fare doppio-clic sul blocco di testo che è stato inserito nella partitura.

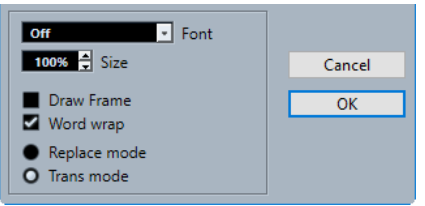

### **Carattere**

Consente di selezionare il carattere per il blocco di testo.

### **Dimensione**

Consente di modificare la dimensione del testo che viene visualizzato, come valore in percentuale.

### **Disegna cornice**

Visualizza una cornice intorno al blocco di testo.

### **Interruzioni di linea**

Utilizza le interruzioni di linea per adattare il testo nel blocco.

### **Modalità di sostituzione**

Rende opaco il riquadro del blocco di testo e copre la partitura.

### **Modalità di trasparenza**

Visualizza il riquadro del blocco di testo trasparente.

LINK CORRELATI [Blocco di testo](#page-189-0) a pag. 190

# **Testo del layout**

Il **Testo del layout** è il testo che viene inserito nel layer del layout. Questo testo può essere inserito per più righi. Il **Testo del layout** è vincolato alle posizioni delle misure e dei righi.

<span id="page-191-0"></span>Nella finestra di dialogo **Configurazione della partitura** (scheda **Layout**), è possibile nascondere o visualizzare il testo inserito per diversi righi nel layout attivando/disattivando la colonna **L** per le tracce corrispondenti. Il testo del layout viene visualizzato in tutti i righi per i quali è stata attivata la colonna **L**.

LINK CORRELATI [Configurazione della partitura – scheda Layout](#page-93-0) a pag. 94 [Layer](#page-146-0) a pag. 147

# **Inserimento del testo del layout**

È possibile inserire il testo del layout per più righi nel layer del layout.

PROCEDIMENTO

- **1.** Nella **Finestra progetto**, selezionare le tracce per le quali si intende inserire del testo.
- **2.** Aprire l'**Editor delle partiture**.
- **3.** Nella scheda **Simboli**, aprire la sezione **Altro** e fare clic su **Testo del layout**.
- **4.** Fare clic alla posizione nella partitura in cui si desidera inserire il testo.
- **5.** Inserire il testo desiderato.

LINK CORRELATI [Testo](#page-186-0) a pag. 187

# **Testo della pagina**

Il **Testo della pagina** è quel testo che può essere inserito nel **Layer del layout** o nel **Layer del progetto**. Il **Testo della pagina** che viene inserito nel **Layer del progetto** fa parte del layout del progetto e viene visualizzato in tutti i layout.

La posizione del testo della pagina non è vincolata alla posizione di una nota, di una misura o di un rigo. In altre parole, non importa se si spostano altri oggetti nella pagina: il testo della pagina rimane dove è stato inserito. In genere, questo tipo di testo viene utilizzato per i titoli delle partiture, i numeri di pagina, le informazioni di copyright e altri elementi di testo che si desidera vengano visualizzati con tutte le parti su tutte le pagine.

LINK CORRELATI Finestra di dialogo Testo della pagina a pag. 192 [Inserimento del testo della pagina](#page-193-0) a pag. 194 [Layer](#page-146-0) a pag. 147 [Sezione Altro](#page-165-0) a pag. 166

# **Finestra di dialogo Testo della pagina**

La finestra di dialogo **Testo della pagina** consente di configurare gli elementi testuali come i titoli delle partiture, i numeri di pagina e le informazioni di copyright che sono visualizzati nel **Layer del layout** o nel **Layer del progetto**.

● Per aprire la finestra di dialogo **Testo della pagina**, aprire la sezione **Altro** nella scheda **Simboli**, attivare l'opzione **Testo della pagina** (pulsante Page Text) e fare clic in un punto qualsiasi della partitura.

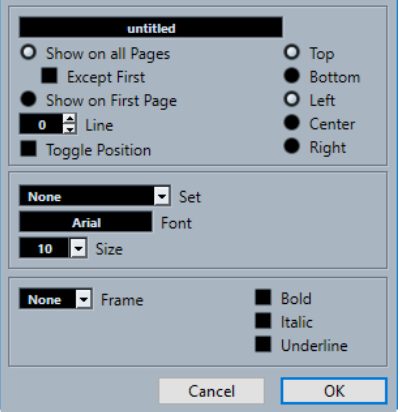

### **Campo di testo**

Consente di inserire del testo. È anche possibile inserire dei caratteri speciali per diversi attributi. Sono disponibili le seguenti variabili:

● **%p**

Il numero di pagina corrente.

● **%l (L minuscolo)** Il nome lungo del rigo.

● **%s**

Il nome corto del rigo.

● **%r**

Il nome del progetto.

### **Visualizza su tutte le pagine**

Visualizza il testo su tutte le pagine. Attivare l'opzione **Eccetto la prima** per escludere la prima pagina.

### **Visualizza sulla prima pagina**

Visualizza il testo solamente sulla prima pagina.

### **Linee**

Consente di allineare il testo.

### **Inverti posizione**

Alterna il testo tra l'allineamento a sinistra e a destra nelle pagine pari/dispari.

### **Pulsanti delle posizioni**

Determina l'allineamento del testo.

### **Insieme**

Consente di selezionare un insieme di attributi di testo, così come definito nella finestra di dialogo **Configurazione della partitura** (pagina **Progetto**–**Impostazioni carattere**). Per eseguire delle regolazioni manuali, selezionare **Niente** da questo menu a tendina.

### **Carattere/Dimensione**

Consente di selezionare un carattere e una dimensione per il testo.

### **Cornice**

Consente di racchiudere il testo in una cornice rettangolare o ovale.

### **Grassetto/Corsivo/Sottolineato**

Visualizza il testo in grassetto, corsivo e/o sottolineato.

<span id="page-193-0"></span>LINK CORRELATI [Testo della pagina](#page-191-0) a pag. 192 Inserimento del testo della pagina a pag. 194 [Layer](#page-146-0) a pag. 147 [Sezione Altro](#page-165-0) a pag. 166

# **Inserimento del testo della pagina**

È possibile inserire il testo della pagina nel **Layer del layout** o nel **Layer del progetto**. Il **Testo della pagina** che viene inserito nel **Layer del progetto** fa parte del layout del progetto e viene visualizzato in tutti i layout.

PROCEDIMENTO

- **1.** Aprire la sezione **Altro** nella scheda **Simboli**.
- **2.** Fare clic sul simbolo **Testo della pagina** (Page Text) e fare clic in un punto qualsiasi della partitura.
- **3.** Inserire il testo che si desidera venga visualizzato nel campo in cima alla finestra di dialogo.
- **4.** Definire le impostazioni desiderate per il testo.
- **5.** Fare clic su **OK**.

### RISULTATO

Il testo viene inserito. È possibile regolare il posizionamento trascinando il blocco di testo.

LINK CORRELATI [Finestra di dialogo Testo della pagina](#page-191-0) a pag. 192 [Layer](#page-146-0) a pag. 147 [Sezione Altro](#page-165-0) a pag. 166 [Testo della pagina](#page-191-0) a pag. 192

# **Parole**

È possibile salvare le parole utilizzate di frequente sotto forma di simboli dedicati nella sezione **Parole**. Questo consente di risparmiare parecchio tempo poiché evita di dover digitare la stessa parola ripetutamente.

Le parole provenienti dalla sezione **Parole** vengono inserite come avviene con qualsiasi simbolo regolare, selezionando la parola appropriata e facendo clic nella partitura. Una parola può essere modificata dopo che è stata inserita.

LINK CORRELATI [Sezione Parole](#page-169-0) a pag. 170 Editor di testo personalizzato a pag. 194 [Salvataggio delle parole](#page-195-0) a pag. 196

### **Editor di testo personalizzato**

L'**Editor di testo personalizzato** consente di specificare come simboli le parole che vengono utilizzate di frequente.

● Per aprire la finestra di dialogo **Editor di testo personalizzato**, fare doppio-clic su uno dei pulsanti dei modelli nella sezione **Parole** della scheda **Simboli**.

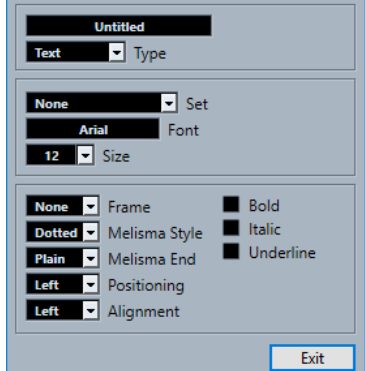

### **Campo di testo**

Consente di inserire del testo per il proprio simbolo.

### **Tipo**

Consente di definire se il simbolo rappresenta del testo normale o dei versi.

### **Insieme**

Consente di selezionare un insieme di attributi di testo, così come definito nella finestra di dialogo **Configurazione della partitura** (pagina **Progetto**–**Impostazioni carattere**). Per definire invece delle impostazioni manuali, selezionare **Niente**.

### **Carattere**

Il carattere del testo.

### **Dimensione**

La dimensione del testo.

### **Cornice**

Consente di racchiudere il testo in una cornice rettangolare o ovale.

### **Stile melisma**

È possibile trascinare verso destra la maniglia sul bordo destro del simbolo per estendere una linea melisma. Questo menu a tendina consente di specificare se la linea melisma è punteggiata o continua.

### **Fine melisma**

Consente di specificare uno stile per l'estremità finale della linea melisma.

### **Posizionamento**

Consente di utilizzare il lato sinistro o destro del blocco di testo per il calcolo della posizione. Questo ha effetto nelle situazioni in cui quel blocco di testo viene spostato automaticamente.

### **Allineamento**

Consente di specificare l'allineamento del testo che presenta più di una linea.

### **Grassetto/Corsivo/Sottolineato**

Consentono di specificare se il testo viene visualizzato in grassetto, corsivo e/o sottolineato.

LINK CORRELATI [Parole](#page-193-0) a pag. 194 [Sezione Parole](#page-169-0) a pag. 170 [Salvataggio delle parole](#page-195-0) a pag. 196

# <span id="page-195-0"></span>**Salvataggio delle parole**

È possibile salvare le parole utilizzate di frequente sotto forma di simboli dedicati.

### PROCEDIMENTO

- **1.** Aprire la sezione **Parole**.
- **2.** Fare doppio-clic su un campo di testo.
- **3.** Nell'**Editor di testo personalizzato**, inserire le parole desiderate nel campo di testo in cima alla finestra di dialogo.
- **4.** Definire le proprie impostazioni e fare clic su **Esci**.

#### RISULTATO

Le parole inserite vengono visualizzate nella sezione **Parole**.

LINK CORRELATI [Editor di testo personalizzato](#page-193-0) a pag. 194 [Parole](#page-193-0) a pag. 194 [Sezione Parole](#page-169-0) a pag. 170 [Opzioni del menu contestuale](#page-196-0) a pag. 197

# **Insiemi di attributi di testo**

Gli insiemi di attributi di testo sono dei preset che contengono tutte le impostazioni relative ai caratteri, alla dimensione e allo stile. Mediante la creazione degli insiemi di attributi di testo per le impostazioni utilizzate più di frequente è possibile risparmiare molto tempo.

LINK CORRELATI Creazione degli insiemi di attributi di testo a pag. 196 [Applicazione degli insiemi di attributi di testo](#page-196-0) a pag. 197

### **Creazione degli insiemi di attributi di testo**

È possibile creare degli insiemi di attributi di testo. Questa funzionalità è utile se si desidera creare dei preset che contengono tutte le impostazioni relative ai caratteri, alla dimensione e agli stili.

### PROCEDIMENTO

- **1.** Nella finestra di dialogo **Configurazione della partitura** (pagina **Progetto**–**Impostazioni carattere**), aprire la scheda **Insiemi di attributi**.
- **2.** Nella sezione **Insieme di caratteri**, fare clic su **Crea un nuovo insieme di caratteri**.
- **3.** Selezionare un carattere, specificare una dimensione e aggiungere le opzioni relative allo stile.
- **4.** Selezionare il nuovo insieme di caratteri dal menu a tendina, fare clic su **Rinomina il nuovo insieme di caratteri** e inserire un nuovo nome.
- **5.** Fare clic su **Applica** per salvare il nuovo insieme di attributi di testo.

LINK CORRELATI Insiemi di attributi di testo a pag. 196 [Configurazione della partitura – scheda Testo](#page-108-0) a pag. 109

### [Progetto – pagina Impostazioni carattere](#page-78-0) a pag. 79

# <span id="page-196-0"></span>**Applicazione degli insiemi di attributi di testo**

È possibile applicare le impostazioni di un insieme di attributi al testo.

### PROCEDIMENTO

- **1.** Nella partitura, selezionare il testo al quale si intende applicare le impostazioni. Se non si seleziona alcun testo, le impostazioni nella partitura si applicano la volta seguente che si inserisce del testo.
- **2.** Fare clic-destro sul testo e, nella sezione **Insieme di attributi**, selezionare l'insieme di attributi.

### RISULTATO

L'insieme di attributi viene applicato al testo. Qualsiasi modifica apportata all'insieme di attributi ha effetto su tutto il testo che lo utilizza.

### **NOTA**

È comunque possibile modificare manualmente qualsiasi impostazione dei caratteri nella finestra di dialogo **Configurazione della partitura** (pagina **Progetto**–**Impostazioni carattere**), ma il collegamento all'insieme di attributi viene rimosso.

LINK CORRELATI [Insiemi di attributi di testo](#page-195-0) a pag. 196 [Configurazione della partitura – scheda Testo](#page-108-0) a pag. 109 [Progetto – pagina Impostazioni carattere](#page-78-0) a pag. 79

# **Opzioni del menu contestuale**

Il menu contestuale del testo contiene varie opzioni.

Per aprire il menu contestuale, fare clic-destro sul testo nella partitura.

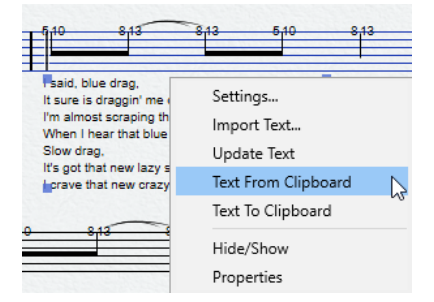

### **Impostazioni (solo Blocco di testo)**

Apre la finestra di dialogo **Impostazioni RTF**. Questa finestra può essere aperta anche facendo doppio-clic sul blocco di testo.

### **Importa testo (solo Blocco di testo)**

Importa del testo da un file TXT o RTF. Il testo importato sostituisce qualsiasi testo inserito alla posizione del blocco di testo.

### **Aggiorna testo (solo Blocco di testo)**

Ricarica il testo proveniente dal file.

### <span id="page-197-0"></span>**Sposta alla strofa (solo Versi)**

Sposta i versi nella strofa selezionata.

### **Testo dagli appunti**

Incolla il testo dagli appunti al blocco di testo.

### **Testo verso gli appunti**

Copia il blocco di testo negli appunti.

### **Nascondi/Visualizza**

Nasconde/visualizza l'elemento selezionato. Per rendere nuovamente visibile il testo, attivare la casella di controllo **Nascondi** nella barra dei filtri e selezionare **Nascondi/ Visualizza** nel menu contestuale.

### **Imposta carattere (non disponibile per il Blocco di testo)**

Apre la finestra di dialogo **Configurazione della partitura** (scheda **Testo**).

### LINK CORRELATI [Testo](#page-186-0) a pag. 187

[Versi](#page-187-0) a pag. 188 [Blocco di testo](#page-189-0) a pag. 190 [Parole](#page-193-0) a pag. 194

# **Configurazione del carattere del testo**

È possibile configurare il carattere per il testo selezionato o per tutto il testo.

### PROCEDIMENTO

- **1.** Facoltativo: selezionare il testo per il quale si desidera apportare delle modifiche. Se non si seleziona nulla, le impostazioni definite sono le impostazioni predefinite. La volta successiva che si inserisce del testo vengono utilizzate queste impostazioni.
- **2.** Selezionare **Partiture** > **Impostazioni**.
- **3.** Aprire la scheda **Testo**.
- **4.** Aprire il menu a tendina **Carattere** e selezionare un carattere.

Il numero e la tipologia di caratteri visualizzati dipendono dai caratteri tipografici installati sul proprio computer.

### IMPORTANTE

Per il testo regolare andrebbe evitato l'utilizzo dei caratteri **Steinberg**. Si tratta infatti di caratteri che Cubase utilizza per tutti i simboli della partitura, ecc.

- **5.** Aprire il menu a tendina **Dimensione** e selezionare una dimensione per il testo.
- **6.** Facoltativo: attivare le opzioni desiderate nella sezione **Opzioni dei caratteri**.
- **7.** Fare clic su **Applica** per applicare le impostazioni al testo selezionato.

Si noti che è possibile selezionare altri blocchi di testo mentre rimane aperta la finestra di dialogo. La finestra di dialogo viene aggiornata per riflettere le impostazioni del testo selezionato.

**8.** Chiudere la finestra di dialogo **Configurazione della partitura**.

LINK CORRELATI [Configurazione della partitura – scheda Testo](#page-108-0) a pag. 109

# **Configurazione dei caratteri per altri elementi**

È possibile definire delle impostazioni virtualmente per tutto il testo e i numeri che compaiono nella partitura.

PROCEDIMENTO

- **1.** Aprire la finestra di dialogo **Configurazione della partitura** (pagina **Progetto**–**Impostazioni carattere**).
- **2.** Aprire la scheda **Testo del progetto**.
- **3.** Nel menu a tendina **Carattere per**, selezionare un tipo di testo per il quale si intende definire delle impostazioni.

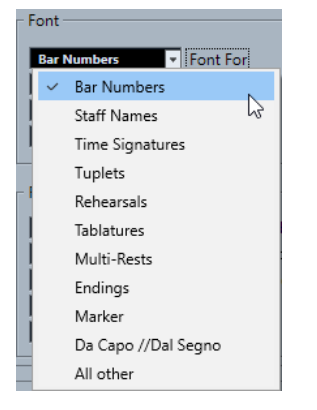

- **4.** Utilizzare le opzioni presenti nella finestra di dialogo per modificare le impostazioni.
- **5.** Fare clic su **Applica** per applicare le impostazioni a tutti gli elementi del tipo selezionato.

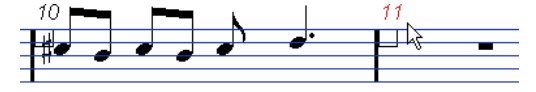

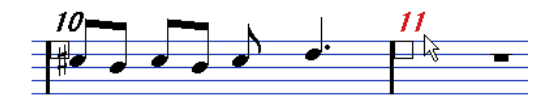

I numeri di misura prima e dopo la modifica delle impostazioni dei caratteri

### RISULTATO

Il carattere cambia in base alle impostazioni definite.

### **NOTA**

- È anche possibile definire gli insiemi di attributi di testo nella pagina **Impostazioni carattere**  per modificare rapidamente il testo.
- È possibile selezionare un insieme di attributi definito dal menu contestuale che si apre quando si fa clic-destro su un elemento testuale.

LINK CORRELATI

[Progetto – pagina Impostazioni carattere](#page-78-0) a pag. 79 [Insiemi di attributi di testo](#page-195-0) a pag. 196

# **Ricerca e sostituzione del testo**

È possibile sostituire tutte le occorrenze di una determinata parola o gruppo di parole con un'altra parola o gruppo di parole, indipendentemente dalle impostazioni relative al carattere, alla dimensione e allo stile.

PROCEDIMENTO

- **1.** Selezionare **Partiture** > **Funzioni** > **Trova e sostituisci**.
- **2.** Nella finestra di dialogo **Trova e sostituisci**, apportare le modifiche desiderate.
- **3.** Fare clic su **OK**.

LINK CORRELATI Finestra di dialogo Trova e sostituisci a pag. 200

### **Finestra di dialogo Trova e sostituisci**

La finestra di dialogo **Trova e sostituisci** consente di sostituire tutte le occorrenze di una determinata parola o gruppo di parole con un'altra parola o gruppo di parole. Questa funzione sostituisce tutti i tipi di simboli di testo, indipendentemente dalle impostazioni del carattere, della dimensione e dello stile.

● Per aprire la finestra di dialogo **Trova e sostituisci**, selezionare **Partiture** > **Funzioni** > **Trova e sostituisci**.

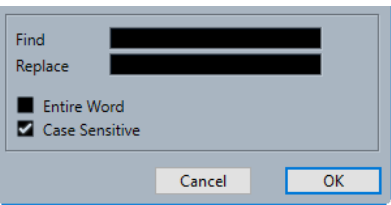

### **Trova**

Inserire la parola da trovare.

### **Sostituisci**

Inserire la parola che si intende sostituire.

### **Parola intera**

Consente di limitare la ricerca solo alle parole intere.

### **Maiuscole/minuscole**

Attivare questa opzione se si desidera che la ricerca sia sensibile ai caratteri maiuscoli/ minuscoli.

```
LINK CORRELATI
Ricerca e sostituzione del testo a pag. 200
```
# **Modifica dei nomi dei righi**

Nella finestra di dialogo **Configurazione della partitura** è possibile definire i nomi dei righi.

PROCEDIMENTO

**1.** Selezionare **Partiture** > **Impostazioni**.

- <span id="page-200-0"></span>**2.** Aprire la scheda **Layout** e, nella sezione **Nomi dei righi**, attivare l'opzione **Visualizza i nomi dei righi**.
- **3.** Fare clic su **Applica**.

Il nome della traccia viene visualizzato come nome del rigo nella partitura.

- **4.** Eseguire una delle seguenti operazioni:
	- Aprire la scheda **Principale** della scheda **Rigo** e, nella sezione **Nomi dei righi**, inserire un nuovo nome nei campi valori **Lungo** e **Corto**, quindi fare clic su **Applica**.
	- Fare doppio-clic sul nome del rigo nella partitura; nella finestra di dialogo **Modifica il nome del rigo** inserire un nuovo nome nei campi valori **Lungo** e **Corto**, quindi fare clic su **OK**.

### RISULTATO

I nomi dei righi modificati vengono visualizzati nella partitura.

### SUGGERIMENTO

Per eseguire questa operazione è anche possibile utilizzare le opzioni disponibili nella sezione **Nomi dei righi** dell'area destra.

### DOPO IL COMPLETAMENTO DI QUESTA OPERAZIONE

Per visualizzare i nomi dei righi a sinistra dei righi anziché sopra di essi, attivare l'opzione **Mostra i nomi dei righi a sinistra del rigo** nella scheda **Progetto** (pagina **Stile di notazione**), all'interno della categoria **Nomi dei righi** della finestra di dialogo **Configurazione della partitura**. Per regolare con precisione la posizione verticale e orizzontale dei nomi dei righi, utilizzare le opzioni disponibili nella finestra di dialogo **Configurazione della partitura** (pagina **Progetto**– **Spaziature**).

LINK CORRELATI [Configurazione della partitura – scheda Layout](#page-93-0) a pag. 94 [Progetto – pagina Stile di notazione](#page-82-0) a pag. 83 [Progetto – pagina Spaziature](#page-90-0) a pag. 91 Finestra di dialogo Modifica il nome del rigo a pag. 201 [Sezione Nomi dei righi](#page-202-0) a pag. 203

# **Finestra di dialogo Modifica il nome del rigo**

La finestra di dialogo **Modifica il nome del rigo** consente di modificare i nomi dei righi della partitura.

● Per aprire la finestra di dialogo **Modifica il nome del rigo**, fare doppio-clic sul nome di un rigo nella partitura.

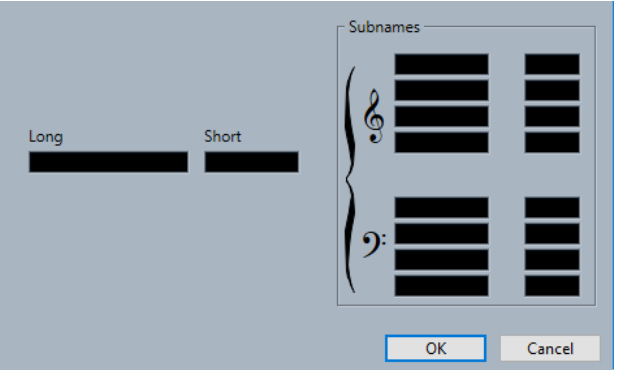

### **Lungo**

Consente di inserire un nome del rigo completo che viene visualizzato solamente per il primo sistema.

IMPORTANTE

Per visualizzare il nome lungo (completo) su ogni pagina, attivare l'opzione **Mostra i nomi dei righi completi sulle nuove pagine** nella categoria **Nomi dei righi**  della finestra di dialogo **Configurazione della partitura** (pagina **Progetto**–**Stile di notazione**).

### **Corto**

Consente di inserire un nome del rigo abbreviato che viene visualizzato per i sistemi successivi.

### **Nomi secondari**

Consente di definire dei nomi secondari separati per i sistemi polifonici o divisi.

LINK CORRELATI [Sezione Nomi dei righi](#page-202-0) a pag. 203 [Progetto – pagina Stile di notazione](#page-82-0) a pag. 83 [Nomi dei righi](#page-84-0) a pag. 85 [Carattere](#page-80-0) a pag. 81 [Opzioni dei caratteri](#page-80-0) a pag. 81 [Testo del progetto](#page-79-0) a pag. 80 [Configurazione della partitura – scheda Layout](#page-93-0) a pag. 94 [Nomi dei righi](#page-95-0) a pag. 96 [Modalità Pagina](#page-13-0) a pag. 14

### **Proprietà dei nomi dei righi**

La scheda **Proprietà** relativa ai nomi dei righi nell'area destra dell'**Editor delle partiture**  consente di modificare le proprietà del nome del rigo selezionato.

● Per aprire la scheda **Proprietà** relativa ai nomi dei righi nell'area destra, selezionare un nome di un rigo nel display della partitura.

### <span id="page-202-0"></span>**Sezione Nomi dei righi**

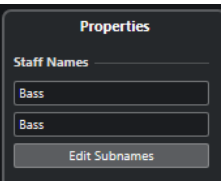

Le opzioni seguenti hanno effetto sull'elemento selezionato:

### **Nome completo**

Consente di inserire un nome del rigo completo che viene visualizzato solamente per il primo sistema.

### **Nome abbreviato**

Consente di inserire un nome del rigo abbreviato che viene visualizzato per i sistemi successivi.

### **Modifica i nomi secondari**

Consente di definire dei nomi secondari separati per i sistemi polifonici o divisi.

### **Sezione Configurazione del progetto**

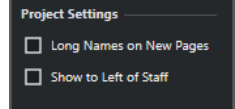

Le opzioni disponibili nella sezione **Configurazione del progetto** dell'area destra hanno effetto sull'intero progetto.

### **Nomi completi sulle nuove pagine**

Visualizza il nome completo del rigo sul primo rigo di ogni pagina.

### **Visualizza a sinistra del rigo**

Visualizza i nomi dei righi a sinistra del rigo, anziché sopra di esso.

### **Sezione Impostazioni carattere**

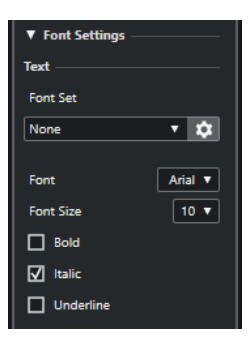

Le opzioni disponibili nella sezione **Impostazioni carattere** dell'area destra hanno effetto sull'intero progetto.

Nella sezione **Testo** sono disponibili le seguenti opzioni:

### **Insieme di caratteri**

Consente di creare e modificare degli insiemi di attributi per l'aspetto del testo. Gli insiemi di attributi sono disponibili nelle sezioni di testo della finestra di dialogo **Configurazione della partitura**.

### **Carattere**

Consente di specificare il carattere per il testo.

### **NOTA**

I caratteri **Steinberg** sono caratteri speciali utilizzati da Cubase. Questi caratteri non sono adatti per il testo comune.

#### **Dimensione del carattere**

Imposta la dimensione del testo.

### **Grassetto**

Consente di visualizzare il testo in grassetto.

#### **Corsivo**

Consente di visualizzare il testo in corsivo.

#### **Sottolineato**

Consente di visualizzare il testo sottolineato.

### **Sezione Opzioni dei caratteri**

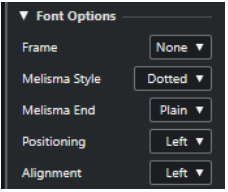

Le opzioni disponibili nella sezione **Opzioni dei caratteri** dell'area destra hanno effetto sull'intero progetto.

Nella sezione **Opzioni** sono disponibili le seguenti opzioni:

### **Cornice**

Consente di racchiudere il testo in una cornice rettangolare o ovale.

### **Stile melisma**

Consente di specificare se la linea melisma è punteggiata o continua.

Le linee melisma sono visualizzate quando si aggiunge un simbolo di testo e si trascina verso destra la maniglia sul bordo destro del blocco di testo. Esse possono essere ad esempio utilizzate per specificare la durata o per indicare i versi cantati attraverso più sillabe.

### **Fine melisma**

Consente di specificare come terminano le linee melisma.

#### **Posizionamento**

Consente di selezionare quale lato del blocco di testo viene utilizzato per il calcolo della posizione.

Questo ha effetto nelle situazioni in cui quel blocco di testo viene spostato per mezzo della funzione **Layout automatico**.

### **Allineamento**

Consente di specificare l'allineamento del testo.

Queste opzioni sono valide solamente per il testo con più di una linea.

### **Sezione Opzioni di layout**

**Layout Options** Show Staff Names

Le opzioni disponibili nella sezione **Opzioni di layout** dell'area destra hanno effetto sull'intero progetto.

### **Visualizza i nomi dei righi**

Consente di determinare se i nomi dei righi vengono o meno visualizzati.

**NOTA** 

È possibile utilizzare la colonna **N** nell'elenco tracce della finestra di dialogo **Configurazione della partitura** (scheda **Layout**) per nascondere o visualizzare i nomi dei righi per le singole tracce nel layout.

```
LINK CORRELATI
Finestra di dialogo Modifica il nome del rigo a pag. 201
Progetto – pagina Stile di notazione a pag. 83
Nomi dei righi a pag. 85
Carattere a pag. 81
Opzioni dei caratteri a pag. 81
Testo del progetto a pag. 80
Configurazione della partitura – scheda Layout a pag. 94
Nomi dei righi a pag. 96
Modalità Pagina a pag. 14
```
# **Selezione dei caratteri per i nomi dei righi**

È possibile selezionare il carattere per i nomi dei righi.

PROCEDIMENTO

- **1.** Aprire la finestra di dialogo **Configurazione della partitura** (pagina **Progetto**–**Impostazioni carattere**).
- **2.** Aprire la scheda **Testo del progetto**.
- **3.** Nel menu a tendina **Carattere per**, selezionare **Nomi dei righi**.
- **4.** Selezionare il carattere, la dimensione e gli stili per i nomi dei righi o utilizzare un insieme di attributi di testo.
- **5.** Fare clic su **Applica**.

LINK CORRELATI [Progetto – pagina Impostazioni carattere](#page-78-0) a pag. 79 [Sezione Nomi dei righi](#page-202-0) a pag. 203

# **Linee melisma**

Le linee melisma si estendono dai versi per indicare ad esempio che una sillaba andrebbe cantata lungo l'intervallo di più note. È anche possibile aggiungere delle linee melisma al testo che rappresentano un'indicazione sull'articolazione o lo stile di esecuzione e indicano che si applicano a una specifica frase musicale.

Se si seleziona del testo o dei versi, sul bordo destro viene visualizzata una maniglia. È possibile trascinare questa maniglia verso destra per estendere una linea melisma dal testo.

Linee melisma per i versi

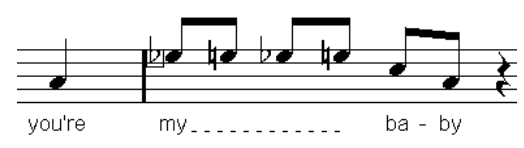

Linee melisma per il testo

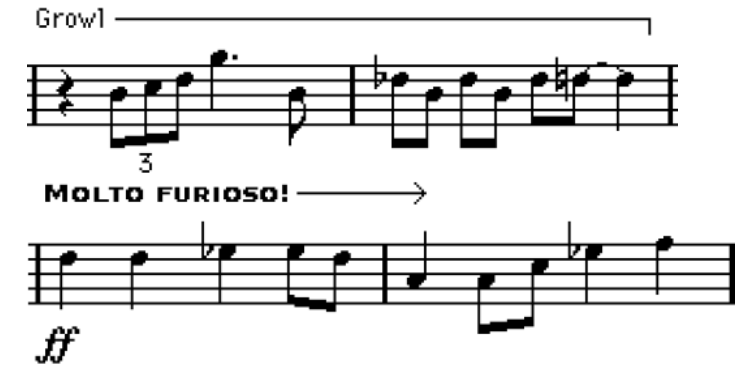

È possibile definire l'aspetto delle linee melisma nella finestra di dialogo **Configurazione della partitura** (scheda **Testo**).

LINK CORRELATI [Configurazione della partitura – scheda Testo](#page-108-0) a pag. 109 [Inserimento del testo](#page-186-0) a pag. 187 [Inserimento dei versi](#page-187-0) a pag. 188

# **Configurazione dei numeri di misura**

È possibile definire il modo in cui vengono visualizzati i numeri di misura.

PROCEDIMENTO

- **1.** Aprire la finestra di dialogo **Configurazione della partitura** (pagina **Progetto**–**Stile di notazione**).
- **2.** Nella categoria **Numeri di misura**, utilizzare il parametro **Mostra ogni** per specificare la frequenza con cui vengono visualizzati i numeri di misura.
- **3.** Facoltativo: attivare l'opzione **Visualizza l'intervallo con battute d'aspetto**.
- **4.** Facoltativo: attivare l'opzione **Visualizza i numeri delle misure sotto le stanghette**.
- **5.** Fare clic su **Applica**.

### **NOTA**

È possibile selezionare un carattere, una dimensione e uno stile per i numeri di misura nella finestra di dialogo **Configurazione della partitura** (pagina **Progetto**–**Impostazioni carattere**).

### <span id="page-206-0"></span>RISULTATO

#### SUGGERIMENTO

Per eseguire questa operazione è anche possibile utilizzare le opzioni disponibili nella sezione **Numeri di misura** dell'area destra.

LINK CORRELATI [Progetto – pagina Stile di notazione](#page-82-0) a pag. 83 Finestra di dialogo Scostamento del n° di misure a pag. 207 [Sezione Numeri di misura](#page-207-0) a pag. 208

### **Finestra di dialogo Scostamento del n° di misure**

La finestra di dialogo **Scostamento del n° di misure** consente di saltare una o più misure nella numerazione continua delle misure. Questa funzionalità è utile se le ripetizioni di una sezione o se la partitura iniziano con un upbeat e si desidera che la prima misura reale abbia il numero 1. Gli scostamenti dei numeri di misura sono globali per tutte le tracce.

**NOTA** 

Gli scostamenti dei numeri di misura appartengono al layer del **Progetto** e sono visualizzati per tutte le tracce e i layout.

● Per aprire la finestra di dialogo **Scostamento del n° di misure**, fare doppio-clic su un numero di misura nel rigo.

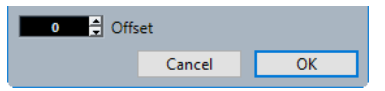

#### **Scostamento**

Specifica di quante misure viene scostato il numero di misure.

LINK CORRELATI [Sezione Numeri di misura](#page-207-0) a pag. 208 [Numeri di misura](#page-85-0) a pag. 86 [Progetto – pagina Stile di notazione](#page-82-0) a pag. 83 [Carattere](#page-80-0) a pag. 81 [Opzioni dei caratteri](#page-80-0) a pag. 81 [Testo del progetto](#page-79-0) a pag. 80 [Progetto – pagina Spaziature](#page-90-0) a pag. 91 [Area destra](#page-19-0) a pag. 20

### **Proprietà dei numeri di misura**

La scheda **Proprietà** relativa ai numeri di misura nell'area destra dell'**Editor delle partiture**  consente di definire delle impostazioni per i numeri di misura nella partitura.

● Per aprire la scheda **Proprietà** relativa ai numeri di misura nell'area destra, selezionare un numero di misura nel display della partitura.

### <span id="page-207-0"></span>**Sezione Numeri di misura**

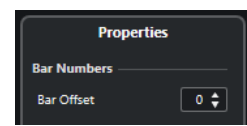

Le opzioni seguenti hanno effetto sull'elemento selezionato:

### **Scostamento in misure**

Specifica di quante misure viene scostato il numero di misure.

### **Sezione Configurazione del progetto**

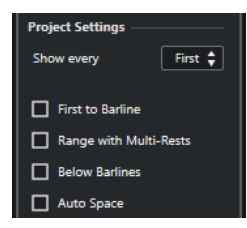

Le opzioni disponibili nella sezione **Configurazione del progetto** dell'area destra hanno effetto sull'intero progetto.

### **Mostra ogni**

Consente di definire la frequenza con cui i numeri di misura sono visualizzati sopra le misure.

### **Primo numero di misura sulla stanghetta di misura**

Visualizza il numero di misura sulla prima misura di ciascun rigo.

### **Visualizza l'intervallo con battute d'aspetto**

Visualizza il numero di misura per una battuta d'aspetto sotto forma di intervallo.

### **Visualizza i numeri delle misure sotto le stanghette**

Consente di visualizzare i numeri delle misure sotto il rigo anziché sopra di esso.

### **Spazio automatico**

Regola automaticamente la posizione verticale dei numeri di misura in base al contenuto delle misure.

### **Sezione Impostazioni carattere**

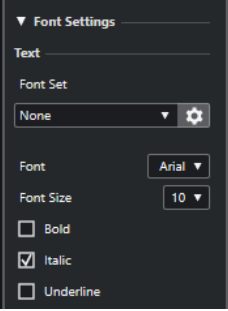

Le opzioni disponibili nella sezione **Impostazioni carattere** dell'area destra hanno effetto sull'intero progetto.

Nella sezione **Testo** sono disponibili le seguenti opzioni:

### **Insieme di caratteri**

Consente di creare e modificare degli insiemi di attributi per l'aspetto del testo. Gli insiemi di attributi sono disponibili nelle sezioni di testo della finestra di dialogo **Configurazione della partitura**.

### **Carattere**

Consente di specificare il carattere per il testo.

NOTA

I caratteri **Steinberg** sono caratteri speciali utilizzati da Cubase. Questi caratteri non sono adatti per il testo comune.

### **Dimensione del carattere**

Imposta la dimensione del testo.

#### **Grassetto**

Consente di visualizzare il testo in grassetto.

#### **Corsivo**

Consente di visualizzare il testo in corsivo.

### **Sottolineato**

Consente di visualizzare il testo sottolineato.

### **Sezione Opzioni dei caratteri**

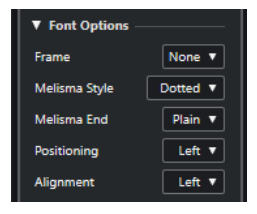

Le opzioni disponibili nella sezione **Opzioni dei caratteri** dell'area destra hanno effetto sull'intero progetto.

#### **Cornice**

Consente di racchiudere il testo in una cornice rettangolare o ovale.

#### **Stile melisma**

Consente di specificare se la linea melisma è punteggiata o continua.

Le linee melisma sono visualizzate quando si aggiunge un simbolo di testo e si trascina verso destra la maniglia sul bordo destro del blocco di testo. Esse possono essere ad esempio utilizzate per specificare la durata o per indicare i versi cantati attraverso più sillabe.

### **Fine melisma**

Consente di specificare come terminano le linee melisma.

#### **Posizionamento**

Consente di selezionare quale lato del blocco di testo viene utilizzato per il calcolo della posizione.

Questo ha effetto nelle situazioni in cui quel blocco di testo viene spostato per mezzo della funzione **Layout automatico**.

### **Allineamento**

Consente di specificare l'allineamento del testo.

Queste opzioni sono valide solamente per il testo con più di una linea.

LINK CORRELATI [Finestra di dialogo Scostamento del n° di misure](#page-206-0) a pag. 207 [Numeri di misura](#page-85-0) a pag. 86 [Progetto – pagina Stile di notazione](#page-82-0) a pag. 83 [Area destra](#page-19-0) a pag. 20 [Insiemi di attributi](#page-81-0) a pag. 82

# <span id="page-210-0"></span>**Lavorare con i layout**

Cubase crea automaticamente dei layout quando si modifica una singola traccia o una combinazione di tracce. I layout sono dei preset che contengono le impostazioni per il layer del layout. Essi sono parte integrante della specifica combinazione di tracce.

I diversi layout consentono di conservare più aspetti differenti per la stessa traccia o per un insieme di tracce. Questo è utile se si desidera stampare l'intera partitura o estrarre una parte musicale da una partitura completa.

I layout consentono di aprire un'altra combinazione di tracce nell'**Editor delle partiture**, selezionandole nell'elenco **Layout** all'interno della finestra di dialogo **Configurazione della partitura** (scheda **Layout**).

I layout contengono i seguenti elementi e le seguenti proprietà:

- I simboli di layout inseriti
- Tutte le impostazioni definite nella pagina **Layout** della finestra di dialogo **Configurazione della partitura**
- La spaziatura verticale dei righi
- La spaziatura delle stanghette di misura
- Le stanghette di misura spezzate

### **NOTA**

I simboli di progetto, i tipi di stanghette di misura e gli scostamenti dei numeri di misura fanno parte del layer di **Progetto**. Questi elementi sono visualizzati in tutti i layout.

Ai layout vengono automaticamente assegnati dei nomi in base alle tracce di riferimento. Nella pagina **Layout** della finestra di dialogo **Configurazione della partitura** è possibile rinominare i layout nel campo **Nome del layout**.

LINK CORRELATI Estrazione delle parti musicali dalle partiture complete a pag. 211 [Finestra di dialogo Apri layout](#page-211-0) a pag. 212 [Importazione dei simboli da un altro layout](#page-212-0) a pag. 213 [Rimozione dei layout](#page-212-0) a pag. 213 [Visualizzazione dei marker nei layout](#page-213-0) a pag. 214 [Esportazione dei layout](#page-213-0) a pag. 214 [Configurazione della partitura – scheda Layout](#page-93-0) a pag. 94 [Layer](#page-146-0) a pag. 147 [Finestra di dialogo Layout automatico](#page-220-0) a pag. 221

# **Estrazione delle parti musicali dalle partiture complete**

È possibile estrarre una parte musicale da una partitura completa.

### PREREQUISITI

È stata preparata la partitura, compresa la formattazione, l'inserimento del blocco di testo del layer del progetto per il titolo della partitura, l'impostazione del tipo di stanghette di misura, ecc. <span id="page-211-0"></span>PROCEDIMENTO

**1.** Selezionare le tracce dalle quali si intende estrarre la musica e aprirle nell'**Editor delle partiture**.

L'ordine delle tracce ha importanza solo per la spaziatura dei righi nel layout.

- **2.** Selezionare **Partiture** > **Impostazioni**.
- **3.** Aprire la scheda **Layout**.

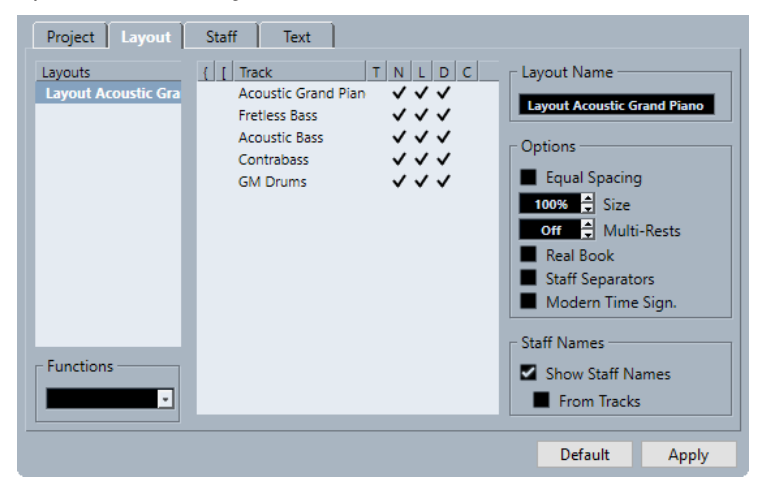

- **4.** Nel campo **Nome del layout**, inserire un nome per la partitura completa.
- **5.** Chiudere l'**Editor delle partiture**.
- **6.** Selezionare una traccia singola e aprirla nell'**Editor delle partiture**.

Le impostazioni del layer del progetto vengono visualizzate automaticamente nel nuovo layout a traccia singola.

**7.** Preparare un layout per la singola traccia.

Si potrebbe ad esempio spostare le stanghette di misura, aggiungere dei finali, attivare le battute d'aspetto, ecc.

- **8.** Nel campo **Nome del layout** digitare un nome per il nuovo layout.
- **9.** Fare clic su **Applica**.

LINK CORRELATI [Configurazione della partitura – scheda Layout](#page-93-0) a pag. 94 [Importazione dei simboli da un altro layout](#page-212-0) a pag. 213

# **Finestra di dialogo Apri layout**

La finestra di dialogo **Apri layout** elenca tutti i layout disponibili per il progetto e consente di modificare diverse combinazioni di tracce.

● Per aprire la finestra di dialogo **Apri layout**, selezionare **Partiture** > **Apri layout**.

<span id="page-212-0"></span>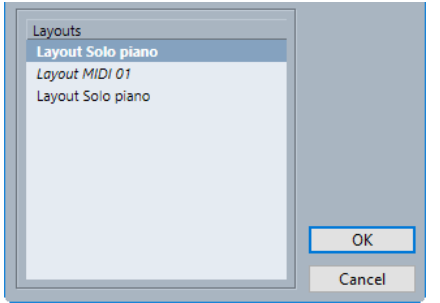

### **Elenco dei layout**

Selezionare un layout dall'elenco per aprire le tracce corrispondenti per la modifica.

**NOTA** 

È possibile tenere aperta la finestra di dialogo **Apri layout**.

```
LINK CORRELATI
Lavorare con i layout a pag. 211
```
# **Importazione dei simboli da un altro layout**

È possibile importare tutti i simboli di layout dal layout selezionato al layout corrente.

PROCEDIMENTO

- **1.** Selezionare **Partiture** > **Impostazioni**.
- **2.** Aprire la scheda **Layout**.
- **3.** Nell'elenco dei **Layout** selezionare il layout che si intende utilizzare per l'importazione.
- **4.** Aprire il menu a tendina **Funzioni** e selezionare **Importa i simboli**.

### RISULTATO

Tutti i simboli di layout vengono importati dal layout selezionato al layout corrente.

```
LINK CORRELATI
Lavorare con i layout a pag. 211
```
# **Rimozione dei layout**

È possibile rimuovere i layout di cui non si ha più bisogno.

PROCEDIMENTO

- **1.** Selezionare **Partiture** > **Impostazioni**.
- **2.** Aprire la scheda **Layout**.
- **3.** Nell'elenco dei **Layout**, selezionare il layout che si desidera rimuovere.
- **4.** Aprire il menu a tendina **Funzioni** e selezionare **Rimuovi**.

### <span id="page-213-0"></span>**NOTA**

Per rimuovere tutti i layout per i quali non sono più disponibili delle combinazioni di tracce, aprire il menu a tendina **Funzioni** e selezionare **Pulisci**.

```
LINK CORRELATI
Lavorare con i layout a pag. 211
Configurazione della partitura – scheda Layout a pag. 94
```
# **Visualizzazione dei marker nei layout**

È possibile visualizzare i marker creati nella **Finestra progetto**, all'interno del layout corrente nell'**Editor delle partiture**.

PREREQUISITI

Sono stati creati dei marker per sezioni specifiche della musica.

PROCEDIMENTO

- **1.** Attivare la traccia marker che si intende utilizzare.
- **2.** Selezionare **Partiture** > **Funzioni di layout avanzate** > **Traccia marker -> Forma**.
- **3.** Facoltativo: selezionare **Partiture** > **Funzioni di layout avanzate** > **Visualizza i marker**. Vengono in tal modo visualizzati i nomi dei marker.

#### RISULTATO

I segni di prova e le stanghette di misura doppie vengono inseriti nella partitura in corrispondenza della posizione di ciascun marker.

LINK CORRELATI [Sezione Altro](#page-165-0) a pag. 166

# **Esportazione dei layout**

È possibile esportare i layout insieme a tutte le impostazioni dei righi e importarli in altri progetti.

PROCEDIMENTO

- **1.** Selezionare **Partiture** > **Impostazioni**.
- **2.** Aprire la scheda **Layout**.
- **3.** Nell'elenco dei **Layout**, selezionare il layout che si intende esportare.
- **4.** Aprire il menu a tendina **Funzioni** e selezionare **Esporta**.
- **5.** Nella finestra di selezione file, selezionare una posizione e un nome per il file.
- **6.** Fare clic su **Salva**.

RISULTATO

Il layout viene esportato insieme a tutte le impostazioni dei righi.

LINK CORRELATI [Configurazione della partitura – scheda Layout](#page-93-0) a pag. 94

# **Lavorare con il formato MusicXML**

Cubase è in grado di importare ed esportare i file MusicXML.

MusicXML è un formato di notazione musicale sviluppato da Recordare LLC nel 2000 che consente di rappresentare le partiture nella raffigurazione dei simboli della notazione musicale occidentale contemporanea, utilizzata a partire dal diciassettesimo secolo.

Con Cubase, è possibile importare ed esportare i file MusicXML creati con la versione 1.1. Questo consente di condividere e scambiare la musica con altri utenti che utilizzano programmi di notazione come Dorico di Steinberg, oltre a Finale e Sibelius.

**NOTA** 

Poiché i diversi programmi non interpretano il formato MusicXML esattamente nello stesso modo, è generalmente necessario apportare alcune modifiche manuali.

Il formato MusicXML consente di salvare il layout della notazione musicale e la sua corretta rappresentazione grafica; si riferisce quindi al modo in cui deve apparire un brano musicale.

Il formato file MusicXML può essere utilizzato per i seguenti scopi:

- Rappresentazione e stampa di spartiti musicali
- Scambio di spartiti musicali tra diversi programmi di notazione
- Distribuzione elettronica delle partiture musicali
- Salvataggio e archiviazione delle partiture in un formato elettronico

I dati MusicXML possono contenere anche degli elementi che definiscono il modo in cui un brano musicale dovrebbe suonare.

LINK CORRELATI Formati MusicXML e MIDI a confronto a pag. 216 Lavorare con il formato MusicXML a pag. 216

# **Formati MusicXML e MIDI a confronto**

I formati MusicXML e MIDI gestiscono la rappresentazione e il suono delle note in maniera diversa.

### **Vantaggi del formato MusicXML**

Le tracce MIDI contengono le note MIDI e altri dati MIDI. Una nota MIDI in Cubase viene definita solamente dalla propria posizione, durata, altezza e velocity. Queste informazioni non sono sufficienti per determinare il modo in cui la nota viene visualizzata in una partitura. Per una corretta rappresentazione, Cubase necessita anche delle seguenti informazioni:

- Direzione dei gambi e tratti d'unione
- Segni di espressione (staccato, accenti, legature di valore e di portamento)
- <span id="page-216-0"></span>Informazioni sullo strumento nella partitura
- Tonalità e ritmo base del brano
- Raggruppamento delle note

Il formato MusicXML è in grado di salvare un'ampia parte di queste informazioni. Tuttavia, è necessario regolare le partiture con gli strumenti di lavoro disponibili nell'**Editor delle partiture**.

### **Vantaggi del formato MIDI**

Sebbene il formato MusicXML presenti degli indubbi vantaggi nella rappresentazione delle partiture musicali, evidenzia anche alcune restrizioni nel suono. Questo perché il formato MusicXML, essendo un formato di notazione musicale, possiede un contesto grafico ed è stato progettato per lo scambio della rappresentazione della musica e non per il suono.

Quando si riproducono i file MusicXML in Cubase, i seguenti parametri, tra gli altri, non vengono considerati:

- Velocity on e off
- **Dinamiche**
- Dati dei controller
- **SysEx**
- Meta eventi dei file MIDI standard
- **Audio**
- Tutti i dati specifici per Cubase, come i dati di automazione, gli effetti MIDI, la funzione **Trasformazione dei dati in ingresso**, ecc.

# **Parametri importati/esportati**

Cubase è in grado di importare ed esportare i file MusicXML, rendendo così possibile il trasferimento delle partiture musicali da e verso altre applicazioni che supportano questo formato file. Esistono comunque alcune restrizioni sui parametri supportati da Cubase.

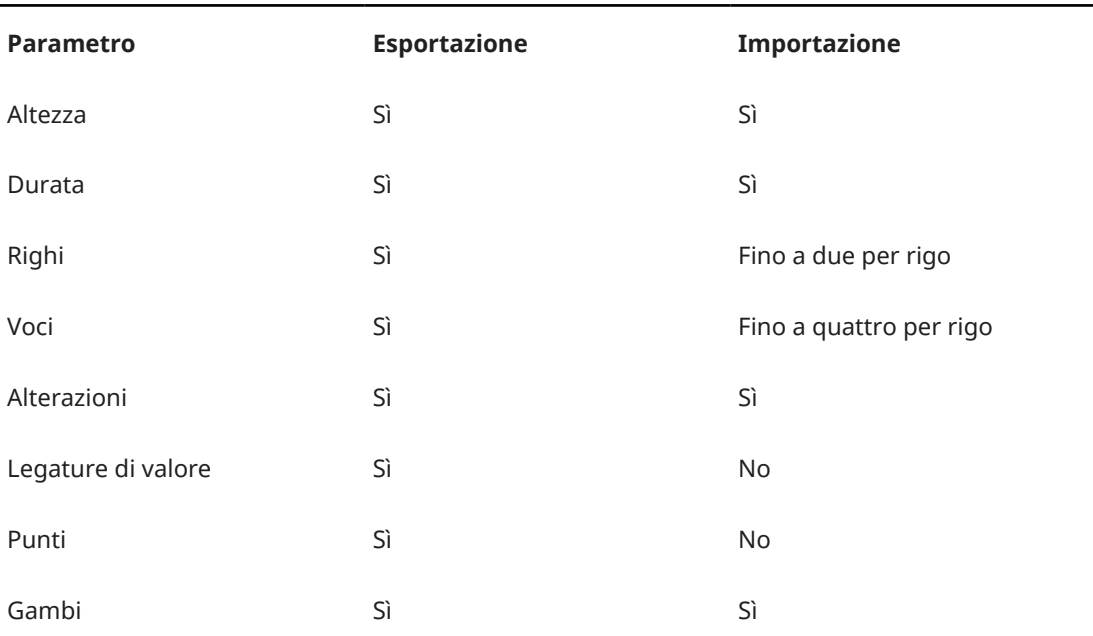

### **Note importate/esportate**

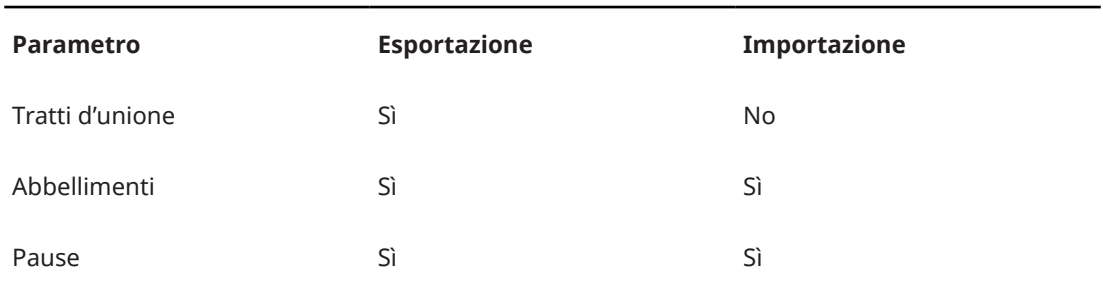

### **Layout importati/esportati**

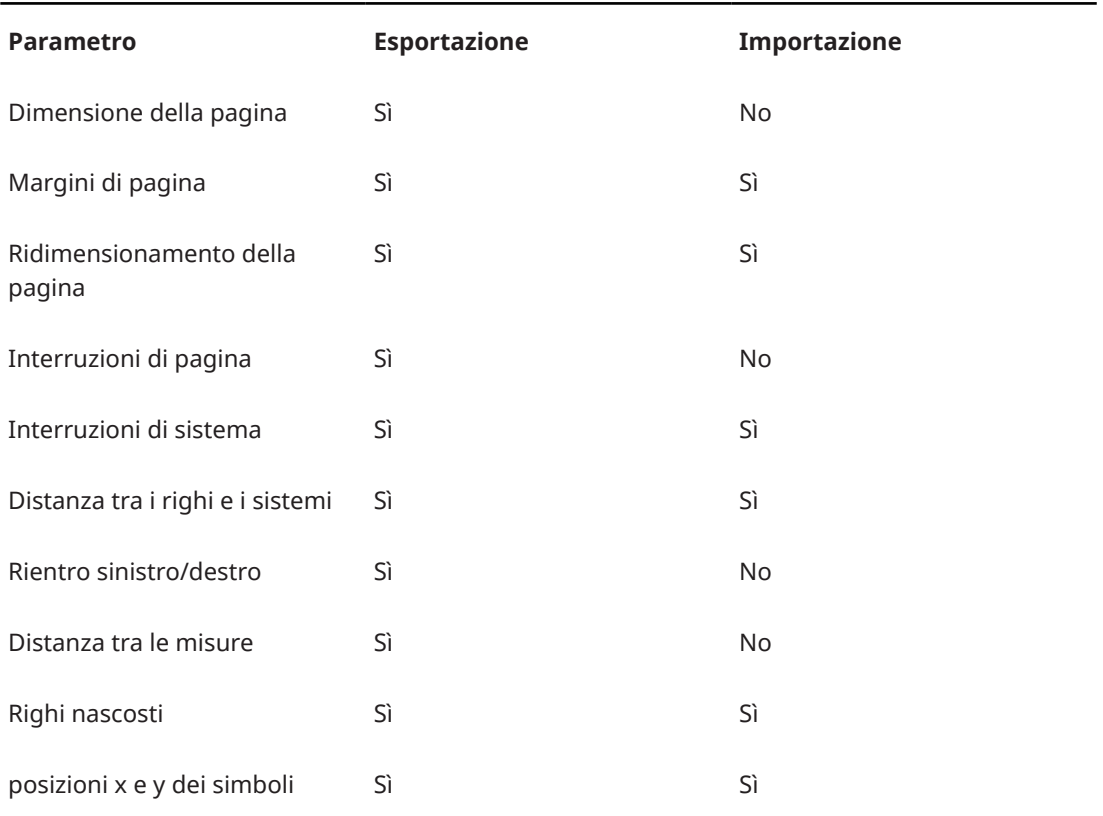

### **Simboli importati/esportati**

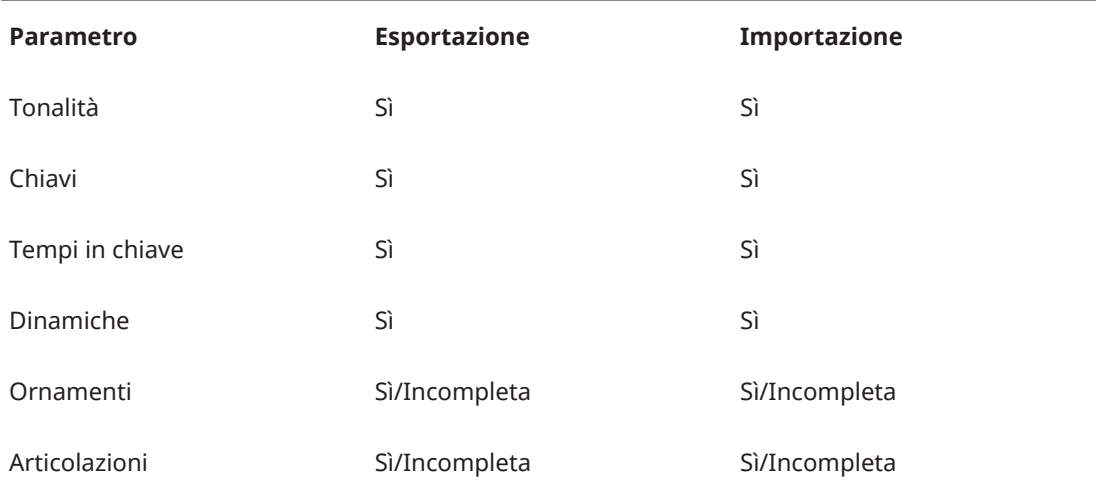

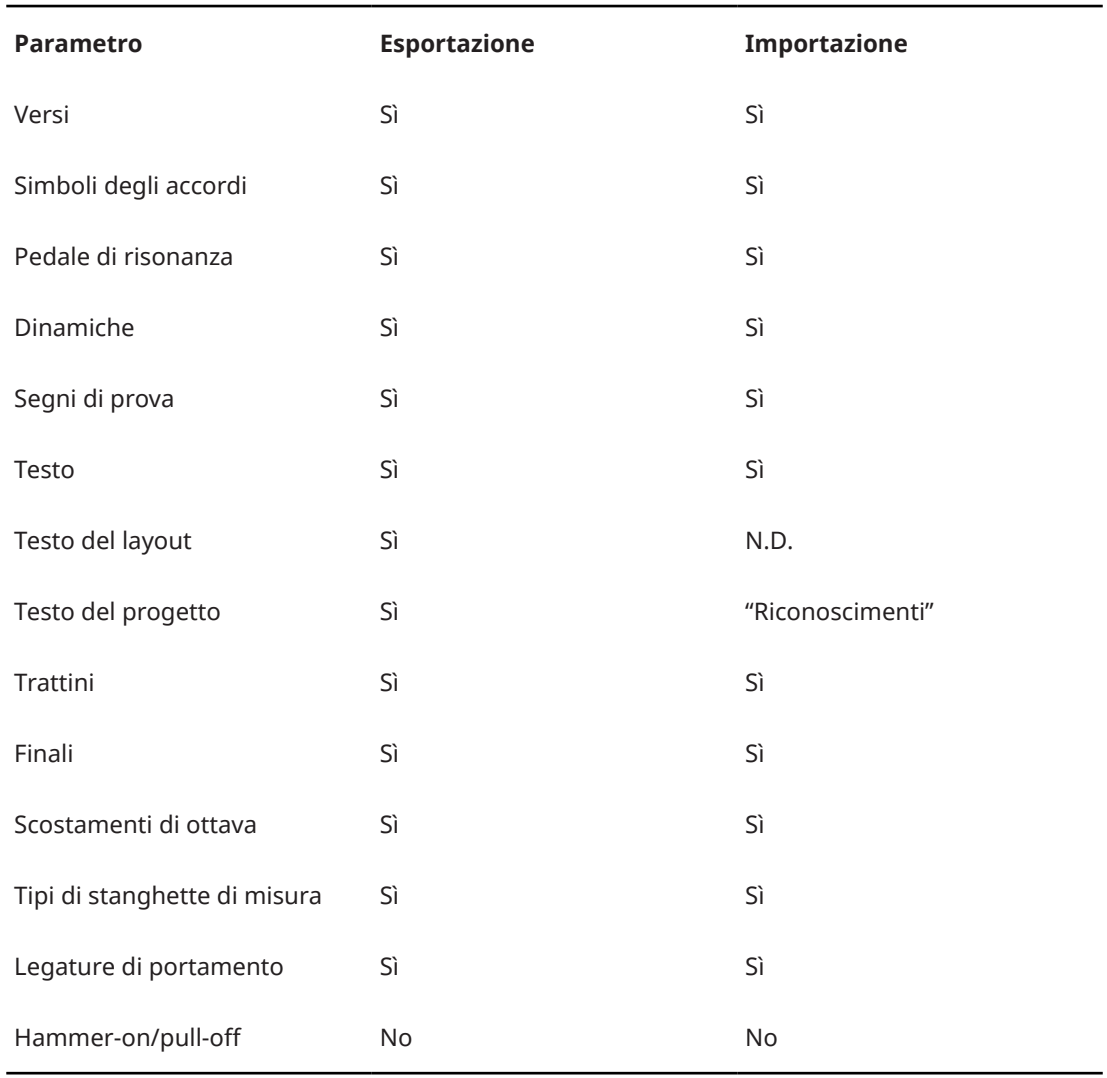

### **Formati importati/esportati**

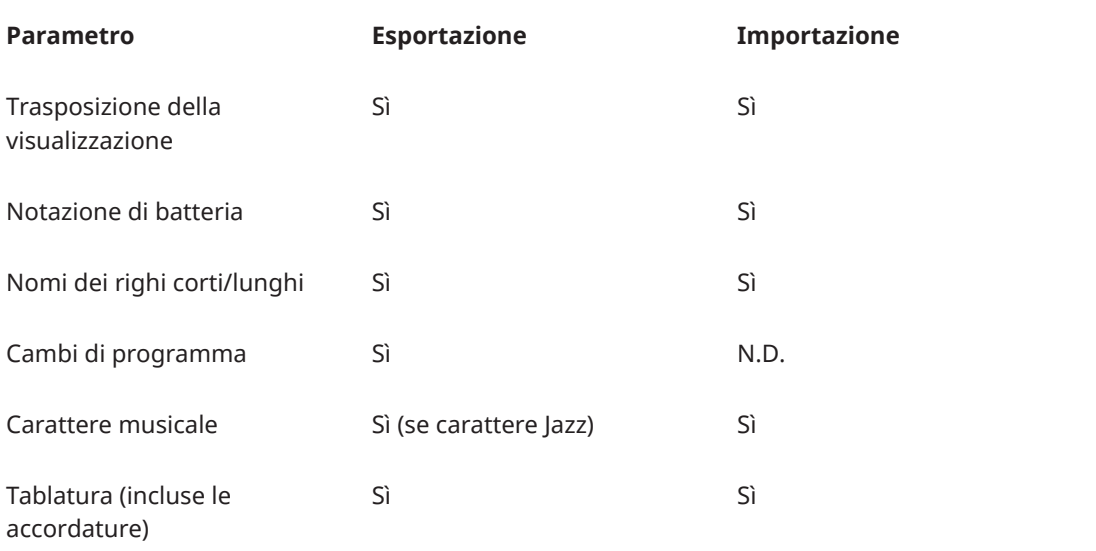

LINK CORRELATI

[Importazione di file MusicXML](#page-219-0) a pag. 220

### Esportazione di file MusicXML a pag. 220

### <span id="page-219-0"></span>**Importazione di file MusicXML**

È possibile importare i file MusicXML in Cubase.

PROCEDIMENTO

- **1.** Selezionare **File** > **Importa**.
- **2.** Selezionare **MusicXML**.
- **3.** In Esplora file/macOS Finder, individuare e selezionare il file MusicXML desiderato e fare clic su **Apri**.
- **4.** Selezionare una cartella per il nuovo progetto.

RISULTATO

Viene creato un nuovo progetto con il nome del file MusicXML.

LINK CORRELATI [Parametri importati/esportati](#page-216-0) a pag. 217

### **Esportazione di file MusicXML**

È possibile esportare le proprie partiture sotto forma di file MusicXML.

PREREQUISITI

Nell'**Editor delle partiture** è stata configurata una partitura. L'**Editor delle partiture** è aperto.

PROCEDIMENTO

- **1.** Selezionare **File** > **Esporta**.
- **2.** Selezionare **MusicXML**.
- **3.** In Esplora file/macOS Finder, selezionare una cartella.
- **4.** Specificare un nome per il file e fare clic su **Salva**.

RISULTATO

Il file MusicXML viene salvato con estensione **.xml**.

LINK CORRELATI [Parametri importati/esportati](#page-216-0) a pag. 217

# <span id="page-220-0"></span>**Tecniche supplementari per la presentazione della partitura**

Cubase fornisce una serie di opzioni avanzate per la presentazione della partitura.

La presentazione della partitura include le seguenti impostazioni:

- Regolazione e reinizializzazione del layout
- Regolazione della dimensione del rigo
- Modifica delle stanghette di misura
- Impostazione della spaziatura delle misure e del numero di misure nella pagina
- Controllo della spaziatura per i righi e i righi doppi
- Interruzione delle stanghette di misura
- Creazione di battute d'aspetto
- Creazione di anacrusi

### IMPORTANTE

Prima di iniziare la progettazione del layout della pagina della partitura, selezionare **File** > **Configurazione della pagina** e definire le impostazioni desiderate per la dimensione del foglio, le proporzioni di stampa e i margini.

#### LINK CORRELATI

Finestra di dialogo Layout automatico a pag. 221 [Finestra di dialogo Reinizializza il layout](#page-222-0) a pag. 223 [Regolazione della dimensione del rigo](#page-223-0) a pag. 224 [Configurazione della dimensione di tutti i righi](#page-224-0) a pag. 225 [Modifica delle stanghette di misura](#page-227-0) a pag. 228 [Spostamento delle stanghette di misura](#page-227-0) a pag. 228 [Spezzare le stanghette di misura](#page-228-0) a pag. 229 [Aggiunta di parentesi graffe e parentesi quadre](#page-229-0) a pag. 230 [Impostazione del numero predefinito di misure per rigo](#page-230-0) a pag. 231 [Impostazione della distanza tra i righi](#page-232-0) a pag. 233 [Inserimento delle interruzioni di pagina](#page-232-0) a pag. 233 [Oggetti nascosti](#page-233-0) a pag. 234 [Battute d'aspetto](#page-235-0) a pag. 236 [Creazione di anacrusi](#page-237-0) a pag. 238 [Creazione di anacrusi nascondendo le pause](#page-238-0) a pag. 239

### **Finestra di dialogo Layout automatico**

La finestra di dialogo **Layout automatico** contiene una serie di impostazioni per la regolazione automatica del layout. È anche possibile specificare diversi valori per le funzioni dei layout.

Per aprire la finestra di dialogo **Layout automatico**, eseguire una delle seguenti operazioni:

● Selezionare **Partiture** > **Layout automatico**.

● Fare clic su **Layout automatico** nella barra degli strumenti estesa.

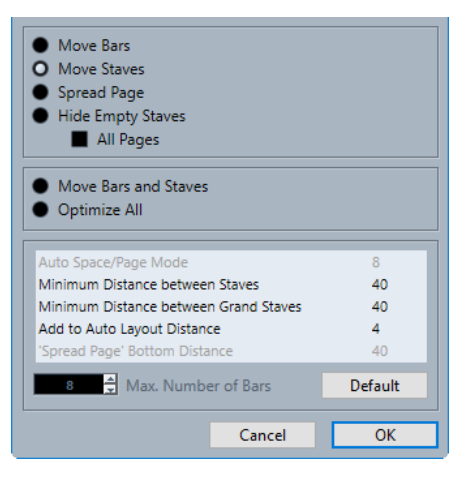

### **Sposta le misure**

Regola l'ampiezza delle misure del rigo doppio attivo, in modo che tutte le note e i simboli ottengano più spazio possibile. Il numero di misure sul rigo non cambia. È possibile utilizzare questa funzione per più righi selezionati contemporaneamente.

### **Sposta i righi**

Modifica l'ampiezza delle misure e la distanza verticale del rigo attivo e di tutti i righi seguenti.

### **Estendi pagina**

Corregge il layout verticale dei righi nella pagina corrente, in modo che si adattino nella pagina.

### **Nascondi i righi vuoti**

Nasconde tutti i righi vuoti dal rigo attivo fino alla fine della partitura.

**NOTA** 

- I righi polifonici/divisi vengono trattati come un'unica entità se la chiave nel sistema superiore differisce da quella nel sistema inferiore. Ciò significa che un rigo di pianoforte viene considerato vuoto solamente se non sono presenti delle note su entrambi i righi.
- Se si attiva l'opzione **Layout automatico: Non nascondere il primo rigo** nella finestra di dialogo **Preferenze** (pagina **Partiture–Modifica**), i righi non vengono nascosti anche se sono vuoti. Questa funzionalità è utile se si sta creando una partitura orchestrale e si desidera visualizzare il layout completo dell'orchestra nella prima pagina della partitura stessa.
- Se nella barra dei filtri è attivata l'opzione **Nascondi**, un marker indica i righi nascosti. Per visualizzare un rigo nascosto, eliminare il marker.

Attivare **Tutte le pagine** per applicare le opzioni al rigo attivo e in avanti.

### **Sposta misure e righi**

Ottimizza il numero di misure attraverso la pagina per ciascun rigo, con il numero massimo di misure così come definito nella finestra di dialogo. Si tratta di una combinazione delle opzioni **Sposta le misure**, **Sposta i righi** e **Tutte le pagine**, più il calcolo automatico del numero di misure attraverso la pagina.

### <span id="page-222-0"></span>**Ottimizza tutto**

Tutte le opzioni descritte in precedenza, eseguite in un unico passaggio. Questa procedura potrebbe richiedere del tempo ma in genere consente di ottenere ottimi risultati.

### **Spazio automatico/Modalità pagina**

Consente di definire lo spazio consentito per ciascun elemento della partitura.

### **Distanza minima tra i righi**

Determina la distanza minima tra i righi se si utilizza una funzione di **Layout automatico** che modifica la distanza verticale tra i righi.

### **Distanza minima tra i righi doppi**

Definisce la distanza minima tra i righi doppi.

### **Aggiungi alla distanza automatica**

La distanza che viene aggiunta tra i righi quando si utilizza una funzione di **Layout automatico**. Più alto è il numero, maggiore è la distanza tra i righi.

### **Distanza inferiore per il parametro 'Estendi pagina'**

La distanza che viene aggiunta allo spazio bianco in fondo a una pagina quando si utilizza la funzione **Estendi pagina**.

### **Numero massimo di misure**

Il numero massimo di misure per rigo quando si utilizza l'opzione **Sposta misure e righi** o **Ottimizza tutto**.

### IMPORTANTE

Queste regolazioni automatiche dei layout possono essere modificate come avviene con qualsiasi altra impostazione manuale. Ciò significa che se qualcosa non è soddisfacente, è sempre possibile modificarlo manualmente.

LINK CORRELATI [Lavorare con i layout](#page-210-0) a pag. 211 [Finestra di dialogo Numero di misure](#page-231-0) a pag. 232 [Barra degli strumenti estesa](#page-14-0) a pag. 15 [Filtri](#page-16-0) a pag. 17

# **Finestra di dialogo Reinizializza il layout**

La finestra di dialogo **Reinizializza il layout** consente di eliminare gli elementi del layout nascosti o sottostanti, riportando così la partitura alle impostazioni predefinite.

● Per aprire la finestra di dialogo **Reinizializza layout**, selezionare **Partiture** > **Reinizializza layout**.

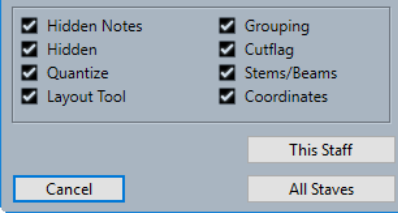

### **Note nascoste**

Rende nuovamente visibili in maniera permanente tutte le note nascoste.

### <span id="page-223-0"></span>**Nascosto**

Rende nuovamente visibili in maniera permanente tutti gli altri oggetti nascosti.

#### **Quantizzazione**

Elimina tutti gli elementi della funzione **Quantizza la visualizzazione**.

#### **Strumento Layout**

Reinizializza tutte le posizioni di note, chiavi, legature di portamento e legature di valore alterate utilizzando lo strumento **Layout**.

### **Raggruppamento**

Riporta il raggruppamento sotto i tratti d'unione ai valori standard.

### **Cutflag**

Elimina tutti gli eventi cutflag.

### **Gambi/Tratti d'unione**

Reinizializza la lunghezza di tutti i gambi e l'inclinazione dei tratti d'unione che sono stati regolati manualmente.

### **Coordinate**

Rimuove tutta la spaziatura manuale dei simboli delle note e delle legature di portamento.

### **Questo rigo**

Applica le modifiche solamente al rigo attivo.

### **Tutti i righi**

Applica le modifiche a tutti i righi della partitura.

LINK CORRELATI [Lavorare con i layout](#page-210-0) a pag. 211

### **Regolazione della dimensione del rigo**

È possibile regolare la dimensione dei singoli righi.

PROCEDIMENTO

- **1.** Attivare il rigo che si intende modificare.
- **2.** Aprire la finestra di dialogo **Configurazione della partitura** (scheda **Rigo**–**Opzioni**).
- **3.** Nella sezione **Dimensioni del sistema**, regolare il parametro **Dimensione**. Il valore varia dal 25% al 250% della dimensione normale.
- **4.** Fare clic su **Applica**.

RISULTATO La dimensione del rigo viene modificata.

LINK CORRELATI [Rigo – scheda Opzioni](#page-102-0) a pag. 103

# <span id="page-224-0"></span>**Configurazione della dimensione di tutti i righi**

È possibile impostare la dimensione di tutti i righi. Questa impostazione fa parte del layout. Utilizzarla se si desidera ad esempio stampare una partitura completa con dimensioni leggermente inferiori rispetto alle parti di ciascuno strumento.

PROCEDIMENTO

- **1.** Aprire la finestra di dialogo **Configurazione della partitura** (scheda **Layout**).
- **2.** Nella sezione **Opzioni**, regolare il parametro **Dimensione**.

Il valore varia dal 25% al 250% della dimensione normale.

**3.** Fare clic su **Applica**.

### RISULTATO

Tutti i righi assumono adesso la dimensione desiderata. I righi che presentano impostazioni individuali relativi alla dimensione continuano a essere ancora più piccoli/più grandi del normale.

LINK CORRELATI [Configurazione della partitura – scheda Layout](#page-93-0) a pag. 94

# **Finestra di dialogo Stanghette di misura**

La finestra di dialogo **Stanghette di misura** contiene le impostazioni relative alle stanghette di misura.

● Per aprire la finestra di dialogo **Stanghette di misura**, fare doppio-clic su una stanghetta di misura.

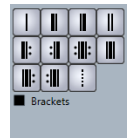

### **Stanghetta di misura singola**

Inserisce una stanghetta di misura singola che contrassegna i bordi della misura.

### **Stanghetta di misura iniziale**

Inserisce una stanghetta di misura iniziale che definisce dove la musica ha inizio.

### **Stanghetta di misura finale**

Inserisce una stanghetta di misura finale che definisce dove la musica termina.

### **Stanghetta di misura doppia**

Inserisce una stanghetta di misura doppia che indica variazioni significative nella musica o il posizionamento di segni di prova, cambi di tonalità e cambi di tempo.

### **Inizio ripetizione**

Inserisce una stanghetta di misura di inizio ripetizione che contrassegna l'inizio di un passaggio ripetuto.

### **Fine ripetizione**

Inserisce una stanghetta di misura di fine ripetizione che contrassegna la fine di un passaggio ripetuto.

### <span id="page-225-0"></span>**Fine/Inizio ripetizione**

Inserisce una stanghetta di misura combinata di inizio ripetizione e di fine ripetizione che viene utilizzata quando una sezione ripetuta è seguita immediatamente da un'altra sezione ripetuta separata.

### **Altre opzioni relative alle stanghette di misura**

Queste opzioni vengono utilizzate per inserire delle stanghette di misura iniziali alla fine delle interruzioni di linea, o delle stanghette di misura finali all'inizio delle interruzioni di linea, oppure per suddividere le misure per rendere di più semplice lettura i tempi in chiave più complessi.

### **Parentesi**

Visualizza la stanghetta di misura tra parentesi. Questa opzione vale per i segni di ripetizione.

LINK CORRELATI Sezione Stanghette di misura a pag. 226 [Stanghette di misura](#page-84-0) a pag. 85 [Progetto – pagina Stile di notazione](#page-82-0) a pag. 83 [Area destra](#page-19-0) a pag. 20 [Modifica delle stanghette di misura](#page-227-0) a pag. 228 [Spostamento delle stanghette di misura](#page-227-0) a pag. 228 [Spezzare le stanghette di misura](#page-228-0) a pag. 229

# **Proprietà delle stanghette di misura**

La scheda **Proprietà** relativa alle stanghette di misura nell'area destra dell'**Editor delle partiture**  consente di modificare le proprietà della stanghetta di misura selezionata.

● Per aprire la scheda **Proprietà** relativa alle stanghette di misura nell'area destra, selezionare una stanghetta di misura nel display della partitura.

### **Sezione Stanghette di misura**

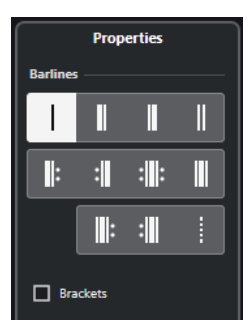

Le opzioni seguenti hanno effetto sull'elemento selezionato:

### **Stanghetta di misura singola**

Inserisce una stanghetta di misura singola che contrassegna i bordi della misura.

### **Stanghetta di misura iniziale**

Inserisce una stanghetta di misura iniziale che definisce dove la musica ha inizio.

### **Stanghetta di misura finale**

Inserisce una stanghetta di misura finale che definisce dove la musica termina.

### **Stanghetta di misura doppia**

Inserisce una stanghetta di misura doppia che indica variazioni significative nella musica o il posizionamento di segni di prova, cambi di tonalità e cambi di tempo.

#### **Inizio ripetizione**

Inserisce una stanghetta di misura di inizio ripetizione che contrassegna l'inizio di un passaggio ripetuto.

### **Fine ripetizione**

Inserisce una stanghetta di misura di fine ripetizione che contrassegna la fine di un passaggio ripetuto.

### **Fine/Inizio ripetizione**

Inserisce una stanghetta di misura combinata di inizio ripetizione e di fine ripetizione che viene utilizzata quando una sezione ripetuta è seguita immediatamente da un'altra sezione ripetuta separata.

#### **Altre opzioni relative alle stanghette di misura**

Queste opzioni vengono utilizzate per inserire delle stanghette di misura iniziali alla fine delle interruzioni di linea, o delle stanghette di misura finali all'inizio delle interruzioni di linea, oppure per suddividere le misure per rendere di più semplice lettura i tempi in chiave più complessi.

### **Parentesi**

Visualizza la stanghetta di misura tra parentesi. Questa opzione vale per i segni di ripetizione.

### **Sezione Configurazione del progetto**

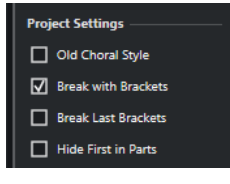

Le opzioni disponibili nella sezione **Configurazione del progetto** dell'area destra hanno effetto sull'intero progetto.

### **Antico stile corale**

Visualizza le stanghette di misura nei righi multipli in stile corale, in modo che non attraversino mai i righi.

### **Spezza con le parentesi**

Consente di spezzare le stanghette delle misure sopra e sotto i righi tra parentesi per dare una più chiara indicazione di quali righi sono collegati tra loro.

#### **Taglia le ultime parentesi**

Determina se l'interruzione dei righi tra parentesi si applica anche alle stanghette di misura alla fine di ciascuna riga.

#### **Nascondi la prima nelle parti**

Nasconde la prima stanghetta di misura delle parti aperte nell'**Editor delle partiture**.

### LINK CORRELATI

[Finestra di dialogo Stanghette di misura](#page-224-0) a pag. 225 [Stanghette di misura](#page-84-0) a pag. 85 [Progetto – pagina Stile di notazione](#page-82-0) a pag. 83 [Area destra](#page-19-0) a pag. 20

Modifica delle stanghette di misura a pag. 228 Spostamento delle stanghette di misura a pag. 228 [Spezzare le stanghette di misura](#page-228-0) a pag. 229

# <span id="page-227-0"></span>**Modifica delle stanghette di misura**

Per ciascuna stanghetta di misura è possibile decidere se si tratta di una stanghetta di misura regolare, singola, doppia, un segno di ripetizione, ecc.

### PROCEDIMENTO

- **1.** Fare doppio-clic sulla stanghetta di misura per la quale si intende modificare le impostazioni.
- **2.** Nella finestra di dialogo **Stanghette di misura**, attivare l'opzione **Parentesi** per fare in modo che la stanghetta di misura venga visualizzata tra parentesi.

Questo vale solo per i segni di ripetizione.

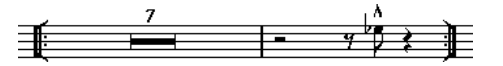

**3.** Fare clic sul tipo di stanghetta di misura desiderata.

### RISULTATO

La finestra di dialogo si chiude e viene modificato il tipo di stanghetta di misura. Poiché i tipi di stanghette di misura fanno parte del layer di **Progetto**, le modifiche si riflettono in tutti i layout.

### SUGGERIMENTO

Per eseguire questa operazione è anche possibile utilizzare le opzioni disponibili nella sezione **Stanghette di misura** dell'area destra.

### NOTA

Se non si desidera visualizzare le stanghette di misura all'inizio delle parti, attivare l'opzione **Nascondi la prima stanghetta di misura nelle parti** nella categoria **Stanghette di misura**  della finestra di dialogo **Configurazione della partitura** (pagina **Progetto**–**Stile di notazione**).

LINK CORRELATI [Finestra di dialogo Stanghette di misura](#page-224-0) a pag. 225 [Sezione Stanghette di misura](#page-225-0) a pag. 226 [Progetto – pagina Stile di notazione](#page-82-0) a pag. 83

# **Spostamento delle stanghette di misura**

È possibile spostare le stanghette di misura, con o senza che ciò abbia effetto sulle misure circostanti.

PREREQUISITI

La **Modalità Pagina** è attivata.

### PROCEDIMENTO

- **●** Eseguire una delle seguenti operazioni:
	- Per spostare una stanghetta di misura senza che ciò abbia effetto sull'ampiezza delle misure circostanti, tenere premuto **Ctrl/Cmd** e trascinare una stanghetta di misura.
- <span id="page-228-0"></span>Per spostare una stanghetta di misura e regolare le misure circostanti, trascinare la stanghetta di misura verso sinistra o verso destra.
- Per creare un rientro, trascinare la prima o l'ultima stanghetta di misura su un rigo. Le dimensioni di tutte le misure vengono regolate in maniera proporzionale.
- Per creare dei rientri su più linee, tenere premuto **Alt/Opt** e trascinare la prima o l'ultima stanghetta di misura in un sistema. Tutti i sistemi successivi assumono lo stesso rientro. Per fare in modo che tutte le linee in tutte le pagine vengano modificate nello stesso modo, tenere premuto **Alt/Opt** e trascinare la stanghetta di misura appropriata nel primo sistema della partitura.
- Per spostare una stanghetta di misura e tutte le stanghette sotto di essa in maniera conforme, tenere premuto **Alt/Opt** e trascinare una stanghetta di misura.

LINK CORRELATI [Finestra di dialogo Stanghette di misura](#page-224-0) a pag. 225 [Modalità Pagina](#page-13-0) a pag. 14

# **Spezzare le stanghette di misura**

È possibile spezzare le stanghette di misura che si estendono attraverso un rigo doppio.

### PROCEDIMENTO

- **1.** Nella barra degli strumenti dell'**Editor delle partiture**, selezionare lo strumento **Cancella**.
- **2.** Eseguire una delle seguenti operazioni:
	- Per spezzare una stanghetta di misura, cliccarci sopra.
	- Per spezzare una stanghetta di misura e tutte le stanghette di misura corrispondenti in tutti i righi doppi successivi, tenere premuto **Alt/Opt** e fare clic su una stanghetta di misura.

### RISULTATO

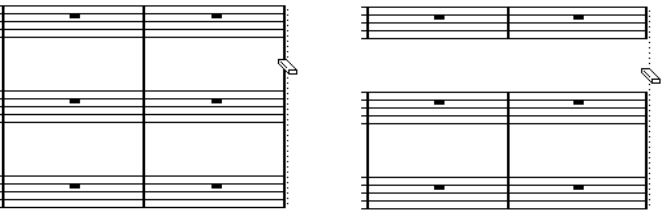

Prima e dopo aver spezzato le stanghette di misura tra due righi

Tutte le stanghette di misura tra questi due righi, tranne il primo e l'ultimo, vengono spezzate.

### **NOTA**

Per spezzare la prima o l'ultima stanghetta di misura in un rigo doppio, è necessario cliccarci sopra direttamente con lo strumento **Cancella**.

```
LINK CORRELATI
```

```
Finestra di dialogo Stanghette di misura a pag. 225
Barra degli strumenti dell'editor delle partiture a pag. 7
Sezione Stanghette di misura a pag. 226
```
### <span id="page-229-0"></span>**Incollaggio delle stanghette di misura spezzate**

È possibile ricollegare le stanghette di misura spezzate.

### PROCEDIMENTO

- **1.** Nella barra degli strumenti dell'**Editor delle partiture**, selezionare lo strumento **Incolla**.
- **2.** Eseguire una delle seguenti operazioni:
	- Per ricollegare le stanghette di misura spezzate, fare clic su una stanghetta del rigo superiore.
	- Per incollare anche le stanghette di misura spezzate di tutti i righi doppi successivi, tenere premuto **Alt/Opt** e fare clic.

### **Spezzare le stanghette di misura tra parentesi**

È possibile spezzare le stanghette di misura tra ciascuna sezione tra parentesi. Questo consente di avere un'indicazione più chiara dei righi collegati tra loro.

### PREREQUISITI

Sono state aggiunte delle parentesi per alcuni righi nella finestra di dialogo **Configurazione della partitura** (scheda **Layout**).

### PROCEDIMENTO

- **1.** Aprire la finestra di dialogo **Configurazione della partitura** (pagina **Progetto**–**Stile di notazione**).
- **2.** Nella categoria **Stanghette di misura**, attivare l'opzione **Spezza le stanghette delle misure con le parentesi**.
- **3.** Facoltativo: attivare l'opzione **Taglia le ultime parentesi** per applicare il taglio delle stanghette di misura anche alla stanghetta alla fine di ciascuna riga.

LINK CORRELATI Aggiunta di parentesi graffe e parentesi quadre a pag. 230 [Progetto – pagina Stile di notazione](#page-82-0) a pag. 83 [Sezione Stanghette di misura](#page-225-0) a pag. 226

# **Aggiunta di parentesi graffe e parentesi quadre**

È possibile aggiungere parentesi graffe e parentesi quadre al layout corrente.

### PROCEDIMENTO

- **1.** Selezionare **Partiture** > **Impostazioni**.
- **2.** Aprire la scheda **Layout**.
- **3.** In una delle colonne delle graffe **{** e delle parentesi quadre **[** , fare clic sul primo rigo per il quale si desidera una parentesi quadra o una parentesi graffa, quindi eseguire un trascinamento verso il basso per ricomprendere i righi desiderati.

La colonna indica quali righi sono ricompresi entro la parentesi quadra o graffa.

**4.** Fare clic su **Applica**.

### <span id="page-230-0"></span>RISULTATO

La partitura viene visualizzata con le parentesi quadre o graffe in conformità con le impostazioni definite.

LINK CORRELATI [Configurazione della partitura – scheda Layout](#page-93-0) a pag. 94 [Spezzare le stanghette di misura](#page-228-0) a pag. 229

# **Impostazione del numero predefinito di misure per rigo**

È possibile specificare il numero di misure che si intende visualizzare attraverso il rigo per impostazione predefinita.

PROCEDIMENTO

- **1.** Selezionare **Modifica** > **Preferenze**.
- **2.** Selezionare **Partiture** e aprire la pagina **Modifica**.
- **3.** Nel campo valori **Numero predefinito di misure per rigo** inserire il numero di misure.

### LINK CORRELATI

Impostazione del numero di misure manualmente a pag. 231 [Finestra di dialogo Layout automatico](#page-220-0) a pag. 221

### **Impostazione del numero di misure manualmente**

In **Modalità Pagina** è possibile impostare manualmente il numero di misure attraverso la pagina.

PREREQUISITI

La **Modalità Pagina** è attiva.

#### **NOTA**

Se si desidera utilizzare l'opzione **Numero massimo di misure** nella finestra di dialogo **Layout automatico**, farlo prima di regolare manualmente il numero di misure.

### PROCEDIMENTO

- **1.** Attivare un rigo nel sistema.
- **2.** Selezionare **Partiture** > **Funzioni di layout avanzate** > **Numero di misure**.
- **3.** Impostare il numero di misure attraverso la pagina desiderato.
- **4.** Eseguire una delle seguenti operazioni:
	- Fare clic su Tutti i righi per modificare il numero di misure per il rigo attivo e per tutti i righi successivi.
	- Fare clic su **Questo rigo** per modificare il numero di misure solamente per il rigo attivo.

LINK CORRELATI [Finestra di dialogo Layout automatico](#page-220-0) a pag. 221

### <span id="page-231-0"></span>**Finestra di dialogo Numero di misure**

La finestra di dialogo **Numero di misure** consente di specificare e modificare il numero di misure attraverso la pagina. Quando si modifica il numero di misure, il programma ottimizza automaticamente la stanghetta di misura posizionandola in base al contenuto.

**NOTA** 

Questa funzionalità è disponibile solamente in **Modalità Pagina**.

● Per aprire la finestra di dialogo **Numero di misure**, attivare un rigo e selezionare **Partiture** > **Funzioni di layout avanzate** > **Numero di misure**.

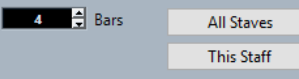

Sono disponibili le seguenti opzioni:

### **Misure**

Consente di impostare il numero di misure attraverso la pagina.

### **Tutti i righi**

Adatta il numero di misure in tutti i righi a partire dal rigo attivo.

### **NOTA**

Per impostare tutti i righi dell'intero progetto sullo stesso numero di misure, attivare il primo rigo prima di fare clic su **Tutti i righi**.

### **Questo rigo**

Adatta il numero di misure solamente nel rigo attivo.

### **Inserimento/Rimozione delle interruzioni di linea**

È possibile inserire/rimuovere le interruzioni di linea, cioè spostare una misura nel rigo precedente o successivo.

PROCEDIMENTO

- **●** Eseguire una delle seguenti operazioni:
	- Per inserire un'interruzione di riga, attivare l'opzione **Separa** nella barra degli strumenti dell'**Editor delle partiture** e fare clic su una stanghetta di misura.

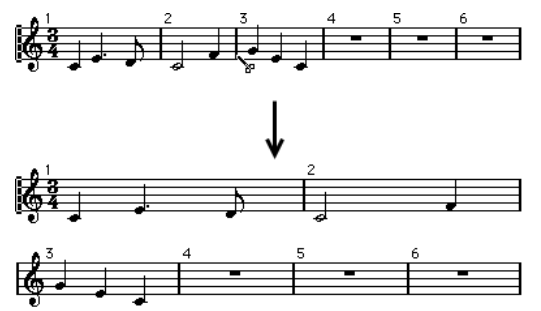

Prima e dopo lo spostamento della terza misura sul rigo successivo

● Per rimuovere un'interruzione di riga, attivare lo strumento **Incolla** nella barra degli strumenti dell'**Editor delle partiture**, quindi fare clic sull'ultima stanghetta di misura nel rigo superiore.

<span id="page-232-0"></span>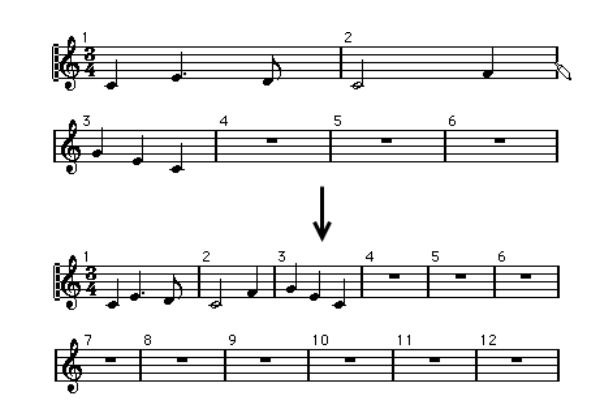

# **Impostazione della distanza tra i righi**

È possibile definire la distanza tra i righi.

PREREQUISITI

La **Modalità Pagina** è attivata.

### PROCEDIMENTO

- **●** Eseguire una delle seguenti operazioni:
	- Per impostare la distanza tra i righi in un rigo doppio o in un sistema, fare clic a sinistra della prima stanghetta di misura ed eseguire un trascinamento verso l'alto o verso il basso.
	- Per impostare la distanza tra tutti i righi in più sistemi, tenere premuto **Alt/Opt** , fare clic a sinistra della prima stanghetta di misura ed eseguire un trascinamento verso l'alto o verso il basso.
	- Per spostare un rigo senza che ciò abbia effetto su altri righi, tenere premuto Ctrl/Cmd ed eseguire un trascinamento.

LINK CORRELATI [Modalità Pagina](#page-13-0) a pag. 14

# **Inserimento delle interruzioni di pagina**

È possibile inserire delle interruzioni di pagina.

PREREQUISITI

### La **Modalità Pagina** è attivata.

### PROCEDIMENTO

- **1.** Attivare il rigo che si desidera spostare in cima alla pagina successiva. Può trattarsi di qualsiasi rigo tranne il primo rigo della pagina.
- **2.** Fare clic-destro sul rettangolo a sinistra del rigo e selezionare **Sposta alla pagina successiva**.

### RISULTATO

Il rigo attivo e qualsiasi rigo seguente nella pagina vengono spostati nella pagina successiva.

<span id="page-233-0"></span>Per spostare nuovamente indietro il rigo, attivarlo e selezionare **Sposta alla pagina precedente**.

LINK CORRELATI [Modalità Pagina](#page-13-0) a pag. 14

# **Oggetti nascosti**

Gli oggetti nascosti possono essere utili per diversi scopi.

Qualsiasi oggetto in una pagina può essere nascosto, incluse le note, le pause, i simboli, le chiavi, le stanghette di misura e anche interi righi.

### **Stampa delle scale**

Se si desidera creare delle scale di esempio, inserire le note e nascondere i tempi in chiave, le stanghette di misura e altri oggetti non necessari.

### **Notazione grafica**

Nascondendo le stanghette di misura, è possibile produrre una notazione grafica.

### **Nascondere le note destinate alla sola riproduzione**

Se è stata registrata della musica, potrebbero essere stati aggiunti dei glissando, delle cadute, ecc., che pur suonando bene generano un elevato numero di note non necessarie. Si consiglia di nascondere queste note e inserire al loro posto dei simboli adatti.

LINK CORRELATI Nascondere gli oggetti a pag. 234 [Visualizzazione di oggetti nascosti](#page-234-0) a pag. 235 [Visualizzazione delle note nascoste](#page-234-0) a pag. 235

### **Nascondere gli oggetti**

È possibile nascondere gli oggetti dalla partitura.

PROCEDIMENTO

- **1.** Selezionare gli oggetti che si intende nascondere.
- **2.** Eseguire una delle seguenti operazioni:
	- Selezionare **Partiture** > **Nascondi/Visualizza**.

IMPORTANTE

Se si intende nascondere degli elementi solamente nel layout corrente, tenere premuto **Ctrl/Cmd** quando si seleziona **Nascondi/Visualizza**.

- Fare doppio-clic su una testa di nota e, nella finestra di dialogo **Imposta informazioni sulla nota**, attivare l'opzione **Nascondi nota**.
- Nella barra degli strumenti estesa, fare clic su **Nascondi**.

LINK CORRELATI [Finestra di dialogo Imposta informazioni sulla nota](#page-122-0) a pag. 123 [Barra degli strumenti estesa](#page-14-0) a pag. 15

### <span id="page-234-0"></span>**Visualizzazione di oggetti nascosti**

È possibile visualizzare gli oggetti nascosti nella partitura.

PROCEDIMENTO

- **1.** Nella barra degli strumenti dell'**Editor delle partiture**, fare clic su **Configura il layout della finestra** e attivare l'opzione **Filtri**.
- **2.** Nella barra dei filtri, attivare l'opzione **Nascondi**.

Tutti gli oggetti nascosti sono indicati da un marker col testo **Nascondi**.

 $\rightarrow$  $\rightarrow$ Hide Hide

- **3.** Fare clic sul marker testuale **Nascondi** sotto l'oggetto che si intende visualizzare.
- **4.** Premere **Backspace** o **Canc** .

RISULTATO L'oggetto viene visualizzato nuovamente.

LINK CORRELATI [Filtri](#page-16-0) a pag. 17

### **Visualizzazione delle note nascoste**

È possibile visualizzare le note nascoste nella partitura.

PROCEDIMENTO

- **1.** Nella barra degli strumenti dell'**Editor delle partiture**, fare clic su **Configura il layout della finestra** e attivare l'opzione **Filtri**.
- **2.** Nella barra dei filtri, attivare l'opzione **Note nascoste**.
- **3.** Selezionare le note che si desidera visualizzare nuovamente.
- **4.** Fare doppio-clic su una delle note.
- **5.** Eseguire una delle seguenti operazioni:
	- Nell'area destra, aprire la sezione **Opzioni estese** e disattivare l'opzione **Nascondi la nota**.
	- Nella finestra di dialogo **Imposta informazioni sulla nota**, disattivare l'opzione **Nascondi la nota** e fare clic su **Applica**.

RISULTATO

La nota viene nuovamente visualizzata.

LINK CORRELATI [Sezione Opzioni estese](#page-127-0) a pag. 128 [Finestra di dialogo Imposta informazioni sulla nota](#page-122-0) a pag. 123 [Filtri](#page-16-0) a pag. 17

# <span id="page-235-0"></span>**Battute d'aspetto**

Cubase consente di definire come vengono visualizzate le pause che si estendono su più misure.

La finestra di dialogo **Configurazione della partitura** (scheda **Progetto**) contiene diverse pagine con varie impostazioni per le battute d'aspetto.

- Per definire come vengono visualizzate le battute d'aspetto, utilizzare la pagina **Stile di notazione**.
- Per regolare l'altezza e la larghezza dei simboli delle battute d'aspetto, utilizzare la pagina **Spaziature**.
- Per selezionare un carattere per i numeri delle battute d'aspetto, utilizzare la pagina **Impostazioni carattere**.

LINK CORRELATI [Opzioni](#page-95-0) a pag. 96 [Battute d'aspetto](#page-85-0) a pag. 86 [Configurazione della partitura – scheda Progetto](#page-77-0) a pag. 78 [Progetto – pagina Stile di notazione](#page-82-0) a pag. 83 [Progetto – pagina Spaziature](#page-90-0) a pag. 91 [Progetto – pagina Impostazioni carattere](#page-78-0) a pag. 79 [Creazione delle battute d'aspetto](#page-236-0) a pag. 237 [Separazione delle battute d'aspetto](#page-237-0) a pag. 238

### **Proprietà delle battute d'aspetto**

La scheda **Proprietà** relativa alle battute d'aspetto nell'area destra dell'**Editor delle partiture**  consente di dividere in due una battuta d'aspetto.

● Per aprire la scheda **Proprietà** relativa alle battute d'aspetto nell'area destra, selezionare una pausa nel display della partitura.

### **Sezione Battute d'aspetto**

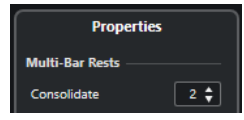

Le opzioni seguenti hanno effetto sull'elemento selezionato:

### **Consolida**

Inserire il numero di misure dopo il quale si desidera che venga eseguita la divisione.

### **Sezione Configurazione del progetto**

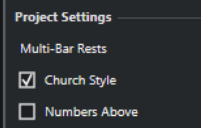

Le opzioni disponibili nella sezione **Configurazione del progetto** dell'area destra hanno effetto sull'intero progetto.

### **Stile liturgico**

Visualizza le battute d'aspetto in stile liturgico, cioè con misure verticali, anziché con i simboli orizzontali standard.

### <span id="page-236-0"></span>**Numeri sopra**

Visualizza i numeri delle battute d'aspetto sopra il simbolo.

```
LINK CORRELATI
Finestra di dialogo Separa le battute d'aspetto a pag. 237
Battute d'aspetto a pag. 86
Progetto – pagina Stile di notazione a pag. 83
Creazione delle battute d'aspetto a pag. 237
Separazione delle battute d'aspetto a pag. 238
```
### **Finestra di dialogo Separa le battute d'aspetto**

La finestra di dialogo **Separa le battute d'aspetto** consente di dividere in due una battuta d'aspetto.

● Per aprire la finestra di dialogo **Separa le battute d'aspetto**, fare doppio-clic su una battuta d'aspetto.

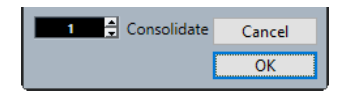

### **Consolida**

Inserire il numero di misure dopo il quale si desidera che venga eseguita la divisione e fare clic su **OK**.

```
LINK CORRELATI
Sezione Battute d'aspetto a pag. 236
Opzioni a pag. 96
Battute d'aspetto a pag. 86
Configurazione della partitura – scheda Progetto a pag. 78
Progetto – pagina Stile di notazione a pag. 83
Progetto – pagina Spaziature a pag. 91
Progetto – pagina Impostazioni carattere a pag. 79
Creazione delle battute d'aspetto a pag. 237
Separazione delle battute d'aspetto a pag. 238
```
### **Creazione delle battute d'aspetto**

È possibile creare delle battute d'aspetto, cioè visualizzare più pause consecutive sotto forma di battute d'aspetto.

PREREQUISITI

La propria partitura contiene più pause consecutive.

### PROCEDIMENTO

- **1.** Selezionare **Partiture** > **Impostazioni**.
- **2.** Aprire la scheda **Layout**.
- **3.** Inserire un valore nel campo valori **Battute d'aspetto**.

Questo valore definisce il numero di misure vuote consentite prima che Cubase le visualizzi come una battuta d'aspetto. Se si inserisce ad esempio **2**, tre o più misure vuote consecutive vengono visualizzate come una battuta d'aspetto.

**4.** Fare clic su **Applica**.

### <span id="page-237-0"></span>RISULTATO

Le battute d'aspetto vengono adesso visualizzate nella partitura.

### SUGGERIMENTO

Per eseguire questa operazione è anche possibile utilizzare le opzioni disponibili nella sezione **Battute d'aspetto** dell'area destra.

LINK CORRELATI [Battute d'aspetto](#page-235-0) a pag. 236 [Proprietà delle battute d'aspetto](#page-235-0) a pag. 236 Separazione delle battute d'aspetto a pag. 238

### **Separazione delle battute d'aspetto**

È possibile separare una battuta d'aspetto lunga in più pause brevi.

PREREQUISITI

La propria partitura contiene una battuta d'aspetto lunga.

### PROCEDIMENTO

- **1.** Fare doppio-clic sul simbolo della battuta d'aspetto.
- **2.** Nella finestra di dialogo **Separa le battute d'aspetto**, inserire il numero di misura in cui si desidera che avvenga la prima separazione.
- **3.** Fare clic su **OK**.

### RISULTATO

La battuta d'aspetto viene separata. Le battute d'aspetto vengono automaticamente separate in corrispondenza dei cambi di tempo in chiave, delle stanghette di misura doppie, dei segni di ripetizione e dei segni di prova.

### SUGGERIMENTO

Per eseguire questa operazione è anche possibile utilizzare le opzioni disponibili nella sezione **Battute d'aspetto** dell'area destra.

LINK CORRELATI [Creazione delle battute d'aspetto](#page-236-0) a pag. 237 [Battute d'aspetto](#page-235-0) a pag. 236 [Sezione Battute d'aspetto](#page-235-0) a pag. 236

### **Creazione di anacrusi**

È possibile creare degli anacrusi.

PROCEDIMENTO

- **1.** Nella partitura, fare doppio-clic sul tempo in chiave della prima misura.
- **2.** Nella finestra di dialogo **Modifica il tempo in chiave**, inserire la durata dell'anacrusi.
- **3.** Nella scheda **Simboli**, aprire la sezione **Tempi in chiave**.
- **4.** Attivare il simbolo del tempo in chiave che si intende utilizzare per il progetto.
- <span id="page-238-0"></span>**5.** Fare clic all'inizio della seconda misura per inserire il tempo in chiave.
- **6.** Inserire alcune note nell'anacrusi.
- **7.** Fare doppio-clic sul tempo in chiave per l'anacrusi.
- **8.** Nella finestra di dialogo **Modifica il tempo in chiave**, attivare l'opzione **Anacrusi**.

### RISULTATO

Il tempo in chiave dell'anacrusi viene modificato adattandosi al tempo in chiave della seconda misura, mentre il tempo in chiave nella seconda misura viene nascosto.

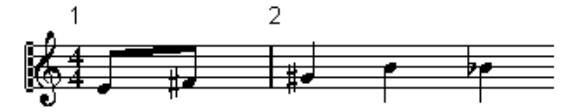

#### DOPO IL COMPLETAMENTO DI QUESTA OPERAZIONE

Nell'anacrusi, fare doppio-clic sul numero di misura e inserire uno scostamento di **-1**, regolare la visualizzazione dei numeri di misura e nascondere lo **0**.

LINK CORRELATI [Finestra di dialogo Modifica il tempo in chiave](#page-30-0) a pag. 31

# **Creazione di anacrusi nascondendo le pause**

È possibile creare degli anacrusi nascondendo le pause.

PROCEDIMENTO

**1.** Inserire le note nell'anacrusi.

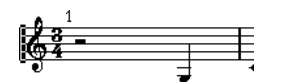

- **2.** Fare clic sulle pause che precedono le note e selezionare **Partiture** > **Nascondi/Visualizza**.
- **3.** Trascinare la stanghetta di misura tra la misura uno e due per regolare l'ampiezza della misura.

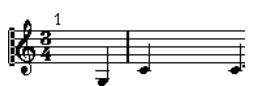

- **4.** Facoltativo: utilizzare lo strumento **Layout** per spostare le note nell'anacrusi.
- **5.** Fare doppio-clic sul numero di misura e inserire uno scostamento pari a -1.

$$
\frac{2}{\sqrt[3]{2}} \frac{1}{\sqrt[3]{2}}
$$

LINK CORRELATI [Layout](#page-7-0) a pag. 8

# <span id="page-239-0"></span>**Scrittura di partiture di batteria**

In Cubase è possibile scrivere delle partiture di batteria e assegnare teste di nota individuali a singole altezze e valori delle note.

LINK CORRELATI Configurazione delle drum map a pag. 240 [Configurazione di un rigo per la scrittura di partiture di batteria](#page-242-0) a pag. 243 [Modifica delle note di batteria](#page-243-0) a pag. 244 [Configurazione di un rigo ritmico a linea singola](#page-243-0) a pag. 244

# **Configurazione delle drum map**

Per poter visualizzare teste di nota differenti per le diverse altezze nell'**Editor delle partiture**, è necessario prima configurare una drum map. Una drum map è un elenco di suoni di batteria, con una serie di impostazioni per ciascun suono.

### PROCEDIMENTO

- **1.** Nella **Finestra progetto**, selezionare una traccia MIDI.
- **2.** Nell'**Inspector**, aprire il menu a tendina **Drum map** e selezionare una drum map.
- **3.** Selezionare la parte MIDI e aprire l'**Editor delle partiture**.
- **4.** Selezionare **Partiture** > **Impostazioni**.
- **5.** Selezionare la scheda **Rigo** e aprire la scheda **Opzioni**.
- **6.** Attivare l'opzione **Utilizza Drum Map** e fare clic su **Applica**.
- **7.** Nel menu principale, selezionare **MIDI** > **Configurazione delle drum map**.
- **8.** Nella finestra di dialogo **Configurazione delle drum map**, configurare i suoni/le note MIDI.

### IMPORTANTE

È possibile configurare diverse drum map e assegnarle a tracce diverse in un progetto. Le diverse drum map possono avere impostazioni di altezza differenti.

LINK CORRELATI [Finestra di dialogo Configurazione della mappatura delle dinamiche](#page-254-0) a pag. 255 Finestra di dialogo Configurazione delle drum map a pag. 240 [Rigo – scheda Opzioni](#page-102-0) a pag. 103

### **Finestra di dialogo Configurazione delle drum map**

La finestra di dialogo **Configurazione delle drum map** consente di caricare, creare, modificare e salvare le drum map.

● Per aprire la finestra di dialogo **Configurazione delle drum map**, selezionare **MIDI** > **Configurazione delle drum map**.

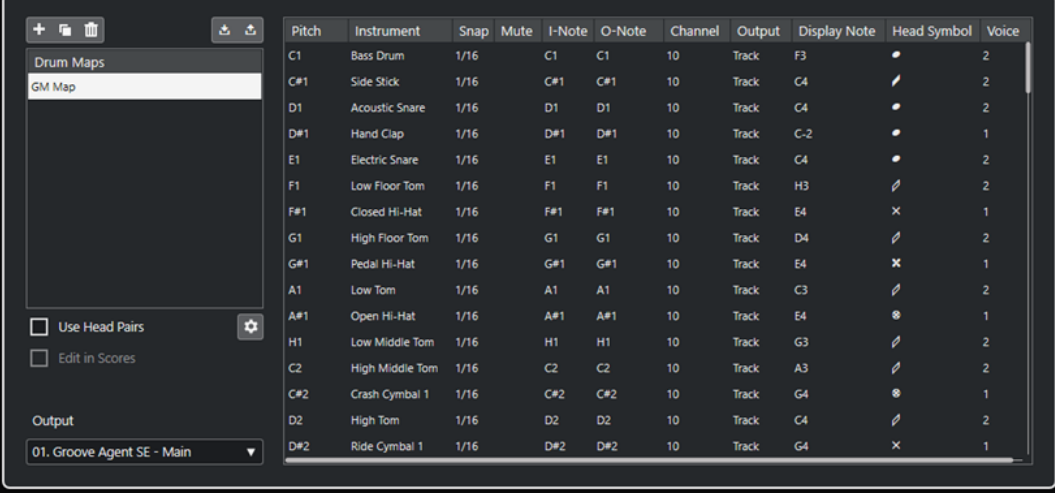

L'elenco delle **Drum map** a sinistra mostra le drum map caricate. Sulla destra vengono visualizzati i suoni e le impostazioni della drum map selezionata.

#### **Nuova map**

Aggiunge una nuova drum map al progetto. Per rinominare la drum map, fare clic sul nome nell'elenco e digitare un nuovo nome.

### **Copia**

Crea una copia della drum map selezionata. Si può quindi successivamente andare a modificare le impostazioni relative ai suoni di batteria della copia e rinominare la drum map nell'elenco.

### **Rimuovi**

Rimuove dal progetto la drum map selezionata.

### **Carica**

Consente di caricare nel progetto le drum map esistenti.

### **Salva**

Consente di salvare la drum map selezionata dall'elenco. I file delle drum map hanno estensione .drm.

### **Usa teste doppie**

Se questa opzione è attivata, nell'elenco dei suoni di batteria vengono visualizzati dei simboli di testa di nota doppia per ciascun suono di batteria.

#### **Modifica le teste doppie**

Consente di personalizzare le coppie di teste nota.

### **Modifica nelle partiture**

Se questa opzione è attivata, è possibile modificare le impostazioni relative alle drum map direttamente nella partitura.

### **Uscita**

Consente di selezionare l'uscita per i suoni della drum map.

Le seguenti colonne sono disponibili nell'elenco dei suoni di batteria sulla destra:

#### **Altezza**

Corrisponde alla nota-I (nota di input) del suono nella drum map e non può essere modificata qui.

### <span id="page-241-0"></span>**Strumento**

Il nome del suono di batteria nella mappa.

### **Agganciamento**

Questo parametro viene utilizzato quando si vanno a inserire e modificare le note.

#### **Mute**

Consente di mettere in mute i suoni di batteria.

### **Nota-I**

La nota di input del suono di batteria. Quando si suona questa nota, essa viene mappata sul suono di batteria corrispondente e automaticamente trasposta in base al valore del parametro Altezza relativo al suono stesso.

### **Nota-O**

La nota MIDI di output che viene inviata ogni volta che si riproduce il suono di batteria.

### **Canale**

Il canale MIDI sul quale il suono di batteria viene riprodotto.

### **Uscita**

L'uscita MIDI su cui il suono di batteria viene riprodotto.

### **Mostra nota**

L'altezza visualizzata, cioè l'altezza alla quale la nota compare nella partitura. Ad esempio, di solito i tre suoni del charleston vengono visualizzati sulla stessa linea di sistema nella partitura, ma con simboli differenti. Di conseguenza, questi vengono impostati sulla stessa altezza visualizzata.

### **Simbolo della testa**

Facendo clic in questa colonna si apre un menu a tendina in cui è possibile selezionare un simbolo di testa di nota per il suono. Se l'opzione **Usa teste doppie** è attivata nella finestra di dialogo, è possibile selezionare una coppia di teste di nota.

### **Voce**

Consente di fare in modo che tutte le note con questa altezza appartengano a una determinata voce, così che ad esempio le rispettive pause e direzioni dei gambi vengano gestiti nella stessa maniera.

LINK CORRELATI [Configurazione delle drum map](#page-239-0) a pag. 240

### **Assegnazione delle teste doppie delle note**

È possibile utilizzare teste di nota differenti per diversi suoni di batteria e diversi valori delle note.

Tutti i simboli delle teste di nota sono organizzati a coppie, per impostazione predefinita una testa piena e una vuota. Le teste di nota vuote vengono utilizzate con le note di una metà o superiore, mentre le teste piene sono utilizzate con le note da un quarto o inferiore.

### PROCEDIMENTO

- **1.** Selezionare **MIDI** > **Configurazione delle drum map**.
- **2.** Attivare l'opzione **Usa teste doppie**.

La colonna **Simbolo della testa** visualizza adesso due simboli di testa di nota per ciascun suono di batteria.

<span id="page-242-0"></span>**3.** Fare clic sulla colonna **Simbolo della testa** per aprire un menu a tendina e selezionare una nuova testa doppia.

### RISULTATO

La nuova testa doppia viene assegnata al suono/alla nota di batteria.

### **Modifica delle teste doppie delle note**

Se non si è soddisfatti delle teste doppie delle note predefinite, è possibile modificarle.

PROCEDIMENTO

- **1.** Selezionare **MIDI** > **Configurazione delle drum map**.
- **2.** Selezionare **Modifica le teste doppie**.
- **3.** Fare clic in una cella e selezionare un nuovo simbolo dal menu a tendina.

### **Modifica delle drum map nella partitura**

È possibile modificare le impostazioni relative alle drum map direttamente nella partitura.

### PROCEDIMENTO

- **1.** Aprire l'**Editor delle partiture**.
- **2.** Selezionare **MIDI** > **Configurazione delle drum map**.
- **3.** Attivare l'opzione **Modifica nelle partiture**.
- **4.** Eseguire una delle seguenti operazioni:
	- Per modificare l'altezza visualizzata del suono di batteria, trasporre una nota.
	- Per regolare le impostazioni relative alla testa di nota di un suono di batteria, fare doppio-clic su una nota.
	- Per modificare l'assegnazione della voce di un suono di batteria, fare clic-destro sulla nota di batteria e, nel menu a tendina **Sposta nella voce**, selezionare una voce. Questa funzione ha effetto solamente se sono state configurate le voci polifoniche.

LINK CORRELATI [Mostra nota](#page-241-0) a pag. 242 [Configurazione delle voci polifoniche](#page-111-0) a pag. 112 [Attivazione delle voci e inserimento delle note](#page-113-0) a pag. 114

# **Configurazione di un rigo per la scrittura di partiture di batteria**

È possibile configurare un rigo per la scrittura di note di batteria.

PROCEDIMENTO

- **1.** Selezionare **Partiture** > **Impostazioni**.
- **2.** Selezionare la scheda **Rigo** e aprire la scheda **Opzioni**.
- **3.** Attivare l'opzione **Utilizza Drum Map**.
- **4.** Regolare le opzioni nelle sezioni **Tratti d'unione**, **Drum map della partitura** e **Gambi fissi**.

### <span id="page-243-0"></span>**5.** Fare clic su **Applica**.

### RISULTATO

È possibile adesso inserire delle note di batteria nella partitura.

LINK CORRELATI [Rigo – scheda Opzioni](#page-102-0) a pag. 103 Configurazione di un rigo ritmico a linea singola a pag. 244 [Voci polifoniche](#page-111-0) a pag. 112

# **Modifica delle note di batteria**

È possibile inserire e modificare le note di batteria esattamente come avviene con le note regolari.

Quando si utilizza una drum map e si sposta una nota verticalmente, l'altezza visualizzata cambia di conseguenza.

Quando si inserisce e si modifica l'altezza delle note su un rigo di batteria a linea singola, utilizzare il display **Valore del mouse** nella linea di stato come guida supplementare mentre si trascina la nota verso l'alto o verso il basso.

### **NOTA**

Se la drum map contiene due note della stessa altezza, come un charleston aperto e uno chiuso, è possibile accedere alla seconda nota tenendo premuto **Ctrl/Cmd** .

LINK CORRELATI [Mostra nota](#page-241-0) a pag. 242 [Valore del mouse](#page-14-0) a pag. 15

# **Configurazione di un rigo ritmico a linea singola**

È possibile configurare un rigo ritmico in modo che venga visualizzato come una singola linea e determinare se le note sono visualizzate sotto, sopra o sulla linea.

PROCEDIMENTO

- **1.** Selezionare **Partiture** > **Impostazioni**.
- **2.** Selezionare la scheda **Rigo** e aprire la scheda **Opzioni**.
- **3.** Attivare l'opzione **Utilizza Drum Map**.
- **4.** Attivare l'opzione **Rigo ritmico a una linea**.
- **5.** Nei campi valori, impostare un intervallo di altezze per determinare quali altezze sono visualizzate sulla linea.

Le note al di fuori di questo intervallo vengono visualizzate automaticamente sotto o sopra la linea.

**6.** Fare clic su **Applica**.

LINK CORRELATI [Rigo – scheda Opzioni](#page-102-0) a pag. 103

# **Tablature**

In Cubase è possibile visualizzare la notazione musicale in una tablatura, oppure creare delle tablature da zero.

La tablatura è un'alternativa alla notazione musicale che può essere utilizzata per gli strumenti a tasti come la chitarra. Nella tablatura, le altezze sono indicate dai numeri dei tasti posizionati sulle linee, ciascuna delle quali rappresenta una corda dello strumento.

Le tablature possono essere modificate nello stesso modo della notazione musicale standard. È possibile spostare le note, gestire i tratti d'unione, la direzione dei gambi, ecc.

LINK CORRELATI Creazione delle tablature da zero a pag. 245 [Visualizzazione della notazione musicale in una tablatura](#page-245-0) a pag. 246 [Trasformazione delle teste di nota in numeri](#page-246-0) a pag. 247 [Impostazione del carattere delle tablature](#page-247-0) a pag. 248 [Modifica dell'altezza delle note](#page-247-0) a pag. 248 [Spostamento delle note su altre corde](#page-248-0) a pag. 249

# **Creazione delle tablature da zero**

È possibile creare delle tablature da zero.

PROCEDIMENTO

- **1.** Nell'**Editor delle partiture**, fare doppio-clic sul simbolo di chiave.
- **2.** Nella finestra di dialogo **Modifica chiave**, trasformare la chiave in tablatura.

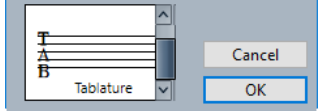

- **3.** Selezionare **Partiture** > **Impostazioni**.
- **4.** Selezionare la scheda **Rigo** e aprire la scheda **Opzioni**.
- **5.** Nel campo valori **Linee di sistema**, inserire il numero di corde del proprio strumento.
- **6.** Nel campo valori **Aggiungi spazio**, digitare **1** o **2** per determinare lo spazio tra le linee delle note.
- **7.** Aprire la scheda **Tablatura** e attivare l'opzione **Modalità tablatura**.
- **8.** Impostare le altre opzioni.
- **9.** Fare clic su **Applica**.
- **10.** Nella barra degli strumenti dell'**Editor delle partiture**, selezionare **Inserisci nota**.
- **11.** Spostare il puntatore del mouse sulla partitura, premere il pulsante del mouse ed eseguire un trascinamento verso l'alto o verso il basso fino a quando la nota è visualizzata sulla corda desiderata con il numero di tasto corretto.

<span id="page-245-0"></span>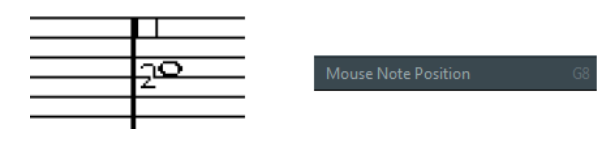

**NOTA** 

Se si esegue un trascinamento verso l'alto o verso il basso, il programma seleziona automaticamente la corda più bassa possibile. Per avere ad esempio un numero di tasto superiore a 4 su una tablatura per chitarra, utilizzare la funzione **Sposta sulla corda**.

**12.** Rilasciare il pulsante del mouse.

RISULTATO La nota viene aggiunta alla partitura.

```
LINK CORRELATI
Finestra di dialogo Modifica chiave a pag. 32
Rigo – scheda Opzioni a pag. 103
Rigo – scheda Tablatura a pag. 108
```
# **Visualizzazione della notazione musicale in una tablatura**

È possibile visualizzare la propria partitura in una tablatura.

PREREQUISITI

- Sono state eseguite delle modifiche di base come l'applicazione della quantizzazione per rendere la partitura più leggibile possibile.
- Le note nella partitura si trovano entro l'intervallo dello strumento.

PROCEDIMENTO

- **1.** Selezionare **Partiture** > **Impostazioni**.
- **2.** Selezionare la scheda **Rigo** e aprire la scheda **Tablatura**.
- **3.** Attivare la **Modalità tablatura**.
- **4.** Eseguire una delle seguenti operazioni:
	- Aprire il menu a tendina **Strumento** e selezionare uno degli strumenti predefiniti.
	- Nella sezione **Accordatura**, impostare l'accordatura aperta di ciascuna corda utilizzando i campi valori. Per disabilitare una corda, impostarla su **Disatt.**
- **5.** Facoltativo: nel campo valori **Capotasto**, inserire un valore per impostare un capotasto sul tasto corrispondente.
- **6.** Impostare le altre opzioni.
- **7.** Fare clic su **Applica**.

### RISULTATO

La partitura viene visualizzata nella tablatura.

<span id="page-246-0"></span>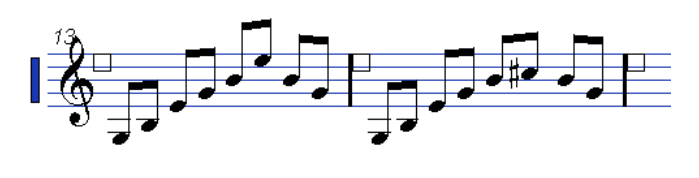

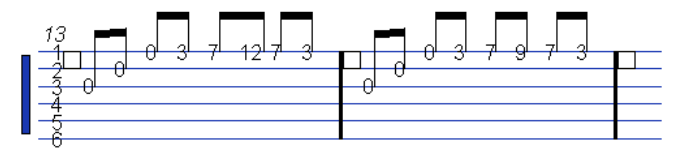

Prima e dopo l'attivazione della modalità tablatura

DOPO IL COMPLETAMENTO DI QUESTA OPERAZIONE È possibile tornare alla notazione regolare disattivando la **Modalità tablatura**.

LINK CORRELATI [Rigo – scheda Tablatura](#page-107-0) a pag. 108

### **Utilizzo dei canali MIDI da 1 a 6**

Se si lavora con una chitarra sintetizzatore in grado di trasmettere ciascuna corda su un diverso canale MIDI, le note possono essere posizionate automaticamente sulle corde corrette in base al rispettivo canale MIDI.

PREREQUISITI

- Il proprio strumento MIDI possiede un numero pari o inferiore a sei corde.
- Lo strumento è stato configurato in modo che la corda Mi cantino trasmetta sul canale MIDI 1, la corda Si trasmetta sul canale 2, ecc.

PROCEDIMENTO

- **1.** Selezionare **Partiture** > **Impostazioni**.
- **2.** Selezionare la scheda **Rigo** e aprire la scheda **Tablatura**.
- **3.** Attivare **Canali MIDI 1–6**.
- **4.** Attivare la **Modalità tablatura**.
- **5.** Impostare le altre opzioni.
- **6.** Fare clic su **Applica**.

### RISULTATO

Le note vengono automaticamente posizionate sulle corde corrette in base al rispettivo canale MIDI.

# **Trasformazione delle teste di nota in numeri**

Anziché visualizzare tutta la notazione nella tablatura, è anche possibile trasformare le singole teste di nota in numeri.

PROCEDIMENTO

- **1.** Fare doppio-clic su una testa di nota.
- **2.** Nella finestra di dialogo **Imposta informazioni sulla nota**, attivare l'opzione **Tablatura**.

<span id="page-247-0"></span>**3.** Nel campo valori sulla destra, impostare un numero di tasto.

Z Tablature 0 -

**4.** Fare clic su **Applica**.

### RISULTATO

Le teste di nota vengono trasformate in numeri.

### SUGGERIMENTO

Per eseguire questa operazione è anche possibile utilizzare le opzioni disponibili nella sezione **Testa di nota** dell'area destra.

LINK CORRELATI [Finestra di dialogo Imposta informazioni sulla nota](#page-122-0) a pag. 123 [Sezione Testa di nota](#page-126-0) a pag. 127

# **Impostazione del carattere delle tablature**

È possibile definire il carattere per i numeri delle tablature.

### PROCEDIMENTO

- **1.** Aprire la finestra di dialogo **Configurazione della partitura** (pagina **Progetto**–**Impostazioni carattere**).
- **2.** Aprire la scheda **Testo del progetto**.
- **3.** Aprire il menu a tendina **Carattere per** e selezionare **Tablature**.
- **4.** Aprire il menu a tendina **Carattere** e selezionare un carattere.
- **5.** Aprire il menu a tendina **Dimensione** e selezionare una dimensione per il carattere.
- **6.** Fare clic su **Applica**.

### RISULTATO

Il carattere della tablatura viene visualizzato in conformità con le impostazioni definite.

LINK CORRELATI [Testo del progetto](#page-79-0) a pag. 80

# **Modifica dell'altezza delle note**

È possibile modificare l'altezza delle note nella tablatura.

### PROCEDIMENTO

- **1.** Selezionare la nota che si desidera modificare.
- **2.** Eseguire una delle seguenti operazioni:
	- Trascinare la testa della nota verso l'alto o verso il basso fino all'altezza desiderata.

**NOTA** 

Utilizzare il riquadro **Valore del mouse** nella linea di stato come guida supplementare.

<span id="page-248-0"></span>● Modificare il valore **Altezza** nella linea info.

### RISULTATO

Il numero di corda e di tasto vengono automaticamente aggiornati nella partitura.

LINK CORRELATI [Valore del mouse](#page-14-0) a pag. 15 [Linea info](#page-14-0) a pag. 15

# **Spostamento delle note su altre corde**

È possibile spostare le note su un'altra corda se si desidera ad esempio evitare le corde a vuoto su una chitarra.

PROCEDIMENTO

- **1.** Selezionare una o più note che si intende spostare su una nuova corda.
- **2.** Fare clic-destro su una delle note selezionate e selezionare la corda dal sotto menu **Sposta sulla corda**.

#### RISULTATO

Il numero viene automaticamente regolato in base all'accordatura dello strumento configurato nella finestra di dialogo **Configurazione della partitura** (scheda **Rigo**–**Tablatura**).

LINK CORRELATI [Rigo – scheda Tablatura](#page-107-0) a pag. 108

# **Notazione ritmica**

In Cubase è possibile visualizzare la propria partitura in notazione ritmica. Questa funzionalità è utile se si desidera focalizzarsi solamente sulle informazioni ritmiche, ad esempio nelle guide o nella partitura del direttore d'orchestra. La notazione ritmica può essere utile anche per creare dei lead sheet.

È possibile visualizzare in notazione ritmica la partitura completa o solo delle selezioni. La più piccola selezione visualizzabile in notazione ritmica è costituita da una misura. Anche se si seleziona una nota, cambia la visualizzazione dell'intera misura.

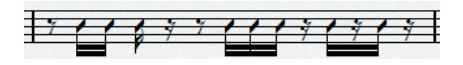

Nei sistemi divisi è possibile visualizzare un rigo in notazione regolare e l'altro in notazione ritmica.

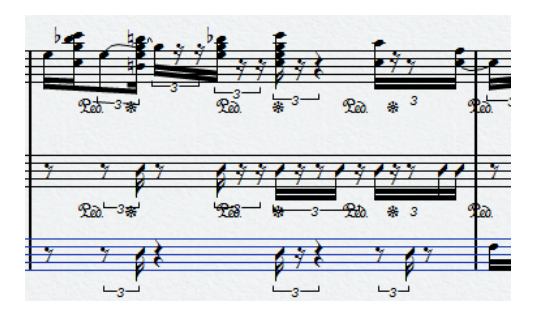

Se si lavora con le voci polifoniche, è possibile visualizzare una voce in notazione regolare e l'altra in notazione ritmica.

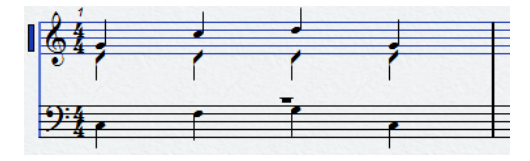

### IMPORTANTE

- La notazione ritmica è una funzione di visualizzazione e quindi non è distruttiva. È possibile passare dalla notazione regolare alla notazione ritmica e viceversa.
- La pagina **Stile di notazione** della finestra di dialogo **Configurazione della partitura**  contiene una serie di opzioni per la modifica dell'aspetto della notazione ritmica.

### LINK CORRELATI

[Progetto – pagina Stile di notazione](#page-82-0) a pag. 83 [Visualizzazione della notazione musicale come notazione ritmica](#page-250-0) a pag. 251 [Visualizzazione della notazione ritmica come notazione regolare](#page-250-0) a pag. 251 [Indicatori delle misure ritmiche](#page-251-0) a pag. 252 [Nascondere le note e le pause nelle misure](#page-251-0) a pag. 252 [Sostituzione della notazione con dei segni di ripetizione della misura](#page-252-0) a pag. 253

# <span id="page-250-0"></span>**Visualizzazione della notazione musicale come notazione ritmica**

È possibile visualizzare la notazione regolare sotto forma di notazione ritmica. La notazione ritmica è una funzione di visualizzazione e quindi non è distruttiva. È possibile passare dalla notazione regolare alla notazione ritmica e viceversa.

### PREREQUISITI

La partitura è stata aperta in Cubase e sono state eseguite delle modifiche di base per renderla più leggibile possibile.

### PROCEDIMENTO

- **1.** Selezionare le note che si intende visualizzare in notazione ritmica.
- **2.** Selezionare **Partiture** > **Notazione ritmica** > **Visualizza la notazione ritmica**.

### RISULTATO

La notazione selezionata viene visualizzata sotto forma di notazione ritmica.

- Le teste di nota cambiano forma.
- Le altezze vengono sospese in modo che tutte le teste di nota ritmiche sono visualizzate alla stessa posizione verticale.
- Le note alla stessa posizione, come gli accordi, vengono sospese e rappresentate da una singola testa di nota.
- Le legature di valore tra le misure in notazione ritmica e le misure in notazione regolare vengono sospese.
- Al posto delle pause, le misure che non contengono note vengono riempite con un numero di barre pari al numeratore del tempo in chiave.

### LINK CORRELATI

[Progetto – pagina Stile di notazione](#page-82-0) a pag. 83 Visualizzazione della notazione ritmica come notazione regolare a pag. 251

# **Visualizzazione della notazione ritmica come notazione regolare**

È possibile sospendere la notazione ritmica e visualizzare nuovamente la notazione regolare. La notazione ritmica è una funzione di visualizzazione e quindi non è distruttiva. È possibile passare dalla notazione regolare alla notazione ritmica e viceversa.

### PREREQUISITI

Parte della propria partitura è visualizzata come notazione ritmica.

### PROCEDIMENTO

- **1.** Selezionare le note che si desidera visualizzare come notazione regolare.
- **2.** Selezionare **Partiture** > **Notazione ritmica** > **Visualizza la notazione regolare**.

### RISULTATO

La notazione selezionata viene visualizzata sotto forma di notazione regolare.

Le teste di nota ritmiche sono visualizzate come teste di nota regolari.

- <span id="page-251-0"></span>Vengono visualizzate le altezze delle note, gli accordi e le legature di valore.
- Le misure riempite con le barre sono visualizzate con delle pause.

```
LINK CORRELATI
Progetto – pagina Stile di notazione a pag. 83
Visualizzazione della notazione musicale come notazione ritmica a pag. 251
```
### **Indicatori delle misure ritmiche**

Gli indicatori delle misure ritmiche mostrano quali sezioni della partitura visualizzano la notazione ritmica.

È possibile visualizzare gli indicatori delle misure ritmiche nella partitura attivando l'opzione **Taglia/Ritmo** nella barra dei filtri dell'**Editor delle partiture**.

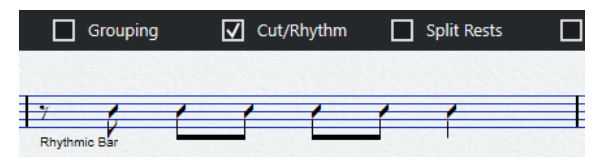

Per nascondere gli indicatori delle misure ritmiche, disattivare l'opzione **Taglia/Ritmo**.

**NOTA** 

Gli indicatori delle misure ritmiche non vengono stampati.

```
LINK CORRELATI
Filtri a pag. 17
Visualizzazione della notazione musicale come notazione ritmica a pag. 251
```
### **Nascondere le note e le pause nelle misure**

È possibile nascondere le note e le pause in una o più misure. Questo consente di focalizzarsi su specifiche parti della partitura senza eliminare alcun elemento. Cambia solo la visualizzazione: tutte le note e le pause vengono riprodotte come di consueto.

PROCEDIMENTO

- **1.** Selezionare una nota nella misura che si intende cancellare.
- **2.** Selezionare **Partiture** > **Notazione ritmica** > **Cancella la misura**.

### RISULTATO

Tutte le note e le pause vengono nascoste nella misura.

DOPO IL COMPLETAMENTO DI QUESTA OPERAZIONE

Per visualizzare nuovamente la notazione regolare o la notazione ritmica, attivare/disattivare l'opzione **Taglia/Ritmo** nella barra dei filtri, fare clic-destro sull'indicatore della barra ritmica e selezionare l'opzione corrispondente dal menu contestuale.

LINK CORRELATI Indicatori delle misure ritmiche a pag. 252 [Visualizzazione della notazione musicale come notazione ritmica](#page-250-0) a pag. 251 [Visualizzazione della notazione ritmica come notazione regolare](#page-250-0) a pag. 251
# <span id="page-252-0"></span>**Sostituzione della notazione con dei segni di ripetizione della misura**

È possibile visualizzare un segno di ripetizione della misura che sostituisce la notazione ritmica o la notazione regolare in una o più misure.

PROCEDIMENTO

- **1.** Selezionare una o più note.
- **2.** Selezionare **Partiture** > **Notazione ritmica** > **Visualizza il segno di ripetizione della misura**.

## RISULTATO

Tutte le note e le pause vengono nascoste a partire da quella misura e al loro posto viene visualizzato un segno di ripetizione della misura.

## **NOTA**

La visualizzazione di un segno di ripetizione della misura è un'opzione di visualizzazione che non ha effetto sulla riproduzione. Tutte le note e le pause vengono riprodotte come di consueto.

## DOPO IL COMPLETAMENTO DI QUESTA OPERAZIONE

Per visualizzare nuovamente la notazione regolare o la notazione ritmica, attivare/disattivare l'opzione **Taglia/Ritmo** nella barra dei filtri, fare clic-destro sull'indicatore della barra ritmica e selezionare l'opzione corrispondente dal menu contestuale.

LINK CORRELATI [Sezione Altro](#page-165-0) a pag. 166

# <span id="page-253-0"></span>**Riproduzione**

In Cubase è possibile riprodurre le ripetizioni, i simboli di progetto e le dinamiche mappate.

LINK CORRELATI Riproduzione delle ripetizioni e dei simboli di progetto a pag. 254 Dinamiche mappate a pag. 254 [Finestra di dialogo Configurazione della mappatura delle dinamiche](#page-254-0) a pag. 255 [Inserimento dei simboli di dinamica](#page-255-0) a pag. 256

# **Riproduzione delle ripetizioni e dei simboli di progetto**

Cubase è in grado di riprodurre le indicazioni di direzione come le ripetizioni e i simboli del layer del progetto come i segni, le code, i da capo e i finali.

## PREREQUISITI

La propria partitura contiene delle ripetizioni o dei simboli di progetto.

PROCEDIMENTO

**1.** Fare clic-destro sulla barra degli strumenti dell'**Editor delle partiture** e, nel menu contestuale, attivare l'opzione **Arranger**.

Vengono visualizzati i controlli **Arranger**.

 $44.77 m$ 

**2.** Fare clic su **Attiva la modalità 'Arranger'** e avviare la riproduzione.

### RISULTATO

La riproduzione segue le ripetizioni e i simboli di progetto nella partitura.

LINK CORRELATI [Layer](#page-146-0) a pag. 147 [Sezione Altro](#page-165-0) a pag. 166

# **Dinamiche mappate**

Le dinamiche mappate in Cubase utilizzano le funzionalità **Note Expression**.

È possibile riprodurre le dinamiche mappate modificando i valori di velocity in percentuale, mediante l'invio di messaggi del controller del volume o inviando dei controller generici supplementari. È anche possibile combinare questi due metodi.

LINK CORRELATI [Sezione Mappatura delle dinamiche](#page-157-0) a pag. 158 [Finestra di dialogo Configurazione della mappatura delle dinamiche](#page-254-0) a pag. 255 [Inserimento dei simboli di dinamica](#page-255-0) a pag. 256

# <span id="page-254-0"></span>**Finestra di dialogo Configurazione della mappatura delle dinamiche**

La finestra di dialogo **Configurazione della mappatura delle dinamiche** consente di configurare i simboli di dinamica.

● Per aprire la finestra di dialogo **Configurazione della mappatura delle dinamiche**, fare clicdestro su uno dei simboli nella sezione **Mappatura delle dinamiche** nella scheda **Simboli** e selezionare **Mappatura delle dinamiche**.

### **NOTA**

Se la propria partitura contiene già dei simboli di dinamica mappati, è anche possibile fare doppio-clic su un simbolo per aprire la finestra di dialogo **Configurazione della mappatura delle dinamiche**.

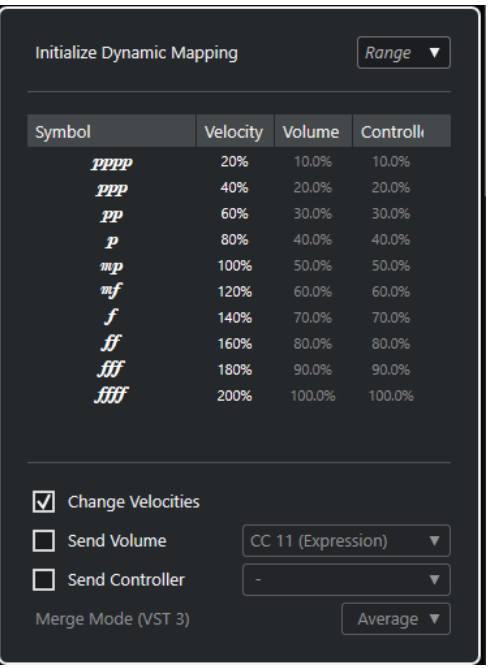

Sono disponibili le seguenti opzioni:

## **Inizializza la mappatura delle dinamiche**

Consente di specificare l'intervallo dinamico per lavorare con i simboli di dinamica mappati. Aprire il menu a tendina sulla destra e attivare **pp-ff** per fare in modo che i simboli di dinamica estremi (**pppp**, **ppp**, **ffff** e **fff**) non abbiano effetto. Attivare **ppppffff** per utilizzare l'intero intervallo dinamico.

## **Simbolo**

Visualizza il simbolo di dinamica.

### **Velocity**

Attivare l'opzione **Modifica le velocity** per utilizzare la colonna **Velocity** per assegnare una velocity al simbolo di dinamica. Il valore in percentuale definisce di quanto il simbolo aumenta o riduce il valore di velocity corrente di una nota.

### **Volume**

Attivare l'opzione **Invia volume** per utilizzare la colonna **Volume** per assegnare un volume al simbolo di dinamica. Il valore in percentuale definisce di quanto il simbolo corrispondente aumenta o riduce il volume corrente di una nota. Utilizzare il menu

<span id="page-255-0"></span>a tendina per definire se si intende utilizzare i controller MIDI 7 o 11 o il parametro Volume VST 3.

### **NOTA**

Se si seleziona **Volume VST 3**, gli eventi di volume VST 3 nelle note vengono fusi con il volume specificato per i simboli di dinamica in relazione all'impostazione definita per il parametro **Modalità di fusione (VST 3)**. Assicurarsi comunque che le parti modificate non contengano eventi per i controller MIDI 7 (Main Volume) o 11 (Expression) nella corsia dei controller.

## **Controller**

Attivare l'opzione **Invia controller** per utilizzare la colonna **Controller** per assegnare un controller al simbolo di dinamica. Il valore in percentuale definisce di quanto il simbolo corrispondente aumenta o riduce il valore del controller corrente di una nota.

È anche possibile inviare un controller MIDI supplementare (tranne i controller 7 e 11).

NOTA

Se si combinano i parametri **Invia controller** e **Invia volume**, è possibile configurare un suono che diventa più brillante man mano che aumenta il volume. Questa funzionalità è utile quando si lavora con strumenti a corda o legni e ottoni.

## **Modalità di fusione (VST 3)**

Agisce sul risultato del parametro **Volume VST 3** nelle note e per i simboli di dinamica. **Media** utilizza la media dei due messaggi di volume per le note. Se la funzione **Fondi** è attiva, l'impostazione del **Volume VST 3** per i simboli di dinamica modula l'impostazione **Volume VST 3** esistente delle note. Valori elevati aumentano il volume della nota, mentre valori bassi lo riducono.

## LINK CORRELATI

[Sezione Mappatura delle dinamiche](#page-157-0) a pag. 158 Inserimento dei simboli di dinamica a pag. 256 [Dinamiche mappate](#page-253-0) a pag. 254

# **Inserimento dei simboli di dinamica**

È possibile inserire dei simboli di dinamica nella partitura.

PREREQUISITI

Sono state configurate le dinamiche.

### PROCEDIMENTO

- **1.** Nella sezione **Dinamiche** o **Mappatura dinamiche**, selezionare il simbolo di dinamica.
- **2.** Fare clic alla posizione nell'**Editor delle partiture** in cui si desidera inserire il simbolo.

I simboli di dinamica mappati presentano una combinazione di colori diversa rispetto ai simboli di dinamica regolari.

### **NOTA**

È possibile modificare i simboli di dinamica aprendo il menu contestuale e selezionando **Uno step in su (+)** o **Uno step in giù (-)**.

## RISULTATO

- I crescendi e i decrescendi vengono aggiornati in maniera intelligente, cioè, quando è stato inserito un crescendo tra due simboli di dinamica e l'ordine di questi simboli viene invertito, il crescendo diventa automaticamente un decrescendo.
- Se è stato inserito un simbolo di crescendo che non è preceduto da un simbolo di dinamica, il valore iniziale presunto è mezzo forte.
- Se è stato inserito un simbolo di crescendo che non è seguito da un simbolo di dinamica, viene calcolato automaticamente un valore finale.

Per un crescendo, questo è costituito da un valore sopra il valore iniziale, mentre per un decrescendo da un valore sotto il valore iniziale.

LINK CORRELATI [Sezione Dinamiche](#page-158-0) a pag. 159 [Sezione Mappatura delle dinamiche](#page-157-0) a pag. 158 [Finestra di dialogo Configurazione della mappatura delle dinamiche](#page-254-0) a pag. 255 [Dinamiche mappate](#page-253-0) a pag. 254

# **Indice analitico**

# **A**

Abbellimenti Conversione in note normali [144](#page-143-0) Creazione [142](#page-141-0) Modifica [143](#page-142-0) Accelerando [137](#page-136-0) Accenti [83](#page-82-0) Accordatura delle corde [108](#page-107-0) Accordo corrente [15](#page-14-0) Adatta le legature di portamento alle misure [160](#page-159-0) Aggancia le pause e le ripetizioni in verticale [141](#page-140-0) Allineamento Dinamiche [180](#page-179-0) Simboli della partitura [180](#page-179-0) Testo [109](#page-108-0) Alterazioni Configurazione della partitura [88](#page-87-0) Distanza dalla nota [123](#page-122-0) Impostazioni [129](#page-128-0) Altezze delle note [63–](#page-62-0)[65](#page-64-0) Altri simboli [166](#page-165-0) Area destra [20](#page-19-0) Battute d'aspetto [236](#page-235-0) Chiavi [33](#page-32-0) Dinamiche progressive [163](#page-162-0) Eventi nota [126](#page-125-0) Maniglie delle misure [178](#page-177-0) Nomi dei righi [202](#page-201-0) Numeri di misura [207](#page-206-0) Rigo [21](#page-20-0) Simboli degli accordi [182](#page-181-0) Stanghette di misura [226](#page-225-0) Tonalità [38](#page-37-0) Area sinistra [18](#page-17-0) Articolazioni [157](#page-156-0)

# **B**

Barra degli strumenti [7](#page-6-0) Barra degli strumenti estesa [15](#page-14-0) Battute d'aspetto [83](#page-82-0) Creazione [237](#page-236-0) Proprietà [236](#page-235-0) Separazione [238](#page-237-0) Blocco di testo [190](#page-189-0) Brillenbass [135](#page-134-0)

# **C**

Cancella la misura [252](#page-251-0) Capotasto [108](#page-107-0) Carattere Bravura [80](#page-79-0) Carattere Petaluma [80](#page-79-0) Carattere SMuFL [80](#page-79-0)

Caratteri Impostazioni [79](#page-78-0), [80](#page-79-0) Insiemi di attributi [82](#page-81-0) SMuFL [80](#page-79-0) Testo del progetto [80](#page-79-0) Caratteri della partitura [80](#page-79-0) Chiave da concerto [43](#page-42-0) Chiave/Tonalità [35,](#page-34-0) [98](#page-97-0) Chiavi [29,](#page-28-0) [83](#page-82-0) Impostazione [32](#page-31-0) Impostazione di partenza [30](#page-29-0) Inserimento [73](#page-72-0) Modifica [32,](#page-31-0) [74](#page-73-0) Opzioni [35](#page-34-0) Proprietà [33](#page-32-0) Simboli [153](#page-152-0) Spostamento [74](#page-73-0) Chiavi ecc. [158](#page-157-0) Colori [131](#page-130-0) Colpi d'archetto [123](#page-122-0) Configurazione dei righi [97](#page-96-0) Opzioni [103](#page-102-0) Polifonico [105](#page-104-0) Principale [98](#page-97-0) Tablatura [108](#page-107-0) Trasposizione della visualizzazione [42](#page-41-0) Configurazione della partitura [77](#page-76-0), [83](#page-82-0) Alterazioni [88](#page-87-0) Caratteri [79](#page-78-0) Chiave/Tonalità [35](#page-34-0) Layout [94](#page-93-0) Libreria di chitarra [90](#page-89-0) Progetto [78](#page-77-0) Rigo [97](#page-96-0) Simboli degli accordi [89](#page-88-0) Spaziature [91](#page-90-0) Testo [109](#page-108-0) Copia Attributi delle note [132](#page-131-0) Note e simboli tra le misure [176](#page-175-0) Copia misura [177](#page-176-0) Crescendo [160](#page-159-0) Curve di Bezier [162](#page-161-0)

# **D**

Definisci trillo [165](#page-164-0) Diminuendo [160](#page-159-0) Dinamiche Allineamento [180](#page-179-0) Ridimensionamento [179](#page-178-0) Simboli [159](#page-158-0) Dinamiche progressive [163](#page-162-0)

Direzione dei gambi [121](#page-120-0) Imposta informazioni sulla nota [123](#page-122-0) Inversione manuale [121](#page-120-0) Nelle voci polifoniche [120](#page-119-0) Note raggruppate [122](#page-121-0) Divisione dei righi [72](#page-71-0) Drum map Configurazione [240](#page-239-0) Finestra di dialogo delle impostazioni [240](#page-239-0) Modifica [243](#page-242-0) Drum map della partitura [103](#page-102-0) Duplicazione delle note [65](#page-64-0) Durate delle note [68,](#page-67-0) [69](#page-68-0)

## **E**

Editor delle partiture Display [13](#page-12-0) Finestra [5](#page-4-0) Editor di testo personalizzato [194](#page-193-0) Esplodi [49,](#page-48-0) [50,](#page-49-0) [115](#page-114-0) Estrazione delle voci [119](#page-118-0) Eventi nota [126](#page-125-0) Expression Map [157](#page-156-0)

## **F**

Feedback acustico [54](#page-53-0) File immagine [168](#page-167-0) Proprietà [168](#page-167-0) Filtri [17](#page-16-0) Finestra Informazioni di posizione [23](#page-22-0) Formati dei nomi delle note [41](#page-40-0) Funzione di inserimento MIDI [64](#page-63-0) Fusione dei righi [118](#page-117-0)

# **G**

Gambi fissi [103](#page-102-0) Gruppi irregolari [83](#page-82-0), [145](#page-144-0) Creazione [144](#page-143-0) N-gruppi irregolari [145](#page-144-0) Simboli dei gruppi [163](#page-162-0)

# **I**

Imposta informazioni sulla nota [123](#page-122-0) Impostazioni carattere [198](#page-197-0), [199](#page-198-0) Impostazioni di polifonia [105](#page-104-0) Impostazioni RTF [191](#page-190-0) Indicatori delle misure ritmiche [252](#page-251-0) Inserimento delle note [58](#page-57-0)–[60](#page-59-0) Inserimento delle note tramite la tastiera del computer [59](#page-58-0) Insiemi di attributi [82](#page-81-0) Insiemi di attributi di testo [196](#page-195-0) Creazione [196](#page-195-0) Inspector [18,](#page-17-0) [19,](#page-18-0) [21](#page-20-0) Sezioni [21](#page-20-0)

Inversione Crescendo [160](#page-159-0) Gambi [121](#page-120-0) Legature di portamento [161](#page-160-0)

# **L**

Layer [147](#page-146-0) Assegnazione [148](#page-147-0) Attivazione/disattivazione [149](#page-148-0) Inserimento dei simboli [150](#page-149-0) Layout [211](#page-210-0) Apertura [212](#page-211-0) Esportazione [214](#page-213-0) Importazione dei simboli [213](#page-212-0) Rimozione [213](#page-212-0) Layout automatico [221](#page-220-0) Legature di portamento Bezier [162](#page-161-0) Direzione [161](#page-160-0) Forma [161](#page-160-0) Inserimento [160](#page-159-0) Legature di valore [139](#page-138-0) Direzione [123](#page-122-0) Inserimento dei simboli [160](#page-159-0) Separazione [71](#page-70-0) Taglio [140](#page-139-0) Libreria di chitarra [90](#page-89-0) Aggiunta di simboli [155](#page-154-0) Limiti delle note [103](#page-102-0) Linea di stato [15](#page-14-0) Linea info [15](#page-14-0) Durate delle note [69](#page-68-0) Linee melisma [205](#page-204-0) Linee/Trilli [163](#page-162-0) Livelli di blocco [54](#page-53-0) Lunghezza dei gambi [122](#page-121-0)

## **M**

Maniglie [174](#page-173-0) Maniglie delle misure [176](#page-175-0) Proprietà [178](#page-177-0) Mappatura delle dinamiche [158](#page-157-0) Marker [214](#page-213-0) Misure Numero attraverso il rigo [231](#page-230-0) Numero sulla pagina [232](#page-231-0) Spostamento nel rigo successivo/precedente [232](#page-231-0) Modalità Arranger [254](#page-253-0) Modalità del rigo [105](#page-104-0) Modalità di agganciamento [53](#page-52-0) Modalità Modifica [14](#page-13-0) Modalità Pagina [14](#page-13-0) Modifica dell'altezza [64](#page-63-0) MusicXML [216](#page-215-0) Esportazione [220](#page-219-0) Importazione [220](#page-219-0)

## **N**

Nascondere Bandierine [123](#page-122-0) Gambi [123](#page-122-0) Note e pause [252](#page-251-0) Oggetti [234](#page-233-0) Tratti d'unione [123](#page-122-0) Nomi dei righi [83](#page-82-0), [98](#page-97-0) Modifica [200,](#page-199-0) [201](#page-200-0) Proprietà [202](#page-201-0) Nomi delle note in stile Solfeggio [41](#page-40-0) Nomi inglesi delle note [41](#page-40-0) Nomi tedeschi delle note [41](#page-40-0) Notazione dell'altezza [41](#page-40-0) Notazione ritmica [83](#page-82-0), [250](#page-249-0) Sostituzione con le ripetizioni [253](#page-252-0) Visualizzazione sotto forma di notazione musicale [251](#page-250-0) Visualizzazione sotto forma di notazione ritmica [251](#page-250-0) Note Altezza [63](#page-62-0)–[65](#page-64-0) Deselezionare [63](#page-62-0) Duplicazione [65](#page-64-0) Durata [68](#page-67-0)–[70](#page-69-0) Durata visualizzata [70](#page-69-0) Eliminazione [71](#page-70-0) Incollaggio dagli appunti [66](#page-65-0) Inserimento [59](#page-58-0), [60](#page-59-0) Nascondere [252](#page-251-0) Selezione [61](#page-60-0), [62](#page-61-0) Separazione [71](#page-70-0) Spostamento [63,](#page-62-0) [175](#page-174-0) Spostamento a livello grafico [141](#page-140-0) Spostamento tra i righi [65](#page-64-0) Note -> dati MIDI [50](#page-49-0) Note di batteria [240](#page-239-0) Aggiunta e modifica [244](#page-243-0) Righi [243](#page-242-0) Rigo a una linea [244](#page-243-0) Teste di nota doppie [242](#page-241-0) Note guida [141](#page-140-0), [142](#page-141-0) Note legate [62](#page-61-0) Note MIDI Assegnazione dei colori [131](#page-130-0) Duplicazione [65](#page-64-0) Durata visualizzata [70](#page-69-0) Selezione nella partitura [61](#page-60-0) Numeri di misura [83](#page-82-0) Configurazione [206](#page-205-0) Proprietà [207](#page-206-0) Scostamento [207](#page-206-0) Numero di misure [231](#page-230-0), [232](#page-231-0)

## **O**

Opzioni di interpretazione [98](#page-97-0)

## **P**

Pagine Configurazione [29](#page-28-0) Numerazione [83](#page-82-0) Parentesi graffe [230](#page-229-0) Parentesi quadre [230](#page-229-0) Parole [194](#page-193-0) Simboli [170](#page-169-0) Pause Creazione delle battute d'aspetto [237](#page-236-0) Nascondere [105](#page-104-0), [252](#page-251-0) Nelle voci polifoniche [112](#page-111-0) Spostamento [141](#page-140-0) Posizione temporale del mouse [15](#page-14-0) Posizioni delle note [56](#page-55-0), [63](#page-62-0) Posizioni di misure e movimenti [58](#page-57-0) Preferiti [151](#page-150-0) Preset dei righi [98](#page-97-0) Preset di quantizzazione [58](#page-57-0) Proprietà [20](#page-19-0) Battute d'aspetto [236](#page-235-0) Chiavi [33](#page-32-0) Dinamiche progressive [163](#page-162-0) Eventi nota [126](#page-125-0) Maniglie delle misure [178](#page-177-0) Nomi dei righi [202](#page-201-0) Numeri di misura [207](#page-206-0) Rigo [21](#page-20-0) Simboli degli accordi [182](#page-181-0) Stanghette di misura [226](#page-225-0) Tonalità [38](#page-37-0)

# **Q**

Quantizza la visualizzazione [27](#page-26-0), [48](#page-47-0), [98](#page-97-0) Eccezioni [47](#page-46-0) Nelle voci polifoniche [116](#page-115-0)

# **R**

Raggruppamento Pattern di click [83](#page-82-0) Raggruppamento automatico delle note [133](#page-132-0) Raggruppamento dei tratti d'unione Accelerando [137](#page-136-0) Brillenbass [135](#page-134-0) Pattern di click [134](#page-133-0) Rimozione [136](#page-135-0) Ripetizioni [135](#page-134-0) Ritardando [137](#page-136-0) Tempi in chiave compositi [134](#page-133-0) Tratti d'unione [135](#page-134-0) Restrizioni di movimento degli eventi [7](#page-6-0), [141](#page-140-0) Adatta le legature di portamento alle misure [160](#page-159-0) Mantieni le note entro la tonalità [65](#page-64-0) Tieni i simboli di crescendo orizzontali [160](#page-159-0), [179](#page-178-0) Ridimensionamento dei simboli [179](#page-178-0) Riduci le pause [105](#page-104-0) Righello [22](#page-21-0) Righi Attivazione [28](#page-27-0) Configurazione [55](#page-54-0)

Righi *(continuazione)* Modifica dei nomi dei righi [201](#page-200-0) Modifica del punto di divisione [72](#page-71-0) Proprietà [21](#page-20-0) Righi di pianoforte Rigo diviso [72](#page-71-0) Spezzare le stanghette di misura [229](#page-228-0) Ripetizione dei gruppi di note [135](#page-134-0) Ripetizioni [135](#page-134-0), [166,](#page-165-0) [253](#page-252-0) Ritardando [137](#page-136-0)

## **S**

Scheda Progetto [78](#page-77-0) Scostamento [91](#page-90-0) Numeri di misura [207](#page-206-0) Numeri di pagina [83](#page-82-0) Segni di prova [169](#page-168-0) Selezione delle note [61,](#page-60-0) [62](#page-61-0) MIDI [61](#page-60-0) Valori [56](#page-55-0) Separa le battute d'aspetto [237](#page-236-0) Simboli [18,](#page-17-0) [19,](#page-18-0) [147](#page-146-0) Altro [166](#page-165-0) Articolazioni [159](#page-158-0) Chiavi [153](#page-152-0) Chiavi ecc. [158](#page-157-0) Coda [169](#page-168-0) Dinamiche [159](#page-158-0) Expression Map [157](#page-156-0) Linee/Trilli [163](#page-162-0) Mappatura delle dinamiche [158](#page-157-0) Parole [170](#page-169-0) Preferiti [151](#page-150-0) Ripetizioni [169](#page-168-0) Scheda Chitarra [155](#page-154-0) Segni di prova [169](#page-168-0) Simboli degli accordi [154](#page-153-0) Simboli utente [170](#page-169-0) Spostamento [175](#page-174-0) Tavolozze [19](#page-18-0) Tempi in chiave [153](#page-152-0) Tonalità [151](#page-150-0) Simboli degli accordi [89,](#page-88-0) [154,](#page-153-0) [181](#page-180-0) Carattere [89](#page-88-0) Creazione [185](#page-184-0) Formati dei nomi [41](#page-40-0) Modifica [183](#page-182-0) Proprietà [182](#page-181-0) Tensioni [184](#page-183-0) Simboli dei finali [169](#page-168-0) Simboli del layer del layout [147](#page-146-0) Simboli del layer del progetto [147](#page-146-0) Simboli del layer delle note [147](#page-146-0) Inserimento [173](#page-172-0), [174](#page-173-0) Simboli del pedale di risonanza [166](#page-165-0) Simboli della partitura [147](#page-146-0), [150](#page-149-0) Allineamento [180](#page-179-0) Lunghezza [179](#page-178-0) Maniglie [174](#page-173-0) Simboli delle note [159](#page-158-0) Inserimento [173](#page-172-0) Ridimensionamento [179](#page-178-0)

Simboli di chitarra [155](#page-154-0), [156](#page-155-0) Simboli di ottava [163](#page-162-0) Simboli di tempo [169](#page-168-0) Simboli formali [169](#page-168-0) Simboli nota-dipendenti [174](#page-173-0) Simboli utente Creazione [173](#page-172-0) Editor [170](#page-169-0) Simboli [170](#page-169-0) Simbolo di riquadro [166](#page-165-0) Simbolo di tastiera [166](#page-165-0), [167](#page-166-0) Simbolo rettangolo [167](#page-166-0) Sovrimpressione della modifica delle note [67,](#page-66-0) [68](#page-67-0) Spaziature [91](#page-90-0) Spectacle bass [135](#page-134-0) Spostamento delle note a livello grafico [141](#page-140-0) Spostamento delle note nelle voci [114,](#page-113-0) [115](#page-114-0) Stampa Configurazione della pagina [29](#page-28-0) Partiture [43](#page-42-0) Stanghette di misura [83,](#page-82-0) [225](#page-224-0) Modifica [228](#page-227-0) Proprietà [226](#page-225-0) Stile di notazione [83](#page-82-0) Stile H.W. Henze [83](#page-82-0) Strofe (versi) [189](#page-188-0) Strumenti traspositori [42](#page-41-0) Strumento di lavoro Cancella [71](#page-70-0), [229](#page-228-0) Strumento di lavoro Disegna [147](#page-146-0) Strumento di lavoro Layout [141](#page-140-0) Strumento di lavoro Separa [232](#page-231-0) Strumento Incolla [70](#page-69-0) Strumento Layout Spostamento delle chiavi [74](#page-73-0) Strumento Separa [71](#page-70-0)

# **T**

Tablatura [245](#page-244-0) Canali MIDI [247](#page-246-0) Carattere [248](#page-247-0) Creazione [245](#page-244-0) Visualizzare [108,](#page-107-0) [246](#page-245-0) Tagli addizionali [123](#page-122-0) Taglio delle legature di valore [140](#page-139-0) Tasti Impostazione di partenza [30](#page-29-0) Tavolozza di trasposizione [65](#page-64-0) Tavolozze dei simboli [19](#page-18-0) Tempi in chiave compositi [134](#page-133-0) Tempo in chiave [29,](#page-28-0) [83](#page-82-0) Impostazione [30](#page-29-0) Impostazione di partenza [30](#page-29-0) Inserimento [73](#page-72-0) Modifica [31,](#page-30-0) [74](#page-73-0) Simboli [153](#page-152-0) Tensioni [184](#page-183-0) Teste di nota Modifica della forma [131](#page-130-0) Modifica delle teste doppie [243](#page-242-0) Teste tra parentesi [123](#page-122-0)

Testo [109](#page-108-0), [187](#page-186-0) Allineamento [109](#page-108-0) Blocco di testo [190](#page-189-0) Carattere [198](#page-197-0) Dimensione [198](#page-197-0) Importazione da un file [190](#page-189-0) Testo del layout [191](#page-190-0) Inserimento [192](#page-191-0) Testo del progetto [80](#page-79-0) Testo della pagina [192](#page-191-0), [194](#page-193-0) Tonalità [29](#page-28-0), [83](#page-82-0) Cambi [40](#page-39-0) Impostazione [36](#page-35-0) Menu contestuale [39](#page-38-0) Modifica [36](#page-35-0) Proprietà [38](#page-37-0) Simboli [151](#page-150-0) Sistema diviso [40](#page-39-0) Tonalità locali [41](#page-40-0) Tonalità locali [41](#page-40-0) Trascrizione [46](#page-45-0) Trascrizione enarmonica [130](#page-129-0) Trasposizione della visualizzazione [98](#page-97-0) Cambio di tonalità [43](#page-42-0) Chiave da concerto [43](#page-42-0) Configurazione dei righi [42](#page-41-0) Strumenti [42](#page-41-0) Trasposizione enarmonica [130](#page-129-0) Intera misura [88](#page-87-0) Tratti d'unione [83](#page-82-0) Aspetto [132](#page-131-0) Direzione dei gambi [121](#page-120-0) Disattivazione [133](#page-132-0) Inclinazione [83](#page-82-0) Raggruppamento delle note [132,](#page-131-0) [133](#page-132-0) Regolazione manuale [138](#page-137-0) Tra i righi [137](#page-136-0) Trilli [165](#page-164-0) Creazione [165](#page-164-0) Trova e sostituisci [200](#page-199-0)

# **U**

Usa la traccia accordi per le alterazioni [88](#page-87-0)

## **V**

Valore del mouse [15](#page-14-0) Valori delle note [57](#page-56-0) Valori di inserimento delle note iniziali [55](#page-54-0) Valori nota inusuali [58](#page-57-0) Versi [83](#page-82-0), [188](#page-187-0) Importazione [190](#page-189-0) Inserimento [188](#page-187-0) Nelle voci [189](#page-188-0) Strofe [189](#page-188-0) Visualizzazione delle posizioni delle misure/dei movimenti [58](#page-57-0) Voci [112,](#page-111-0) [114](#page-113-0) Conversione in tracce [119](#page-118-0) Quantizza la visualizzazione [116](#page-115-0)

Voci polifoniche [112](#page-111-0) Automatiche [118](#page-117-0) Configurazione [112](#page-111-0) Direzione dei gambi [120](#page-119-0) Inserimento delle note [114](#page-113-0) Quantizza la visualizzazione [116](#page-115-0) Voicing incrociati [117](#page-116-0)

# **Z**

Zoom [24,](#page-23-0) [25](#page-24-0) Menu a tendina [24](#page-23-0) Strumento di lavoro [25](#page-24-0)